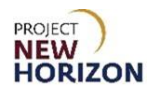

#### **Introduction**

The new Oracle Supplier Portal allows suppliers to the PLCB of spirits, wines, consumables and accessories to initiate item creation and make updates to items.

This Quick Reference Guide (QRG) shows suppliers how to use the new Supplier Portal to submit requests for stock items stored in a PLCB distribution center (DC) and for direct store delivery (DSD) items sent directly to Fine Wine & Good Spirits stores.

For instructions regarding entering Special Order (SO) items, refer to the [Supplier -](https://www.lcb.pa.gov/Wine-and-Spirits-Suppliers/Documents/Supplier_Create%20and%20Submit%20Special%20Order%20Items%20in%20Oracle%20Supplier%20Portal_QRG.pdf) [Create and Submit Special Order Items in Oracle Supplier Portal QRG.](https://www.lcb.pa.gov/Wine-and-Spirits-Suppliers/Documents/Supplier_Create%20and%20Submit%20Special%20Order%20Items%20in%20Oracle%20Supplier%20Portal_QRG.pdf)

#### **Before You Begin**

There are two prerequisites to creating items in the Supplier Portal. First, you must register with the PLCB as a supplier. Second, your items must have gone through the negotiation process and been agreed to by PLCB Product Management. You do not have to wait for PLCB Board approval to enter and save your items but should wait until the negotiation is complete before submitting items to ensure negotiation information is in the system.

More information regarding these PLCB policies and procedures can be found on the PLCB [website,](https://www.lcb.pa.gov/Wine-and-Spirits-Suppliers/Pages/Wine-and-Spirits-Suppliers.aspx) Icb.pa.gov, under the Suppliers tab.

#### **Important Terminology**

The items you supply to the PLCB are organized into a hierarchy to support purchasing transactions, inventory management and shipping. Understanding the terminology below will help you when creating items in the Supplier Portal. Also, please review the [Attribute Definitions](#page-104-0) at the end of this document for more information about the fields in the system.

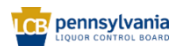

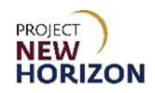

### **Parent Item**

The first level of the hierarchy represents a sellable and orderable item and is referred to as the Parent Item. These are typically quantified and considered in eaches or units. For example, a Parent Item can be a single item or a multi-pack sold as a single unit.

There are several barcode types and numbers that identify Parent Items in the Oracle Supplier Portal, and you will supply one of these when submitting item requests. Most often this will be a 12-digit Universal Product Code or UPC-A. As you will see in the steps, the field is called "UPC Type." However, the following numeric barcode types are available in the Oracle Supplier Portal:

- EAN13, which is the European Article Number (EAN) and 13 digits, more common on European items.
- EAN8, which is the EAN, based on EAN13, 8 digits, more common on European items and designed to be shorter to fit on smaller items.
- ISBN10, which is the International Standard Book Number (ISBN) 10 and 10 digits, commonly used on books and not typically used at the PLCB.
- ISBN13, which is the ISBN 13, 13 digits and the newer version of ISBN10. This is not typically used at the PLCB.
- UPC-A, which is the Universal Product Code (UPC) often associated with consumer products in North America. This number is the preferred type for the Parent Item and is 12 digits.
- UPC-E, which is the UPC E and 8 digits with the first value as zero and the last value as the check digit, like the UPC-A. The 6 digits in between represent a "suppressed" version of the UPC-A, designed to be shorter to fit on smaller items, such as mini bottles. The Oracle Supplier Portal requires all 8 digits when UPC-E is the barcode type.

While the field containing the barcode number in the Oracle Supplier Portal is labeled "Supplier UPC," you will enter the corresponding number to the barcode type as described above.

## **Supplier Shipping Container Code (SCC)/Global Trade Item Number (GTIN) Item**

The second level of the hierarchy represents the physical product case, which contains the sellable Parent Item. This level is a way to track cases including multiples of the Parent Item under one item number. Once you submit a Parent Item, you can create a Supplier SCC/GTIN item request immediately thereafter. When you submit a Supplier SCC/GTIN, you will again provide the same value for "Supplier UPC" you provided for the Parent Item, as well as the Supplier SCC/GTIN number.

When PLCB processes the item, the system will link the two items using the Parent Item barcode type and number provided. DSD items do not have an associated Supplier SCC/GTIN.

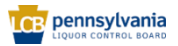

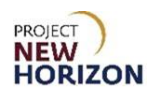

### **Other System Numbers**

After items are submitted in the Oracle Supplier Portal, the Parent and Supplier SCC/GTIN items are each assigned a 9-digit PLCB item number, which is how the PLCB commonly refers to the items in the system, although these numbers will not be visible in the Manage Products area of the Oracle Supplier Portal.

The 9-digit item number will also be exposed on FWGS.com and the Licensee Online Order Portal (LOOP). LOOP will also feature Supplier SCC/GTIN numbers for Licensee Delivery Program (LDP) customers.

### **Item Entry Process Overview**

The Oracle Supplier Portal supports the creation of both Parent and Supplier SCC/GTIN items described above. System attributes – or fields – provide a way to record specific item information to pass along to the PLCB. This document is organized so that the user can follow steps that apply to all Parent Items, then to the section with the steps to enter attributes for a specific type of Parent Item (spirits, wines, consumables or accessories).

In most cases, users will first follow the steps to enter a Parent Item (for example, stock wines or spirits), add document attachments and bottle images, then create the Supplier SCC/GTIN for the associated Parent Item.

For example, when creating an item request for a wine, you will enter basic information for the Parent Item [using these instructions.](#page-5-0) You will then follow the steps in [Create Wines Parent Item,](#page-27-0) after which you will follow the steps to [Add File](#page-52-0)  [Attachments and Item Images](#page-52-0) and submit the item. Once the Parent Item is submitted, you will enter basic information for the related Supplier SCC/GTIN [using](#page-57-0)  [these instructions,](#page-57-0) then follow steps in [Create Wines Supplier SCC/GTIN](#page-74-0) and submit the item.

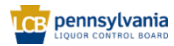

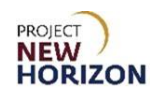

## **Table of Contents**

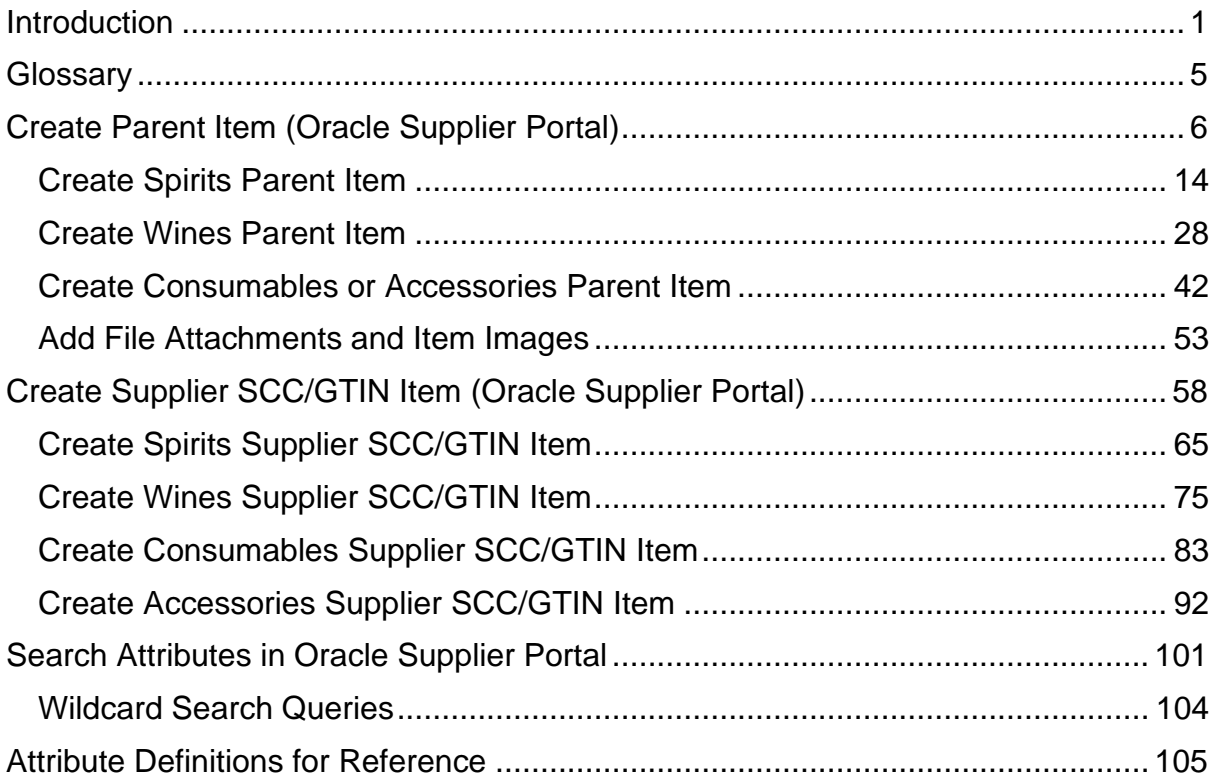

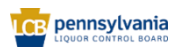

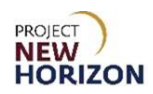

## <span id="page-4-0"></span>**Glossary**

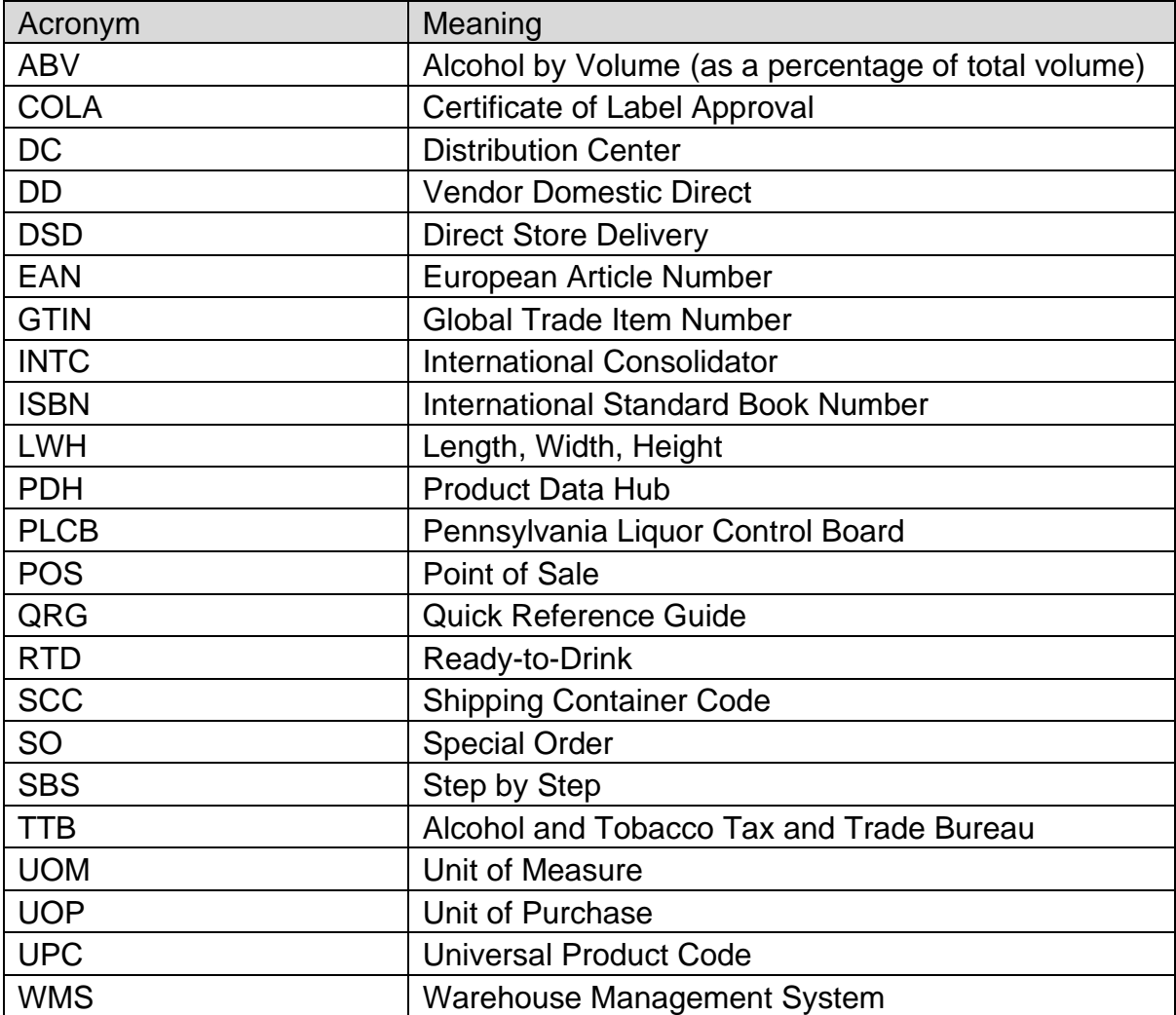

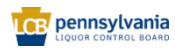

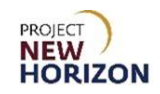

## <span id="page-5-0"></span>**Create Parent Item (Oracle Supplier Portal)**

**Link to eLearning video**: Supplier - [Create and Submit a Stock Parent Item in](https://youtu.be/dyPeQ46GpBU)  [Oracle Supplier Portal](https://youtu.be/dyPeQ46GpBU)

- 1. Log in to the Oracle Supplier Portal:
	- a. Enter **User ID**
	- b. Enter **Password**
	- c. Click **Sign In**

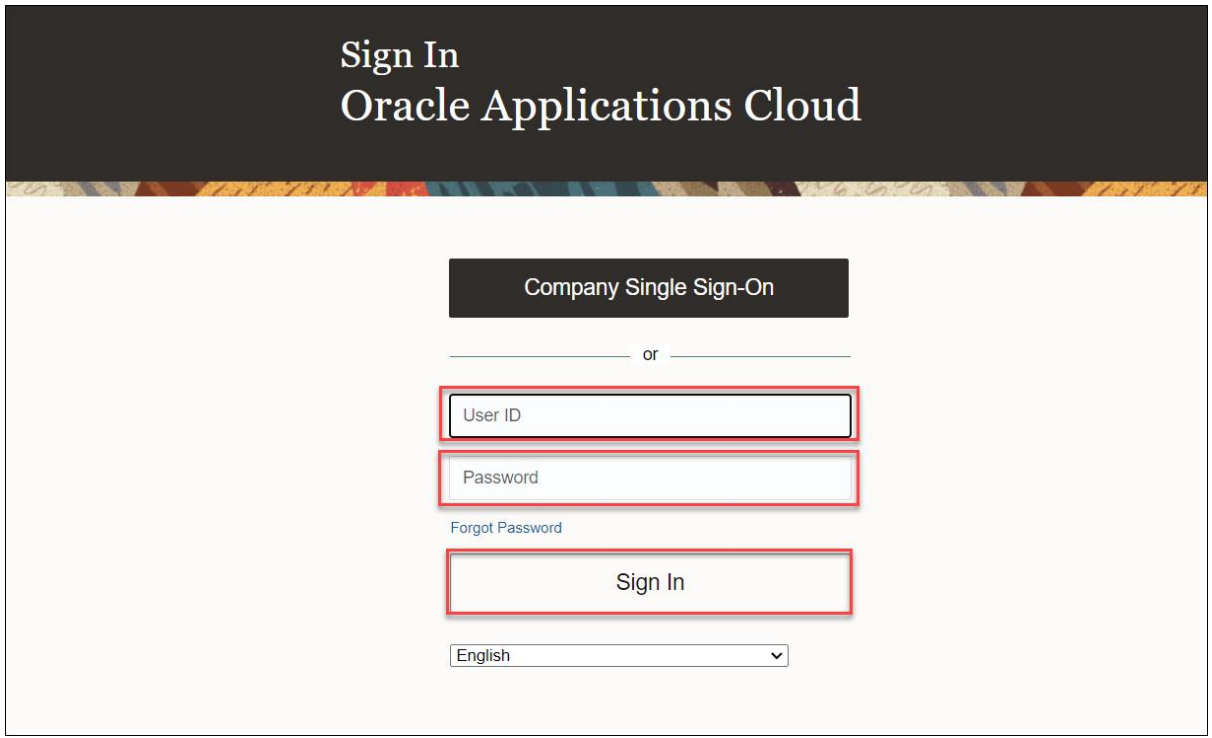

- 2. Navigate to the Welcome Springboard.
- 3. Click the **Supplier Portal Tab**, then click the **Supplier Portal Tile**.

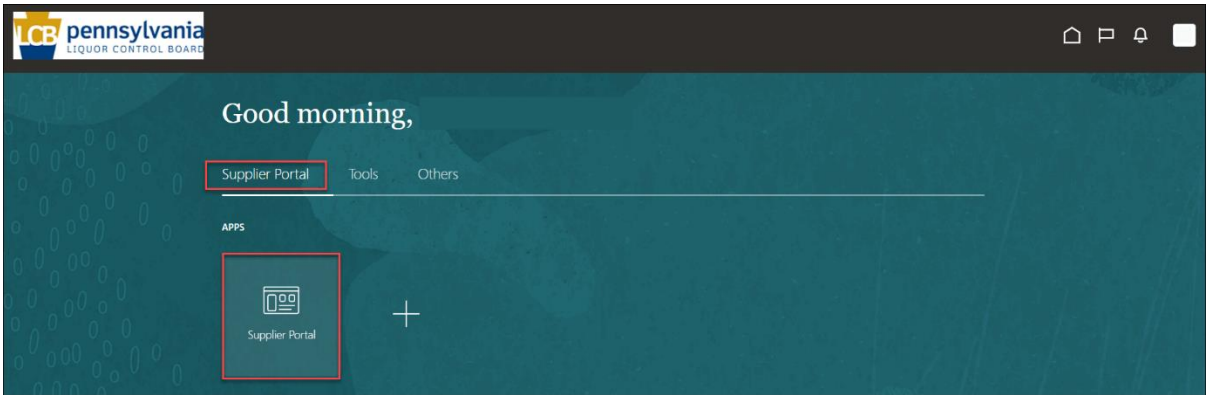

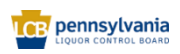

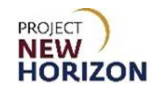

4. Click the **Manage Products link** on the left side of the screen under the Products Heading.

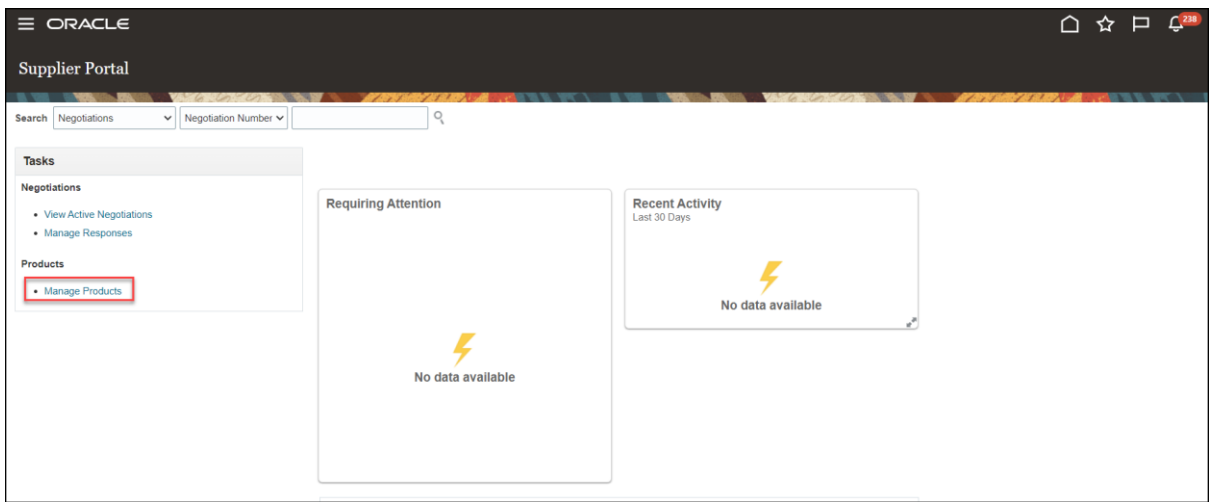

**Note**: You may need to scroll down through headings to see Manage Products > Manage Products.

*The Manage Products screen will appear.*

5. Click **+ Icon (Create)**.

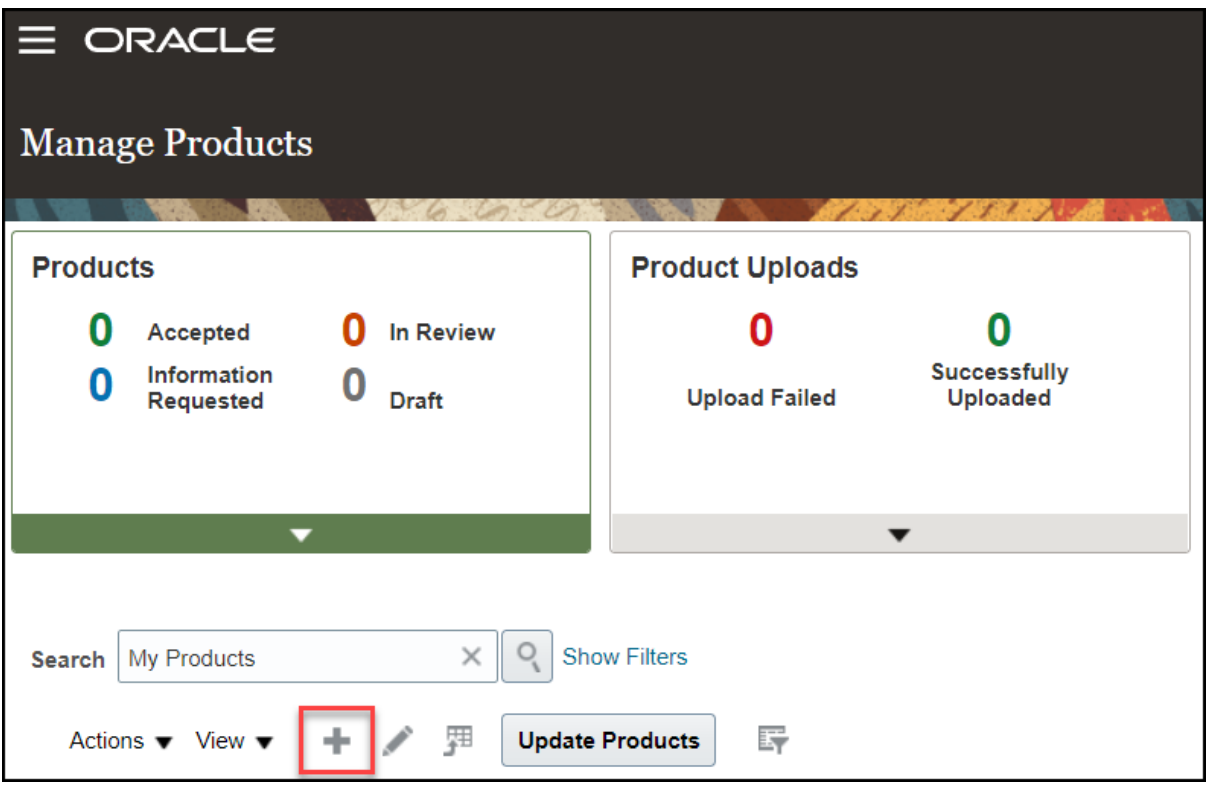

*The Create Product screen will appear.*

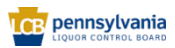

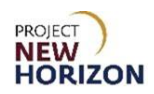

6. Select [Category] for the Parent Item from the dropdown menu in the Category Box using the following guidelines:

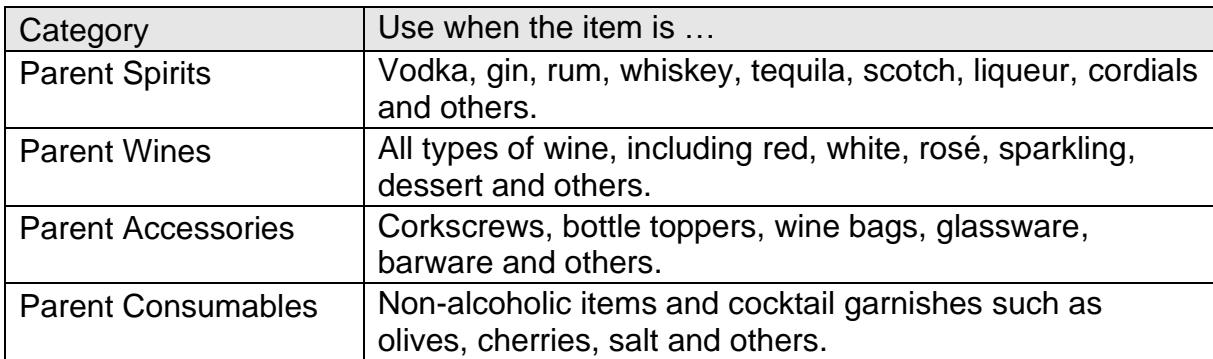

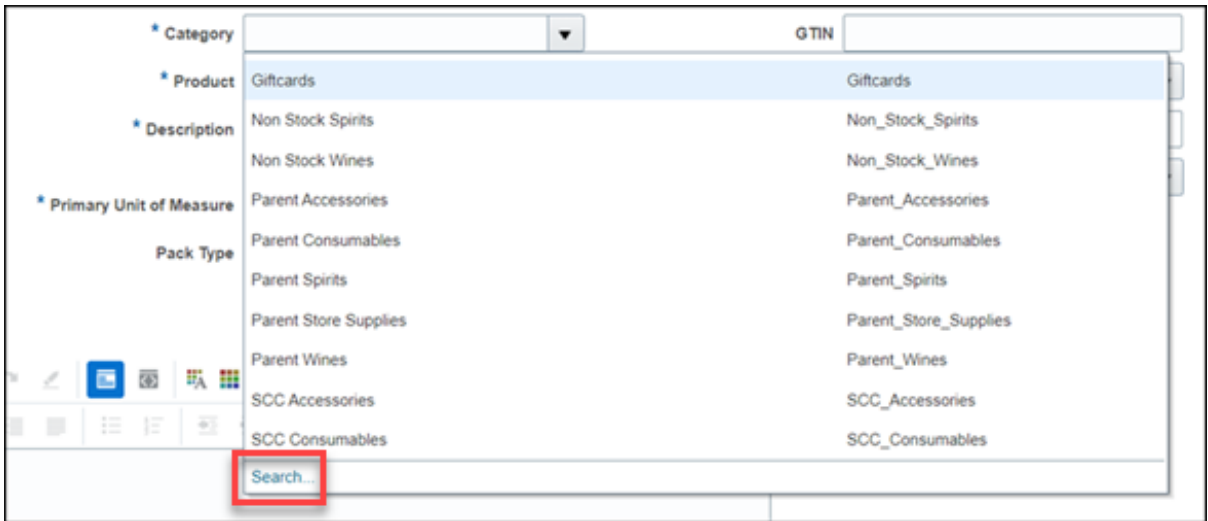

**Notes**: Values within dropdown fields display alphabetically, with only the first 10 values appearing in the dropdown list. Click "Search" to see more options. See the Search Attributes in Oracle Supplier Portal section for more information on how to search within dropdown fields.

Fields marked with a single asterisk (\*) are mandatory fields and must be filled out, or an error message will appear and the item will not save. In some cases, you may need to accept the default value. "N/A" or "Other" may be available values if you do not have information for a field.

## **Attribute Groupings**

Attributes — or fields — are organized in groups by category and differ by the category selected. For example, if you choose Parent Wines, only the fields for that category will appear. If you select Parent Spirits, a different set of fields appears. Refer to the screenshots on the next two pages for the order in which fields are grouped and the table that follows to show which groups appear for which category.

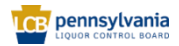

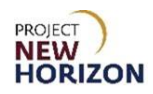

Click the triangle icon to the left of each group to expand or collapse the group of fields.

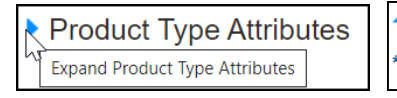

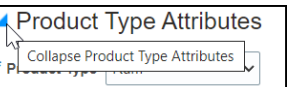

## **Parent Spirits Attribute Groupings**

## Attributes for Parent Spirits are grouped as shown below.

#### ▶ Formatted Description

- ▶ Product Type Attributes
- ▶ Negotiation Details
- ▶ Pack Attributes
- ▶ Selling Unit Attributes
- ▶ UPC Attributes
- ▶ Beverage Attributes
- ▶ Beverage Ratings
- ▶ Global Attributes
- $\blacktriangleright$  Geographical Attributes
- ▶ Organic Attributes
- ▶ WMS Attributes
- ▶ Spirit Attributes

## **Parent Wines Attribute Groupings**

#### Attributes for Parent Wines are grouped as shown below.

- ▶ Formatted Description
- ▶ Product Type Attributes
- ▶ Negotiation Details
- ▶ Pack Attributes
- ▶ Selling Unit Attributes
- ▶ UPC Attributes
- ▶ Beverage Attributes
- ▶ Beverage Ratings
- ▶ Global Attributes
- ▶ Geographical Attributes
- ▶ Organic Attributes
- ▶ WMS Attributes
- ▶ Sparkling Wine Attributes
- ▶ Wine Attributes

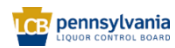

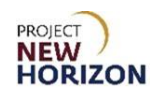

## **Parent Accessories Attribute Groupings**

Attributes for Parent Accessories are grouped as shown below.

- ▶ Formatted Description
- Product Type Attributes
- ▶ Pack Attributes
- ▶ Selling Unit Attributes
- ▶ UPC Attributes
- ▶ Beverage Attributes
- ▶ Geographical Attributes
- ▶ Global Attributes
- ▶ Organic Attributes
- ▶ WMS Attributes

## **Attribute Group Matrix**

### **Parent Consumables Attribute Groupings**

Attributes for Parent Consumables are grouped as shown below.

- ▶ Formatted Description ▶ Pack Attributes ▶ Selling Unit Attributes
- ▶ UPC Attributes
- ▶ Beverage Attributes
- ▶ Geographical Attributes
- ▶ Global Attributes
- ▶ Organic Attributes
- ▶ WMS Attributes

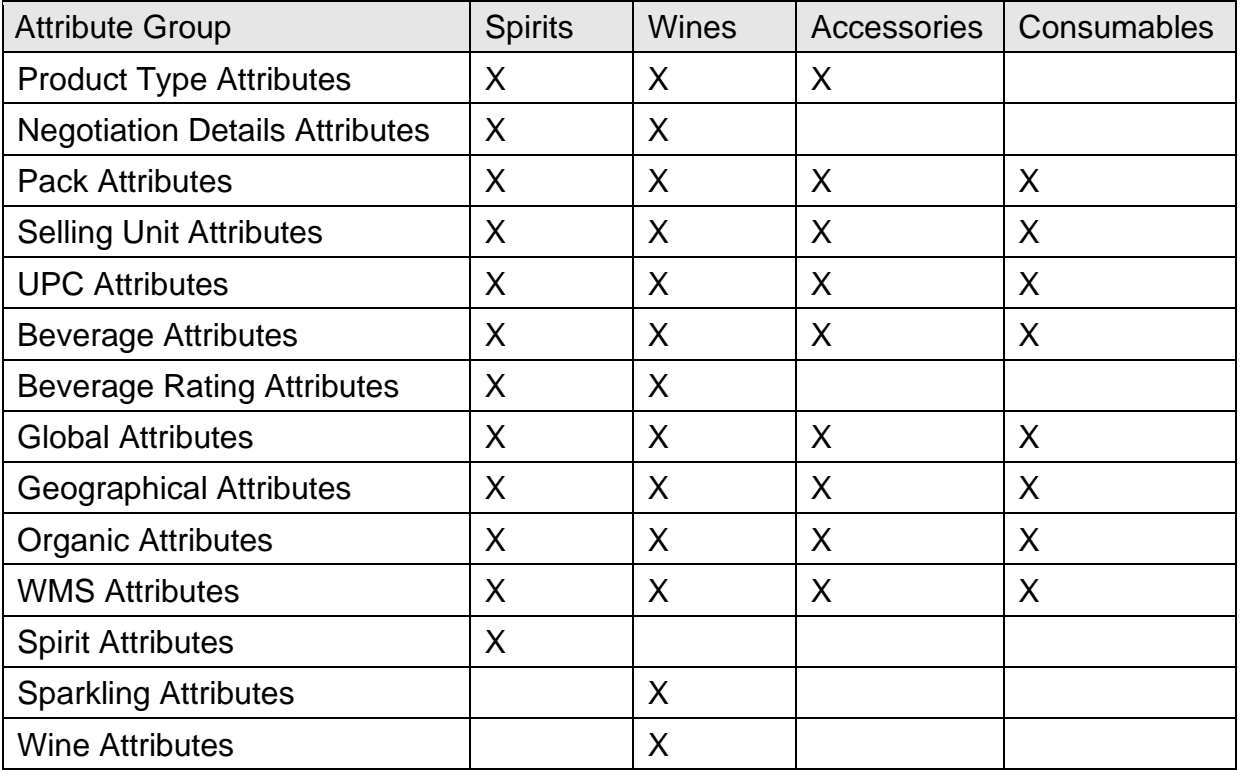

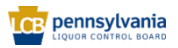

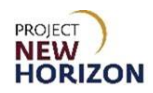

7. Enter the **Universal Product Code (UPC) Number** for the Parent Item in the Product Box.

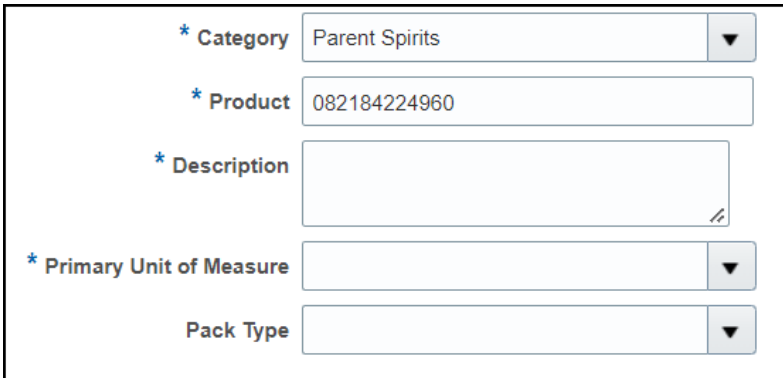

**Notes**: Do not copy and paste into Oracle Supplier Portal fields. Doing so may cause an unexpected result and delay your submission.

The UPC must be unique. The PLCB can provide a 12-digit UPC if needed (for example, for a vintage product). You will enter this same number in the Product Supplier UPC field later in the steps and again if creating an associated Supplier SCC/GTIN. It is expected that these fields contain the same number and match.

Ensure there are no trailing spaces in any fields.

8. Enter the **Description** (or name of the item) according to the PLCB naming convention in the [E-commerce Policies and Procedures for Vendors](https://www.lcb.pa.gov/Wine-and-Spirits-Suppliers/Documents/E-commerce%20Policies%20and%20Procedures_for%20Vendors.pdf)  [document.](https://www.lcb.pa.gov/Wine-and-Spirits-Suppliers/Documents/E-commerce%20Policies%20and%20Procedures_for%20Vendors.pdf)

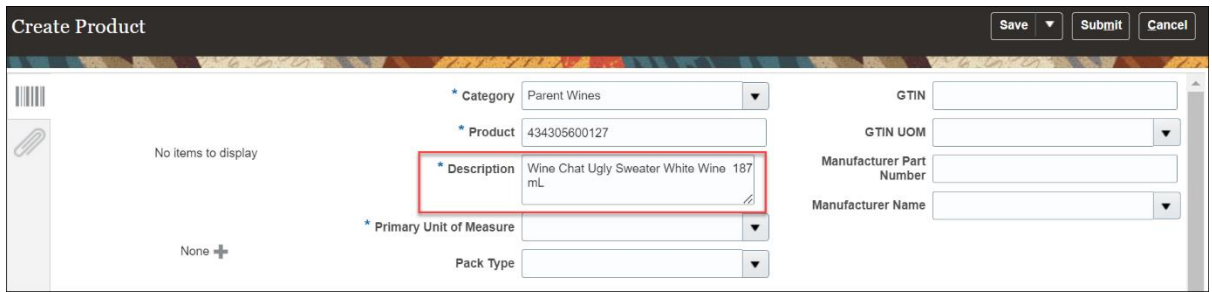

**Notes**: Use only alphanumeric characters in the description field. Do not use any special characters such as the percent symbol (%), ampersand (&), asterisk (\*) or others.

Expert reviews will be added in step 10. A field to add tasting notes is included within the Global Attributes Section for each item type.

Click and drag the triangle in the lower right corner of the field to resize the box to see more content if necessary.

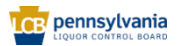

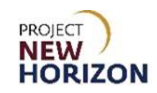

9. Select **Each** from the dropdown menu in the Primary Unit of Measure Box.

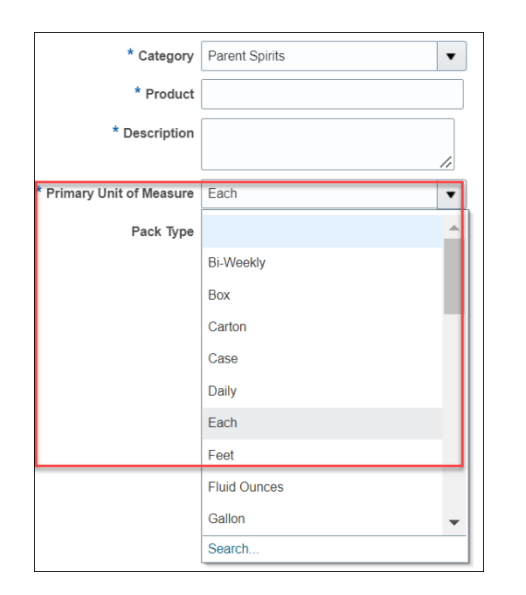

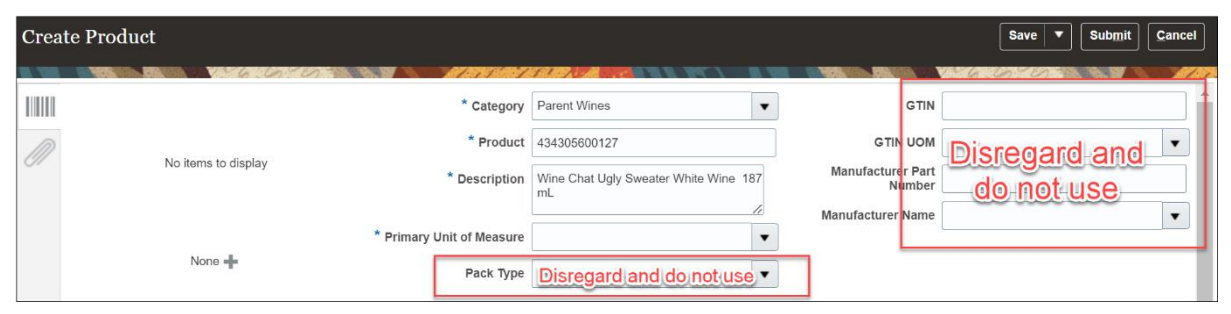

**Note**: Disregard and do not enter Pack Type, Global Trade Item Number, GTIN Unit of Measure, Manufacturer Part Number and Manufacturer Name fields. The PLCB does not use these fields.

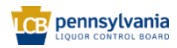

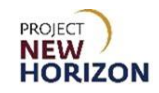

10. Enter an expert review, if your product has one, in the Formatted Description Box.

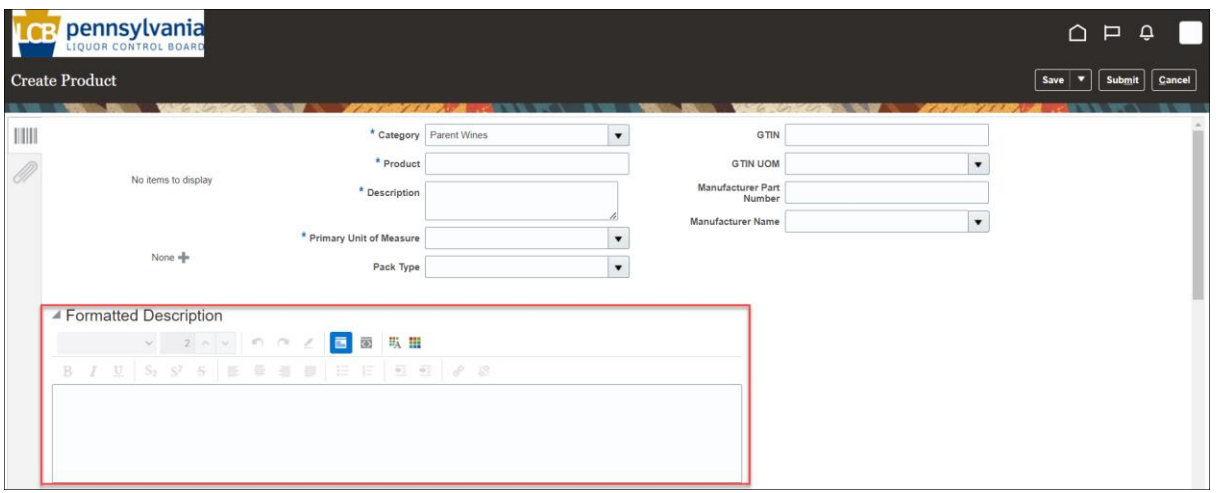

- 11. Click **Save** any time after completing steps 1 through 10 to save your work.
- 12. Go to one of the sections below for the item you are entering:
	- [Create Spirits Parent Item](#page-13-0)
	- [Create Wines Parent Item](#page-27-0)
	- [Create Consumables or Accessories Parent Item](#page-41-0)

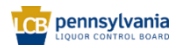

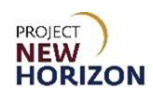

## <span id="page-13-0"></span>**Create Spirits Parent Item**

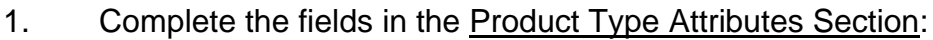

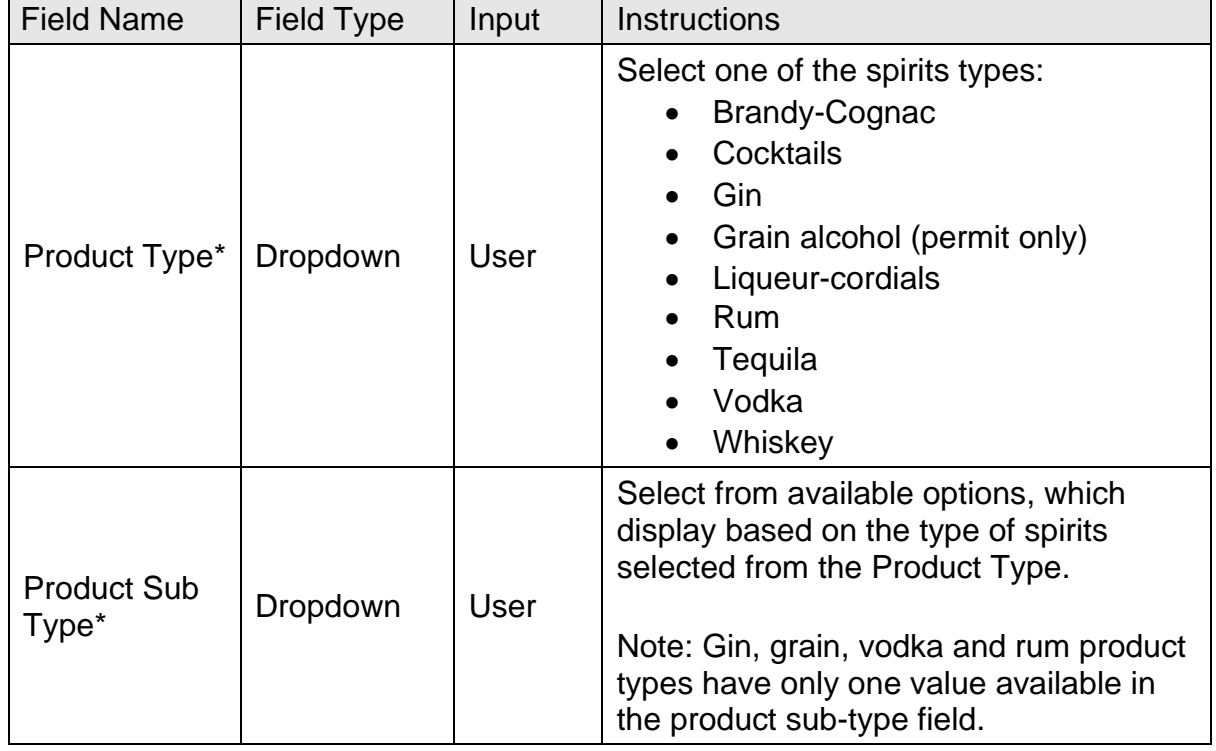

**Note**: Fields marked with a single asterisk (\*) are mandatory fields and must be filled out, or an error message will appear and the item will not save. In some cases, you may need to accept the default value. "N/A" or "Other" may be available values if you do not have information for a field.

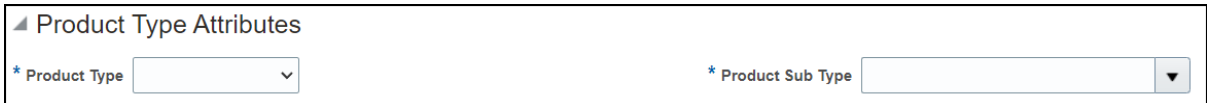

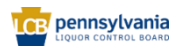

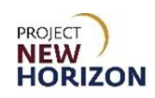

2. Complete the fields in the Negotiation Details Attributes Section:

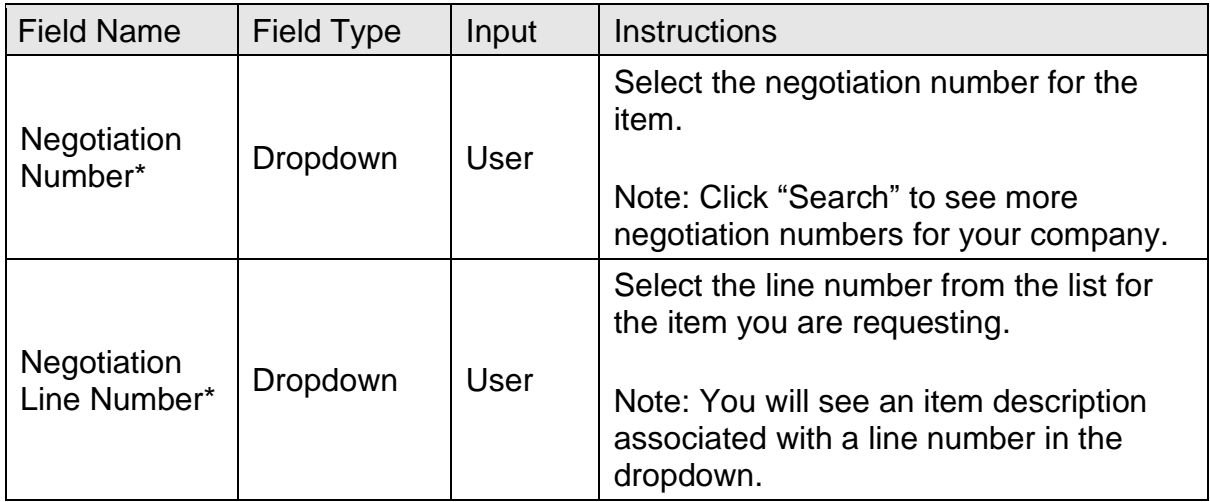

**Note**: Fields marked with a single asterisk (\*) are mandatory fields and must be filled out, or an error message will appear and the item will not save. In some cases, you may need to accept the default value. "N/A" or "Other" may be available values if you do not have information for a field.

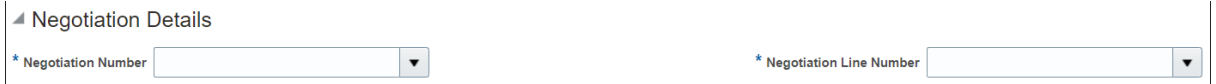

**Note**: The negotiation number and negotiation line number values will be available once PLCB publishes the negotiation.

3. Complete the fields in the Pack Attributes Section:

**Note**: These fields apply to a case (also referred to as pack or carton) of the individual items.

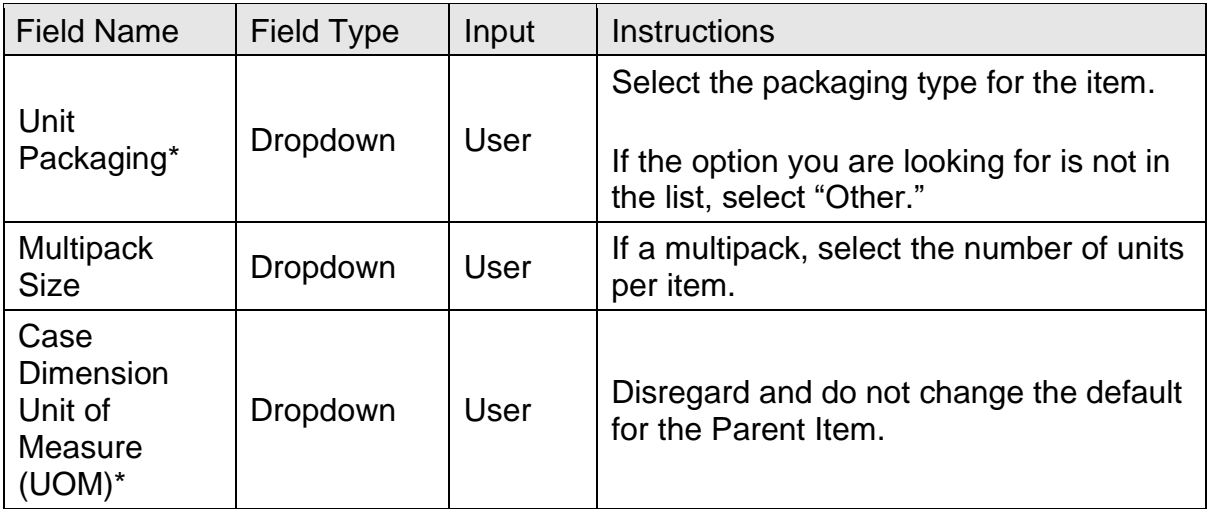

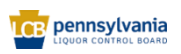

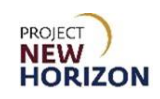

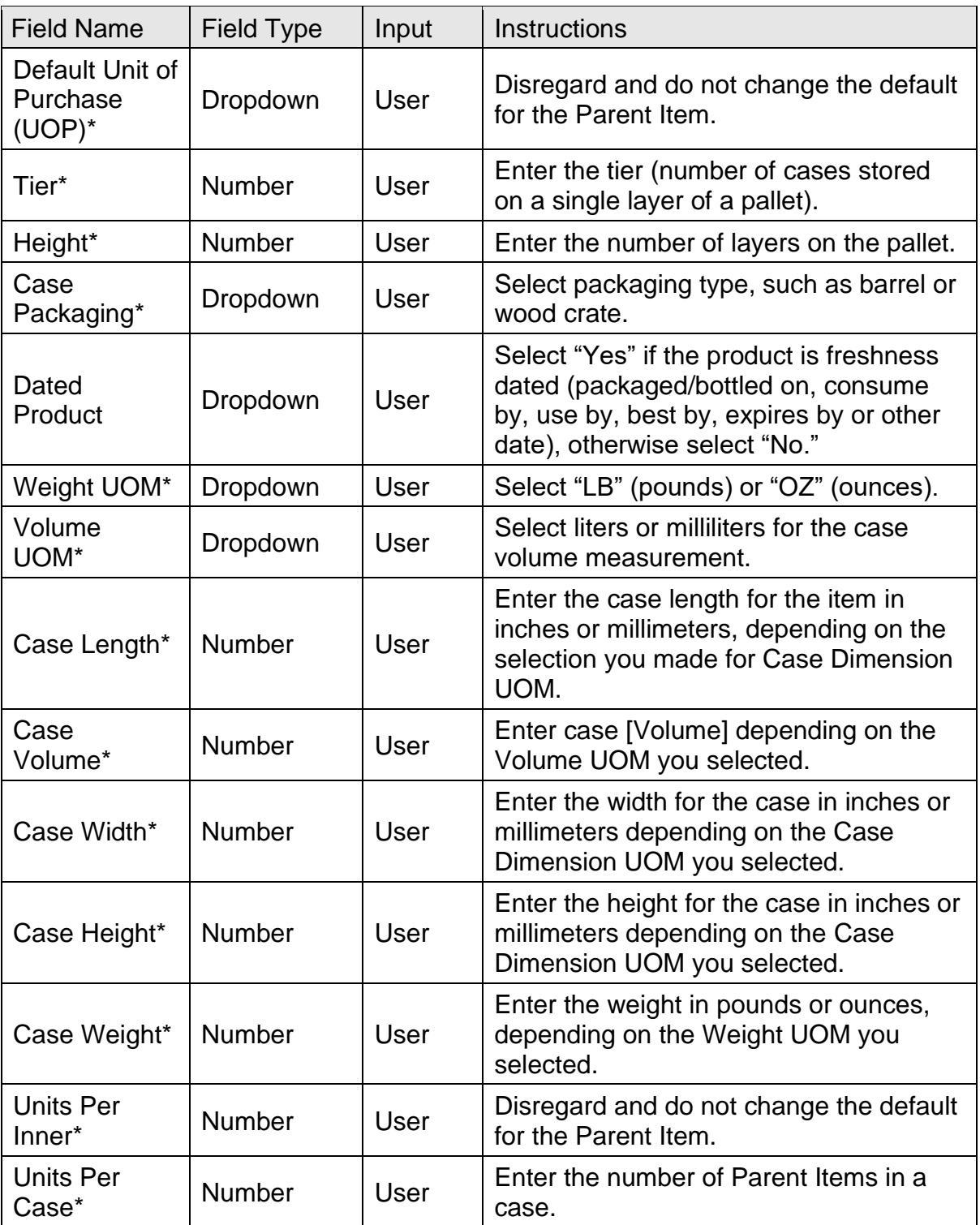

**Note**: Fields marked with a single asterisk (\*) are mandatory fields and must be filled out, or an error message will appear and the item will not save. In some cases, you may need to accept the default value. "N/A" or "Other" may be available values if you do not have information for a field.

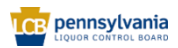

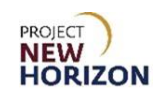

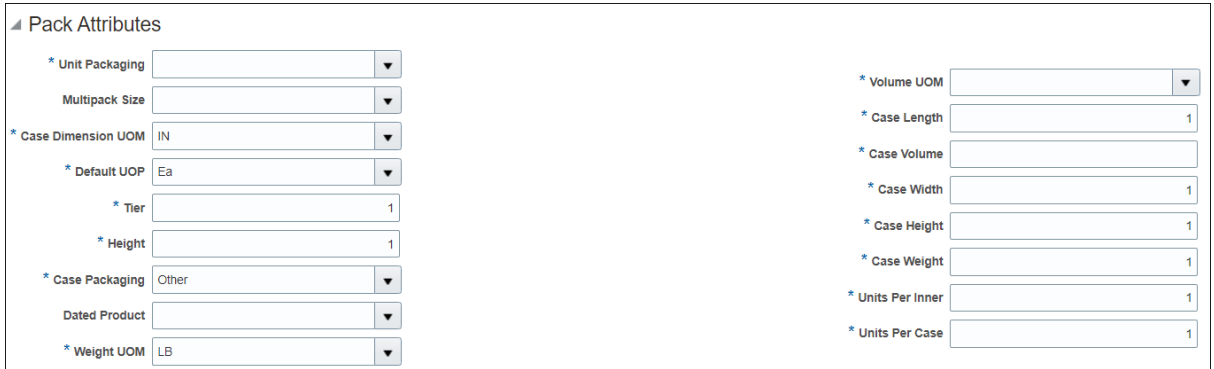

**Note**: All measurements entered should have a corresponding UOM. For example, "Case Weight" entered without the "Weight UOM" is considered incomplete.

4. Complete the fields in the Selling Unit Attributes Section:

**Note**: These fields apply to one individual unit of the item. This is commonly referred to as "each" or "eaches."

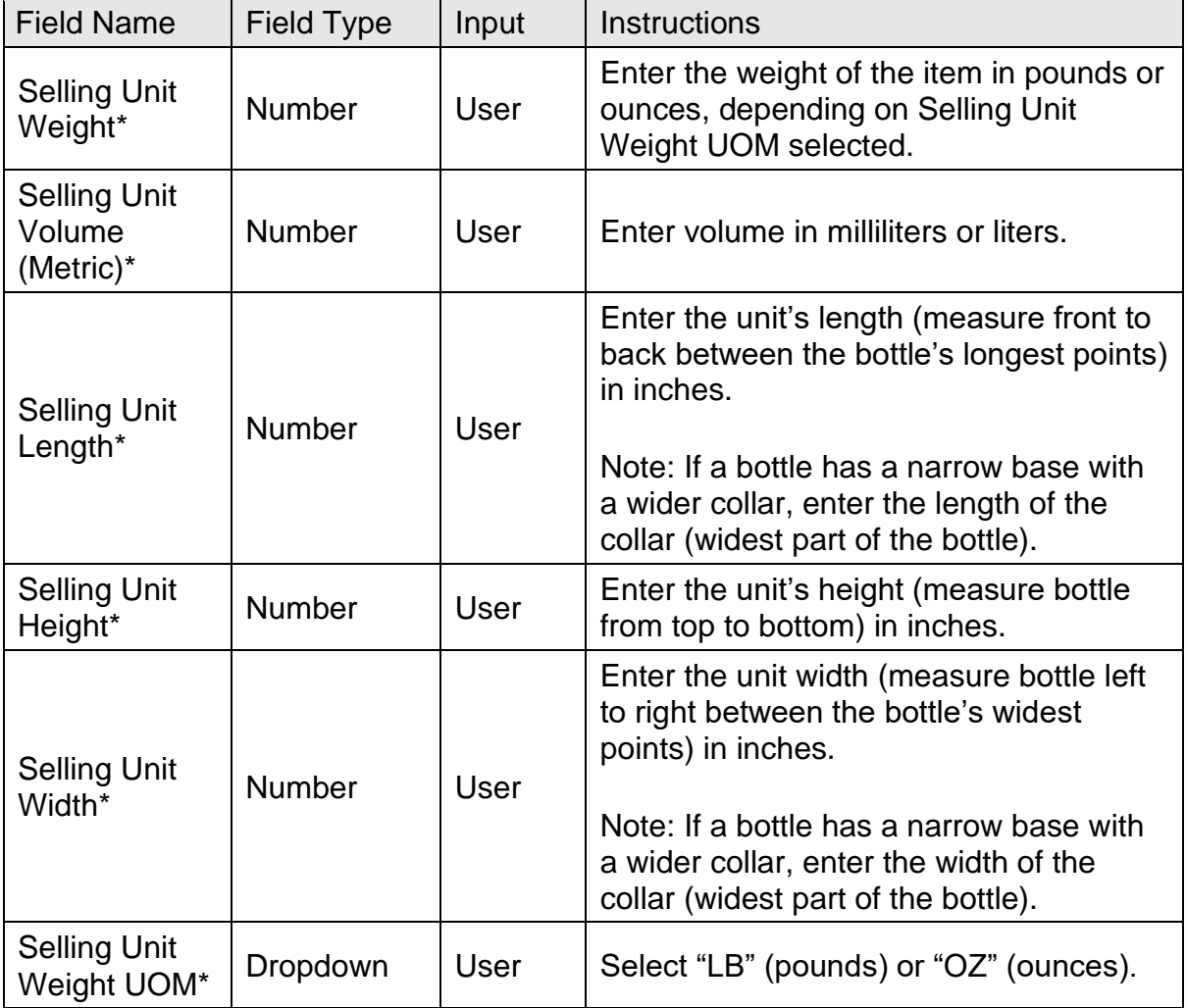

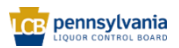

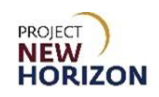

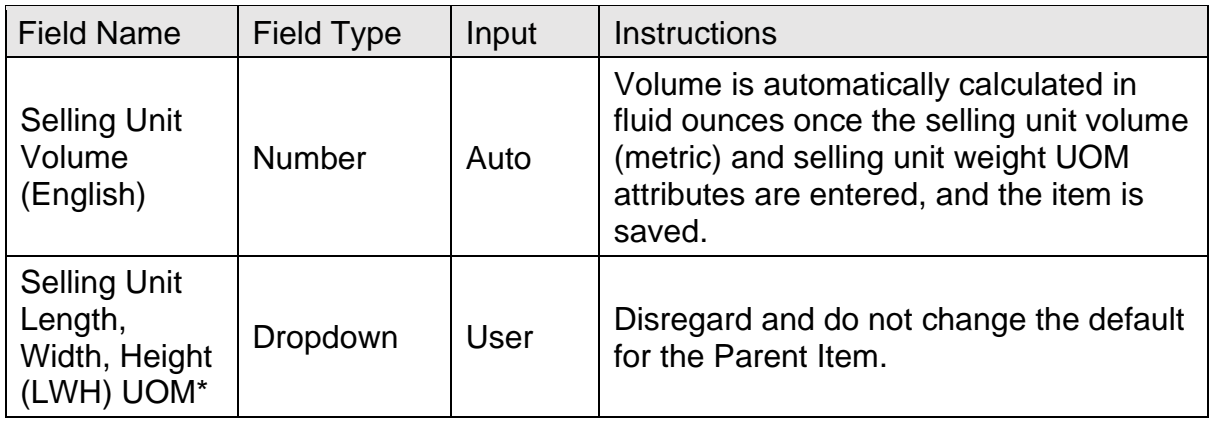

**Note**: Fields marked with a single asterisk (\*) are mandatory fields and must be filled out, or an error message will appear and the item will not save. In some cases, you may need to accept the default value. "N/A" or "Other" may be available values if you do not have information for a field.

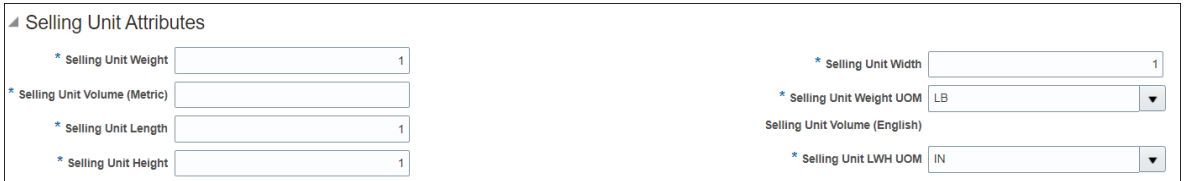

#### 5. Complete the fields in the UPC Attributes Section:

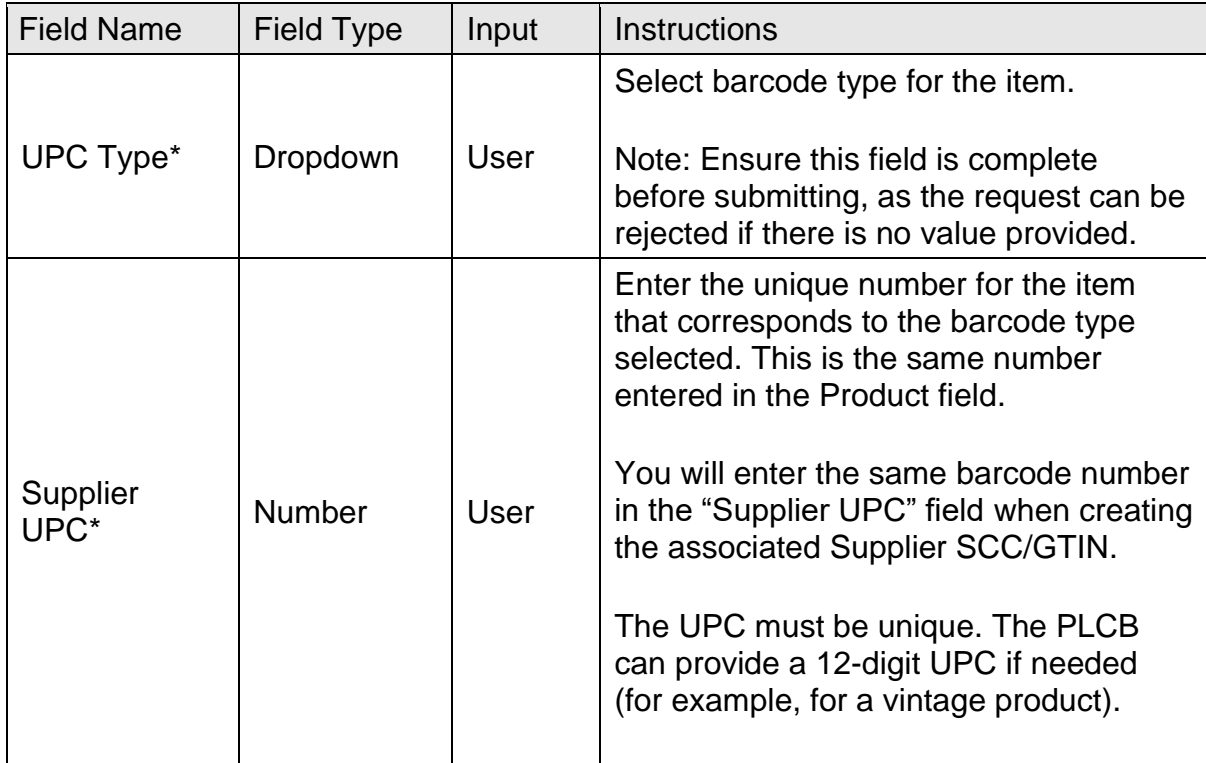

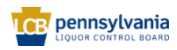

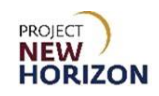

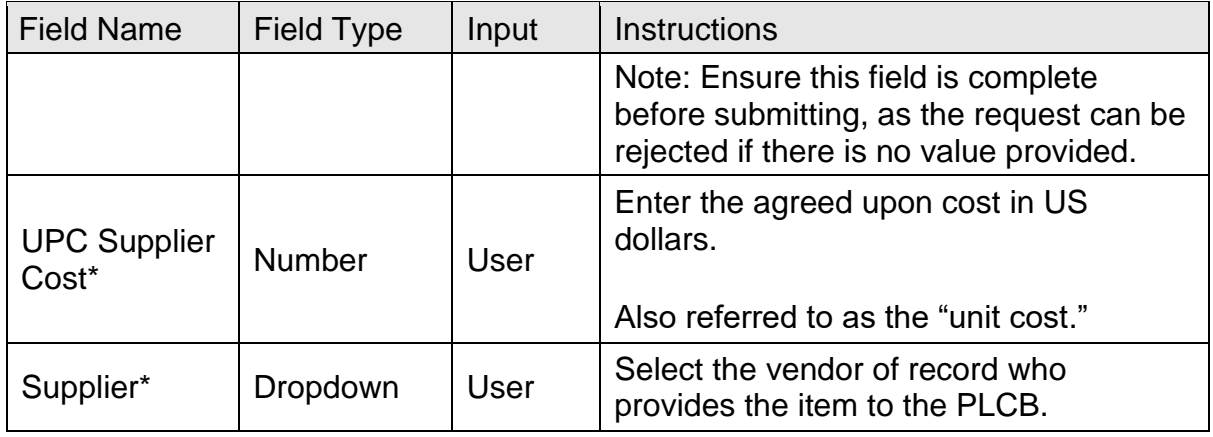

**Note**: Fields marked with a single asterisk (\*) are mandatory fields and must be filled out, or an error message will appear and the item will not save. In some cases, you may need to accept the default value. "N/A" or "Other" may be available values if you do not have information for a field.

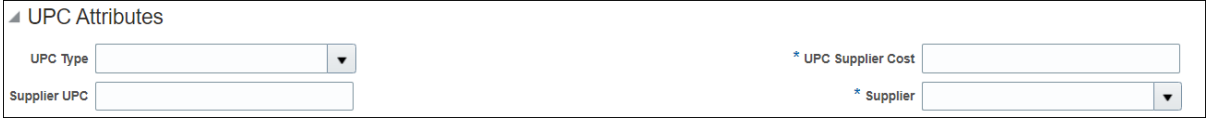

**Notes**: Selecting UPC Type without entering the Supplier UPC is considered incomplete.

There is no error checking (check digit) code to verify accuracy of barcode numbers in Oracle Supplier Portal. Examine the entry to verify the item number was entered accurately. You can also use an online barcode check digit calculator to confirm accuracy of your entry.

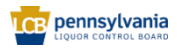

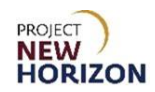

6. Complete the fields in the Beverage Attributes Section:

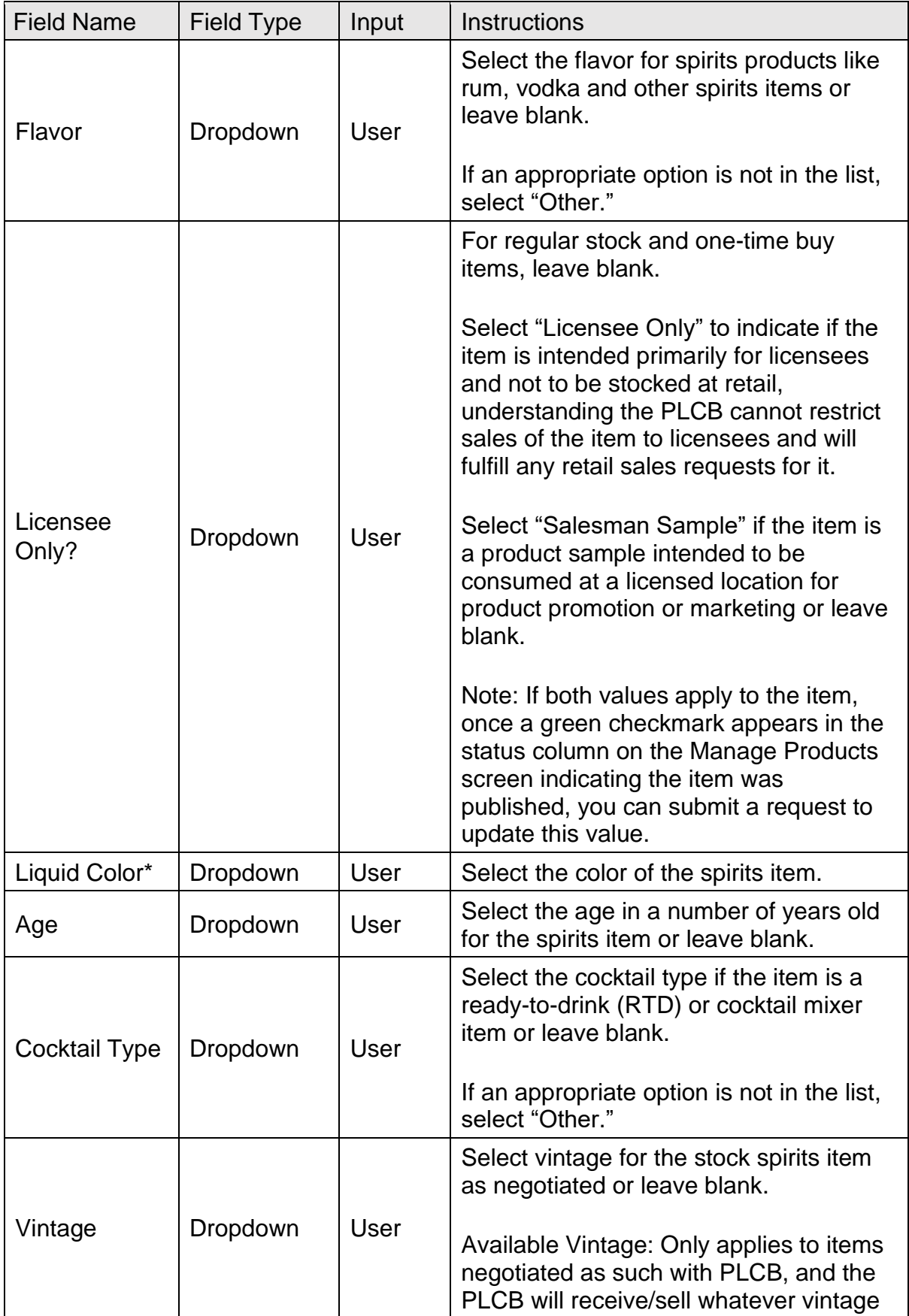

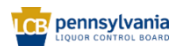

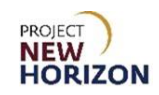

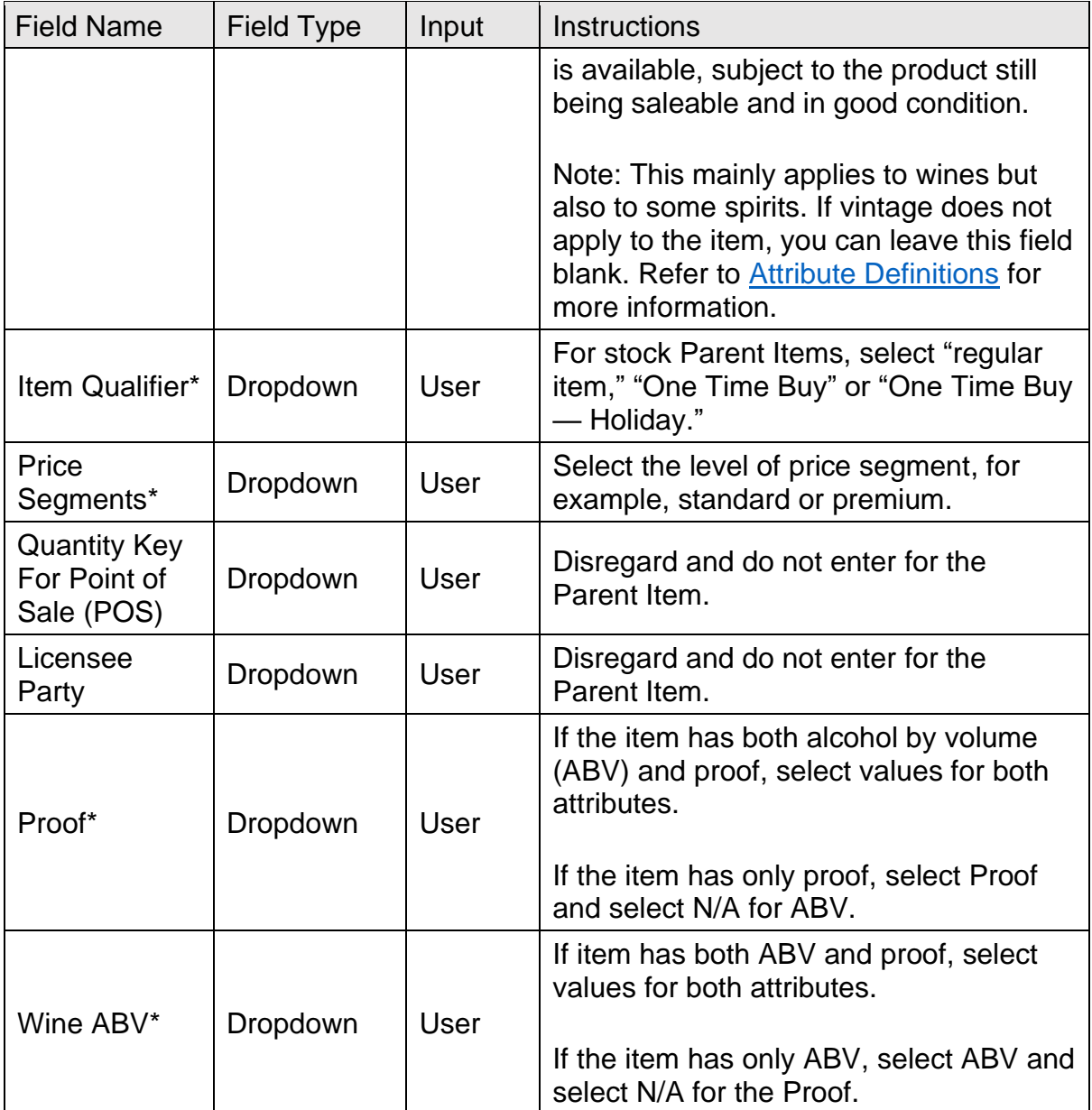

**Note**: Fields marked with a single asterisk (\*) are mandatory fields and must be filled out, or an error message will appear and the item will not save. In some cases, you may need to accept the default value. "N/A" or "Other" may be available values if you do not have information for a field.

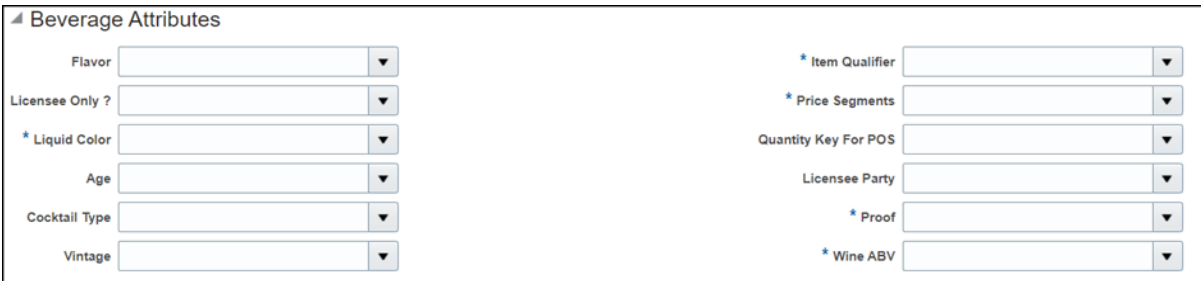

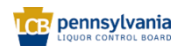

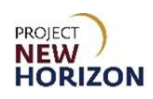

7. Complete the fields in the Beverage Rating Attributes Section:

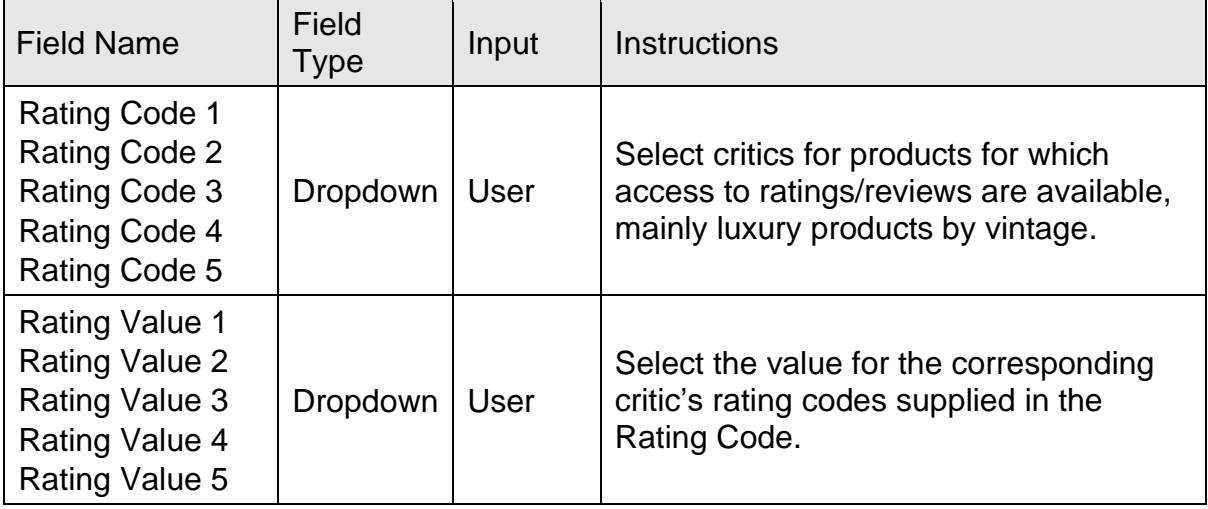

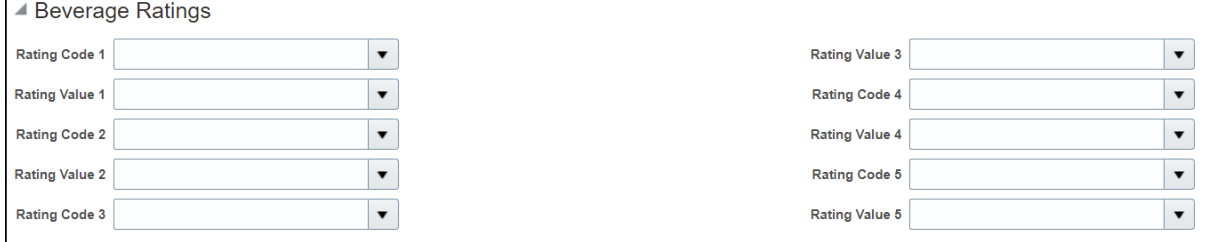

**Notes**: For any Rating Code selected, you must select an associated Rating Value.

Refer to the **Attribute Definitions** for an example of how to complete these fields.

## 8. Complete the fields in the Global Attributes Section:

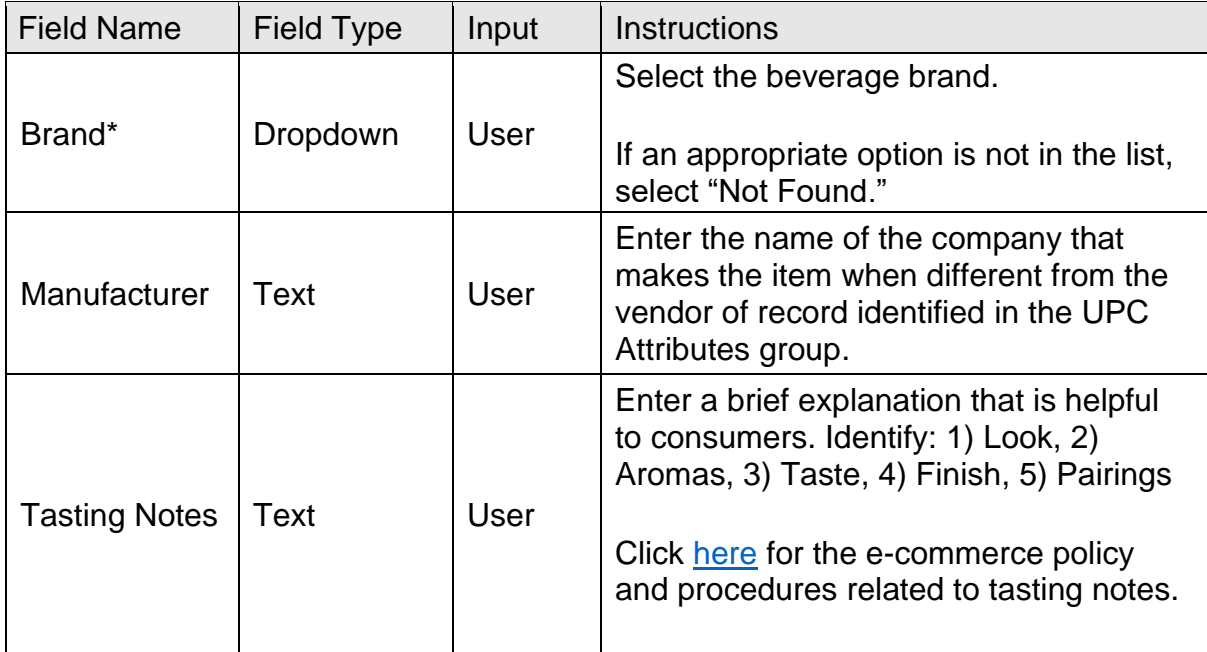

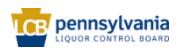

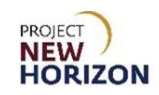

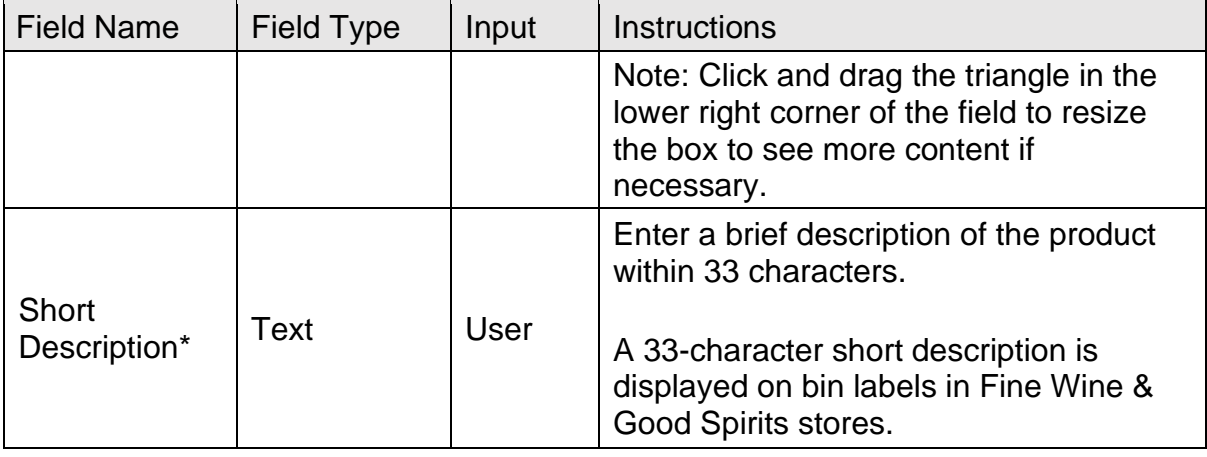

**Note**: Fields marked with a single asterisk (\*) are mandatory fields and must be filled out, or an error message will appear and the item will not save. In some cases, you may need to accept the default value. "N/A" or "Other" may be available values if you do not have information for a field.

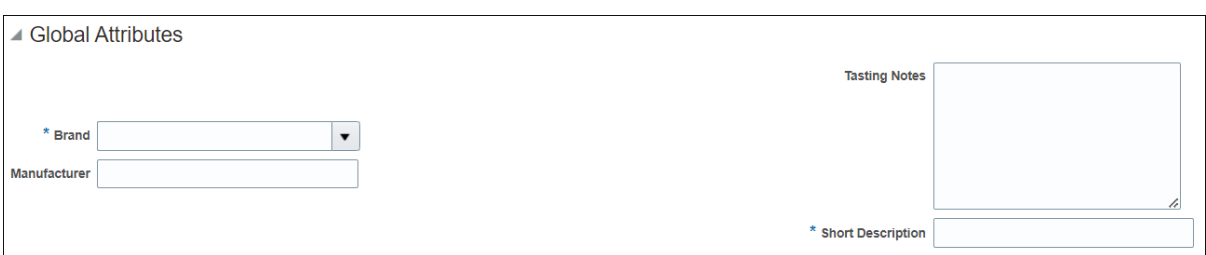

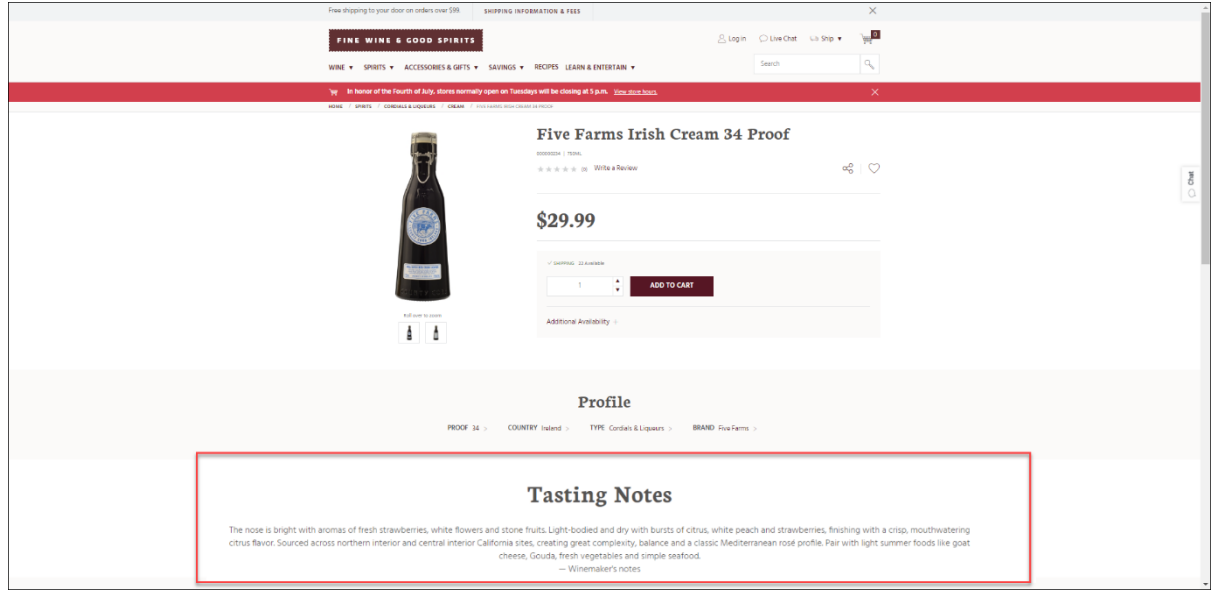

Example tasting notes as displayed on FWGS.com site.

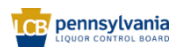

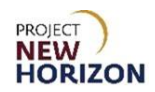

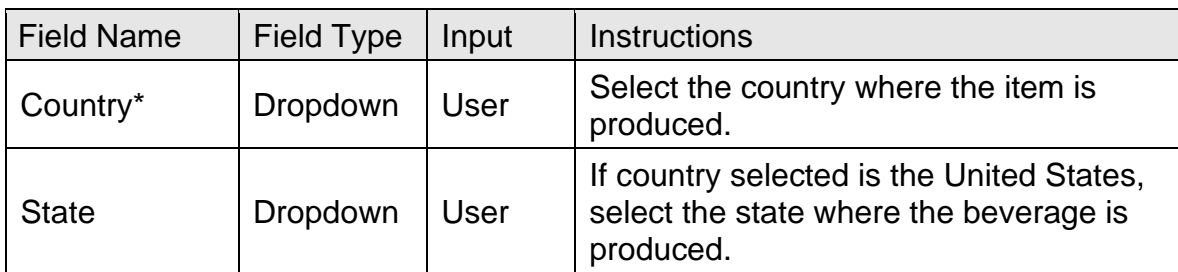

9. Complete the fields in the Geographical Attributes Section:

**Note**: Fields marked with a single asterisk (\*) are mandatory fields and must be filled out, or an error message will appear and the item will not save. In some cases, you may need to accept the default value. "N/A" or "Other" may be available values if you do not have information for a field.

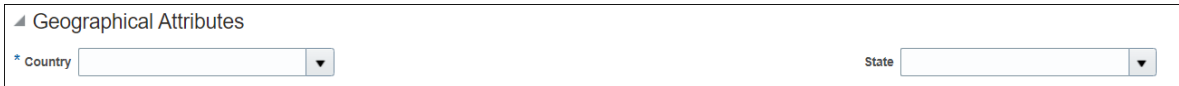

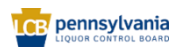

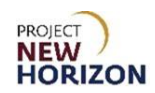

10. Complete the fields in the Organic Attributes Section:

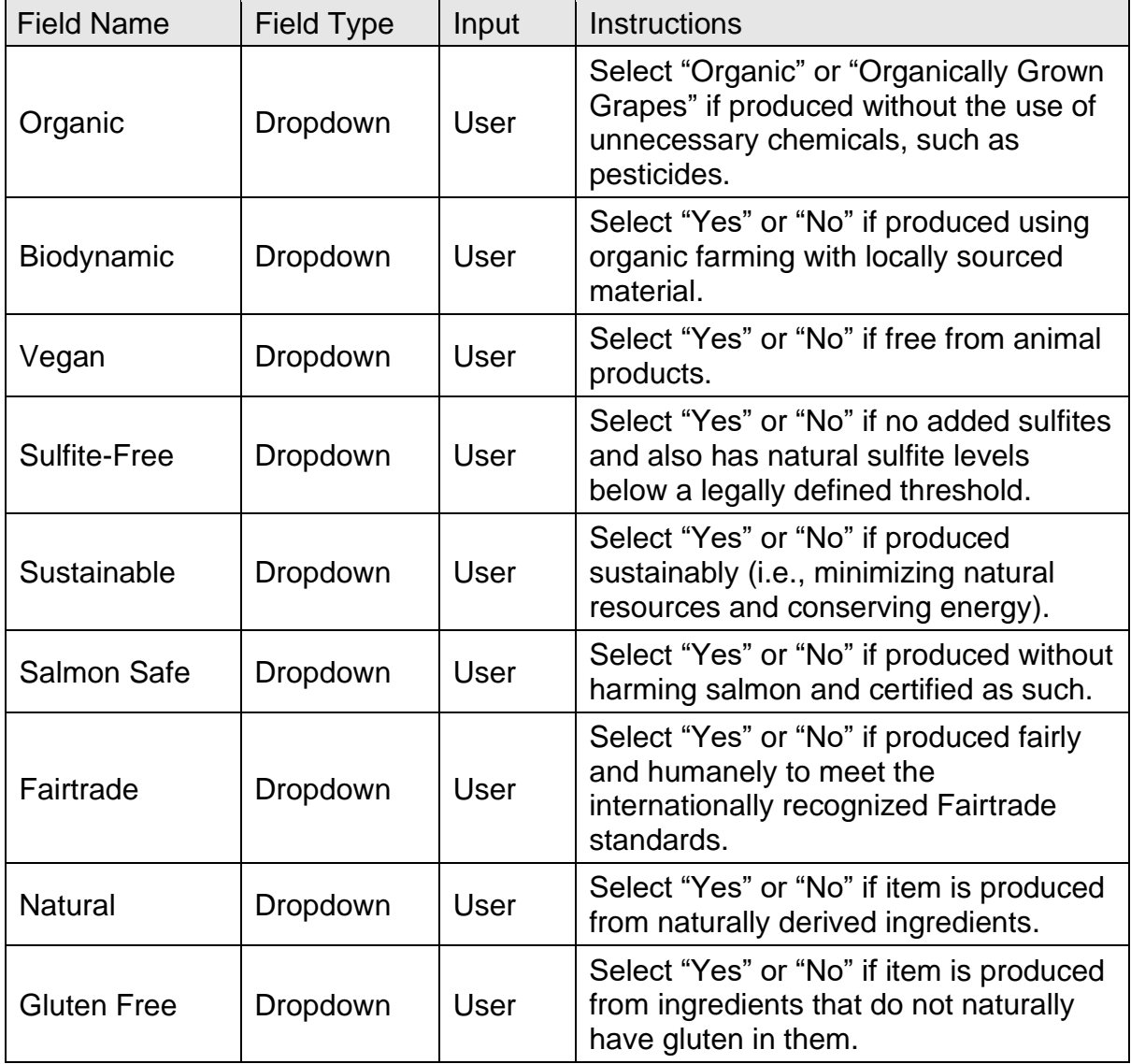

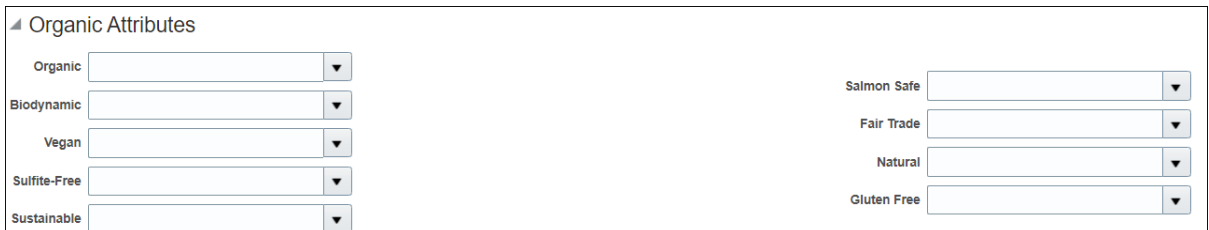

**Note**: Any attribute above marked as "yes" must be certified by a third party. The certification should be evident either from the attached label images or marketing material.

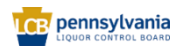

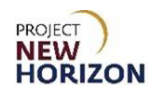

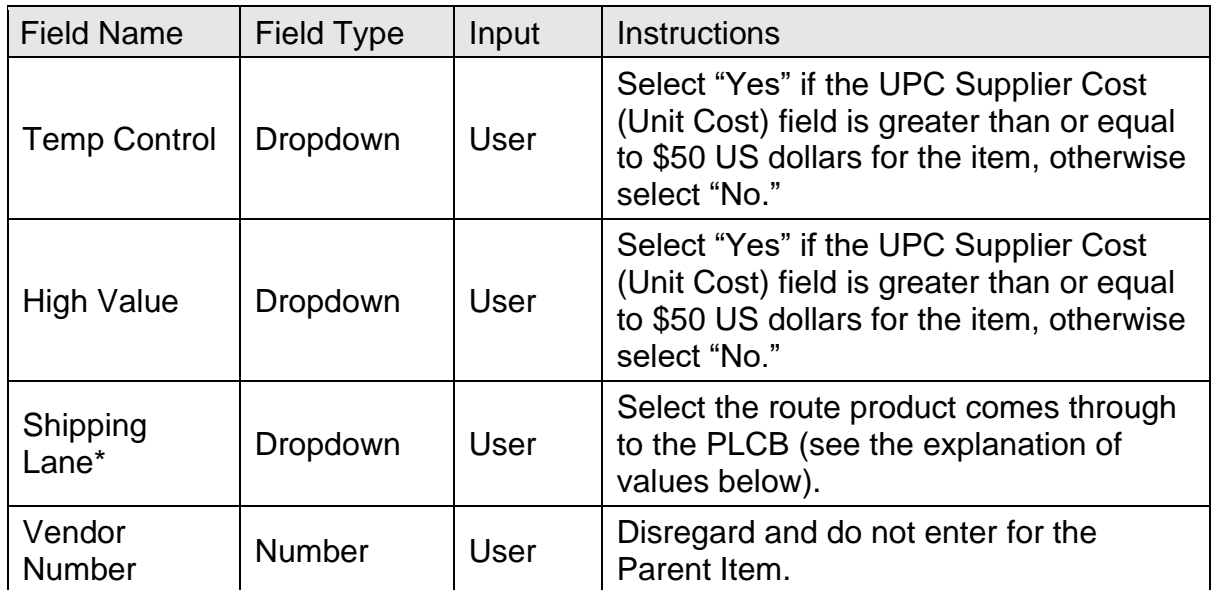

11. Complete the fields in the WMS Attributes Section:

**Note**: Fields marked with a single asterisk (\*) are mandatory fields and must be filled out, or an error message will appear and the item will not save. In some cases, you may need to accept the default value. "N/A" or "Other" may be available values if you do not have information for a field.

## **Shipping Lane Values**

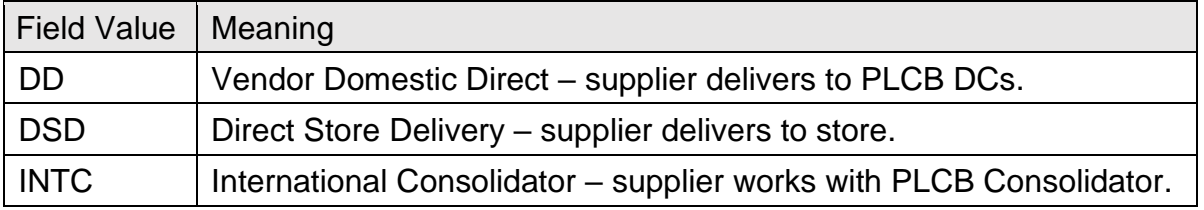

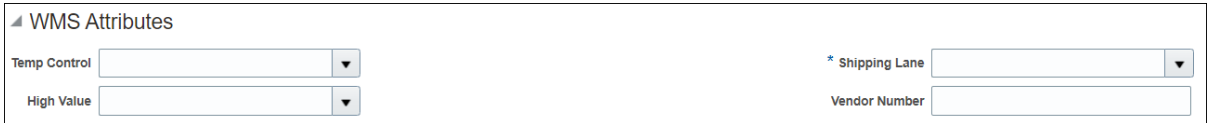

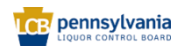

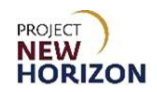

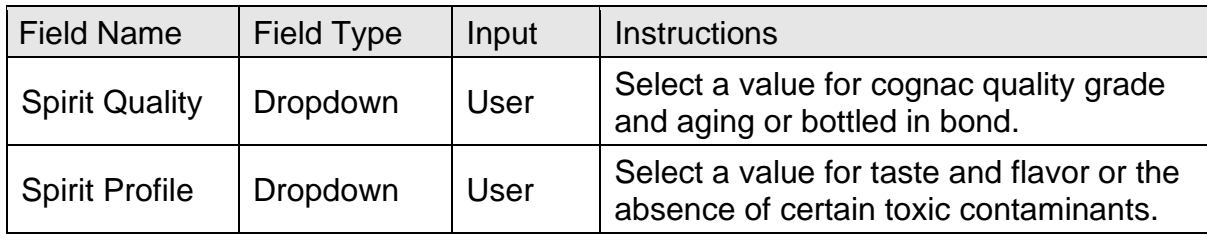

12. Complete the fields in the Spirit Attributes Section:

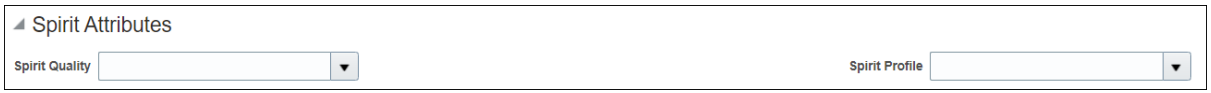

- 13. Follow the steps in [Add File Attachments and Item Images](#page-52-0) to include all required documents and item images. This will include documents such as the Alcohol and Tobacco Tax and Trade Bureau (TTB) Certificate of Label Approval/Exemption (COLA). This will also include uploading item images for placement on the PLCB e-commerce website.
- 14. Click **Submit** in the top right corner after adding the required attachments and images.

*After clicking "Submit," the item is routed to PLCB for review. Once reviewed, the item will be approved or rejected.*

**Notes**: You will see an error message if the required fields are not filled out.

If the item requires further corrections or is rejected, you will see a notification under the Bell Icon in the Global Header of the Oracle Supplier Portal. Depending on the comments, you may need to make corrections and resubmit the item.

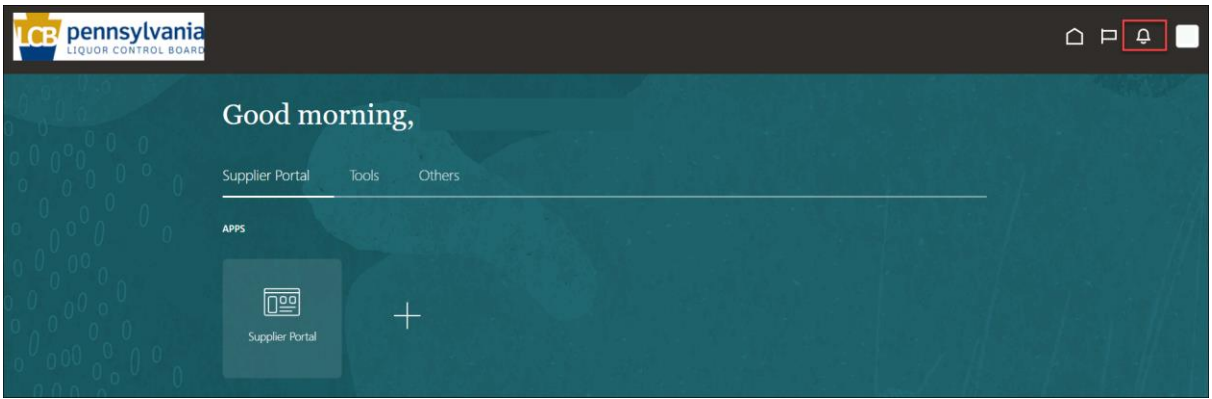

15. If the sellable Parent Item will be ordered for delivery to a DC, follow the steps to [Create Supplier SCC/GTIN Item](#page-57-0) to create the associated Supplier SCC/GTIN item. If this is a DSD item, you do not need to create an associated Supplier SCC/GTIN item and can stop here.

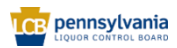

 $\Gamma$ 

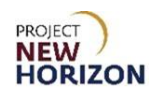

#### <span id="page-27-0"></span>**Create Wines Parent Item**

1. Complete the fields in the Product Type Attributes Section:

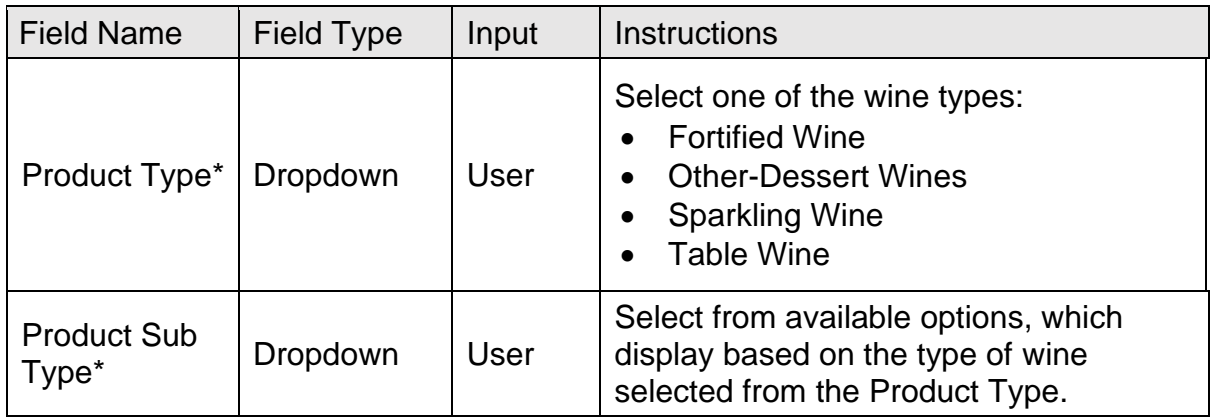

**Note**: Fields marked with a single asterisk (\*) are mandatory fields and must be filled out, or an error message will appear and the item will not save. In some cases, you may need to accept the default value. "N/A" or "Other" may be available values if you do not have information for a field.

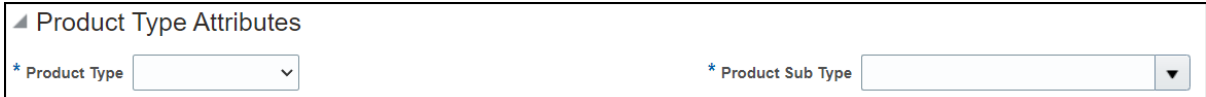

## 2. Complete the fields in the Negotiation Details Attributes Section:

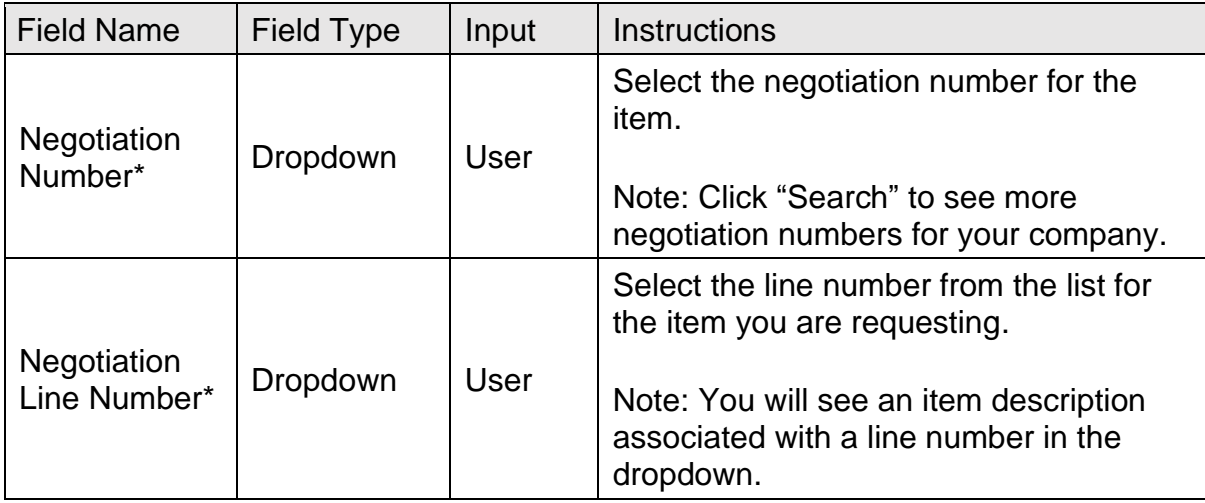

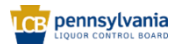

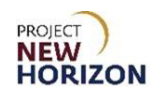

**Note**: Fields marked with a single asterisk (\*) are mandatory fields and must be filled out, or an error message will appear and the item will not save. In some cases, you may need to accept the default value. "N/A" or "Other" may be available values if you do not have information for a field.

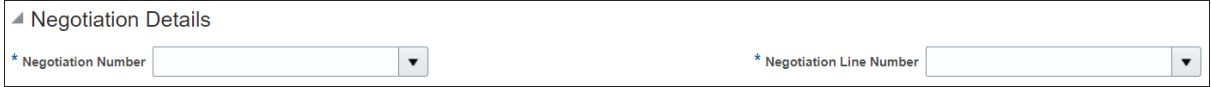

**Note**: The negotiation number and negotiation line number values will be available once PLCB publishes the negotiation.

3. Complete the fields in the Pack Attributes Section:

**Note**: These fields apply to a case (also referred to as pack or carton) of the individual items.

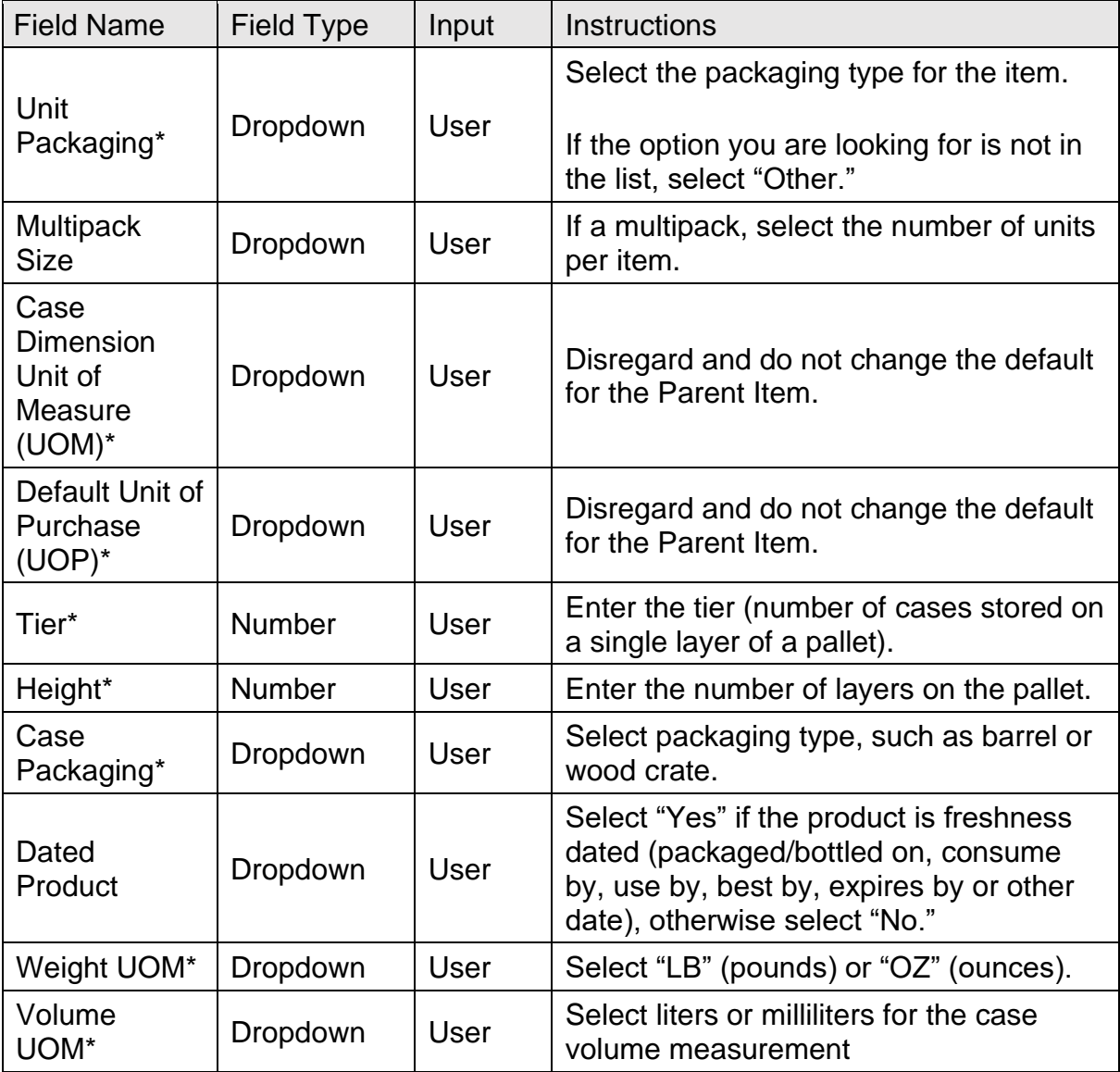

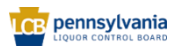

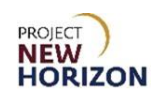

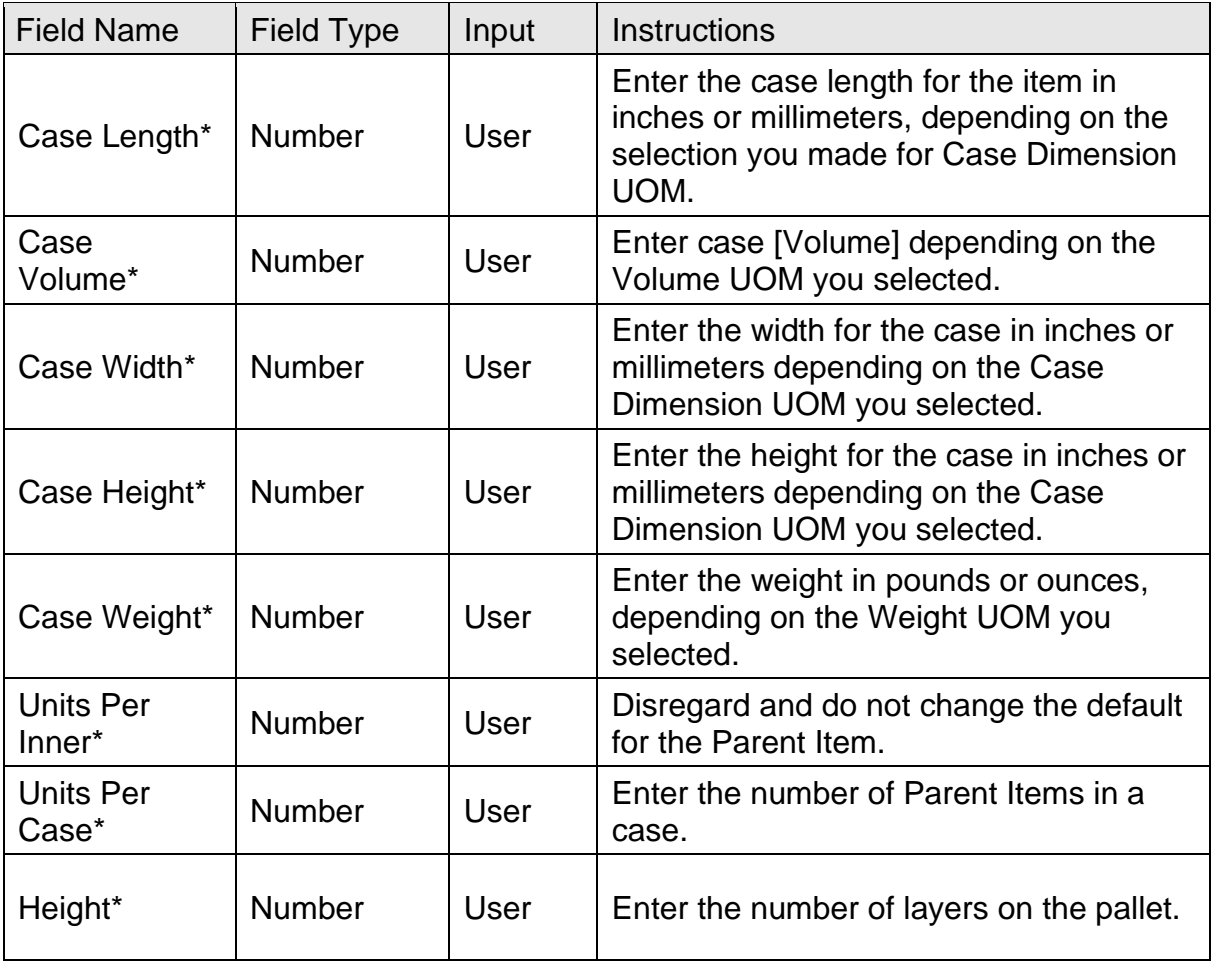

**Note**: Fields marked with a single asterisk (\*) are mandatory fields and must be filled out, or an error message will appear and the item will not save. In some cases, you may need to accept the default value. "N/A" or "Other" may be available values if you do not have information for a field.

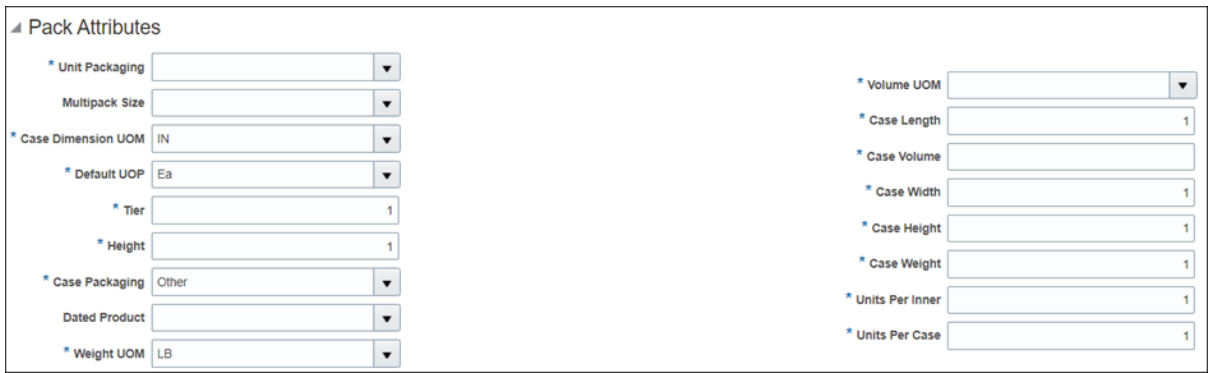

**Note**: All measurements entered should have a corresponding Unit of Measure (UOM). For example, "Case Weight" entered without the "Weight UOM" is considered incomplete.

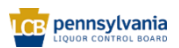

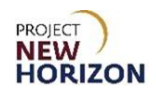

## 4. Complete the fields in the Selling Unit Attributes Section:

**Note**: These fields apply to one individual unit of the item. This is commonly referred to as "each" or "eaches."

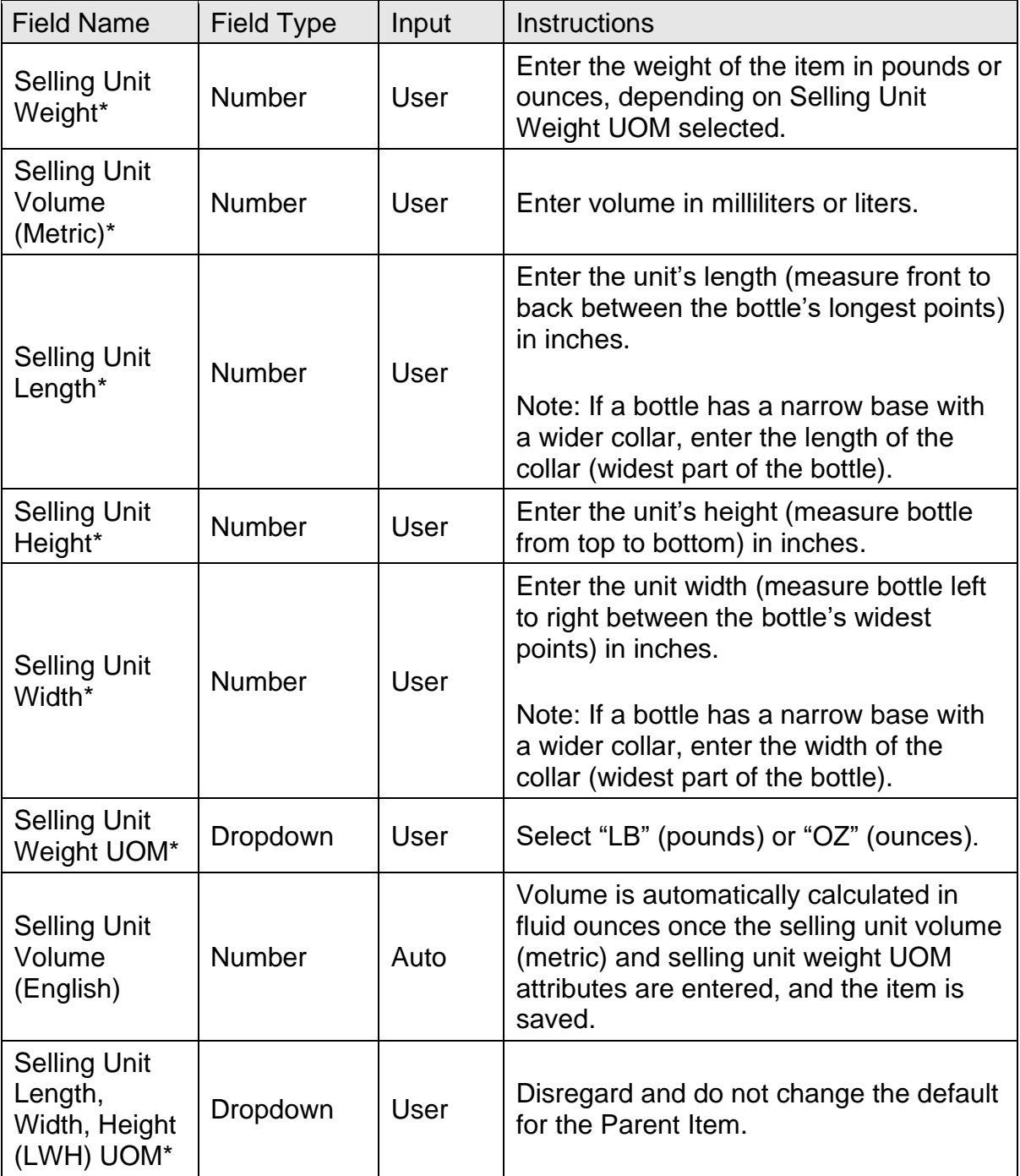

**Note**: Fields marked with a single asterisk (\*) are mandatory fields and must be filled out, or an error message will appear and the item will not save. In some cases, you may need to accept the default value. "N/A" or "Other" may be available values if you do not have information for a field.

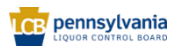

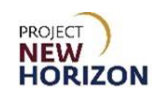

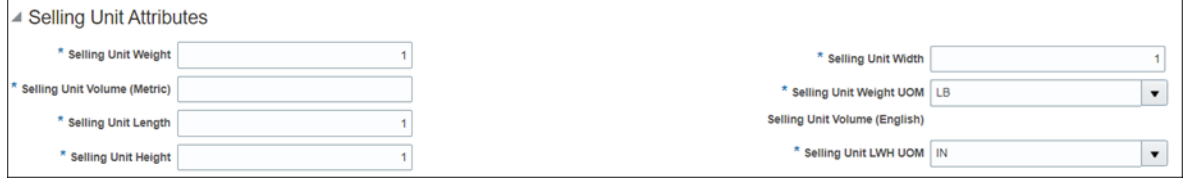

## 5. Complete the fields in the UPC Attributes Section:

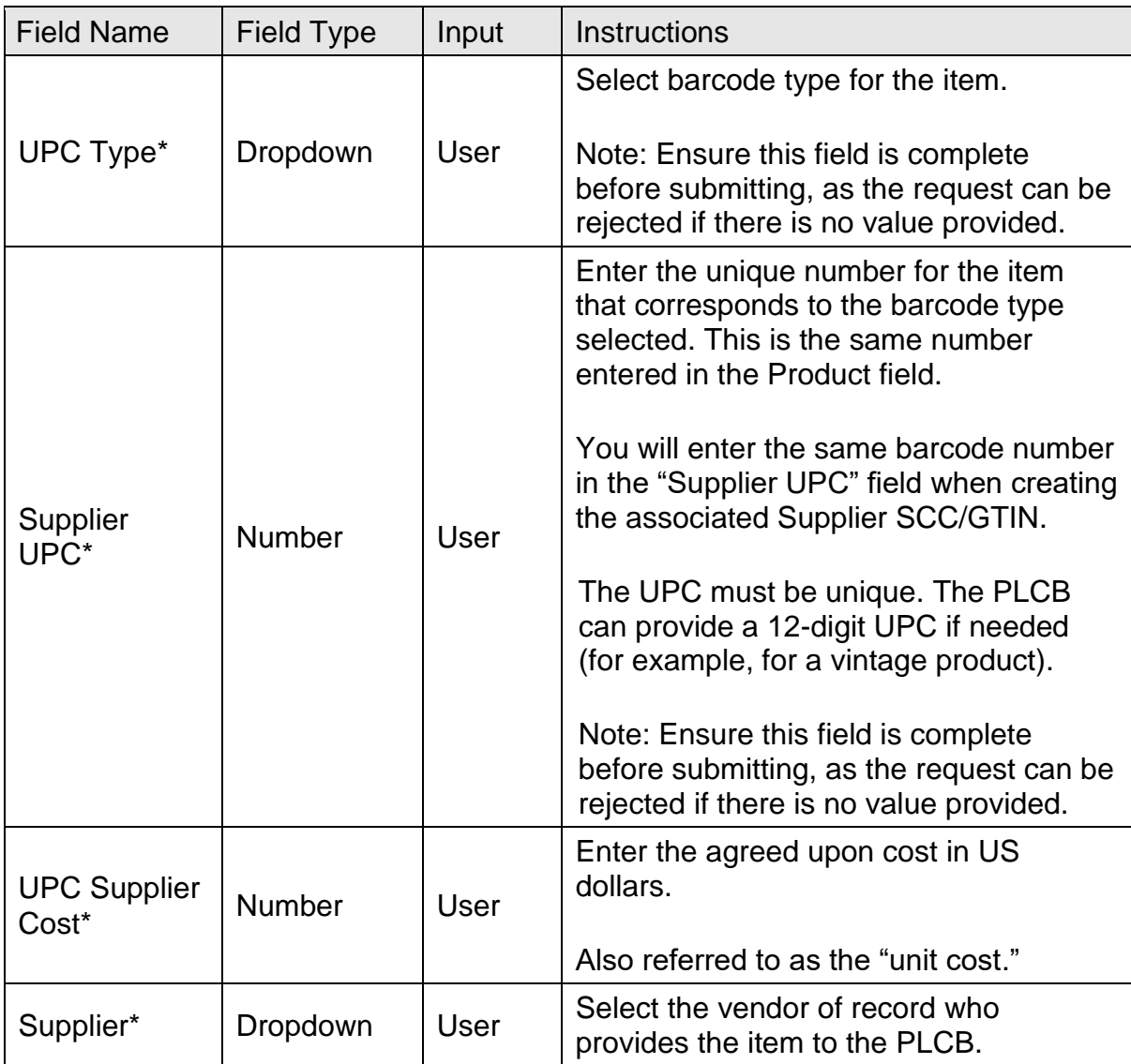

**Note**: Fields marked with a single asterisk (\*) are mandatory fields and must be filled out, or an error message will appear and the item will not save. In some cases, you may need to accept the default value. "N/A" or "Other" may be available values if you do not have information for a field.

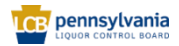

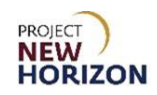

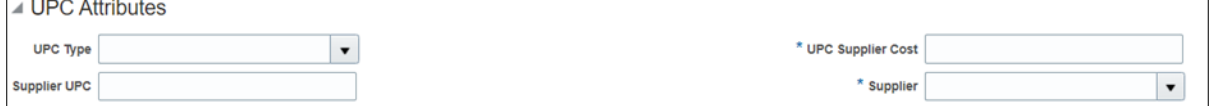

**Notes**: Selecting UPC Type without entering the Supplier UPC is considered incomplete.

There is no error checking (check digit) code to verify accuracy of barcode numbers in Oracle Supplier Portal. Examine the entry to verify the item number was entered accurately. You can also use an online barcode check digit calculator to confirm accuracy of your entry.

## Field Name | Field Type | Input | Instructions Flavor Dropdown User Disregard and leave blank for stock wine Parent Items. Licensee Only?  $\Box$  Dropdown  $\Box$  User  $\Box$  Disregard and leave blank for stock wine Parent Items. Liquid Color\*  $\vert$  Dropdown  $\vert$  User  $\vert$  Select the color of the wine item. Age  $\bigcup_{\text{Dropdown}}$  User Select the age in a number of years old for the wine item or leave blank. Cocktail Type | Dropdown | User Select the cocktail type if the item is a ready-to-drink (RTD) or cocktail mixer item. If an appropriate option is not in the list, select "Other." Vintage | Dropdown | User Select vintage for the stock wine item as negotiated or leave blank. Available Vintage: Only applies to items negotiated as such with PLCB, and the PLCB will receive/sell whatever vintage is available, subject to the product still being saleable and in good condition. Note: This mainly applies to wines but also to some spirits. If vintage does not apply to the item, you can leave this field blank. Refer to [Attribute Definitions](#page-106-0) for more information.

## 6. Complete the fields in the Beverage Attributes Section:

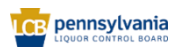

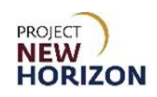

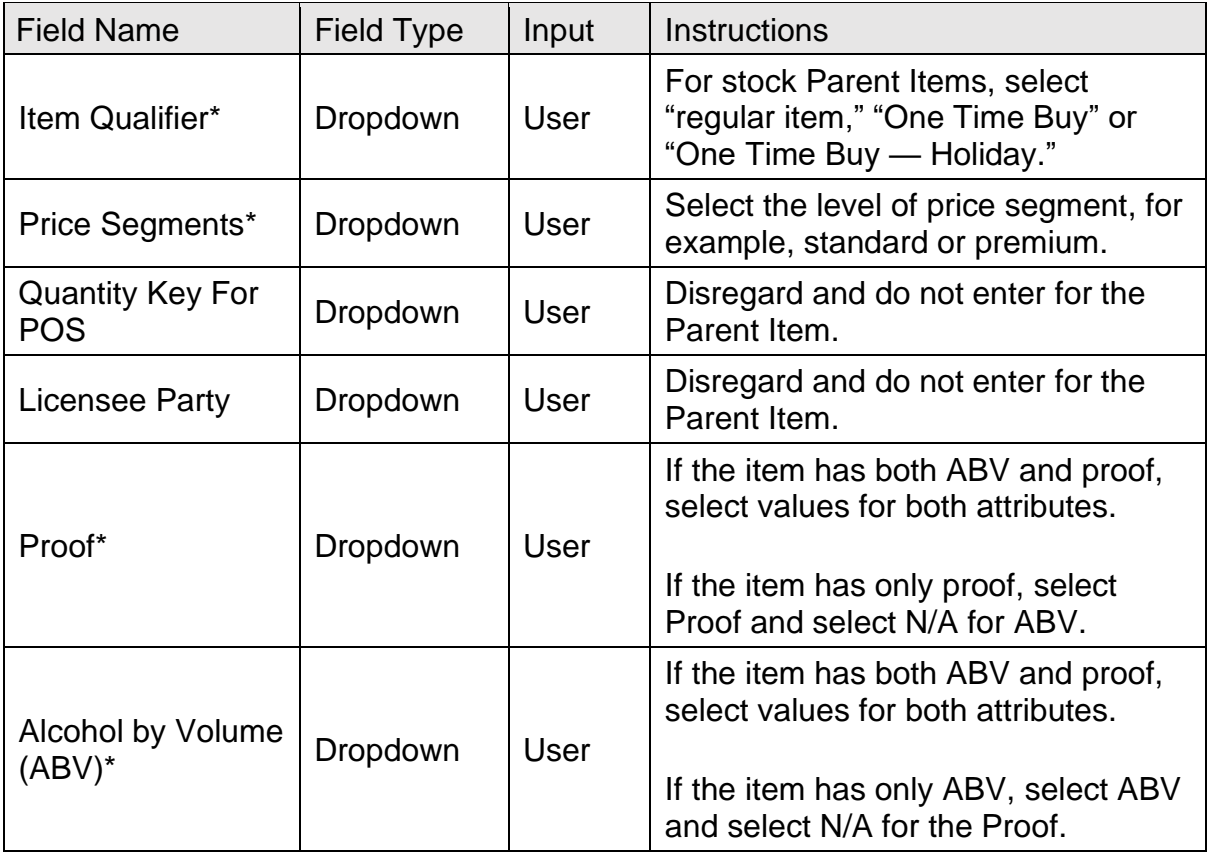

**Note**: Fields marked with a single asterisk (\*) are mandatory fields and must be filled out, or an error message will appear and the item will not save. In some cases, you may need to accept the default value. "N/A" or "Other" may be available values if you do not have information for a field.

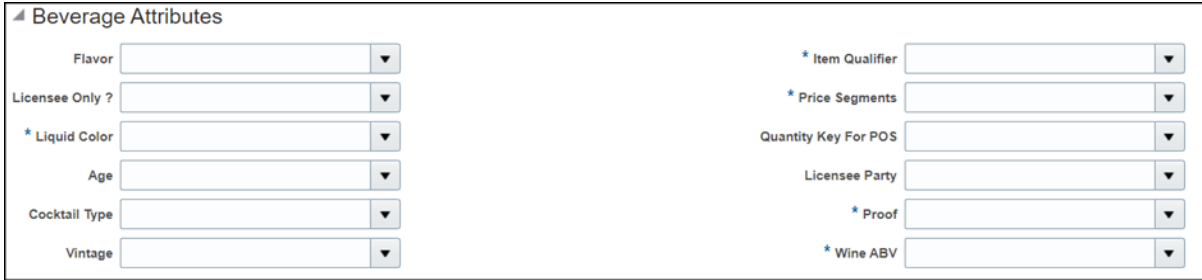

7. Complete the fields in the Beverage Ratings Attributes Section:

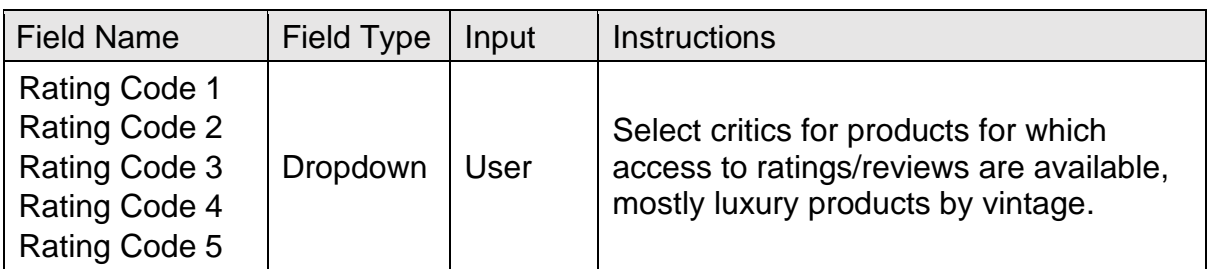

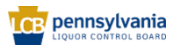

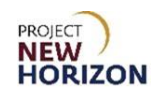

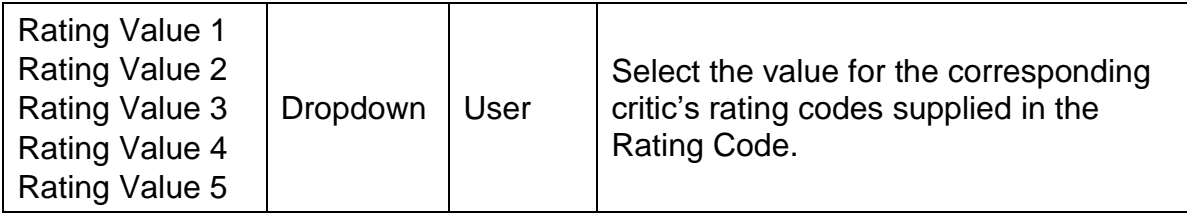

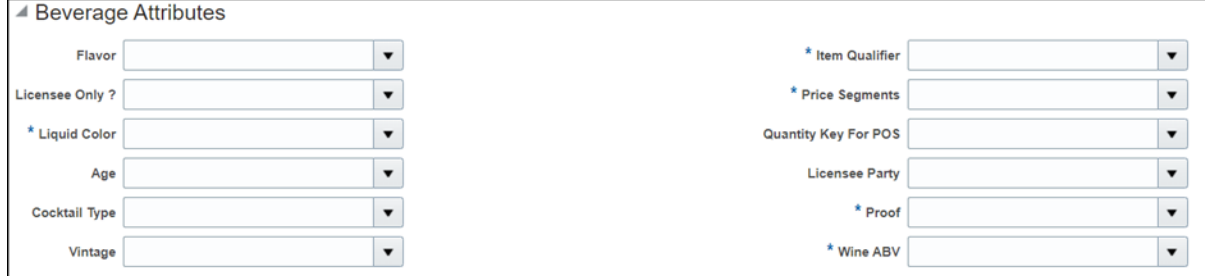

**Notes**: For any Rating Code selected, you must select an associated Rating Value.

Refer to the **Attribute Definitions** for an example of how to complete these fields.

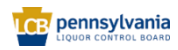

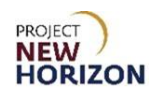

8. Complete the fields in the Global Attributes Section:

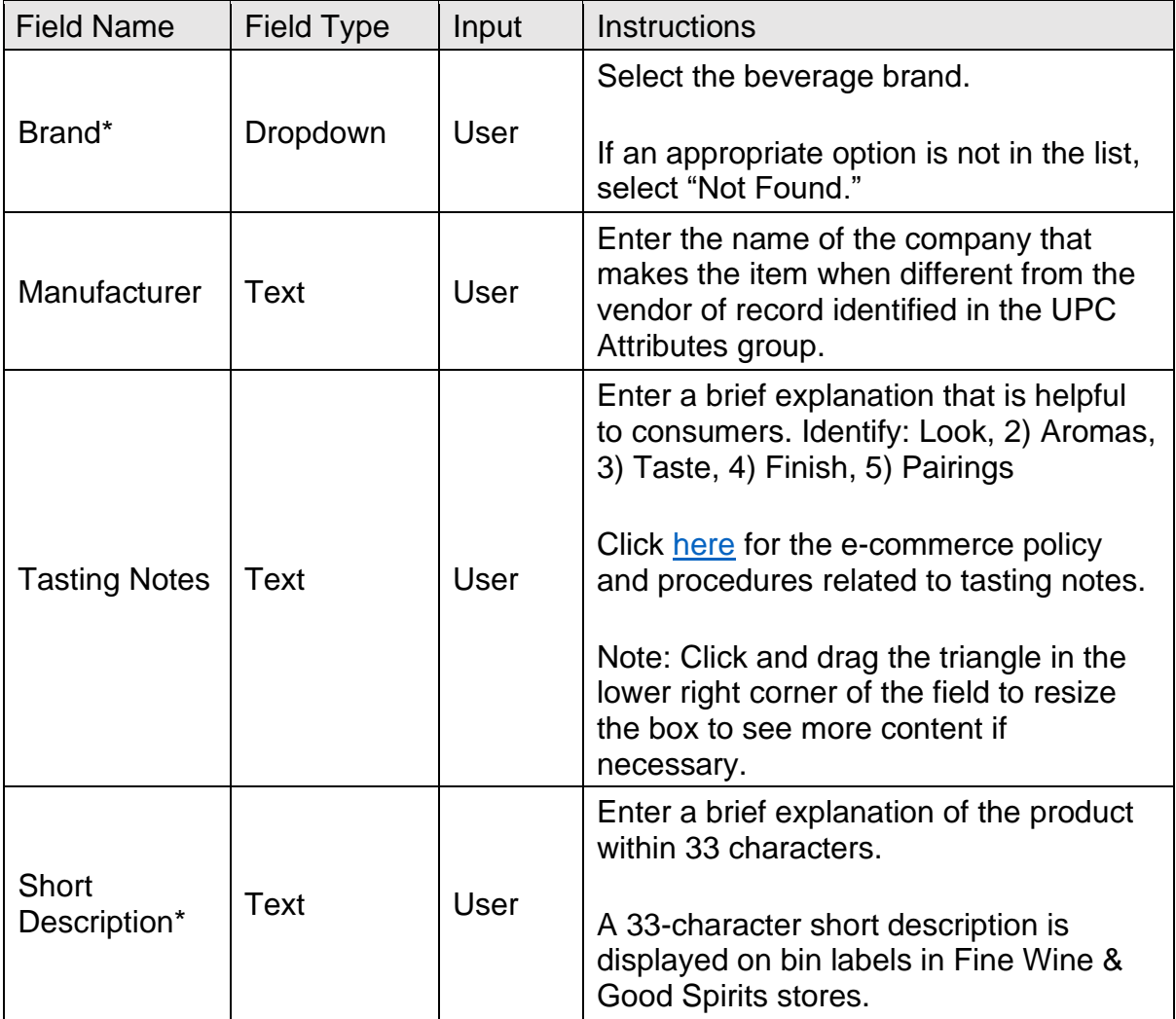

**Note**: Fields marked with a single asterisk (\*) are mandatory fields and must be filled out, or an error message will appear and the item will not save. In some cases, you may need to accept the default value. "N/A" or "Other" may be available values if you do not have information for a field.

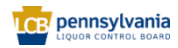
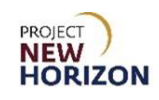

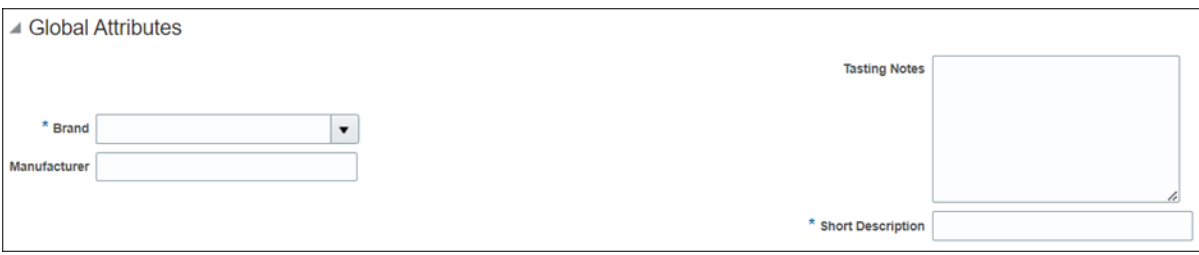

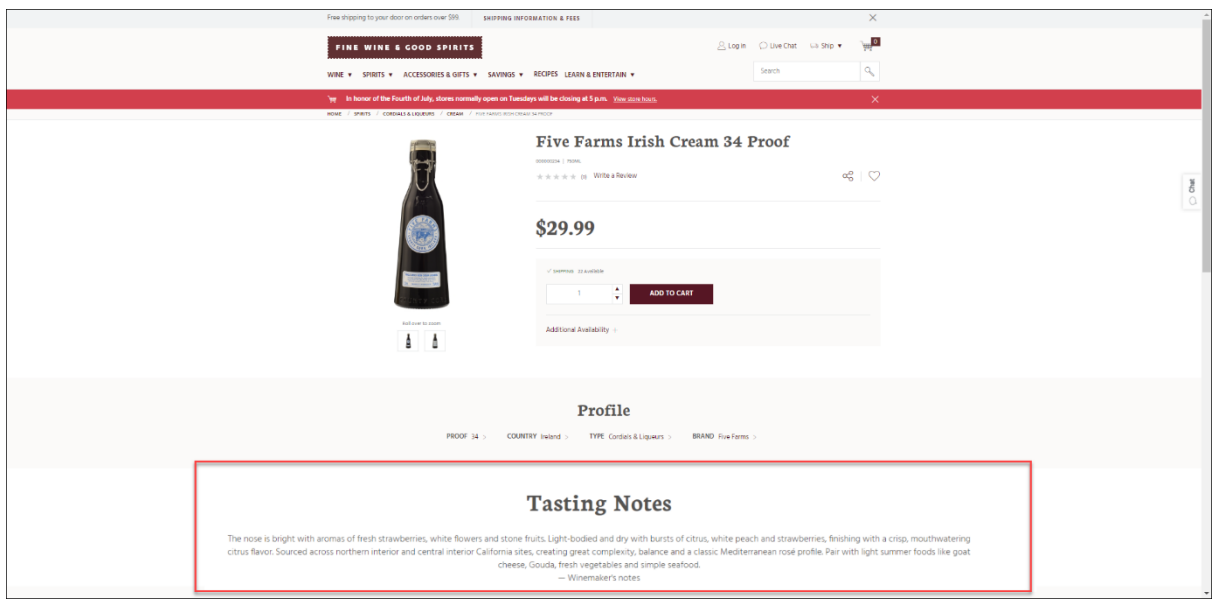

Example tasting notes as displayed on FWGS.com site.

9. Complete the fields in the Geographical Attributes Section:

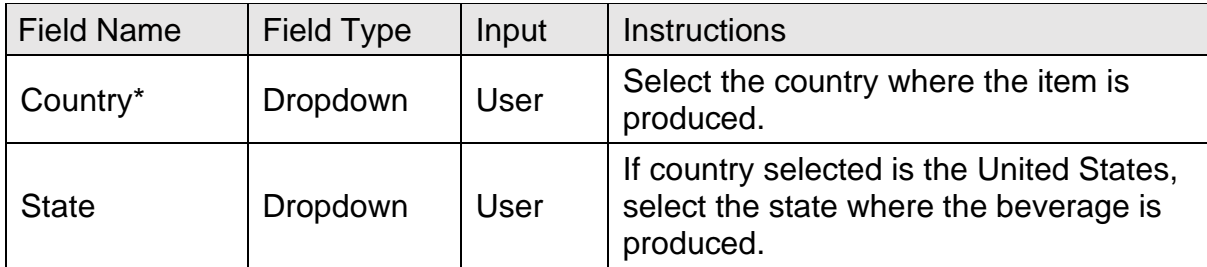

**Note**: Fields marked with a single asterisk (\*) are mandatory fields and must be filled out, or an error message will appear and the item will not save. In some cases, you may need to accept the default value. "N/A" or "Other" may be available values if you do not have information for a field.

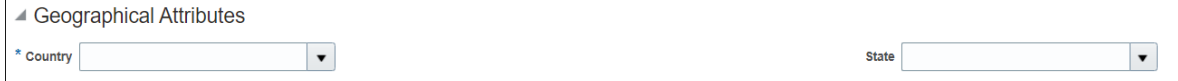

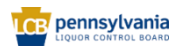

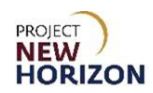

10. Complete the fields in the Organic Attributes Section:

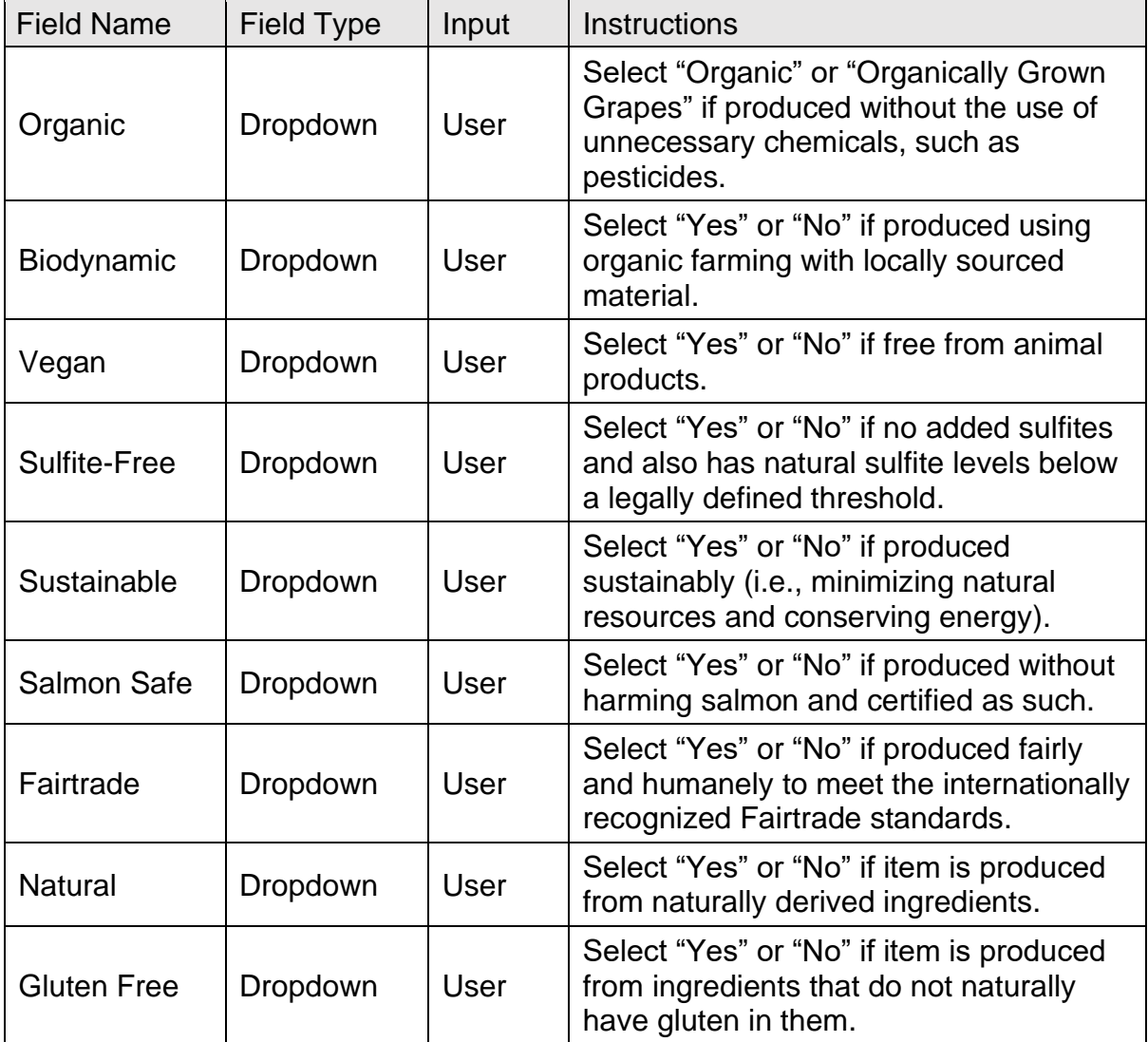

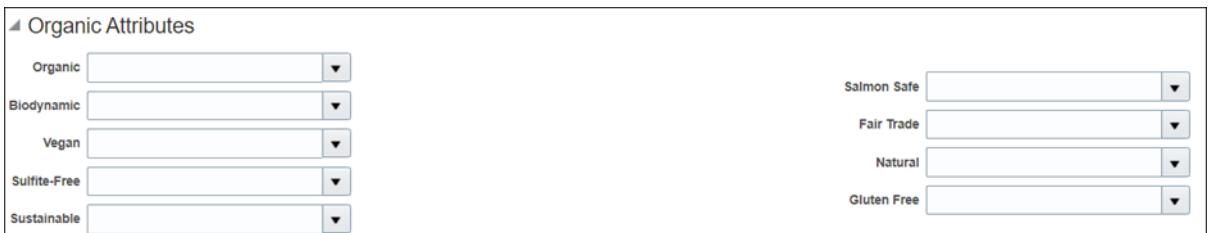

**Note**: Any attribute above marked as "yes" must be certified by a third party. The certification should be evident either from the attached label images or marketing material.

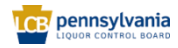

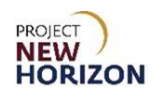

- Field Name | Field Type | Input | Instructions Temp Control | Dropdown | User Select "Yes" if the UPC Supplier Cost (Unit Cost) field is greater than or equal to \$50 US dollars for the item, otherwise select "No." High Value | Dropdown | User Select "Yes" if the UPC Supplier Cost (Unit Cost) field is greater than or equal to \$50 US dollars for the item, otherwise select "No." Shipping Lane\* Dropdown | User Select the route product comes through to the PLCB (see the explanation of values below). Vendor Vendor Number User Disregard and do not enter for the<br>Number User Parent Item. Parent Item.
- 11. Complete the fields in the WMS Attributes Section:

## **Shipping Lane Values**

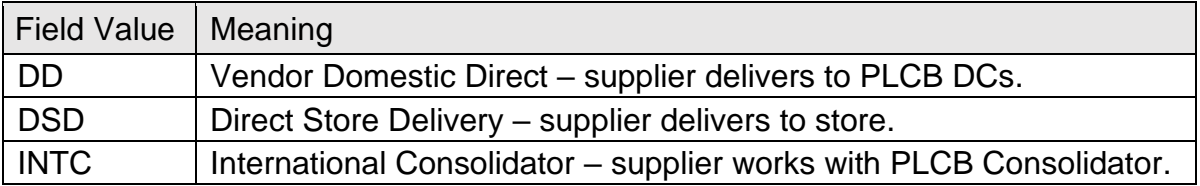

**Note**: Fields marked with a single asterisk (\*) are mandatory fields and must be filled out, or an error message will appear and the item will not save. In some cases, you may need to accept the default value. "N/A" or "Other" may be available values if you do not have information for a field.

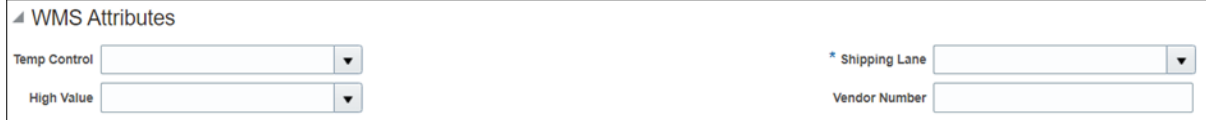

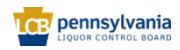

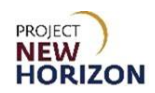

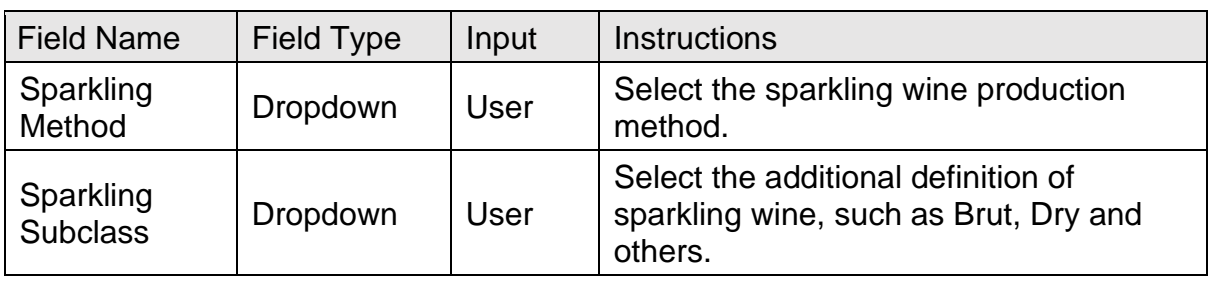

12. Complete the fields in the Sparkling Wine Attributes Section:

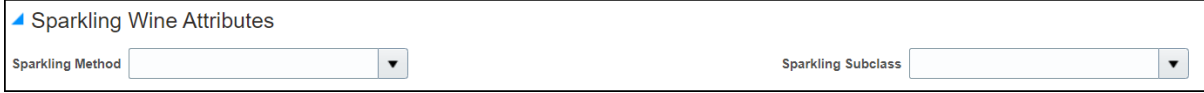

# 13. Complete the fields in the Wine Attributes Section:

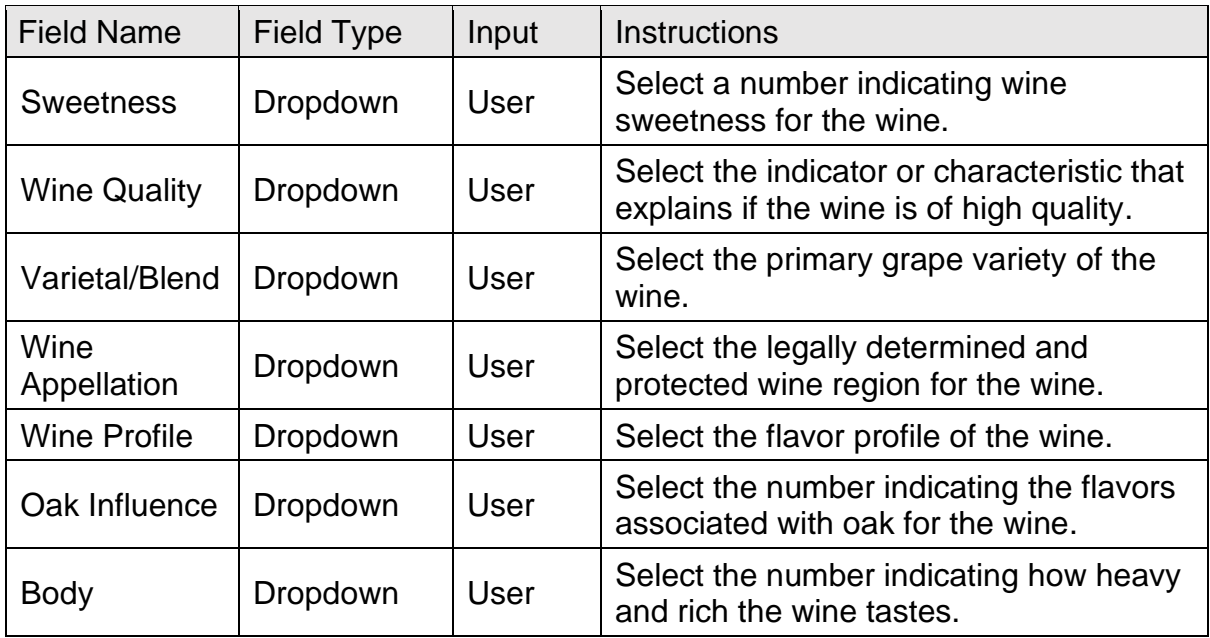

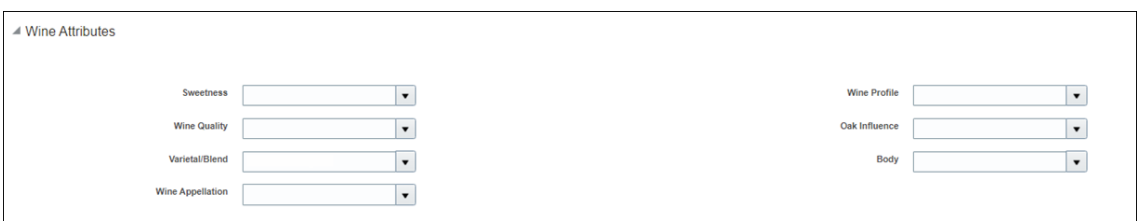

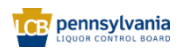

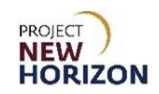

- 14. Follow the steps in [Add File Attachments and Item Images](#page-52-0) to include all required documents and item images. This will include documents such as the Alcohol and Tobacco Tax and Trade Bureau (TTB) Certificate of Label Approval/Exemption (COLA). This will also include uploading item images for placement on the PLCB e-commerce website.
- 15. Click **Submit** in the top right corner after adding the required attachments and images.

*After clicking "Submit," the item is routed to PLCB for review. Once reviewed, the item will be approved or rejected.*

**Notes**: You will see an error message if the required fields are not filled out.

If the item requires further corrections or is rejected, you will see a notification under the Bell Icon in the Global Header of the Oracle Supplier Portal. Depending on the comments, you may need to make corrections and resubmit the item.

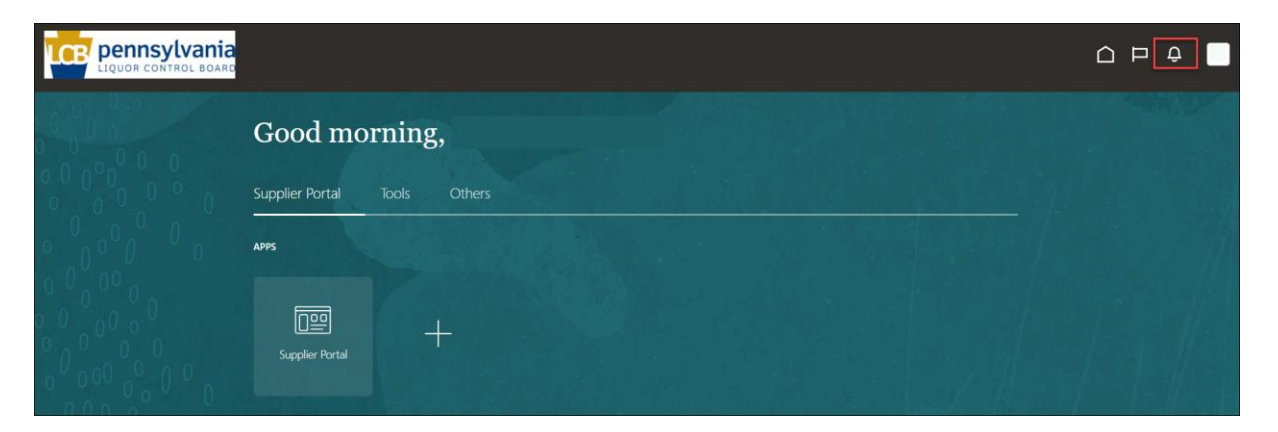

16. If the sellable Parent Item will be ordered for delivery to a DC, follow the steps to [Create Supplier SCC/GTIN Item](#page-57-0) to create the associated Supplier SCC/GTIN item. If this is a DSD item, you do not need to create an associated Supplier SCC/GTIN item and can stop here.

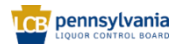

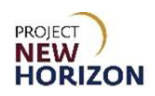

#### **Create Consumables or Accessories Parent Item**

1. If entering an accessory Parent Item, complete the fields in the Product Type Attributes Section. If a consumables item, go to the next step.

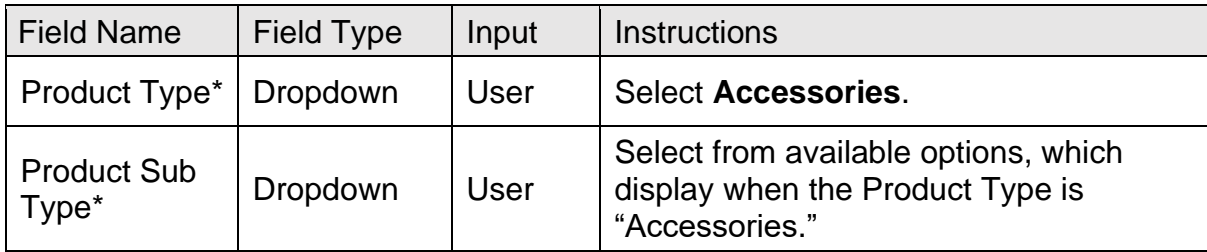

**Note**: Fields marked with a single asterisk (\*) are mandatory fields and must be filled out, or an error message will appear and the item will not save. In some cases, you may need to accept the default value. "N/A" or "Other" may be available values if you do not have information for a field.

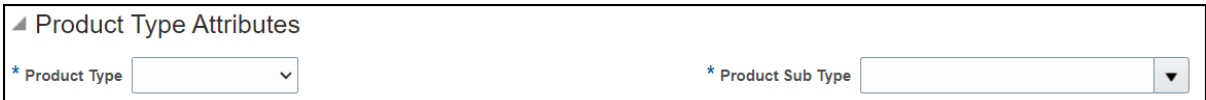

2. Complete the fields in the Pack Attributes Section:

**Note**: These fields apply to a case (also referred to as pack or carton) of the individual items.

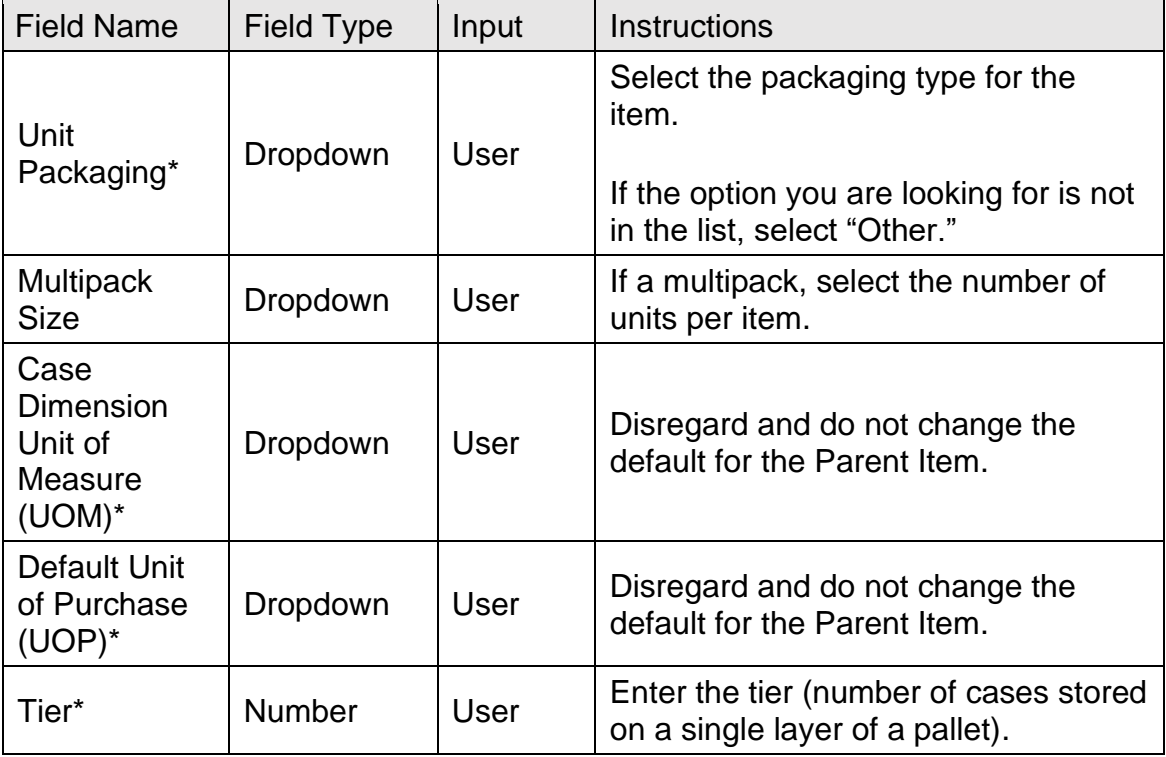

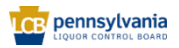

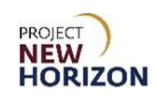

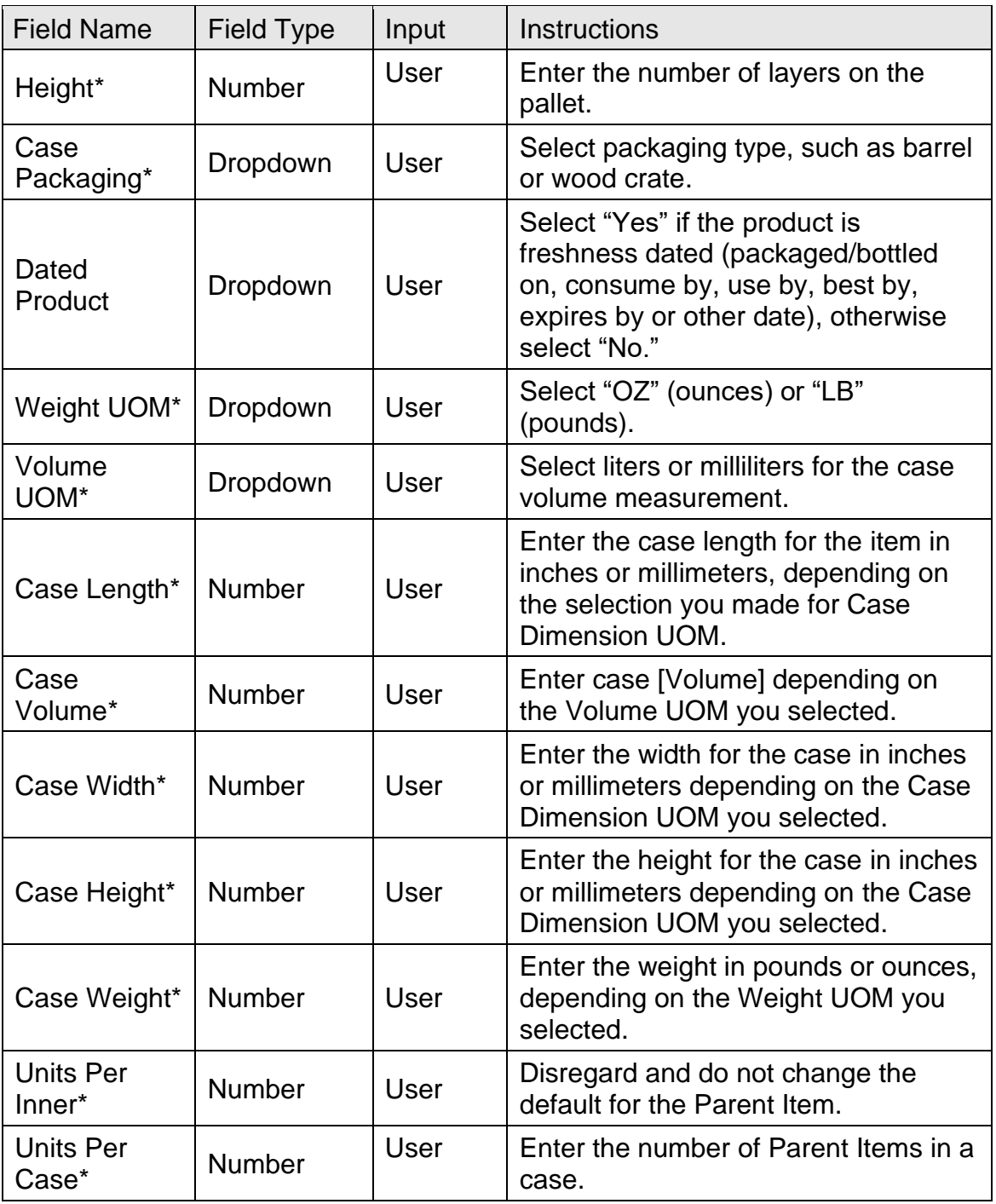

**Note**: Fields marked with a single asterisk (\*) are mandatory fields and must be filled out, or an error message will appear and the item will not save. In some cases, you may need to accept the default value. "N/A" or "Other" may be available values if you do not have information for a field.

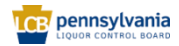

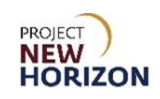

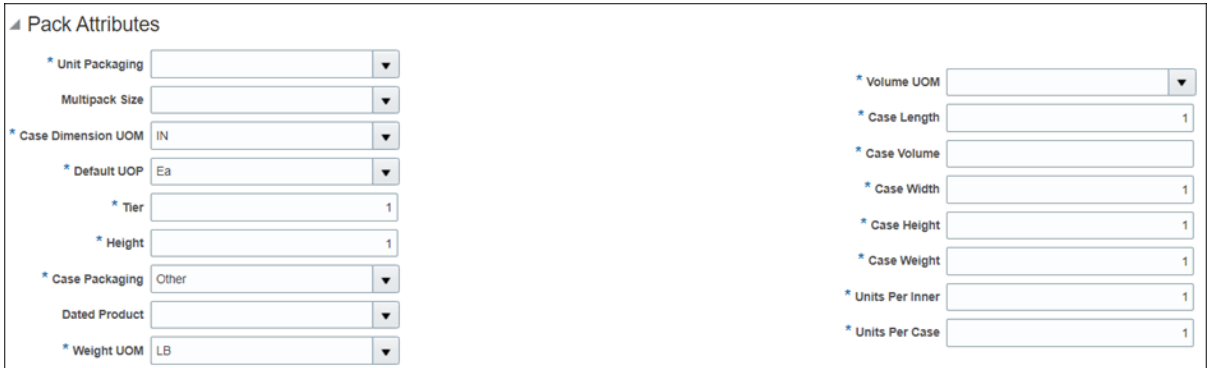

**Note**: All the measurements entered should have a corresponding Unit of Measure (UOM). For example, "Case Weight" entered without the "Weight UOM" is considered incomplete.

3. Complete the fields in the Selling Unit Attributes Section:

**Note**: These fields apply to one individual unit of the item. This is commonly referred to as "each" or "eaches."

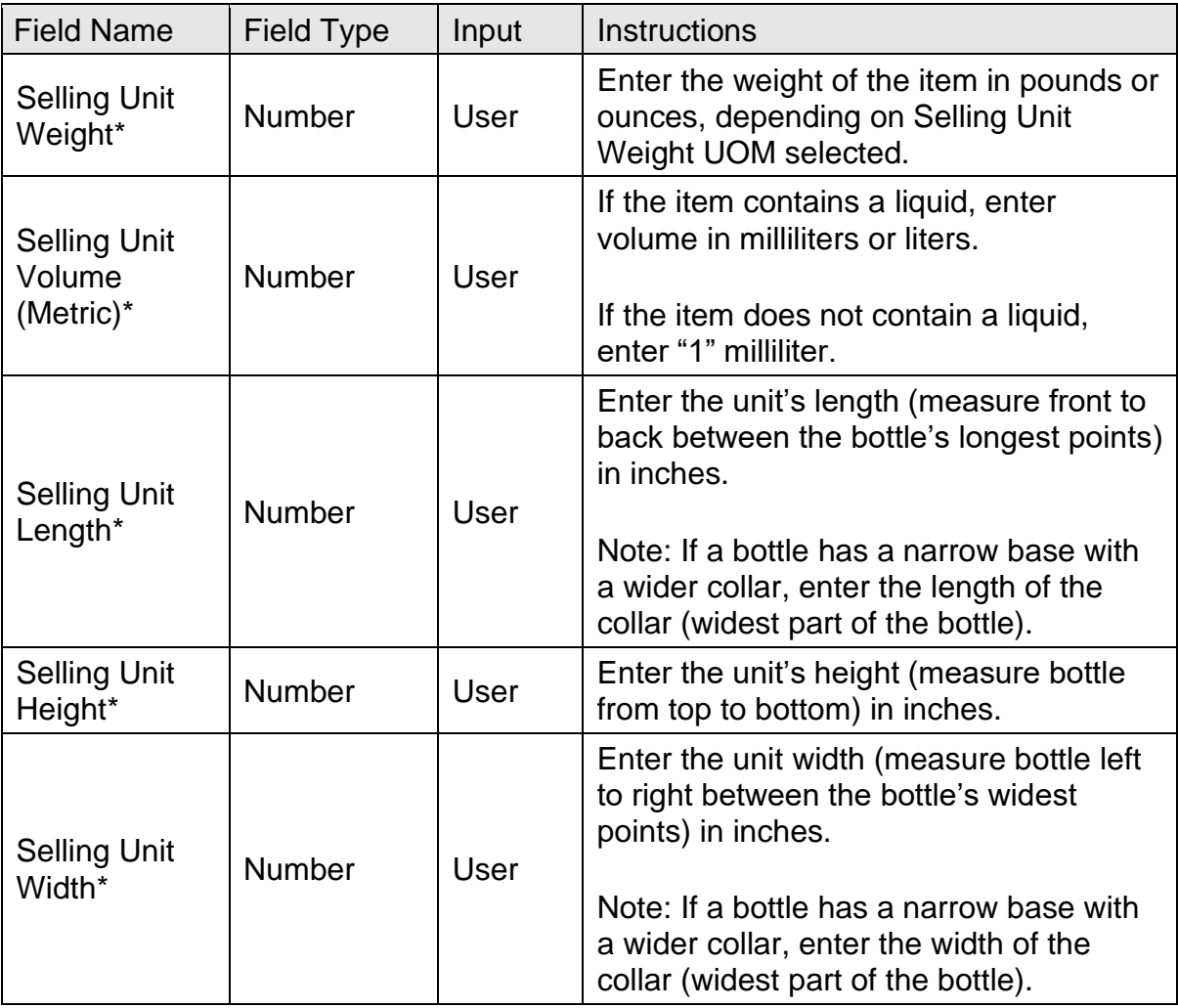

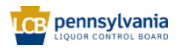

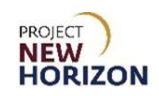

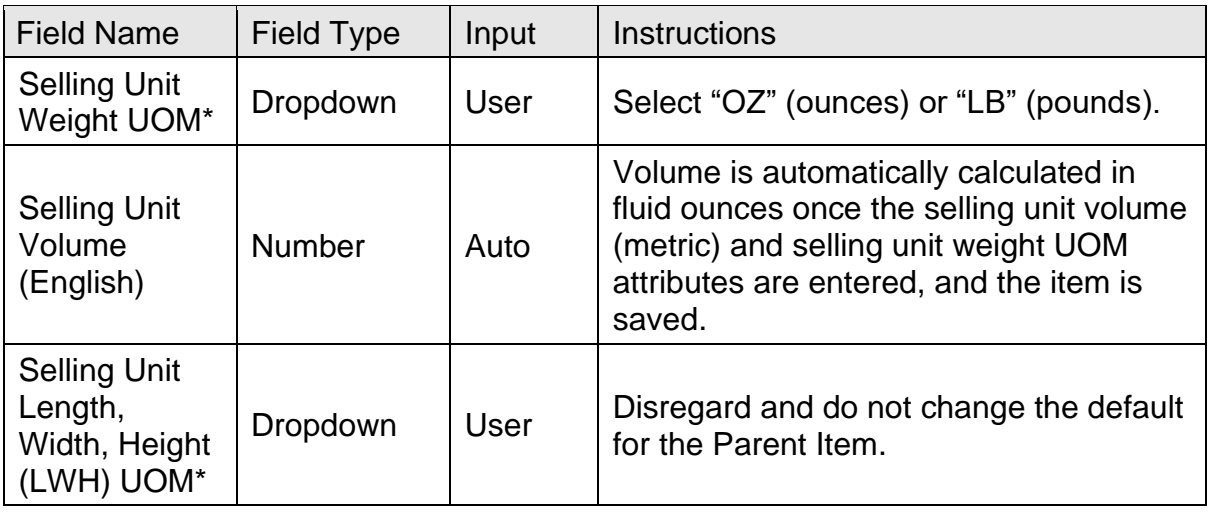

**Note**: Fields marked with a single asterisk (\*) are mandatory fields and must be filled out, or an error message will appear and the item will not save. In some cases, you may need to accept the default value. "N/A" or "Other" may be available values if you do not have information for a field.

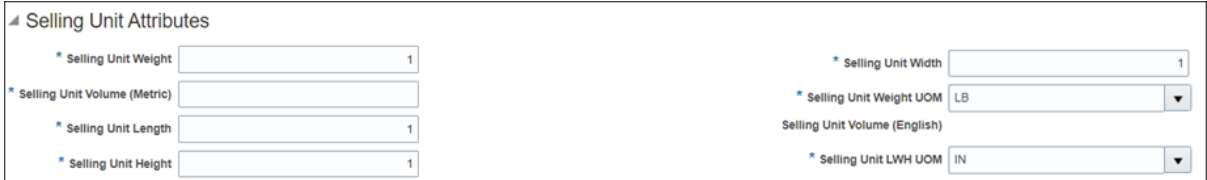

#### 4. Complete the fields in the UPC Attributes Section:

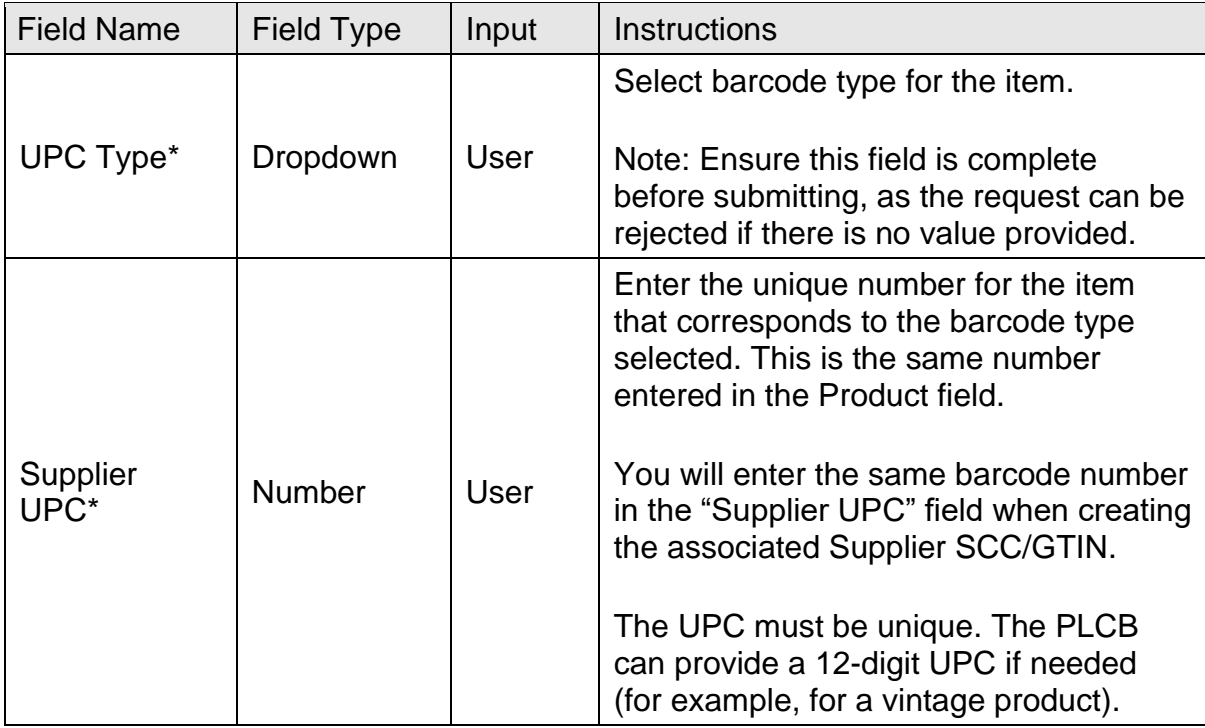

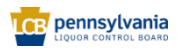

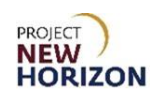

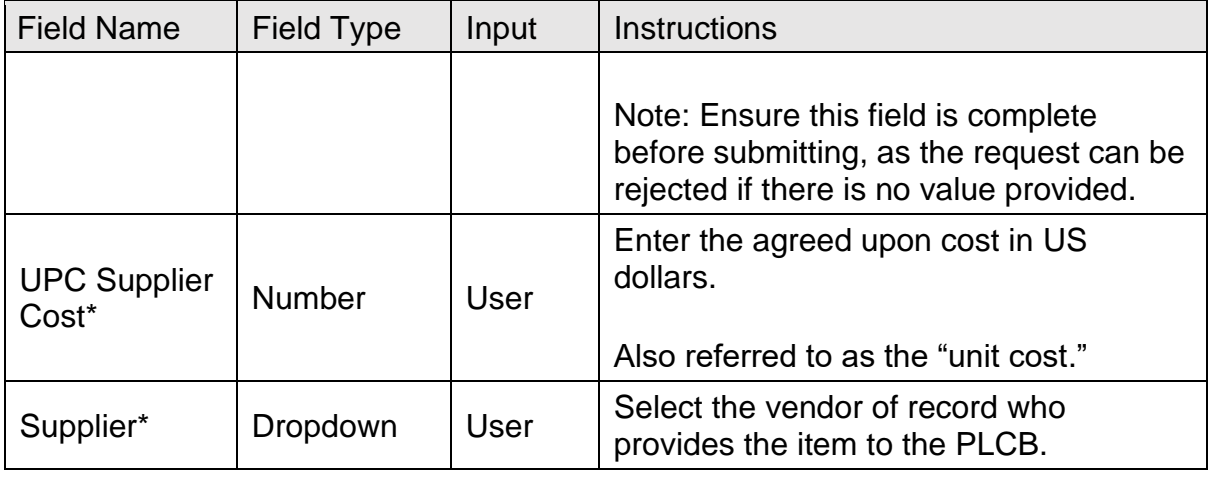

**Note**: Fields marked with a single asterisk (\*) are mandatory fields and must be filled out, or an error message will appear and the item will not save. In some cases, you may need to accept the default value. "N/A" or "Other" may be available values if you do not have information for a field.

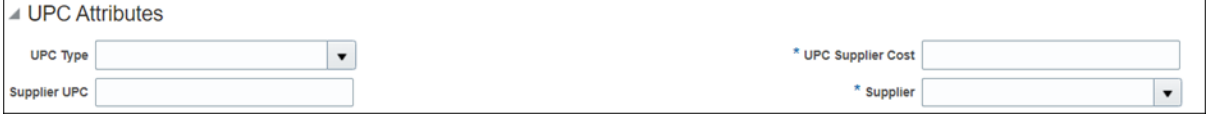

**Notes**: Selecting UPC Type without entering the Supplier UPC is considered incomplete.

There is no error checking (check digit) code to verify accuracy of barcode numbers in Oracle Supplier Portal. Examine the entry to verify the item number was entered accurately. You can also use an online barcode check digit calculator to confirm accuracy of your entry.

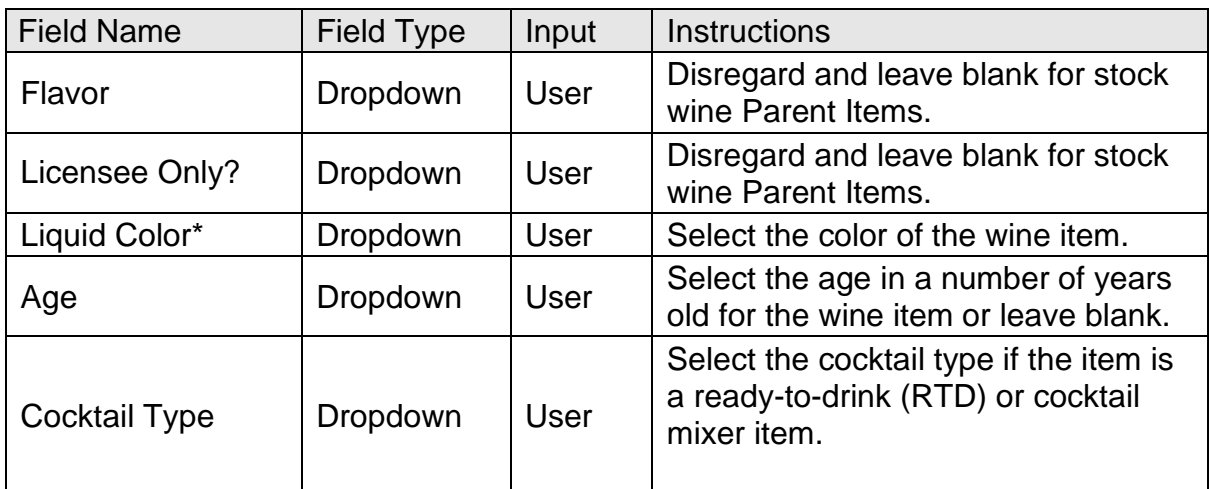

# 5. Complete the fields in the Beverage Attributes Section:

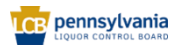

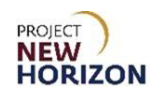

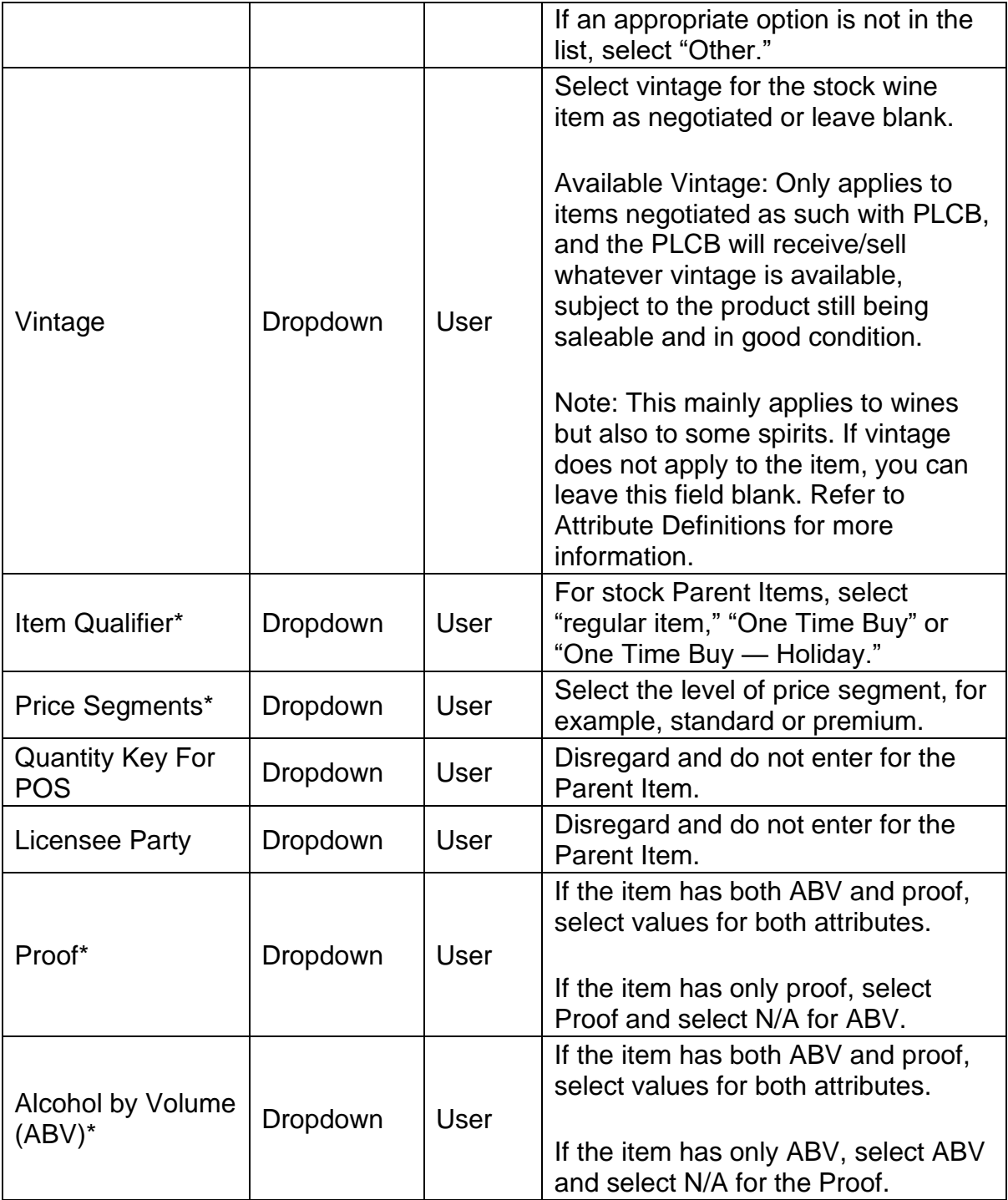

**Note**: Fields marked with a single asterisk (\*) are mandatory fields and must be filled out, or an error message will appear and the item will not save. In some cases, you may need to accept the default value. "N/A" or "Other" may be available values if you do not have information for a field.

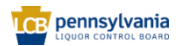

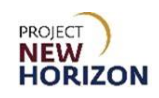

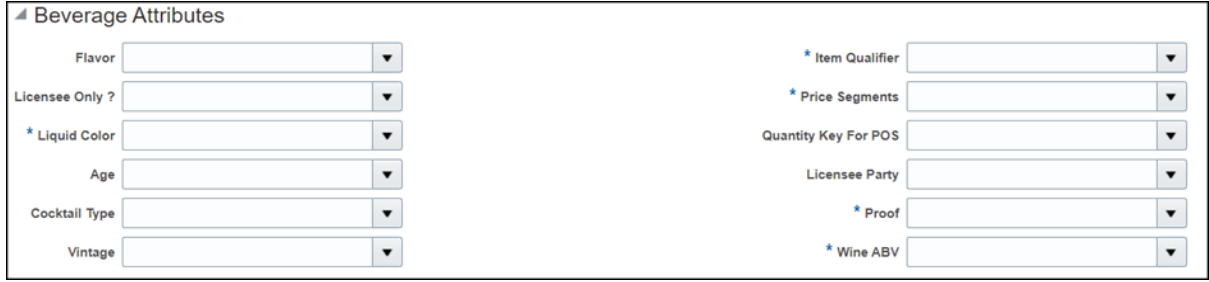

6. Complete the fields in the Geographical Attributes Section:

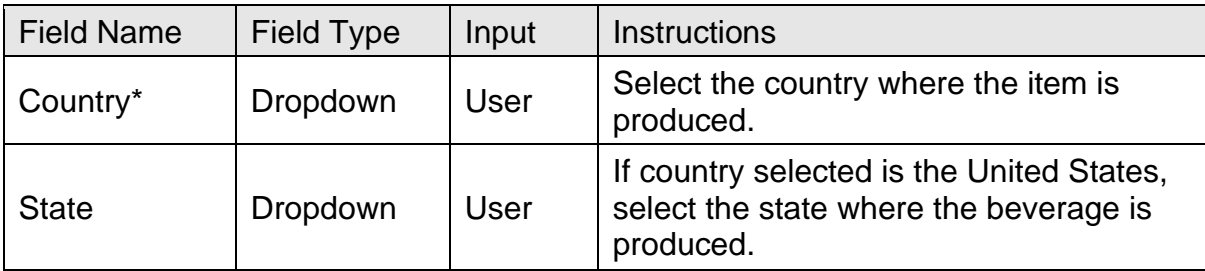

**Note**: Fields marked with a single asterisk (\*) are mandatory fields and must be filled out, or an error message will appear and the item will not save. In some cases, you may need to accept the default value. "N/A" or "Other" may be available values if you do not have information for a field.

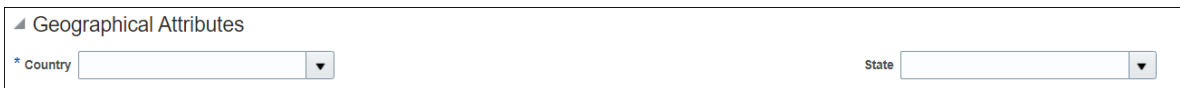

5. Complete the fields in the Global Attributes Section:

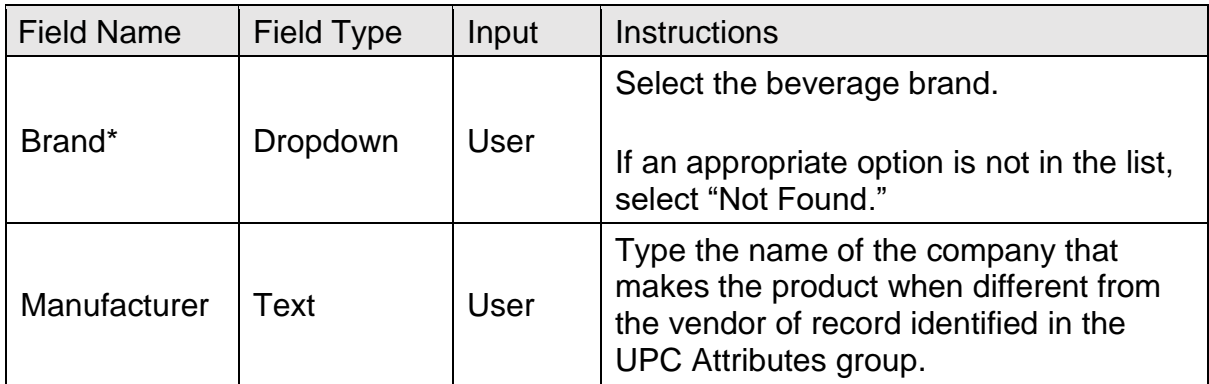

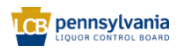

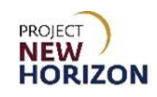

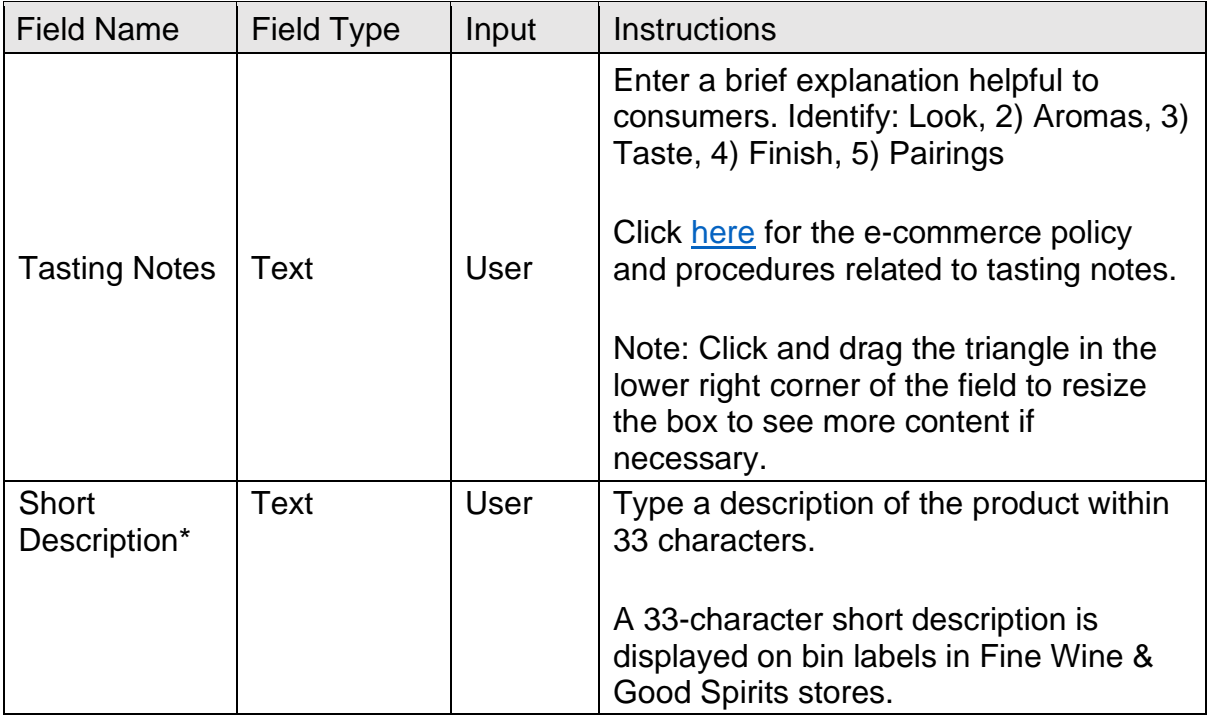

**Note**: Fields marked with a single asterisk (\*) are mandatory fields and must be filled out, or an error message will appear and the item will not save. In some cases, you may need to accept the default value. "N/A" or "Other" may be available values if you do not have information for a field.

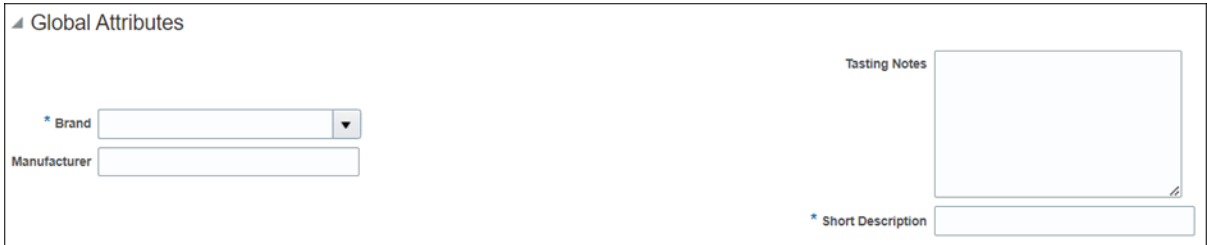

6. Complete the fields in the Organic Attributes Section:

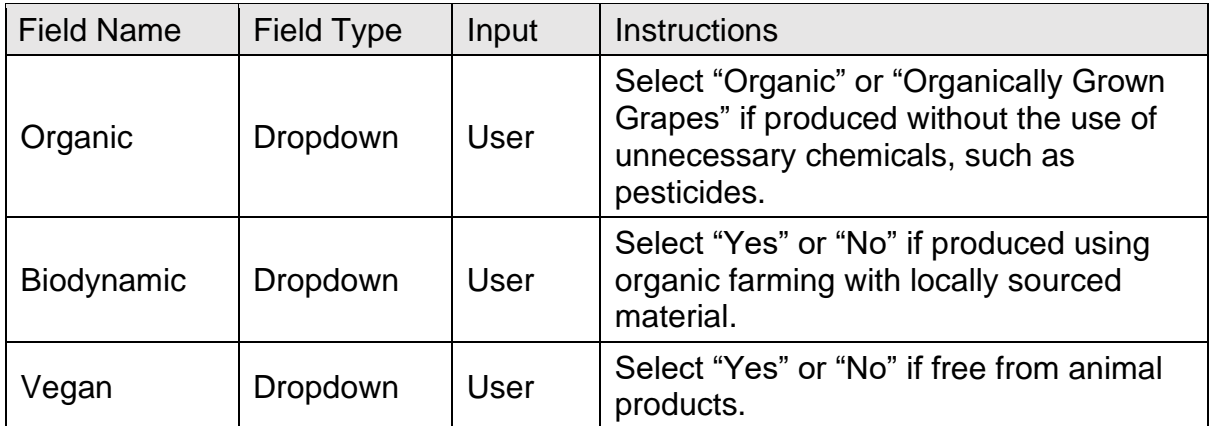

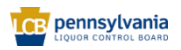

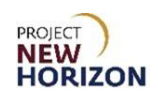

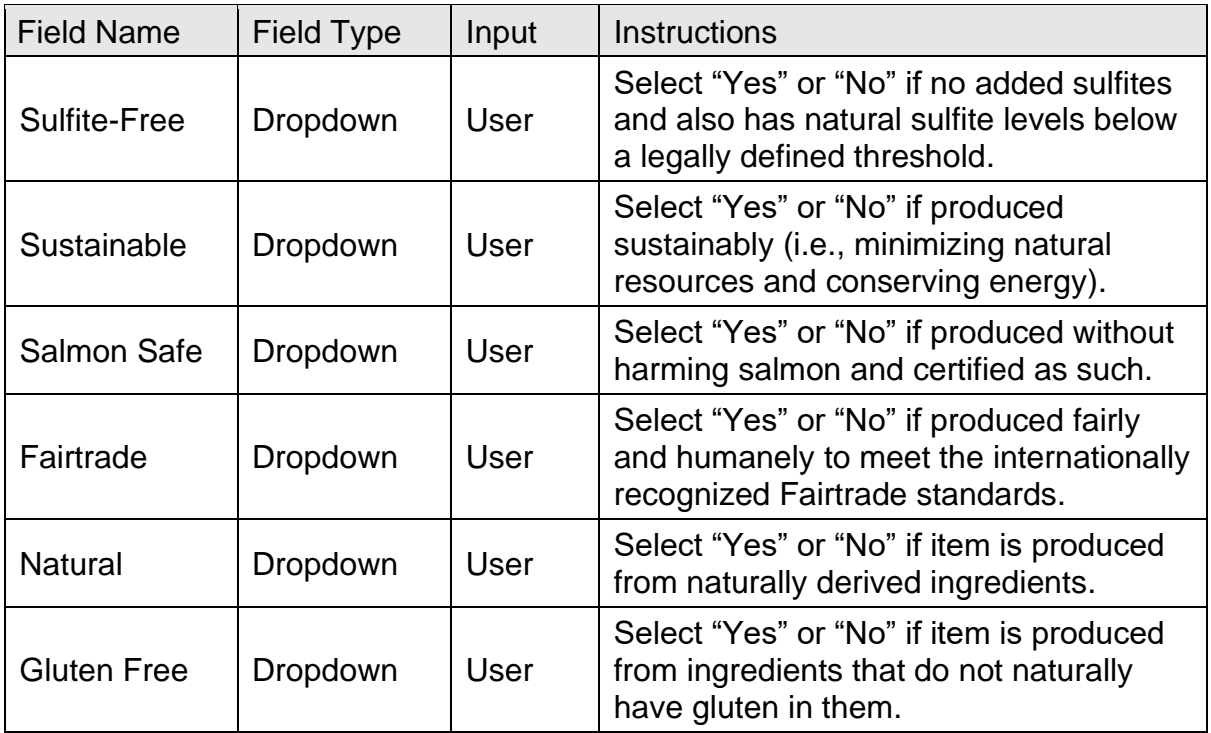

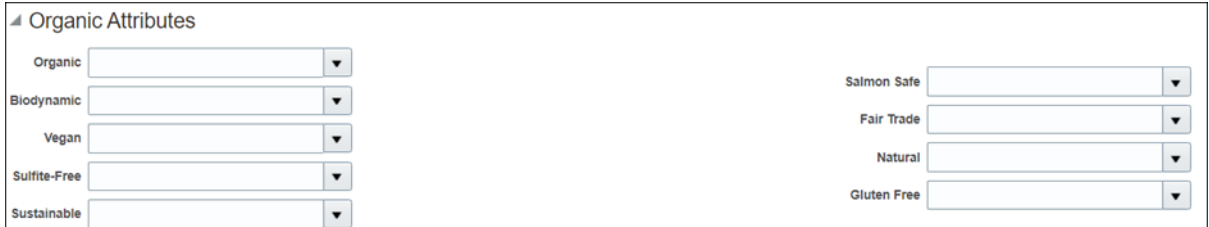

**Note**: Any attribute above marked as "yes" must be certified by a third party. The certification should be evident either from the attached label images or marketing material.

# 7. Complete the fields in the WMS Attributes Section:

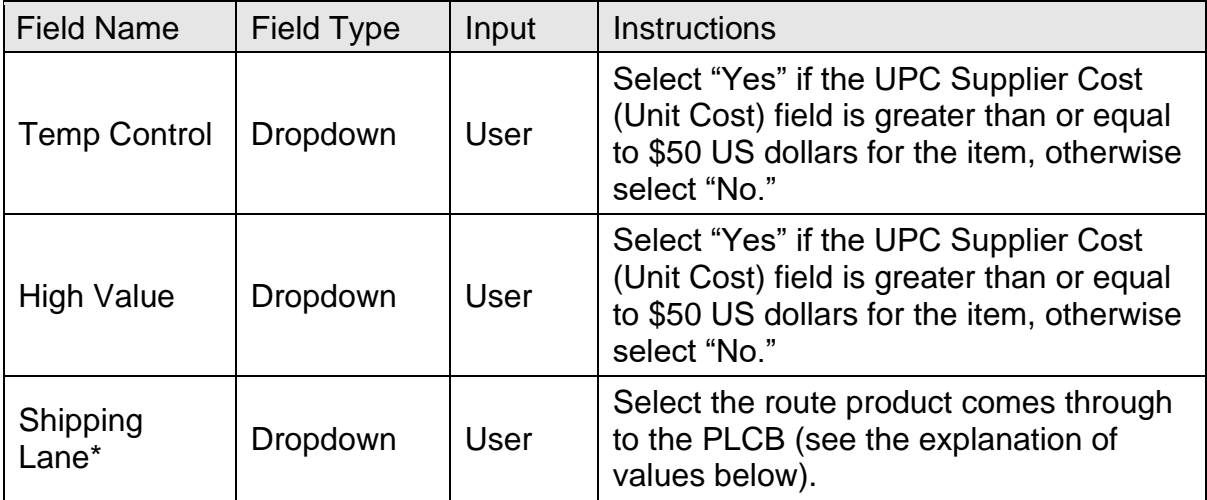

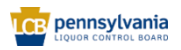

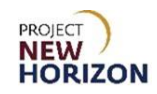

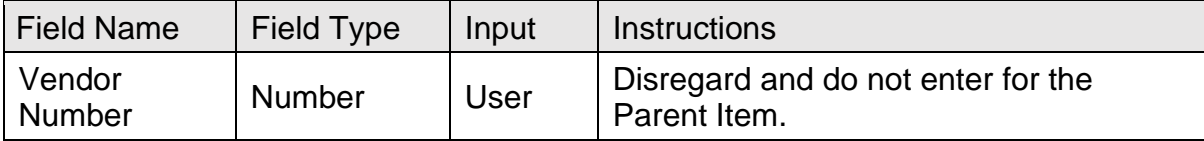

**Note**: Fields marked with a single asterisk (\*) are mandatory fields and must be filled out, or an error message will appear and the item will not save. In some cases, you may need to accept the default value. "N/A" or "Other" may be available values if you do not have information for a field.

#### **Shipping Lane Values**

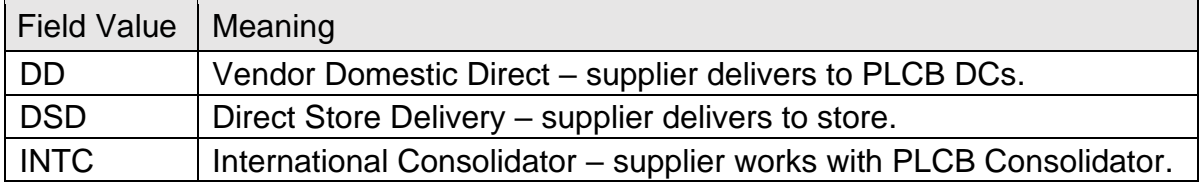

**Note**: Fields marked with a single asterisk (\*) are mandatory fields and must be filled out, or an error message will appear and the item will not save. In some cases, you may need to accept the default value. "N/A" or "Other" may be available values if you do not have information for a field.

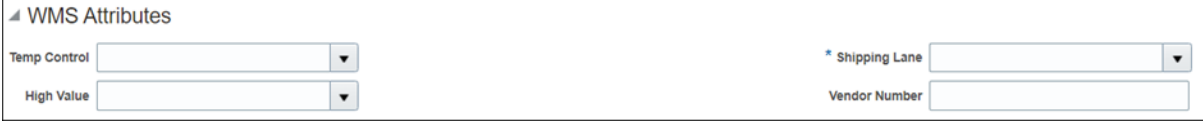

- 8. Follow the steps in [Add File Attachments and Item Images](#page-52-0) to include all required documents and item images. This will include documents such as the Alcohol and Tobacco Tax and Trade Bureau (TTB) Certificate of Label Approval/Exemption (COLA). This will also include uploading item images for placement on the PLCB e-commerce website.
- 9. Click **Submit** in the top right corner after adding the required attachments and images.

*After clicking "Submit," the item is routed to PLCB for review. Once reviewed, the item will be approved or rejected.*

**Notes**: You will see an error message if the required fields are not filled out.

If the item requires further corrections or is rejected, you will see a notification under the Bell Icon in the Global Header of the Oracle Supplier Portal. Depending on the comments, you may need to make corrections and resubmit the item.

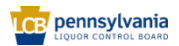

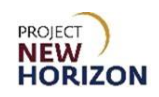

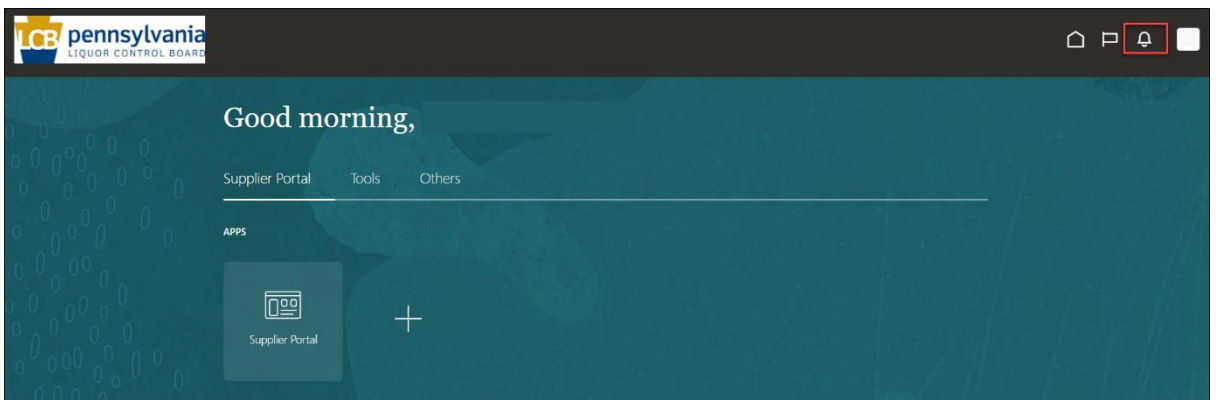

17. If the sellable Parent Item will be ordered for delivery to a DC, follow the steps to [Create Supplier SCC/GTIN Item](#page-57-0) to create the associated Supplier SCC/GTIN item. If this is a DSD item, you do not need to create an associated Supplier SCC/GTIN item and can stop here.

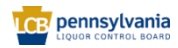

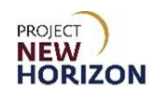

## <span id="page-52-0"></span>**Add File Attachments and Item Images**

Suppliers must attach Alcohol and Tobacco Tax and Trade Bureau (TTB) Certificate of Label Approval/Exemption (COLA) documents as PDFs, as well as attach front and back unit images for each item. If there are additional images, such as side or packaged shots, those can be provided as well.

#### **Important Note**

Do NOT add any images or attachments using the plus (+) icon on the Create Product Screen as shown here. Instead, you will click the **Paperclip Icon** on the left side of the screen to add all files.

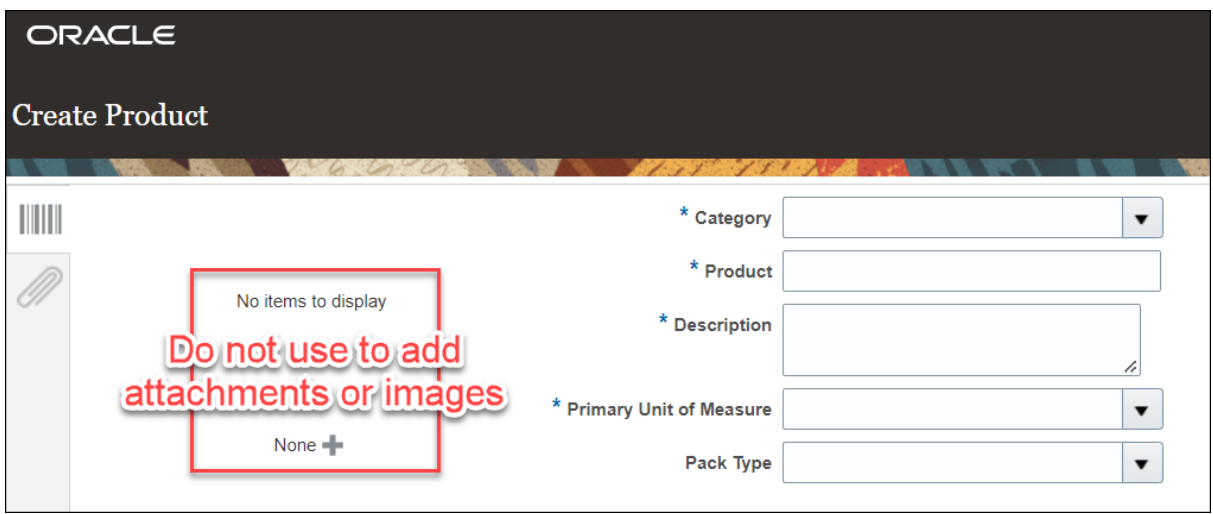

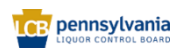

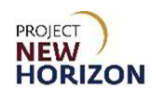

#### **Item Image Requirements**

Item images must be provided for placement on FWGS.com and LOOP. Adhere to the below requirements and instructions. It is your responsibility to provide these items and notify the PLCB of product packaging changes. Please direct digital asset questions to [ra-lbdigitalassets@pa.gov.](mailto:ra-lbdigitalassets@pa.gov)

Follow these guidelines for image files:

- Must be high resolution, 10 inches wide by 10 inches high, minimum 300 PPI
- Remove background and fill with solid 100% white background
- File format must be JPG, PNG or TIF

#### **Item Image Filename Requirements**

Item image filenames must be unique in the system. When you upload an item image, you must adhere to the following file naming convention, including the underscores to separate each element.

#### supplierID\_productID\_imageview

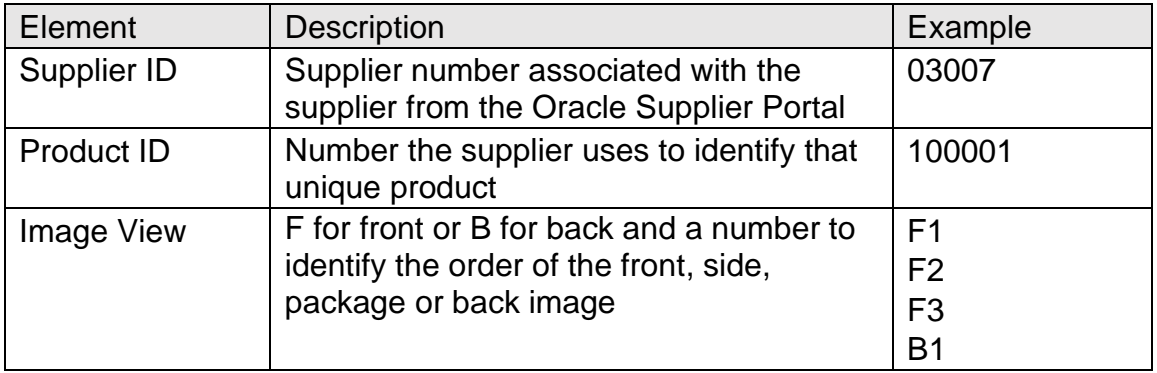

#### **Filename Examples**

- **03007\_100001\_F1.jpg** for Front Image
- **03007\_100001\_F2.jpg** for Package Image
- **03007\_100001\_F3.jpg** for Side Image
- **03007\_100001\_B1.jpg** for Back Image

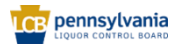

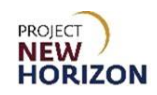

## **Add File or Image Attachments**

1. Click the **Paperclip Icon** to add a document or image file.

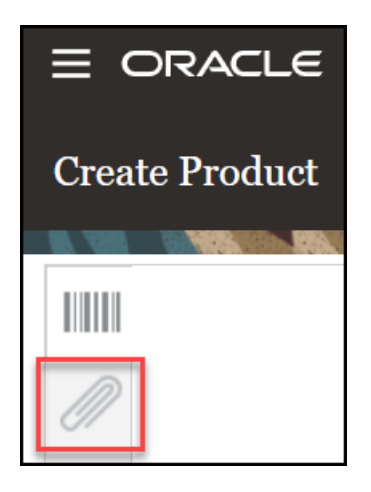

2. Click the "**+**" **Icon** or the **Actions** menu, then click **Add Attachment**.

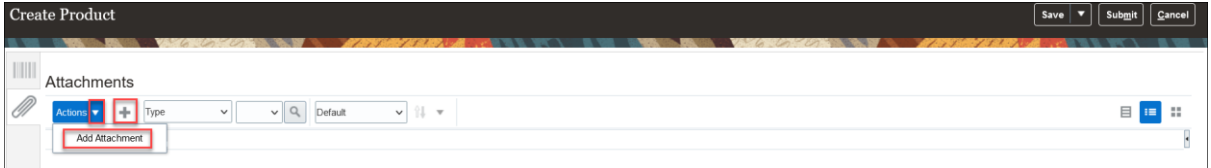

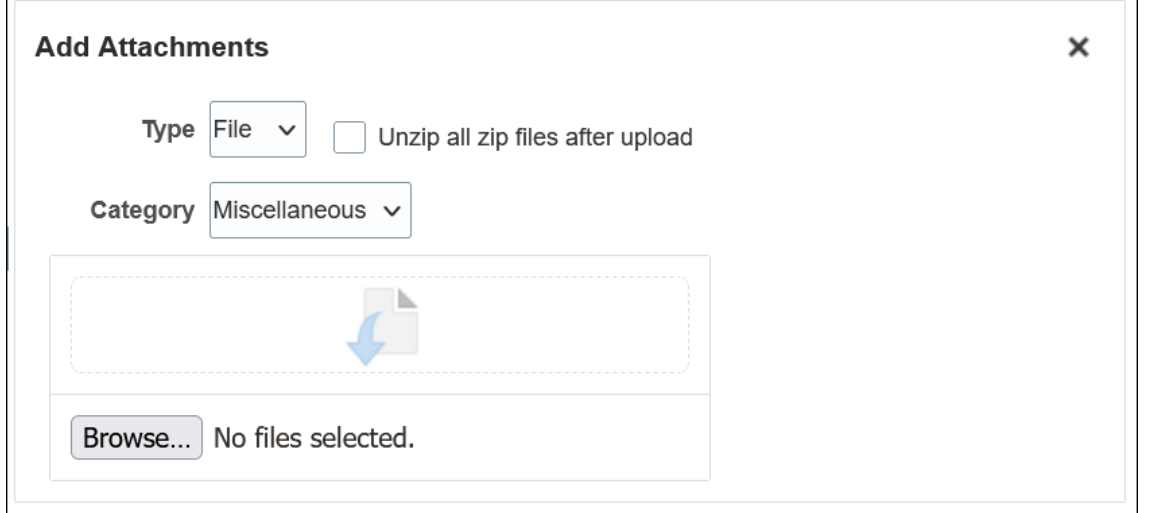

*The Add Attachment screen appears.*

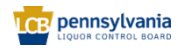

 $\overline{\phantom{a}}$ 

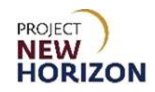

3. Click **Browse**, then select the attachment to be uploaded from the local machine.

*The file is added to the Attachments Section.*

**Notes**: Repeat this step to continue adding document or image files.

You can hold down the **Ctrl key** on the keyboard to select more than one file at a time.

Users can also drag and drop files to the Add Attachments section.

Click the **Attributes** icon on the left side of the screen at any time to return to the Create Products Screen.

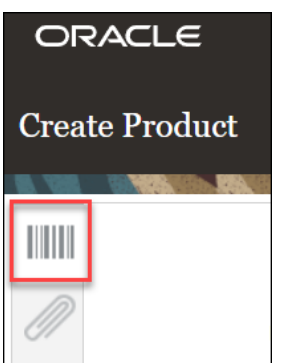

*The file is added to the Attachments Section.*

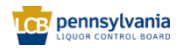

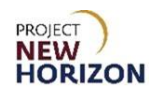

4. Click **Submit** in the top right corner after adding the required attachments and images and completing all of the required fields for the item.

*After clicking "Submit," the item is routed to PLCB for review. Once reviewed, the item will be approved or rejected.*

**Notes**: You will see an error message if the required fields are not filled out.

If the item requires further corrections or is rejected, you will see a notification under the Bell Icon in the Global Header of the Oracle Supplier Portal. Depending on the comments, you may need to make corrections and resubmit the item.

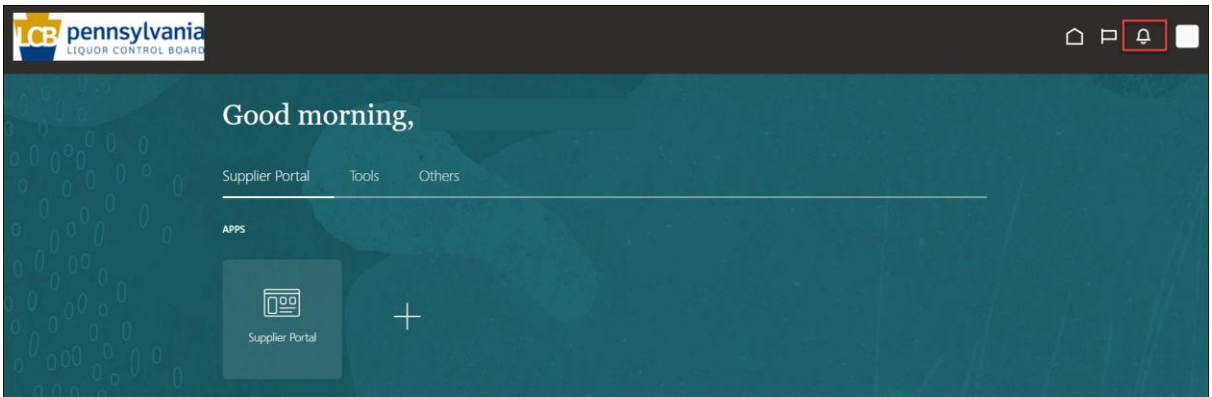

5. If the sellable Parent Item will be ordered for delivery to a DC, follow the steps to [Create Supplier SCC/GTIN Item](#page-57-0) to create the associated Supplier SCC/GTIN item. If this is a DSD item, you do not need to create an associated Supplier SCC/GTIN item and can stop here.

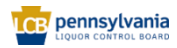

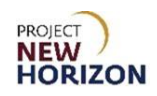

# <span id="page-57-0"></span>**Create Supplier SCC/GTIN Item (Oracle Supplier Portal)**

**Link to eLearning video**: Supplier - [Create and Submit Supplier SCC/GTIN Item in](https://youtu.be/WY1IOG21tK0)  [Oracle Supplier Portal](https://youtu.be/WY1IOG21tK0) 

- 1. Log in to the Oracle Supplier Portal:
	- a. Enter **User ID**
	- b. Enter **Password**
	- c. Click **Sign In**

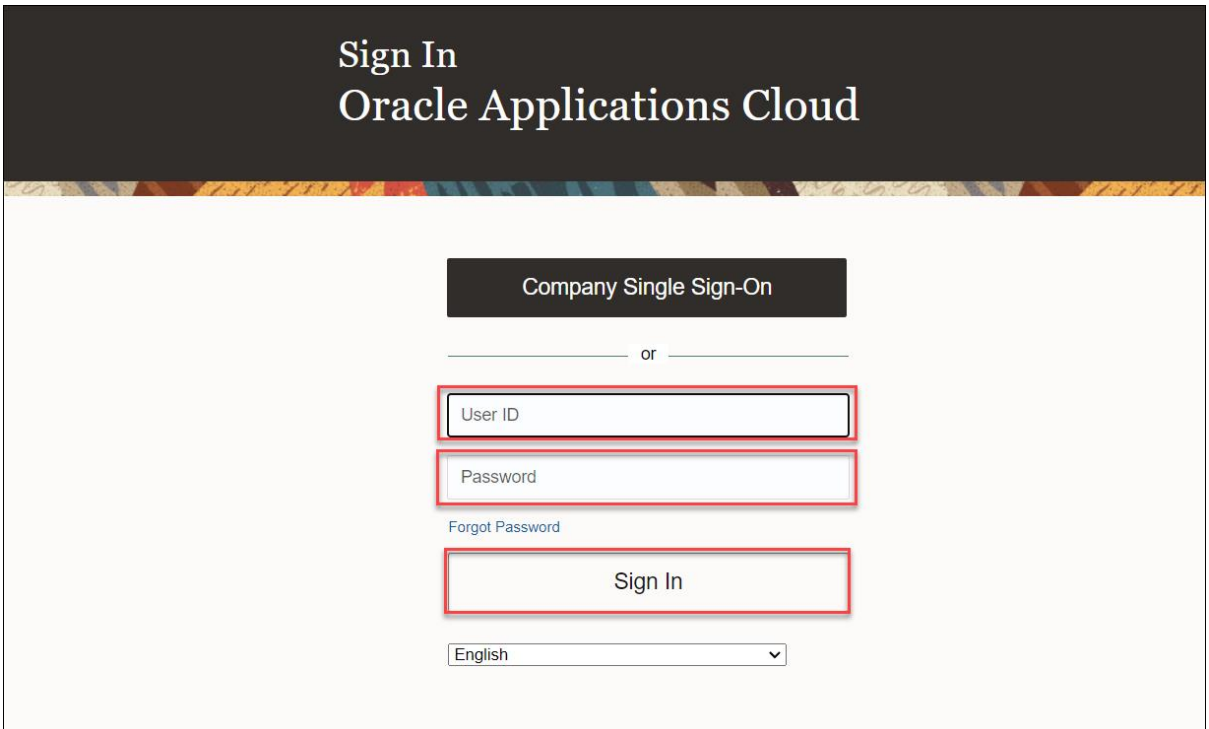

- 2. Navigate to the Welcome Springboard.
- 3. Click the **Supplier Portal Tab**, then click the **Supplier Portal Tile**.

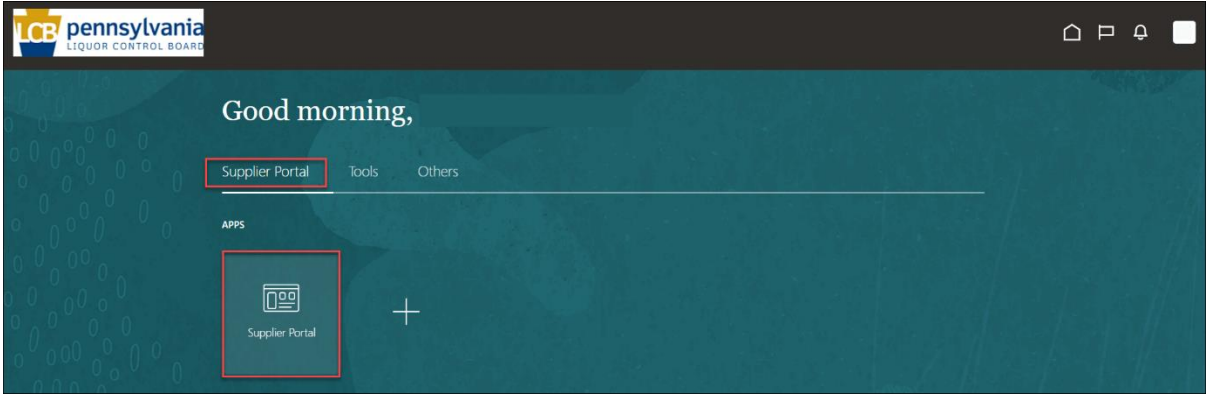

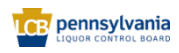

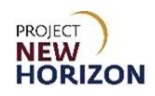

4. Click the **Manage Products link** on the left side of the screen.

| $\equiv$ ORACLE                                                                                          |                                                 |                                                                                                    | $\frac{238}{2}$<br>△ ☆ □                                                                                                    |
|----------------------------------------------------------------------------------------------------|-------------------------------------------------|----------------------------------------------------------------------------------------------------|----------------------------------------------------------------------------------------------------|
| <b>Supplier Portal</b>                                                                                   |                                                 |                                                                                                    |                                                                                                    |
| $\vee$ Negotiation Number $\vee$<br>Search Negotiations                                                  | <b>AND AND AND ARREST OF BUILDING</b><br>ó      | the company of the company of the company of the company of the company of the company of the company of the company of the company of the company of the company of the company of the company of the company of the company | <b>The Contract of the Contract of the Contract of the Contract of the Contract of The Contract of The Contract of The Contract of The Contract of The Contract of The Contract of The Contract of The Contract of The Contract </b><br><b>AND THE TELEVISION</b> |
| <b>Tasks</b>                                                                                             |                                                 |                                                                                                    |                                                                                                    |
| <b>Negotiations</b><br>• View Active Negotiations<br>• Manage Responses<br>Products<br>• Manage Products | <b>Requiring Attention</b><br>No data available | <b>Recent Activity</b><br>Last 30 Days<br>No data available<br>v                                                                                                    |                                                                                                    |

*The Manage Products screen will appear.*

**Note**: You may need to scroll down through headings to see Products > Manage Products.

5. Click **+ Icon (Create)**.

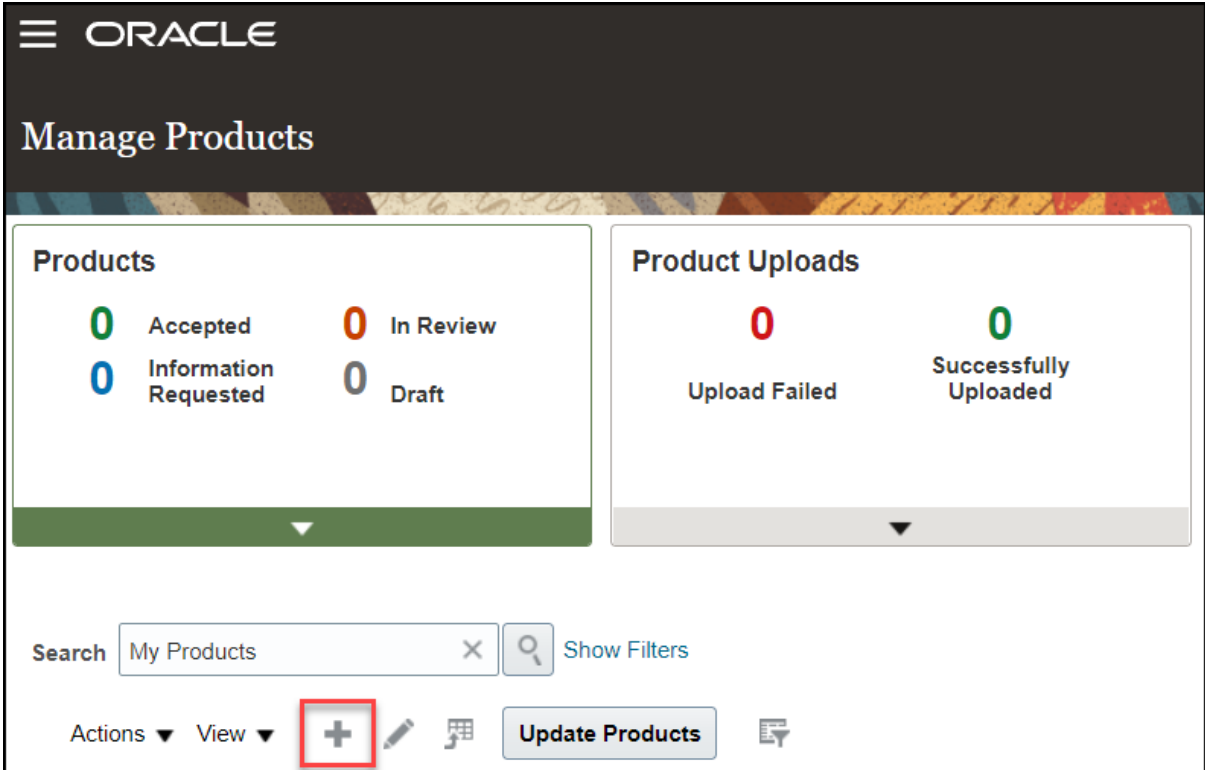

*The Create Products screen will appear.*

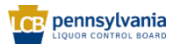

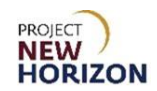

6. Select the **SCC Category** for the Supplier SCC/GTIN item from the dropdown menu in the Category Box using the following guidelines.

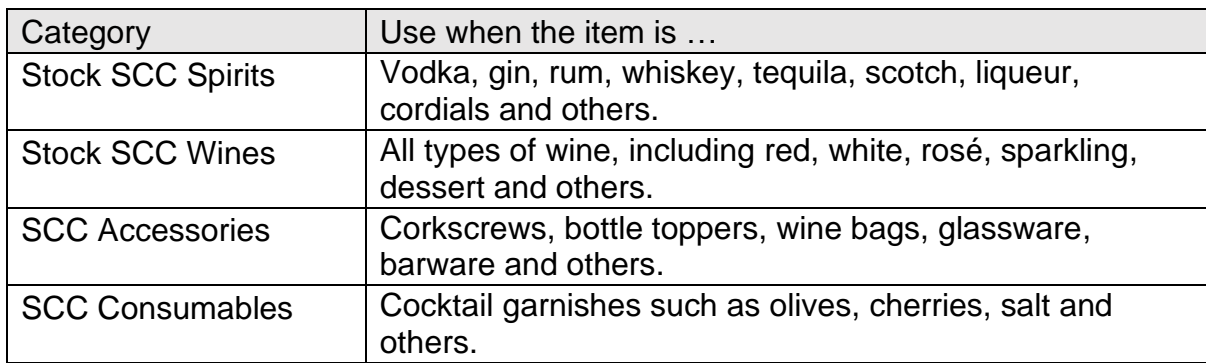

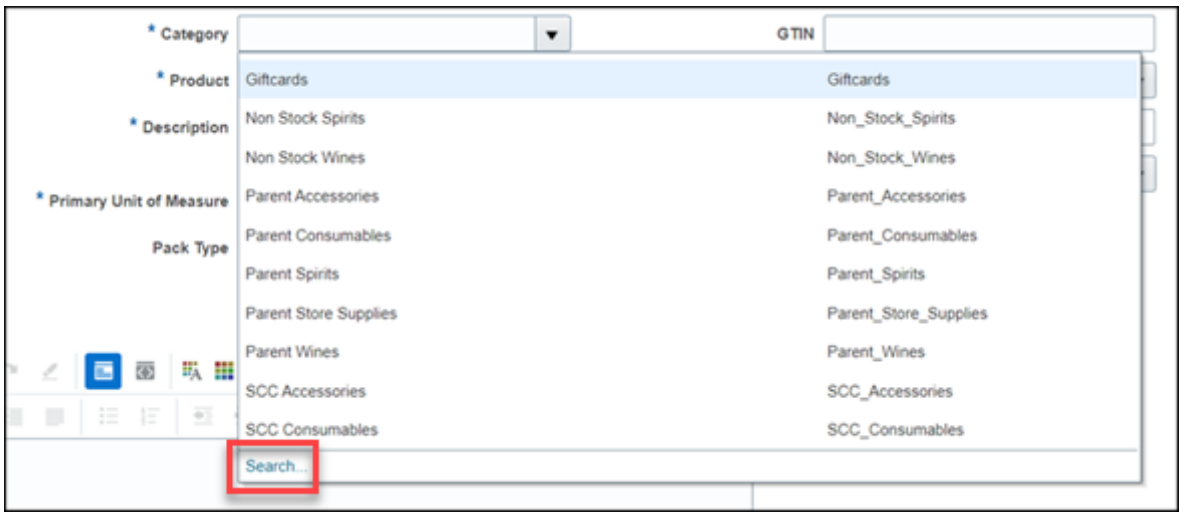

**Notes**: Values within dropdown fields display alphabetically, with only the first 10 values appearing in the dropdown list. Click "Search" to see more options. See the Search Attributes in Oracle Supplier Portal section for more information on how to search within dropdown fields.

Fields marked with a single asterisk (\*) are mandatory fields and must be filled out, or an error message will appear and the item will not save. In some cases, you may need to accept the default value. "N/A" or "Other" may be available values if you do not have information for a field.

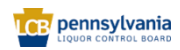

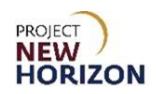

## **Attribute Groupings**

Attributes — or fields — are organized in groups by category and differ by the category selected. For example, if you select Stock SCC Spirits, only the fields for that category will appear. If you selected Stock SCC Wines, a different set of fields will appear. Refer to the screenshots on the next two pages for the order in which fields are grouped.

Click the triangle icon to the left of each group to expand or collapse the group of fields.

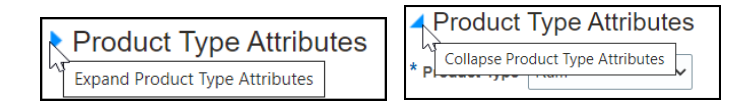

#### **Stock SCC Spirits Attribute Groupings**

Attributes for Stock SCC Spirits are grouped as shown below.

- ▶ Formatted Description
- ▶ Product Type Attributes
- ▶ Pack Attributes
- ▶ Selling Unit Attributes
- ▶ SCC Attributes
- ▶ Beverage Attributes
- ▶ Geographical Attributes
- ▶ Global Attributes
- ▶ WMS Attributes

#### **Stock SCC Wines Attribute Groupings**

Attributes for Stock SCC Wines are grouped as shown below.

- ▶ Formatted Description
- ▶ Product Type Attributes
- ▶ Pack Attributes
- ▶ Selling Unit Attributes
- ▶ SCC Attributes
- ▶ Beverage Attributes
- ▶ Geographical Attributes
- ▶ Global Attributes
- ▶ WMS Attributes

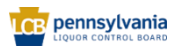

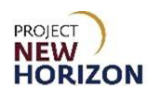

## **SCC Consumables Attribute Groupings**

Attributes for SCC Consumables are grouped as shown below.

## **SCC Accessories Attribute Groupings**

Attributes for SCC Accessories are grouped as shown below.

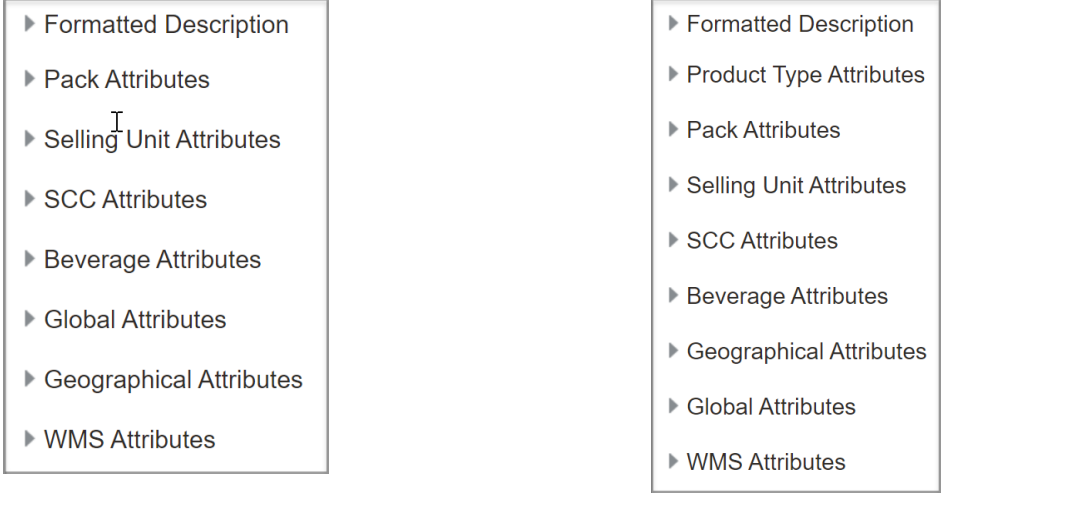

## 7. Enter the **14-digit SCC Product Number** or **Global Trade Item Number (GTIN)** for the Supplier SCC/GTIN item in the Product Box.

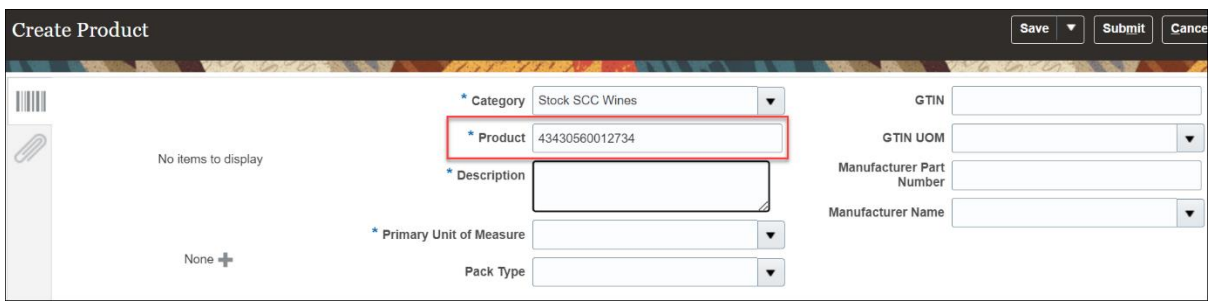

**Notes**: Do not copy and paste into Oracle Supplier Portal fields. Doing so may cause an unexpected result and delay your submission.

Ensure there are no trailing spaces in any fields.

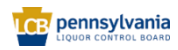

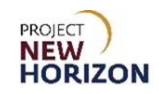

8. Enter the **Description** according to the PLCB naming convention in the [E-commerce Policies and Procedures for Vendors document.](https://www.lcb.pa.gov/Wine-and-Spirits-Suppliers/Documents/E-commerce%20Policies%20and%20Procedures_for%20Vendors.pdf)

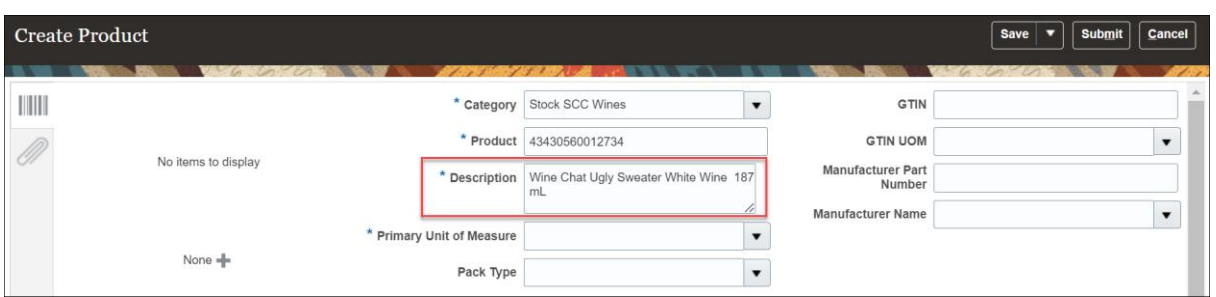

**Note**: Use only alphanumeric characters in the description field. Do not use any special characters such as the percent symbol (%), ampersand (&), asterisk (\*) or others.

9. Select **Case** from the dropdown menu in the Primary Unit of Measure Box.

**Note**: The unit of measure for Supplier SCC/GTIN items should always be "Case."

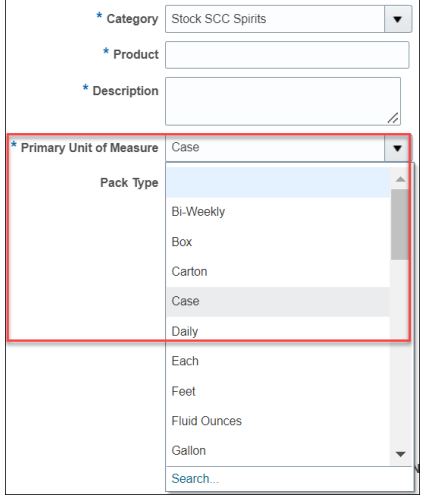

**Notes**: Disregard and do not enter Pack Type, Global Trade Item Number, GTIN Unit of Measure, Manufacturer Part Number and Manufacturer Name. The PLCB does not use these fields.

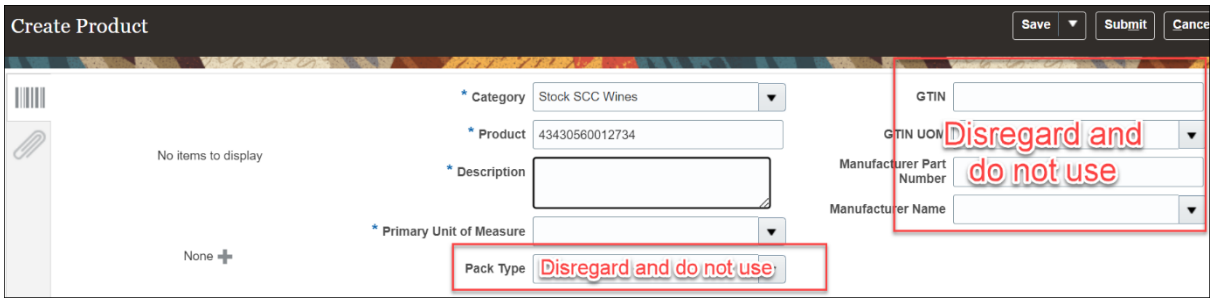

Disregard and do not enter a description in the Formatted Description Box, as the PLCB does not use this field for the Supplier SCC/GTIN.

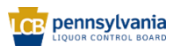

- 10. Click **Save** at any time to save your work.
- 11. Go to one of the sections below for the item you are entering:
	- [Create Supplier SCC/GTIN Spirits Item](#page-64-0)
	- [Create Supplier SCC/GTIN Wines Item](#page-74-0)
	- [Create Supplier SCC/GTIN Consumables Item](#page-82-0)
	- [Create Supplier SCC/GTIN Accessories Item](#page-91-0)

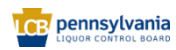

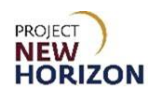

## <span id="page-64-0"></span>**Create Spirits Supplier SCC/GTIN Item**

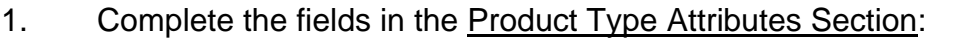

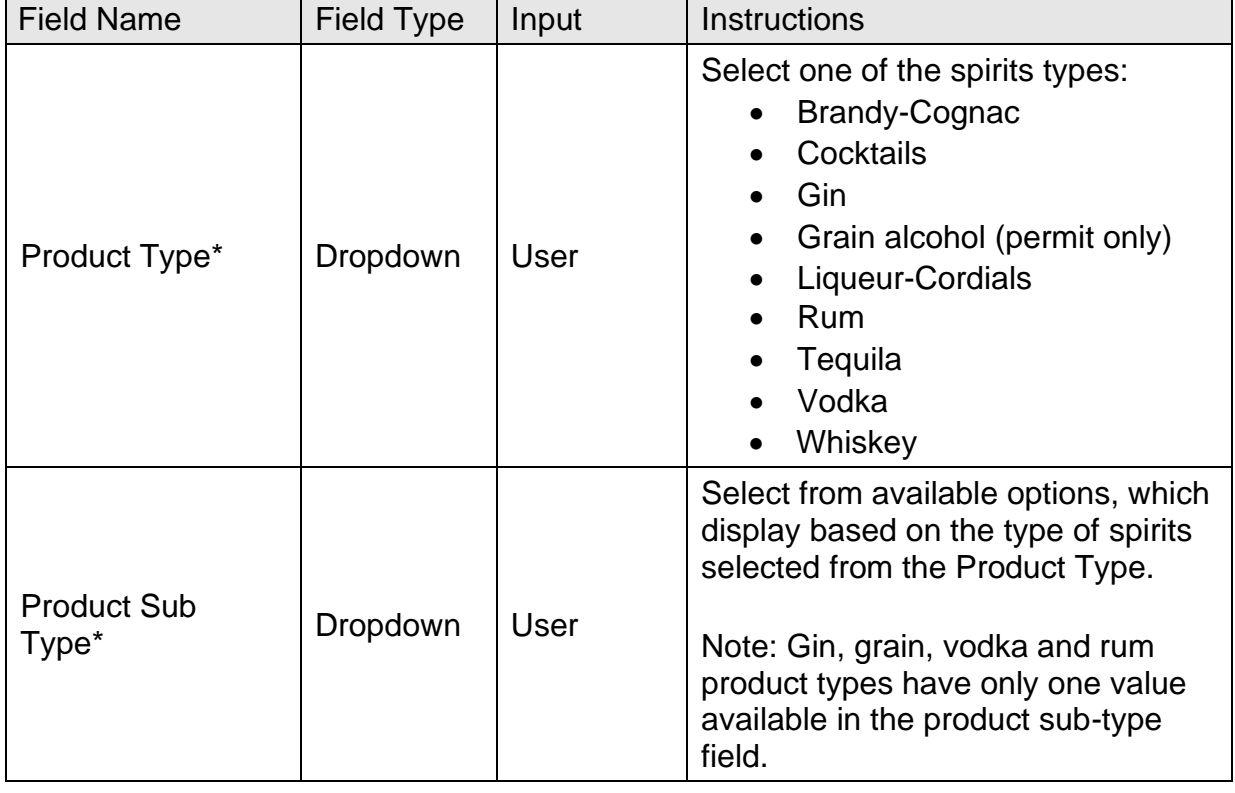

**Note**: Fields marked with a single asterisk (\*) are mandatory fields and must be filled out, or an error message will appear and the item will not save. In some cases, you may need to accept the default value. "N/A" or "Other" may be available values if you do not have information for a field.

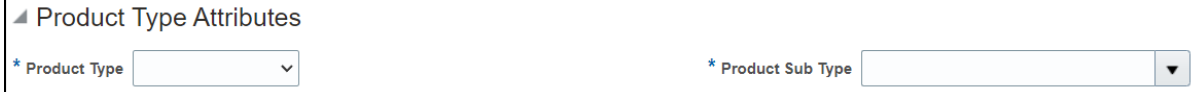

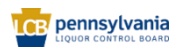

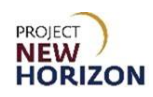

2. Complete the fields in the Pack Attributes Section:

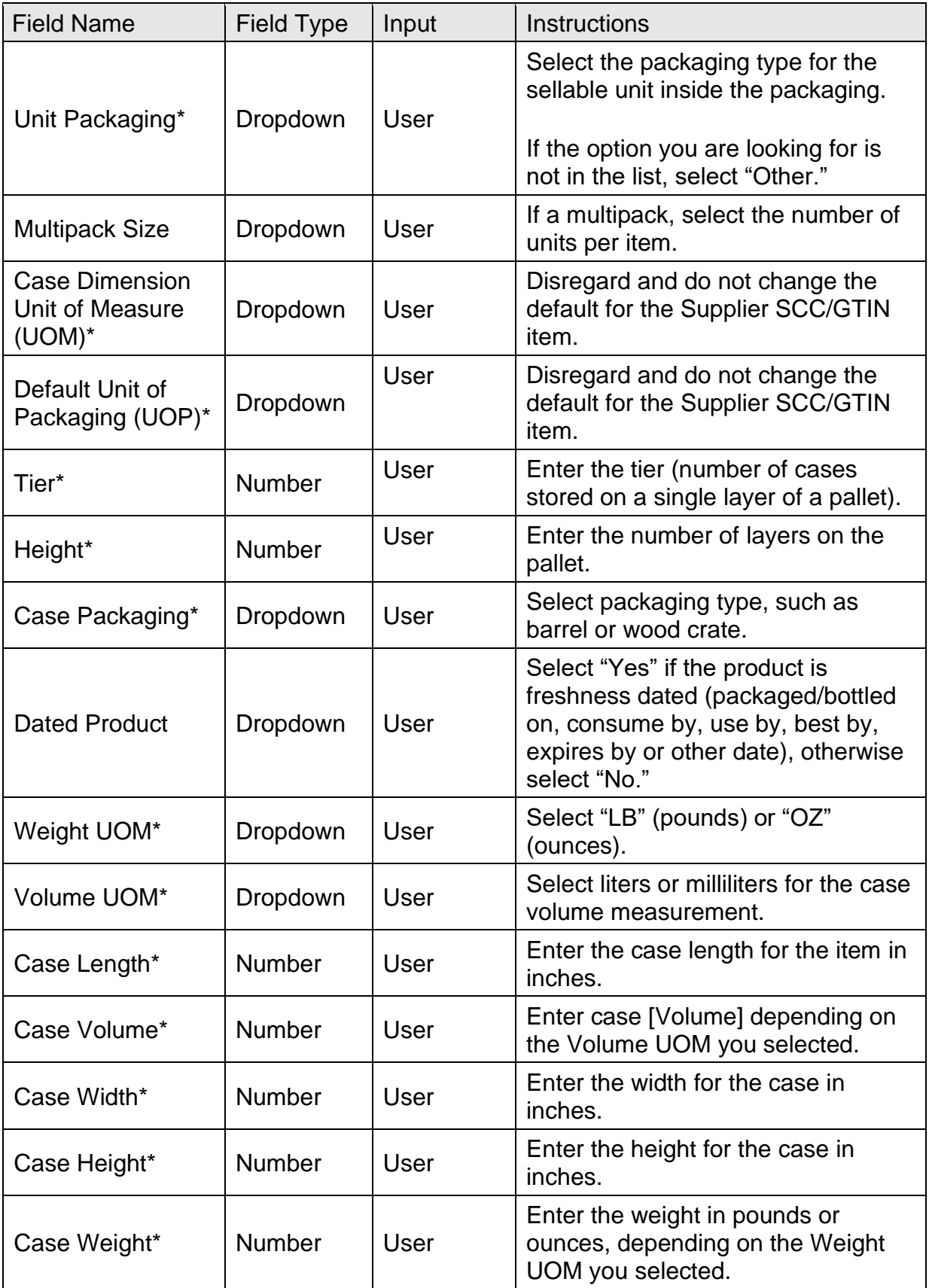

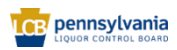

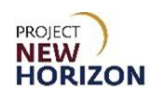

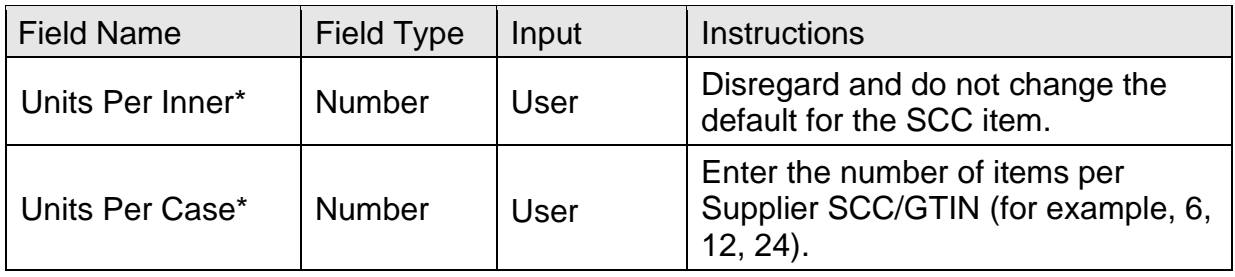

**Note**: Fields marked with a single asterisk (\*) are mandatory fields and must be filled out, or an error message will appear and the item will not save. In some cases, you may need to accept the default value. "N/A" or "Other" may be available values if you do not have information for a field.

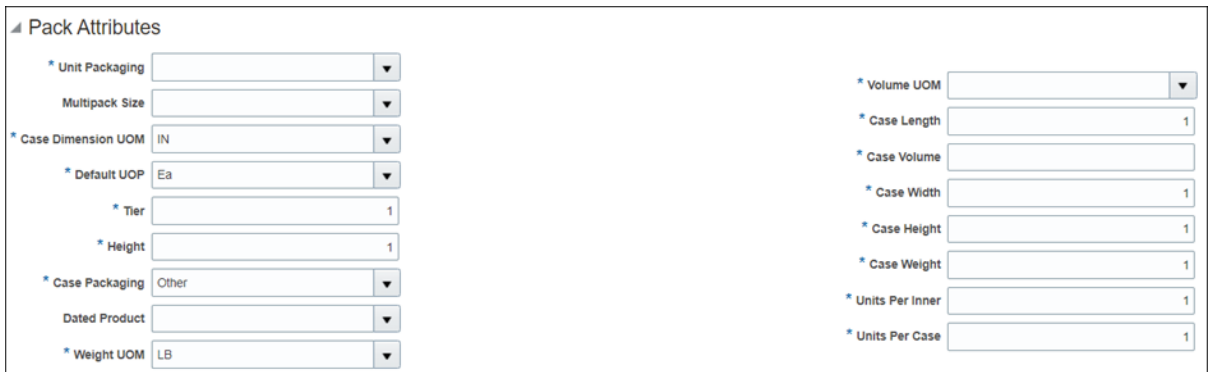

**Notes**: If you do not see the appropriate value for a required dropdown field and there is no default value, choose "Other" from the dropdown.

All the measurements entered should have a corresponding Unit of Measure (UOM). For example, "Case Weight" entered without the "Weight UOM" is considered incomplete.

3. Complete the fields in the Selling Unit Attributes Section:

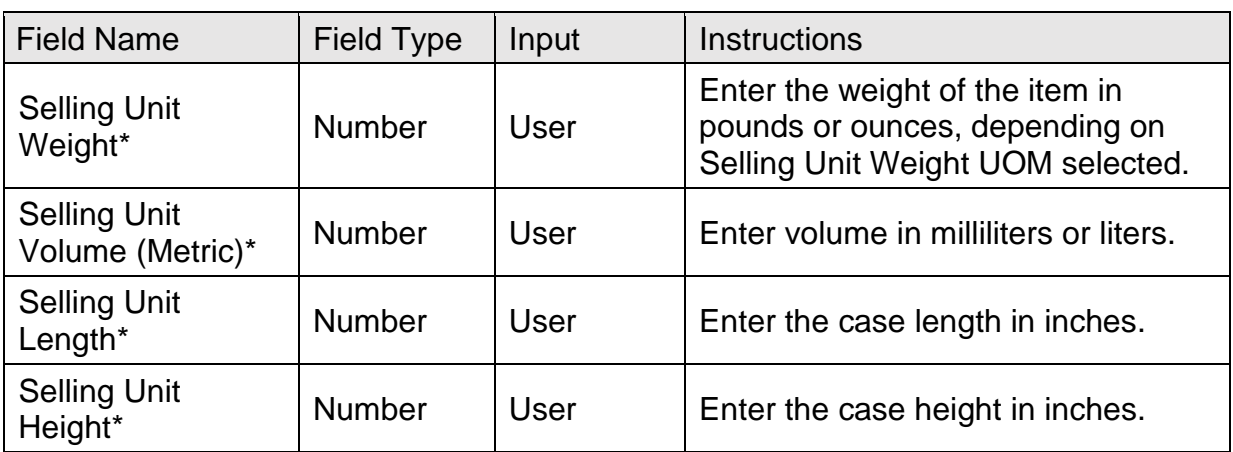

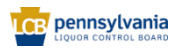

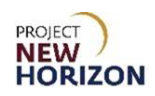

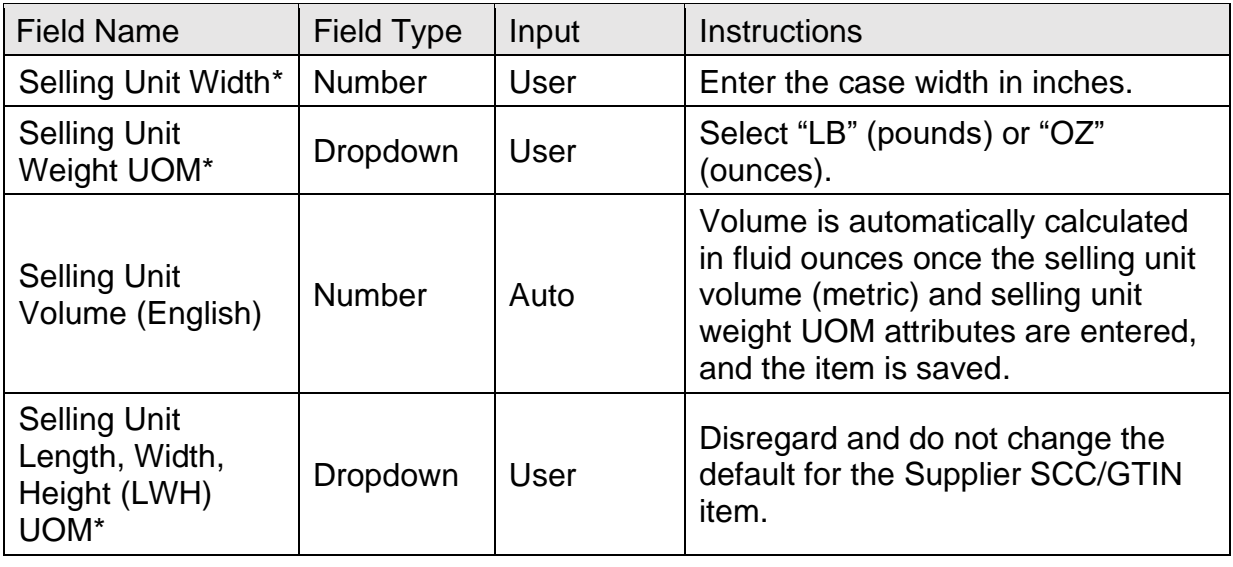

**Note**: Fields marked with a single asterisk (\*) are mandatory fields and must be filled out, or an error message will appear and the item will not save. In some cases, you may need to accept the default value. "N/A" or "Other" may be available values if you do not have information for a field.

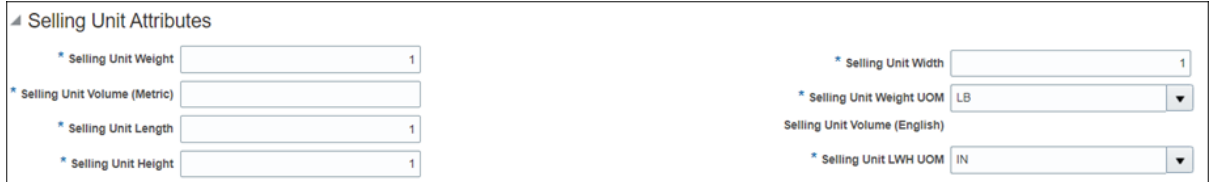

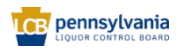

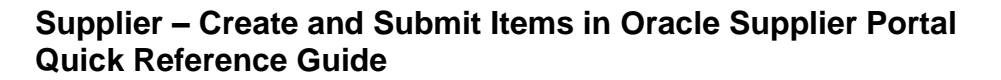

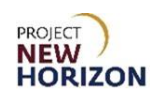

4. Complete the fields in the SCC Attributes Section:

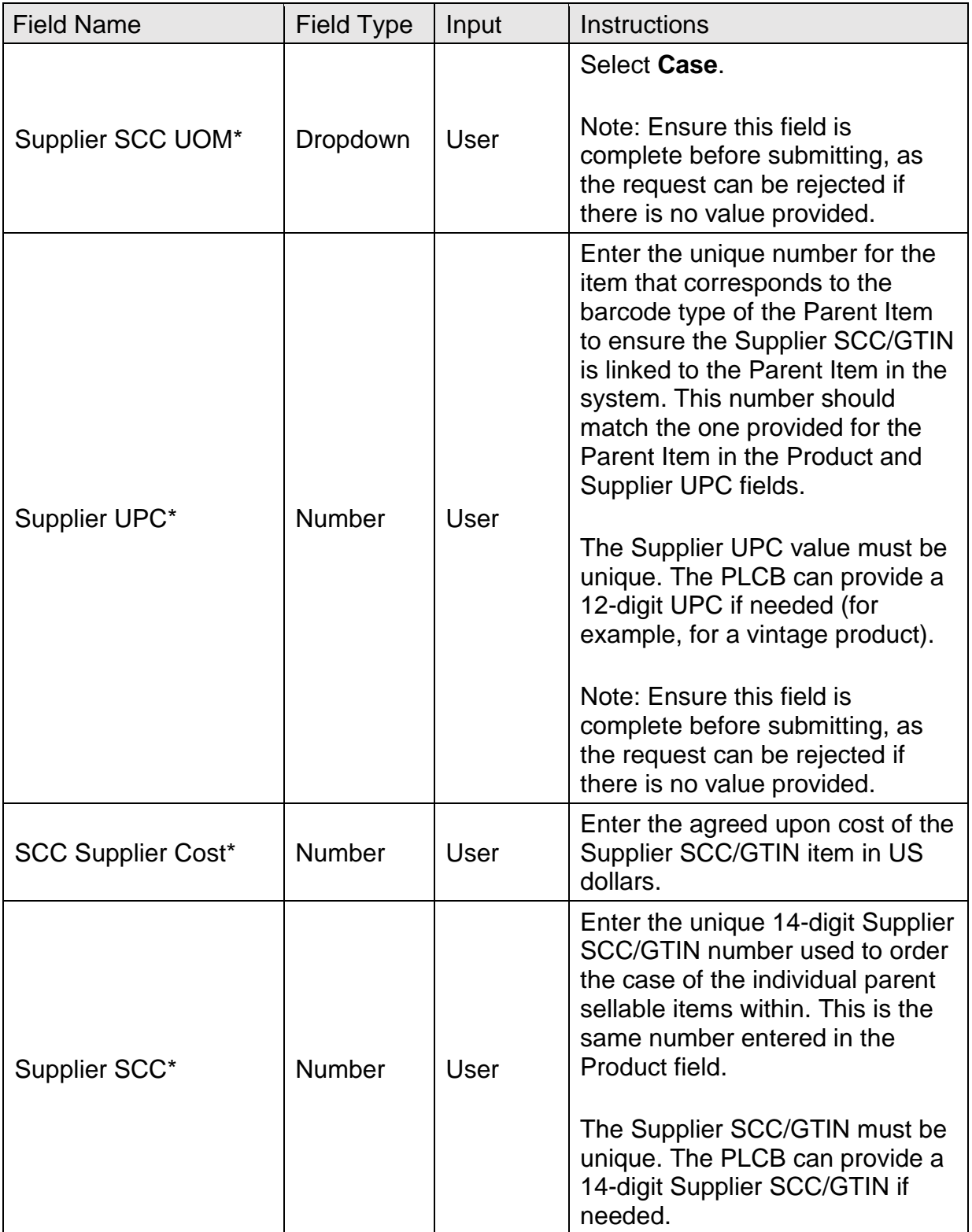

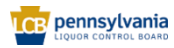

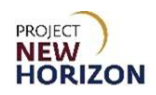

**Note**: Fields marked with a single asterisk (\*) are mandatory fields and must be filled out, or an error message will appear and the item will not save. In some cases, you may need to accept the default value. "N/A" or "Other" may be available values if you do not have information for a field.

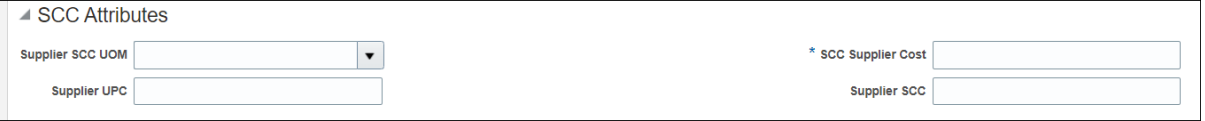

**Notes**: If only some Supplier SCC/GTIN attributes are entered, the request will be considered incomplete and can be rejected by the PLCB.

Fields marked with a single asterisk (\*) are mandatory fields and must be filled out, or an error message will appear and the item will not save. In some cases, you may need to accept the default value. "N/A" or "Other" may be available values if you do not have information for a field.

There is no error checking (check digit) code to verify accuracy of barcode numbers in Oracle Supplier Portal. Examine the entry to verify the item number was entered accurately. You can also use an online barcode check digit calculator to confirm accuracy of your entry.

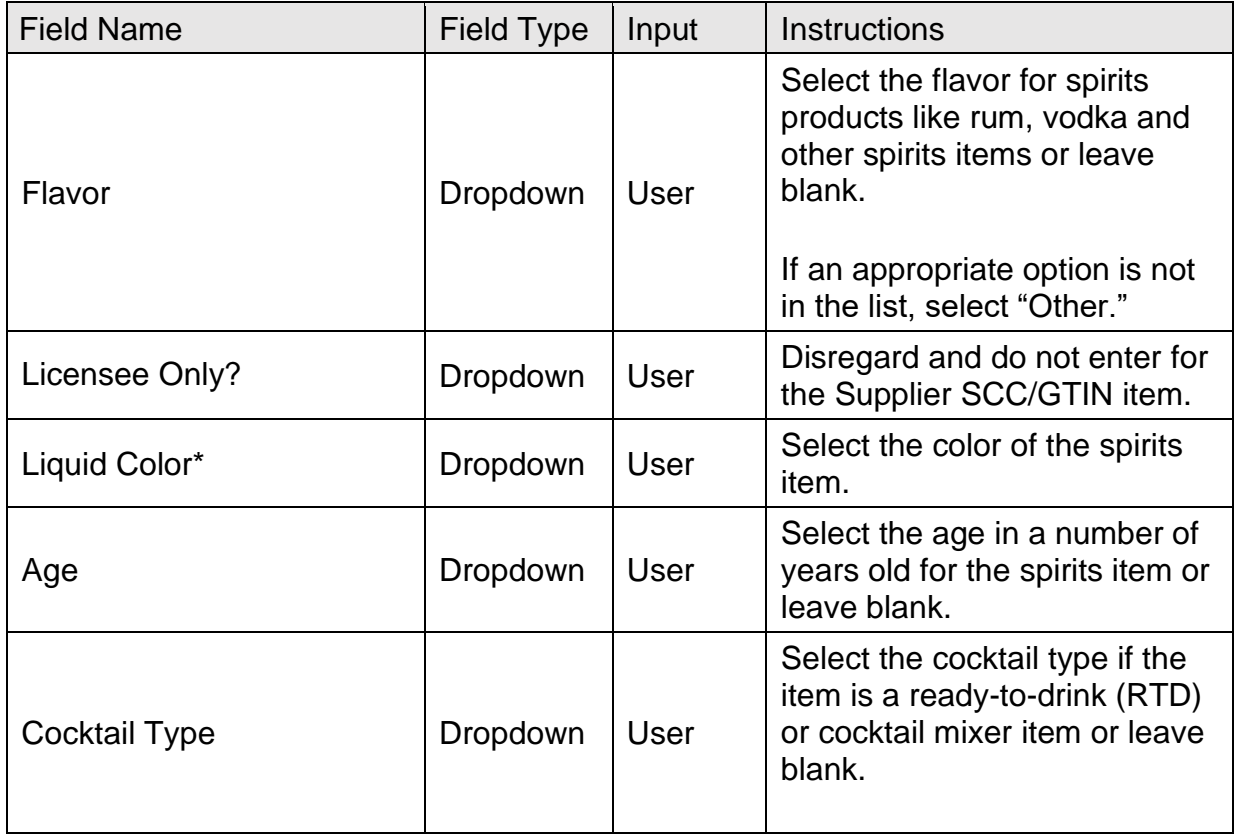

# 5. Complete the fields in the Beverage Attributes Section:

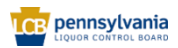

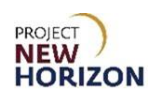

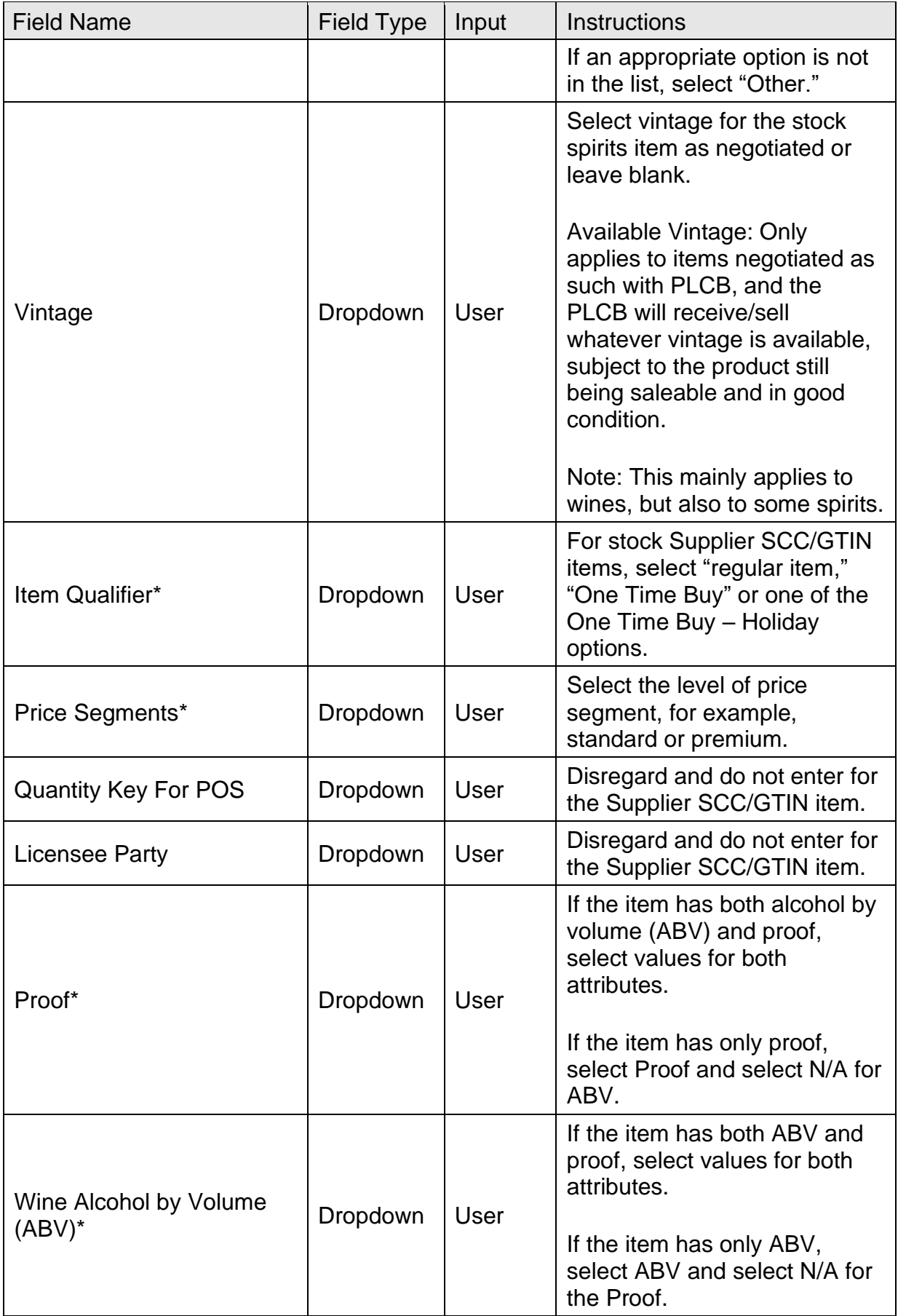

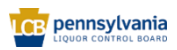

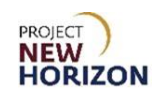

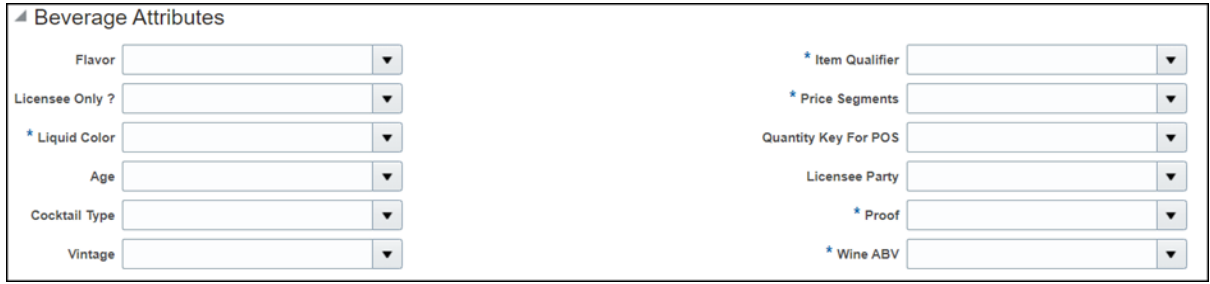

**Note**: Fields marked with a single asterisk (\*) are mandatory fields and must be filled out, or an error message will appear and the item will not save. In some cases, you may need to accept the default value. "N/A" or "Other" may be available values if you do not have information for a field.

6. Complete the fields in the Geographical Attributes Section:

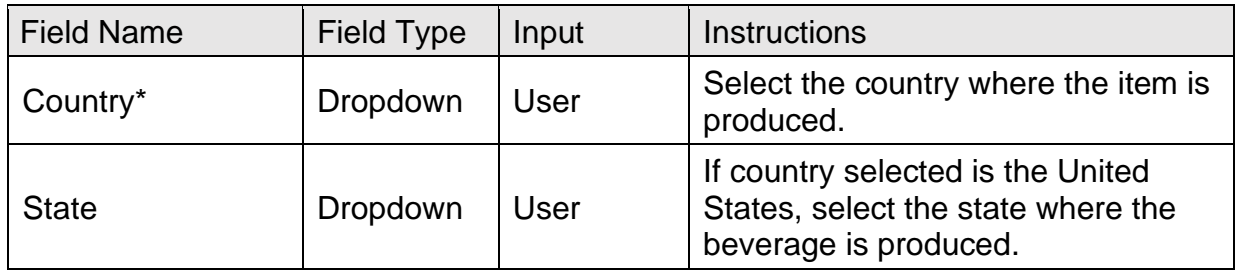

**Note**: Fields marked with a single asterisk (\*) are mandatory fields and must be filled out, or an error message will appear and the item will not save. In some cases, you may need to accept the default value. "N/A" or "Other" may be available values if you do not have information for a field.

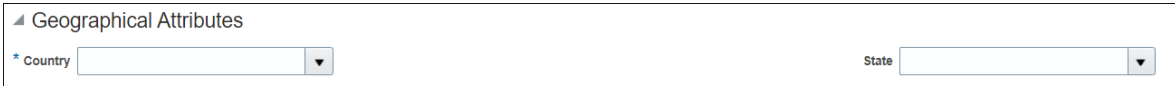

# 7. Complete the fields in the Global Attributes Section:

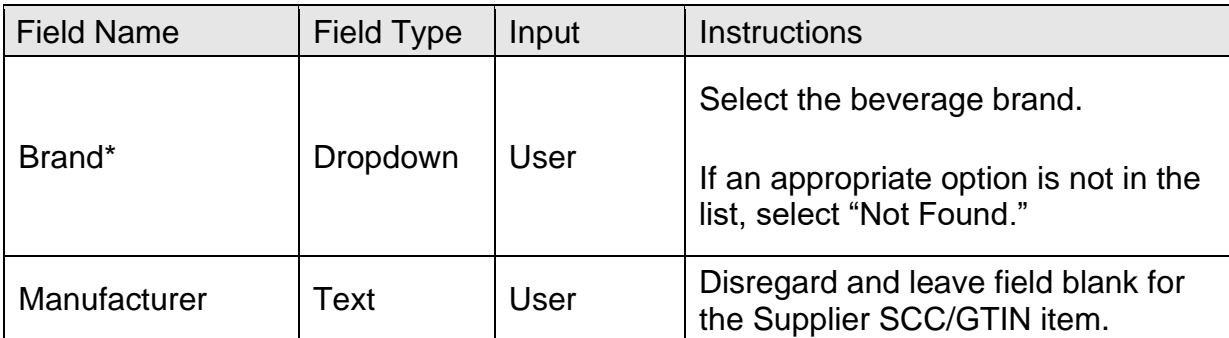

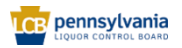
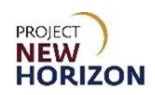

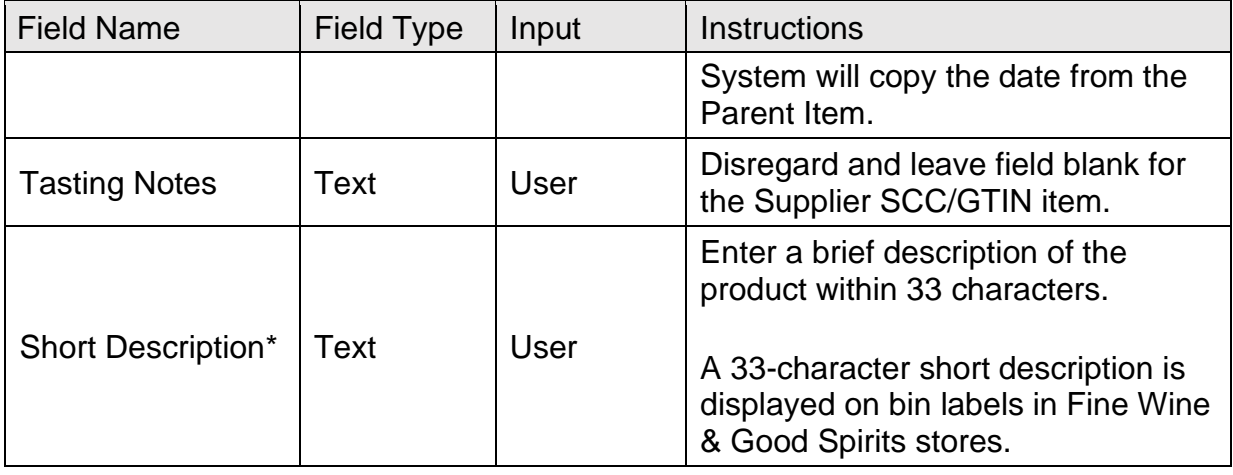

**Note**: Fields marked with a single asterisk (\*) are mandatory fields and must be filled out, or an error message will appear and the item will not save. In some cases, you may need to accept the default value. "N/A" or "Other" may be available values if you do not have information for a field.

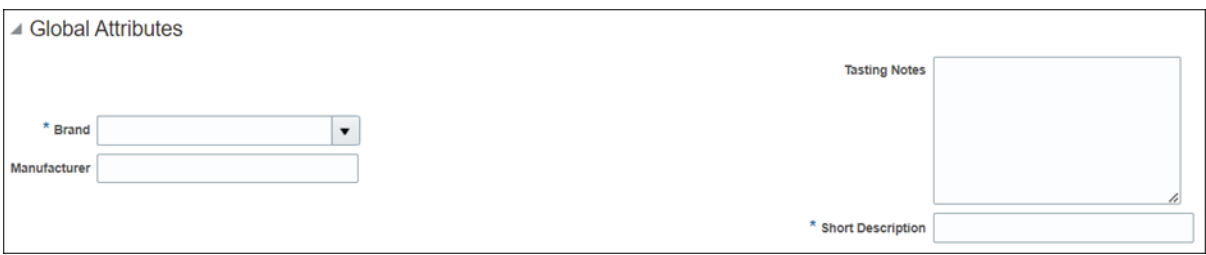

## 8. Complete the fields in WMS Attributes Section:

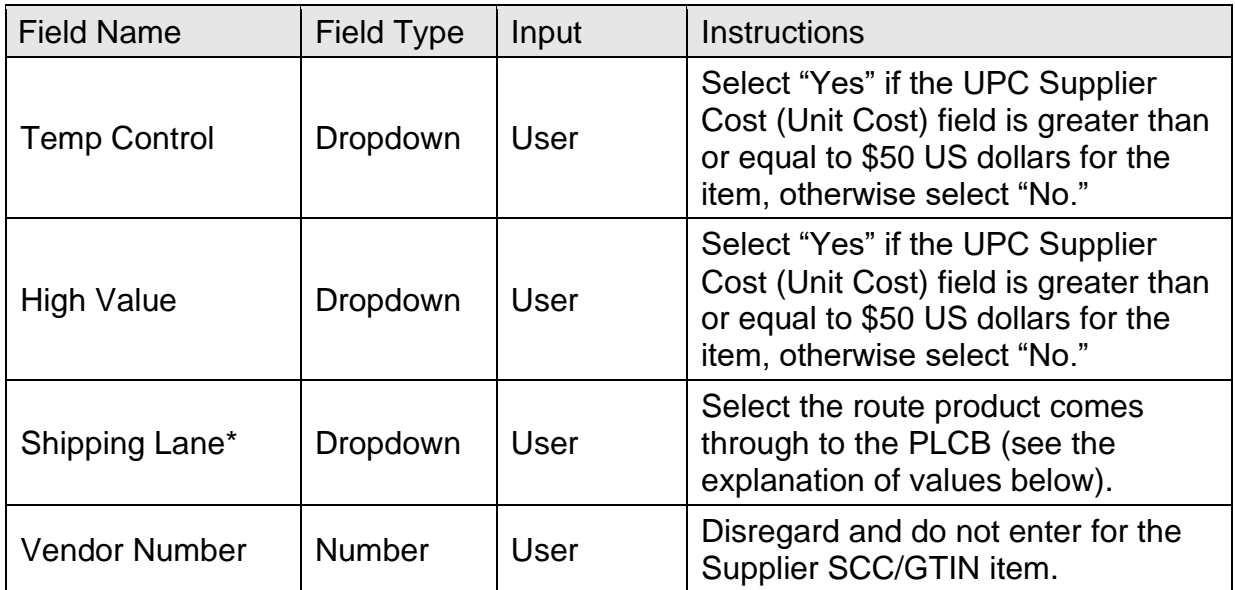

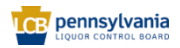

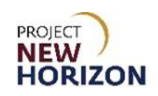

#### **Shipping Lane Values**

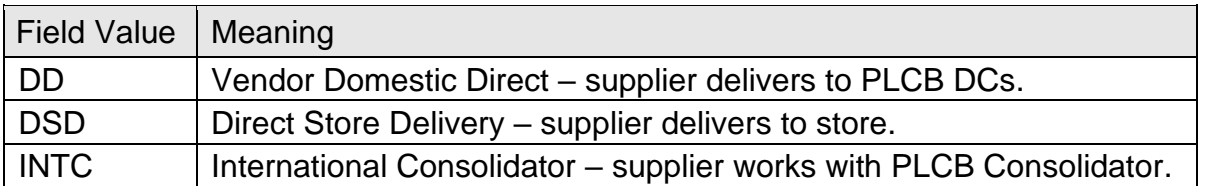

**Note**: Fields marked with a single asterisk (\*) are mandatory fields and must be filled out, or an error message will appear and the item will not save. In some cases, you may need to accept the default value. "N/A" or "Other" may be available values if you do not have information for a field.

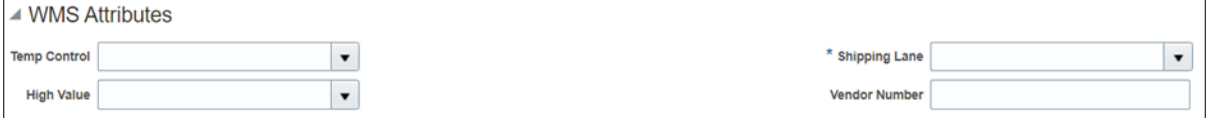

#### 9. Click **Submit** in the top right corner.

*After clicking "Submit," the item is routed to PLCB for review. Once reviewed, the item will be approved or rejected.* 

**Notes**: You will see an error message if the required fields are not filled out.

If the item requires further corrections or is rejected, you will see a notification under the Bell Icon in the Global Header of the Oracle Supplier Portal. Depending on the comments, you may need to make corrections and resubmit the item.

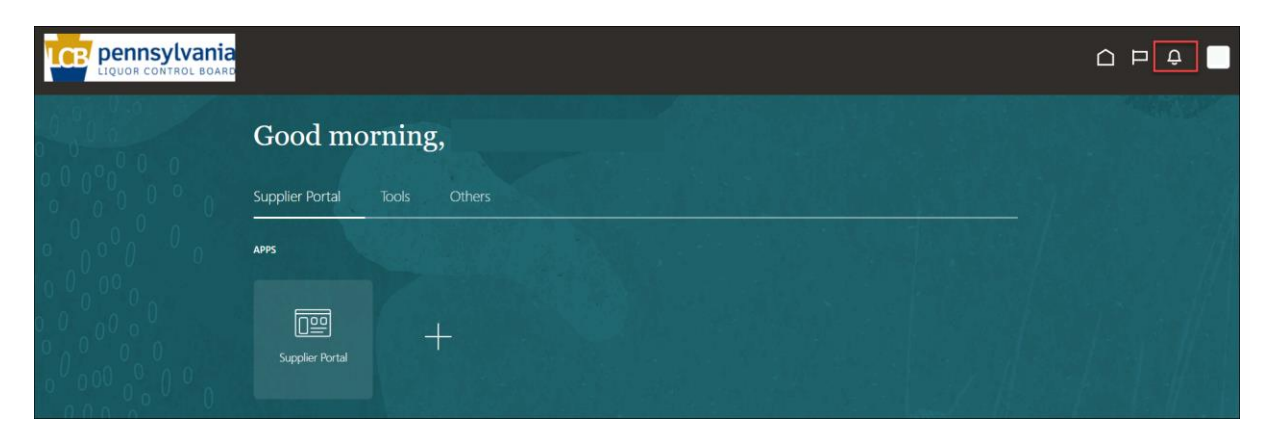

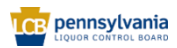

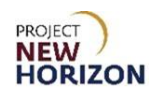

#### **Create Wines Supplier SCC/GTIN Item**

1. Complete the fields in the **Product Type Attributes Section:** 

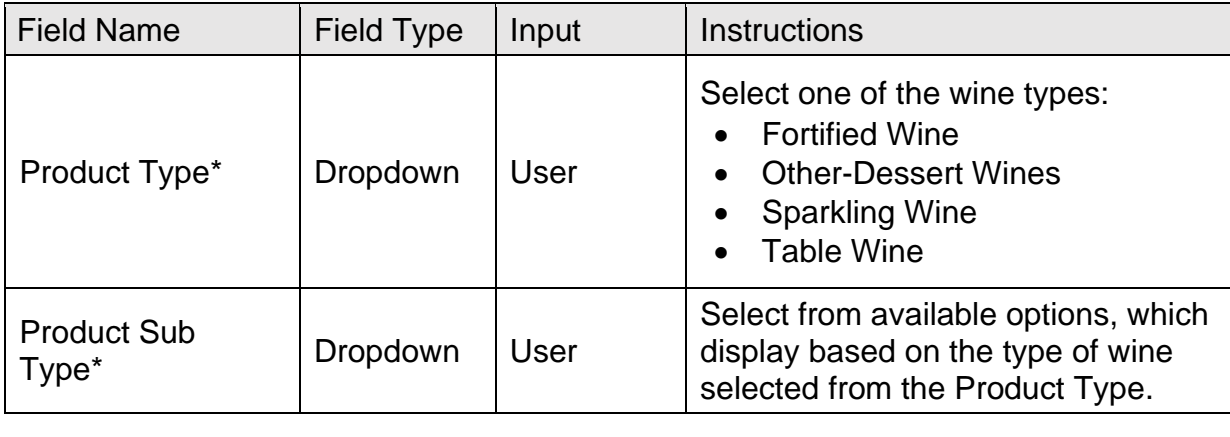

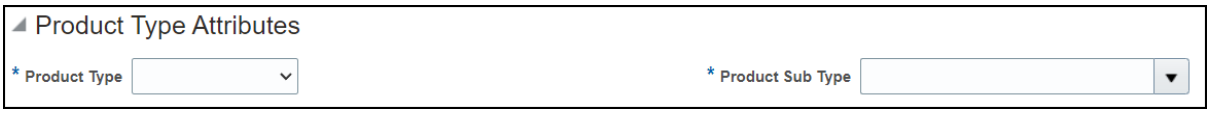

**Note**: Fields marked with a single asterisk (\*) are mandatory fields and must be filled out.

2. Complete the fields in the **Pack Attributes Section**:

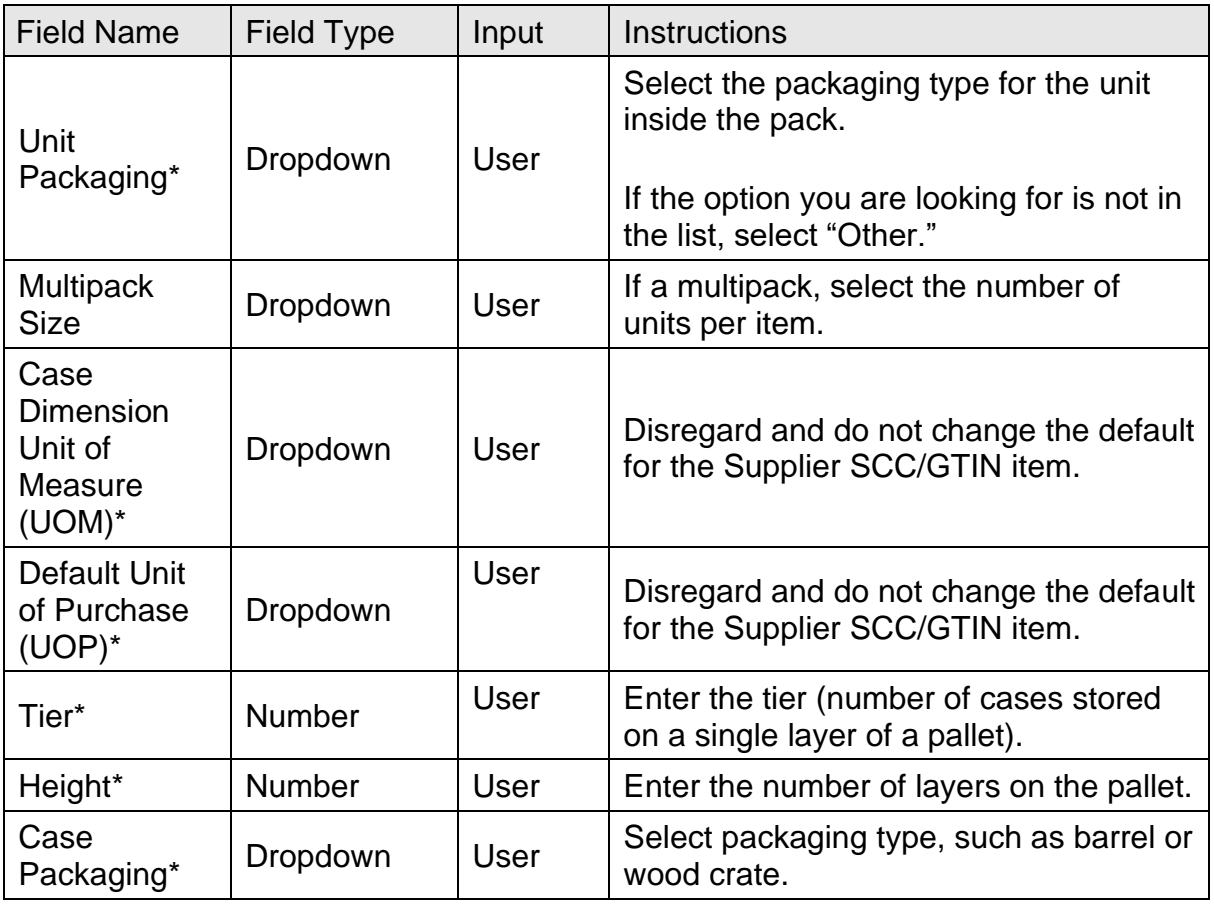

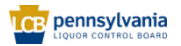

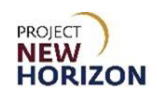

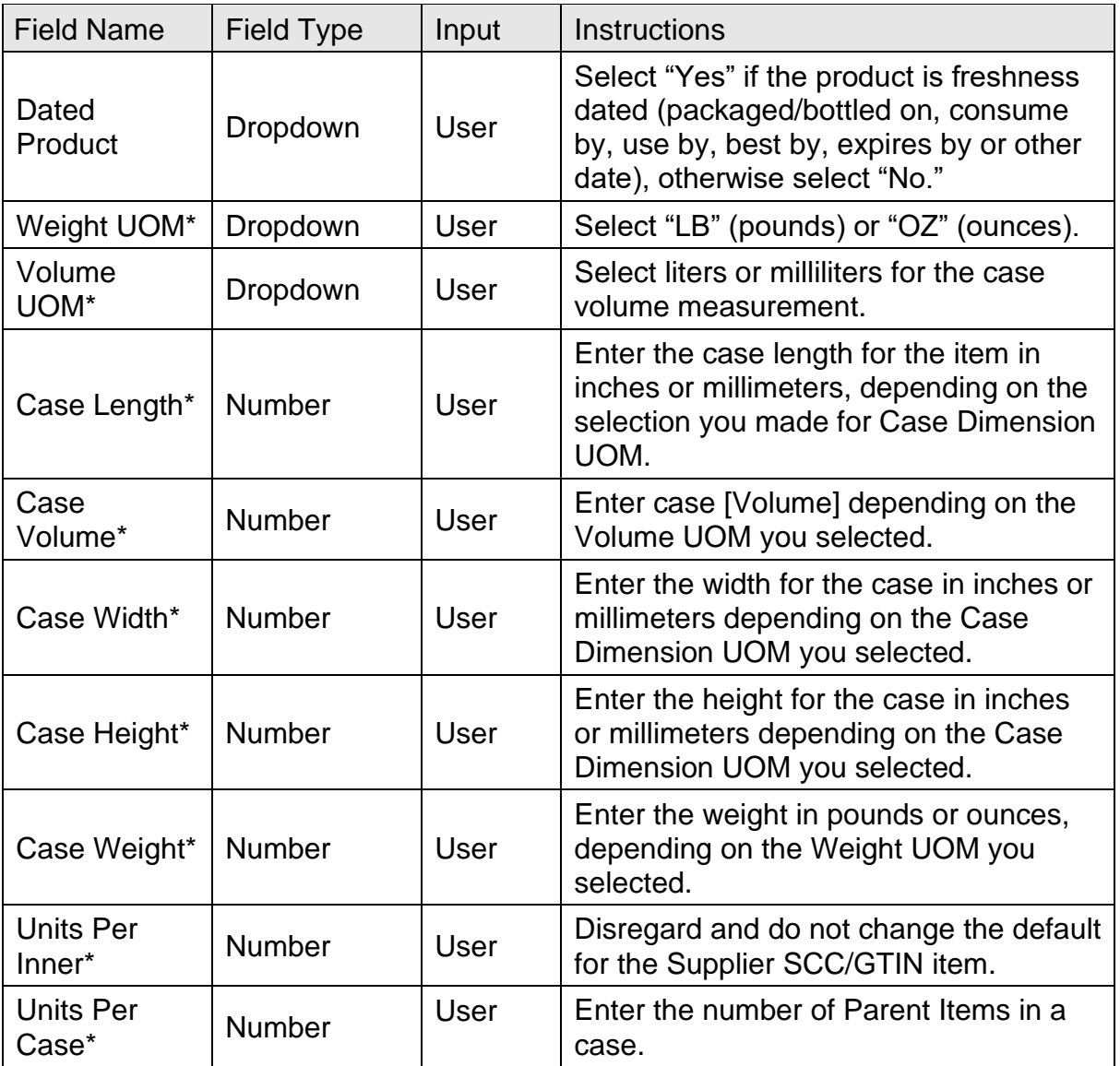

All the measurements entered should have a corresponding Unit of Measure (UOM). For example, "Case Weight" entered without the "Weight UOM" is considered incomplete.

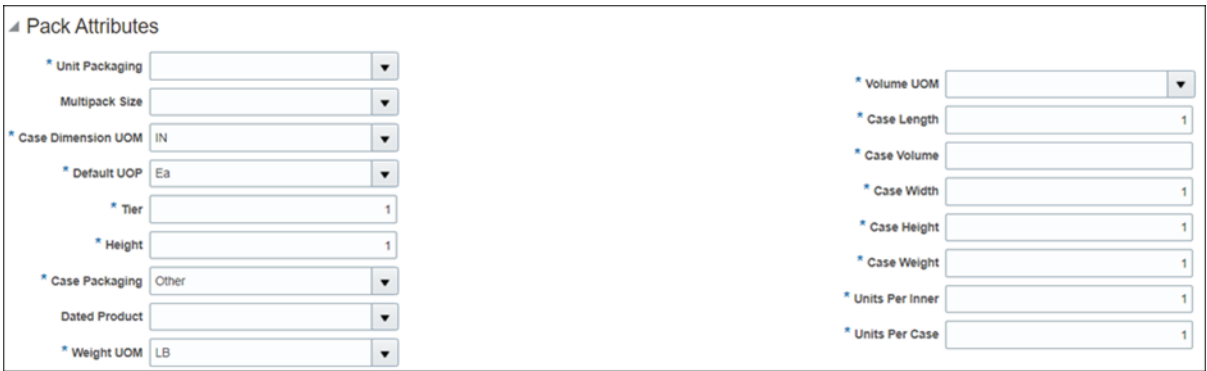

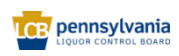

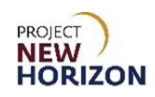

3. Complete the fields in the Selling Unit Attributes Section:

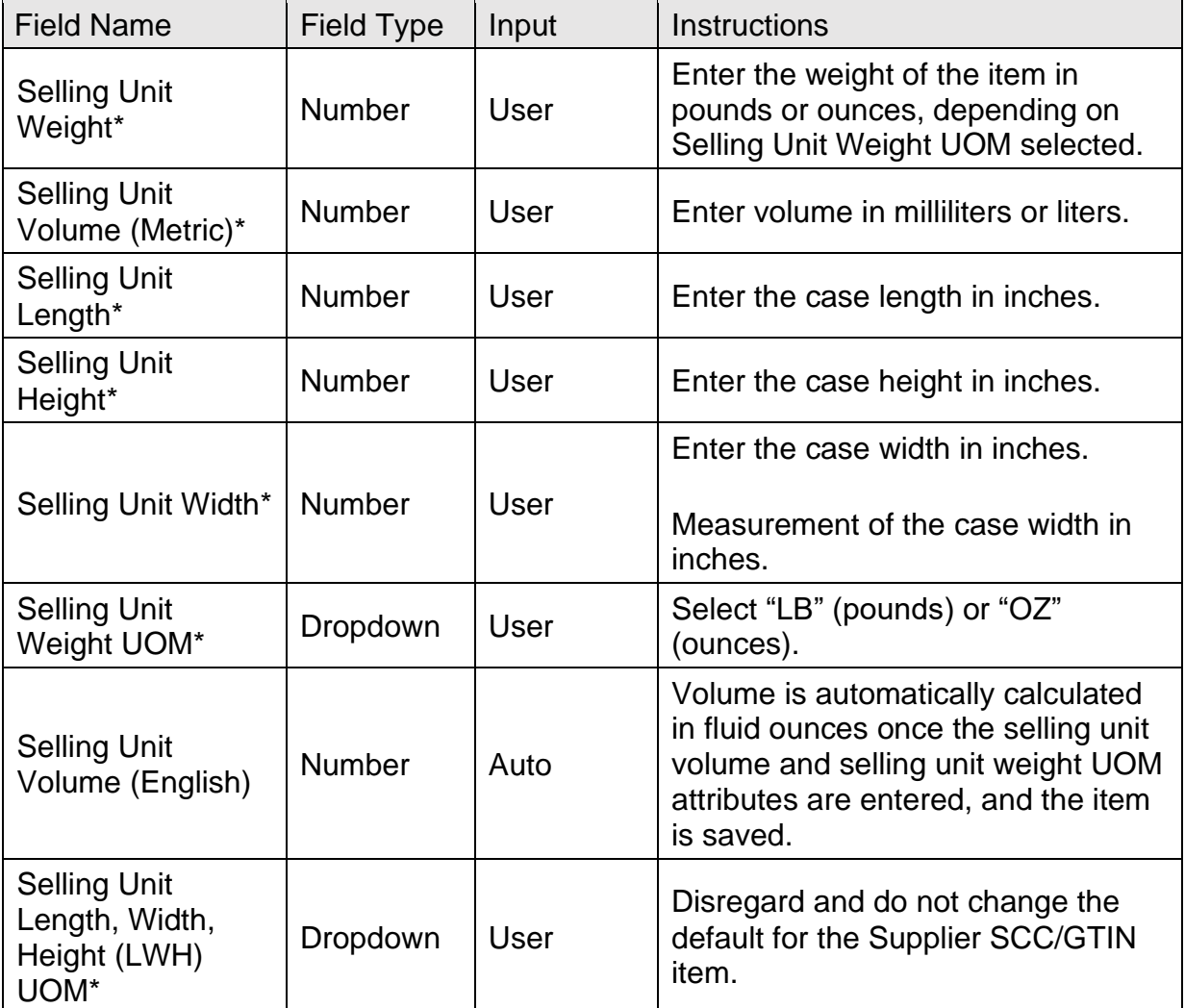

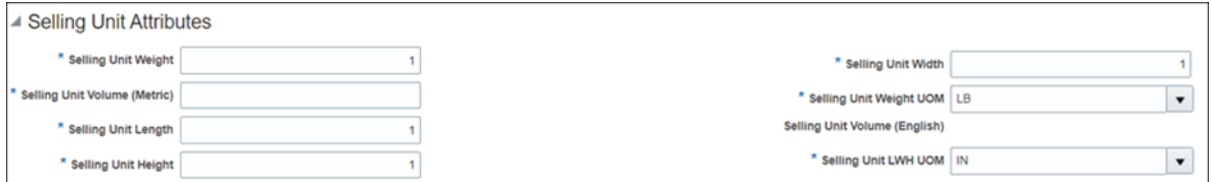

**Note**: Fields marked with a single asterisk (\*) are mandatory fields and must be filled out, or an error message will appear and the item will not save. In some cases, you may need to accept the default value. "N/A" or "Other" may be available values if you do not have information for a field.

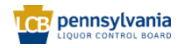

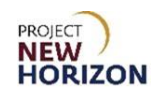

4. Complete the fields in the SCC Attributes Section:

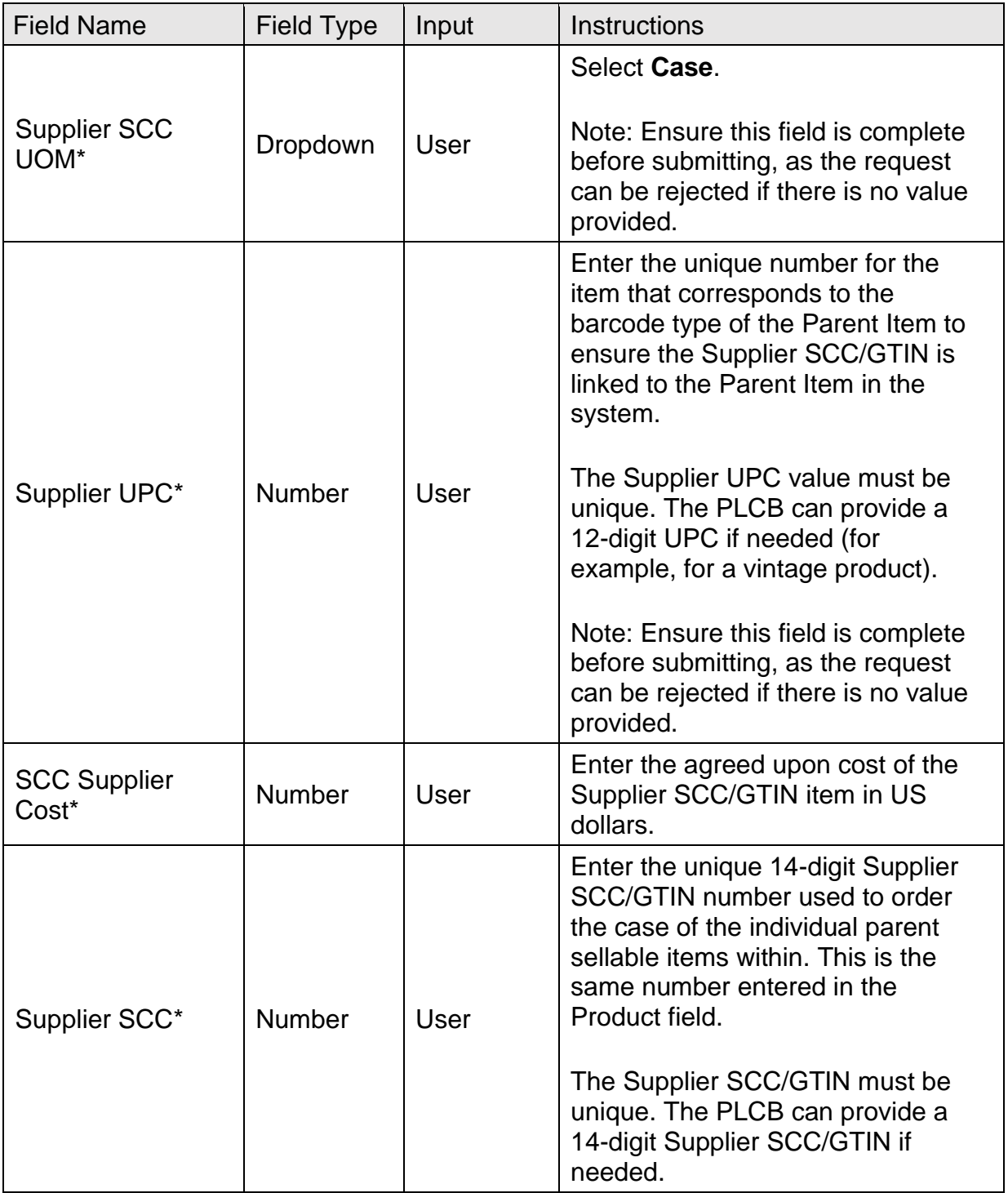

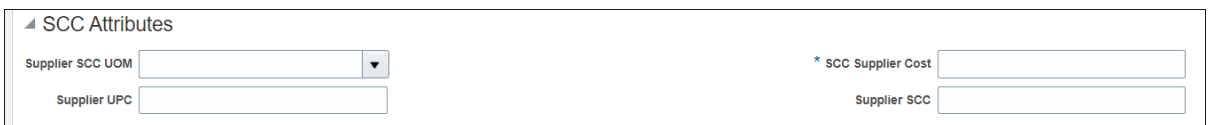

**Notes**: Fields marked with a single asterisk (\*) are mandatory fields and must be filled out, or an error message will appear and the item will not save. In some cases,

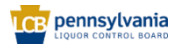

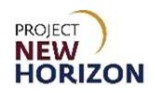

you may need to accept the default value. "N/A" or "Other" may be available values if you do not have information for a field.

If only some Supplier SCC/GTIN attributes are entered, the request will be considered incomplete and can be rejected by the PLCB.

There is currently no error checking (check digit) code to verify accuracy of barcode numbers in Oracle Supplier Portal. Examine the entry to verify the item number was entered accurately. You can also use an online barcode check digit calculator to confirm accuracy of your entry.

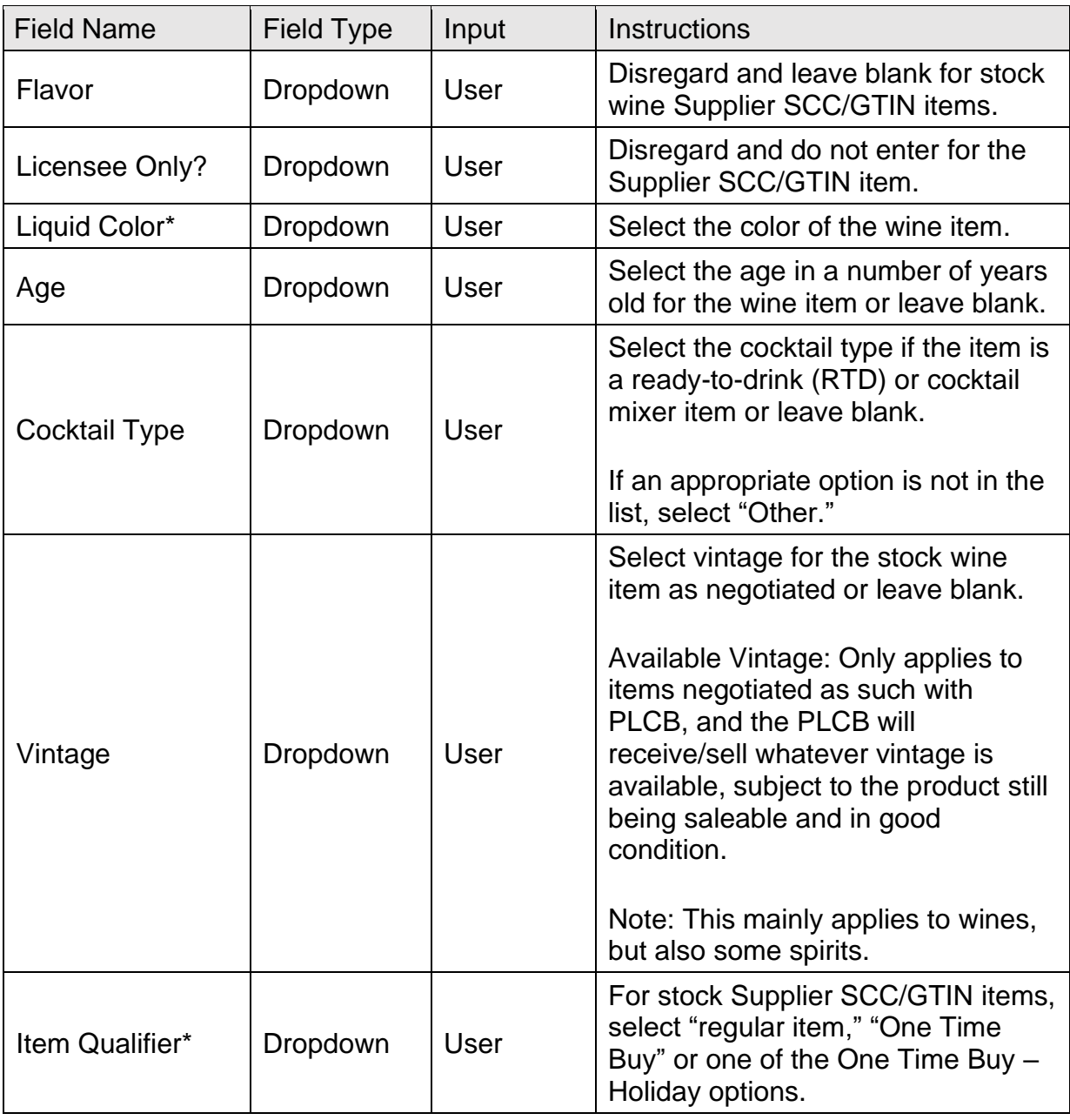

# 5. Complete the fields in the Beverage Attributes Section:

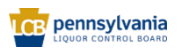

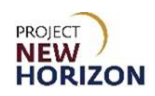

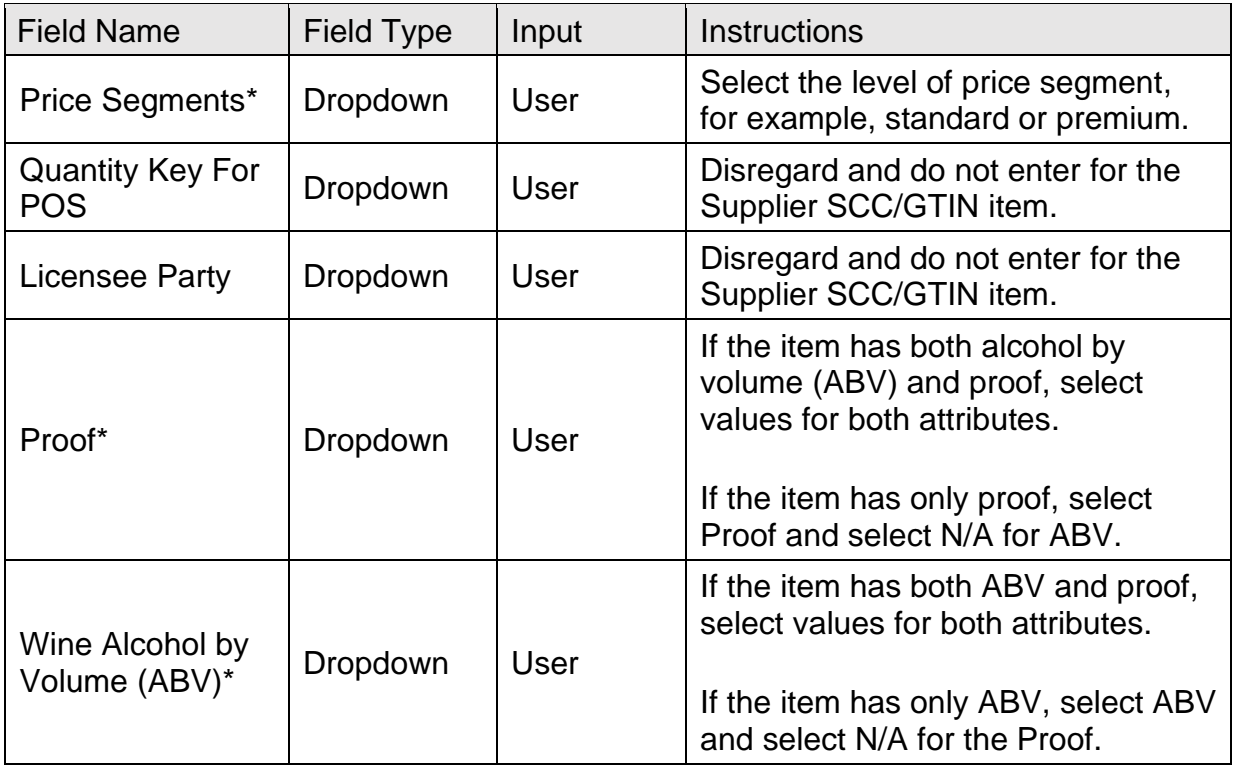

**Note**: Fields marked with a single asterisk (\*) are mandatory fields and must be filled out, or an error message will appear and the item will not save. In some cases, you may need to accept the default value. "N/A" or "Other" may be available values if you do not have information for a field.

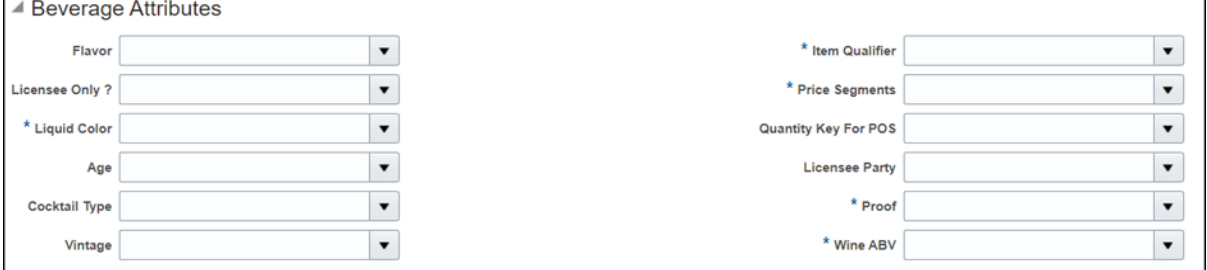

6. Complete the fields in the Geographical Attributes Section:

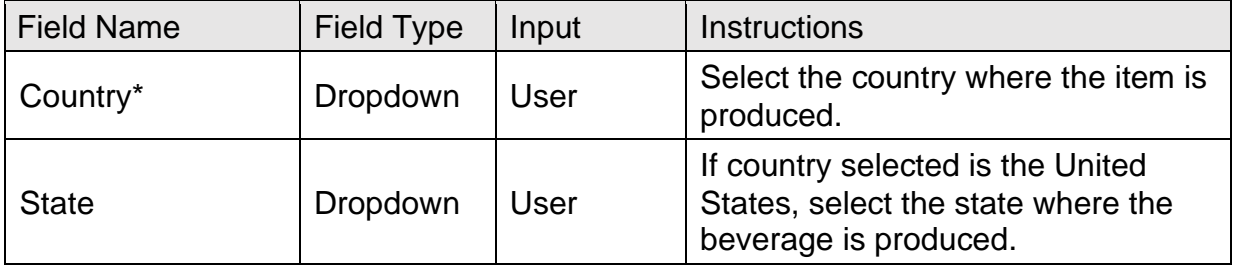

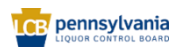

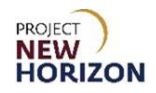

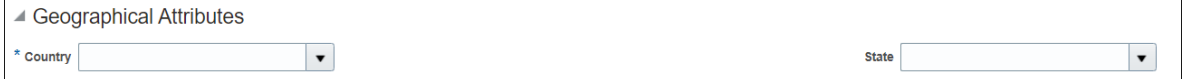

**Note**: Fields marked with a single asterisk (\*) are mandatory fields and must be filled out, or an error message will appear and the item will not save. In some cases, you may need to accept the default value. "N/A" or "Other" may be available values if you do not have information for a field.

7. Complete the fields in the Global Attributes Section:

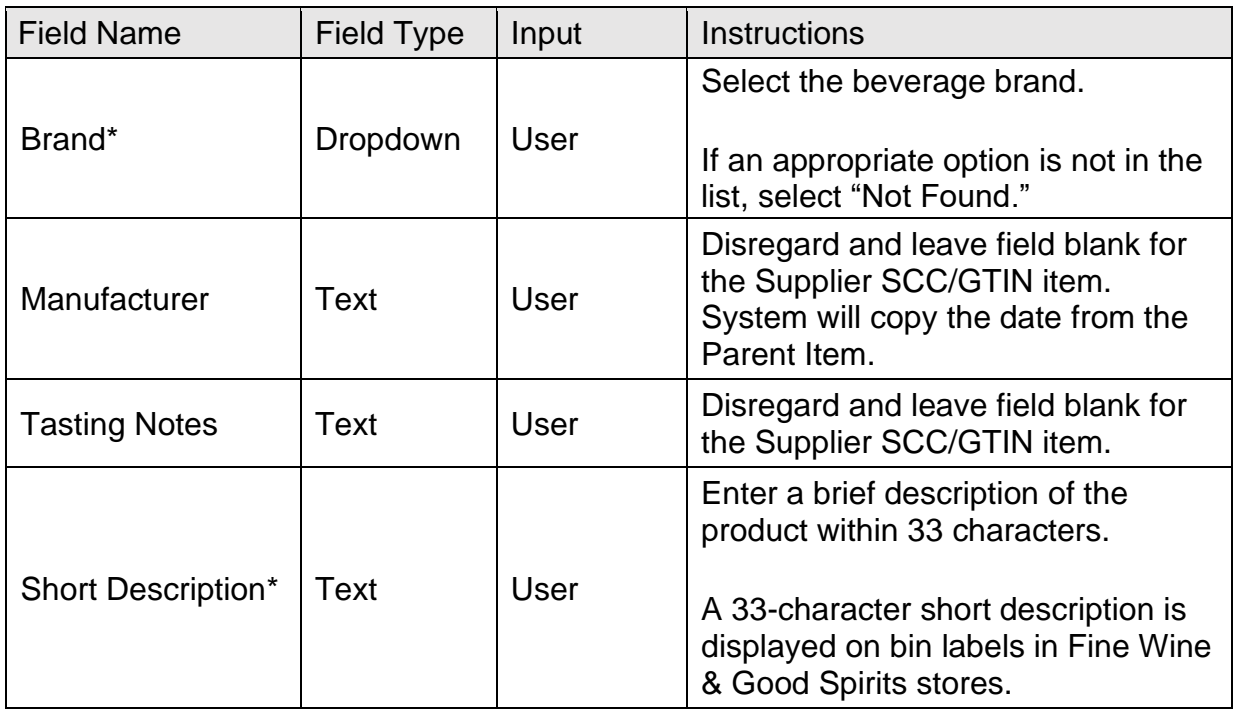

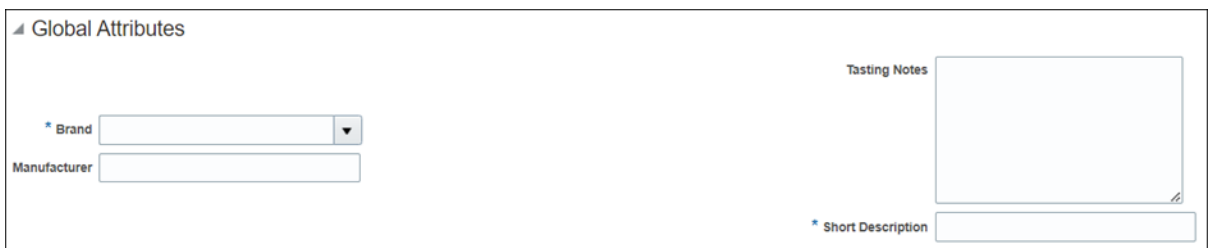

## 8. Complete the fields in the WMS Attributes Section:

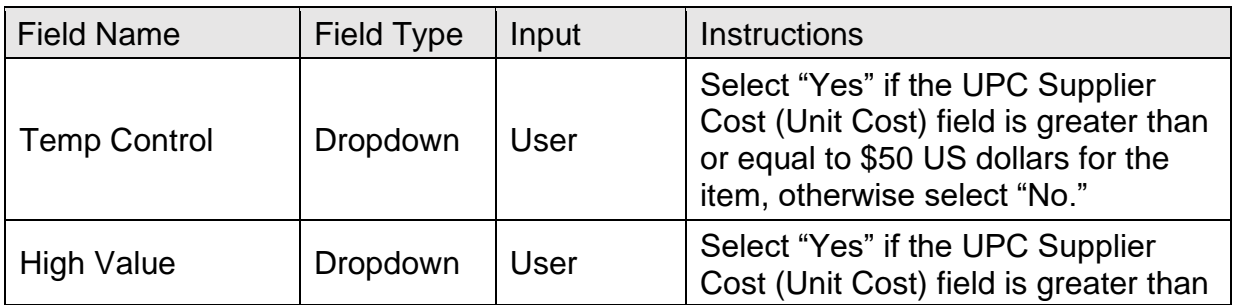

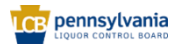

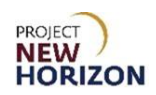

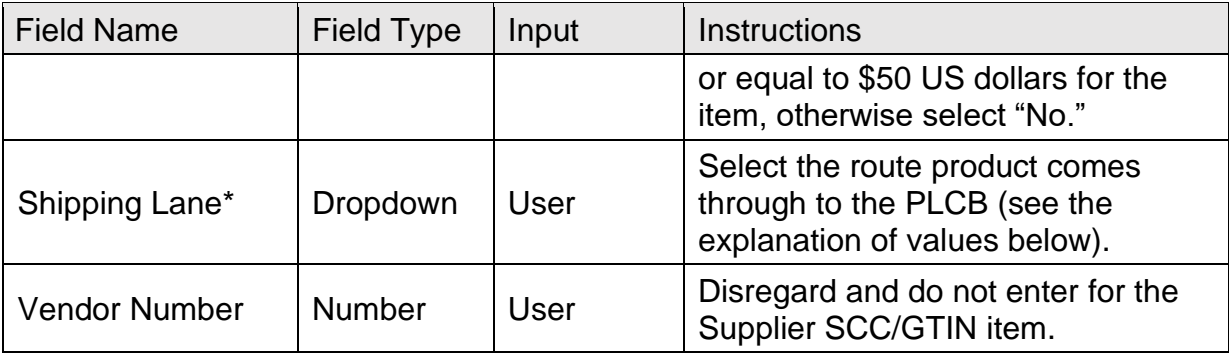

## **Shipping Lane Values**

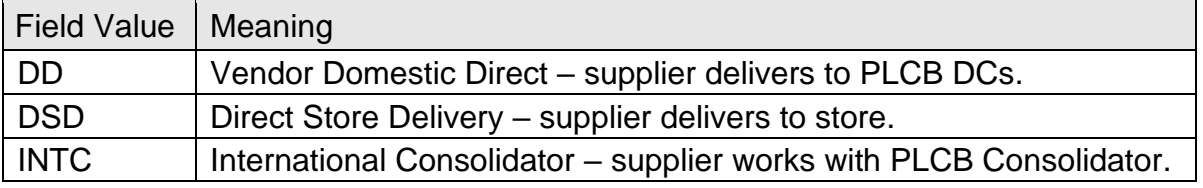

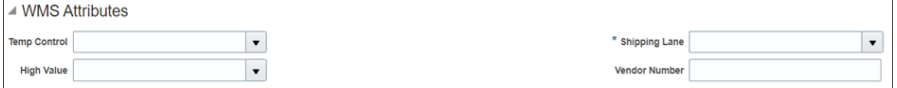

#### 9. Click **Submit** in the top right corner.

*After clicking "Submit," the item is routed to PLCB for review. Once reviewed, the item will be approved or rejected.* 

**Notes**: You will see an error message if the required fields are not filled out.

If the item requires further corrections or is rejected, you will see a notification under the Bell Icon in the Global Header of the Oracle Supplier Portal. Depending on the comments, you may need to make corrections and resubmit the item.

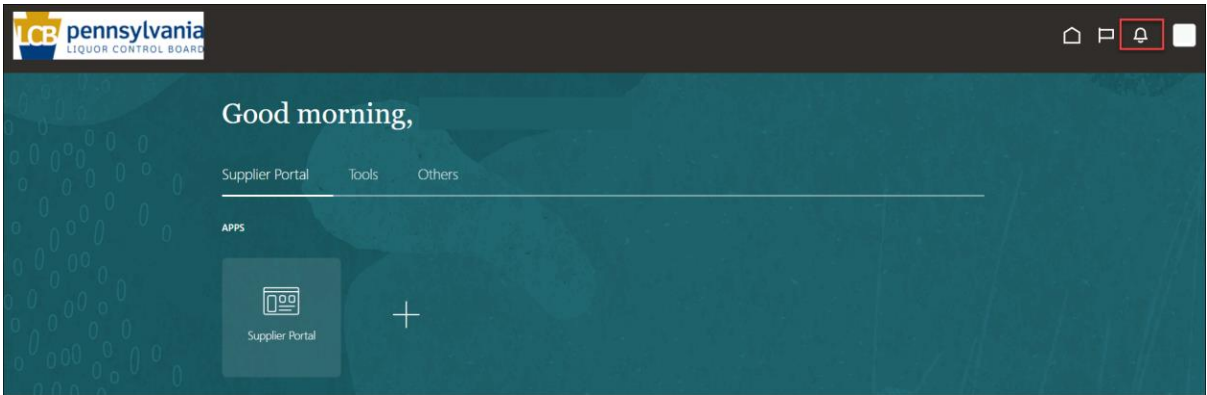

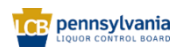

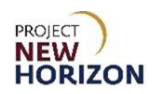

## **Create Consumables Supplier SCC/GTIN Item**

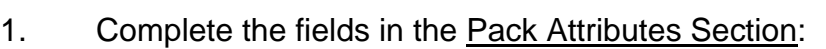

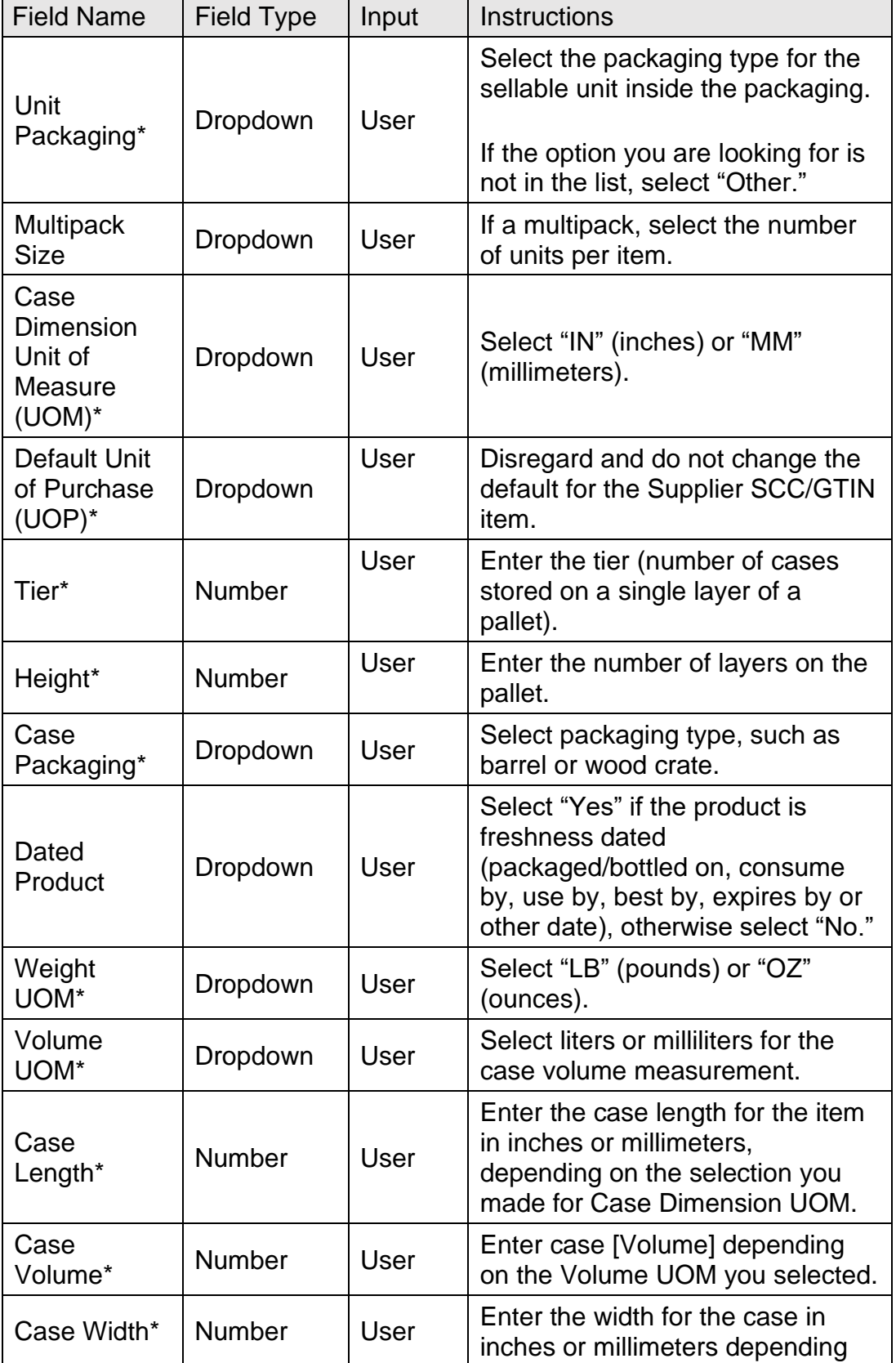

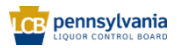

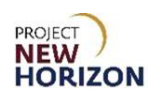

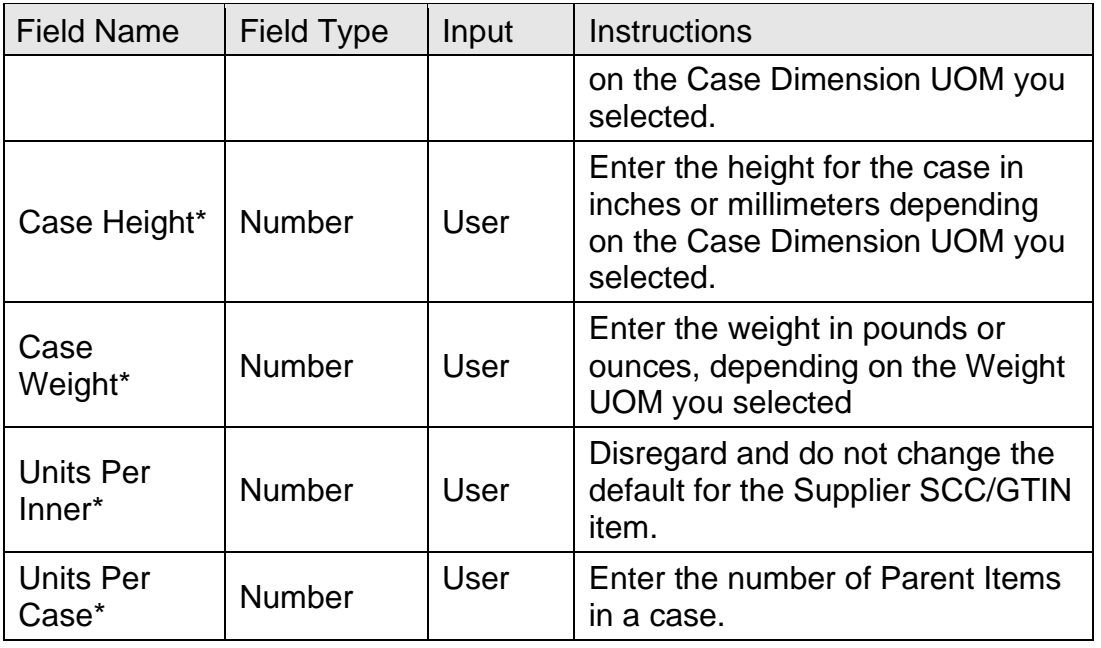

**Note**: Fields marked with a single asterisk (\*) are mandatory fields and must be filled out, or an error message will appear and the item will not save. In some cases, you may need to accept the default value. "N/A" or "Other" may be available values if you do not have information for a field.

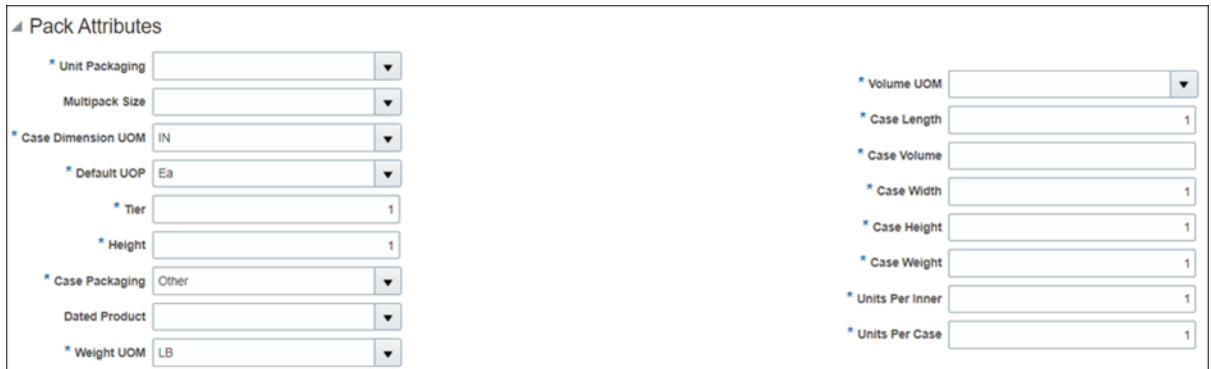

**Note**: All the measurements entered should have a corresponding Unit of Measure (UOM). For example, "Case Weight" entered without the "Weight UOM" is considered incomplete.

## 2. Complete the fields in the Selling Unit Attributes Section:

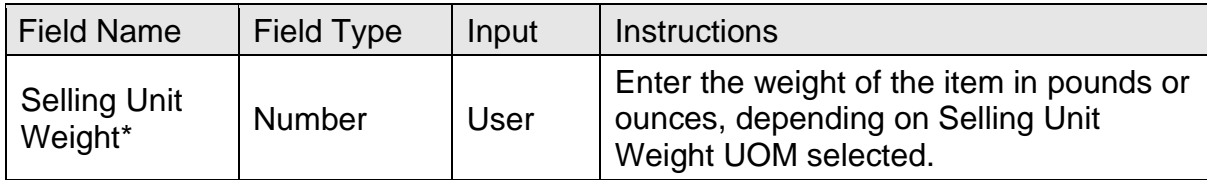

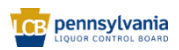

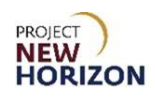

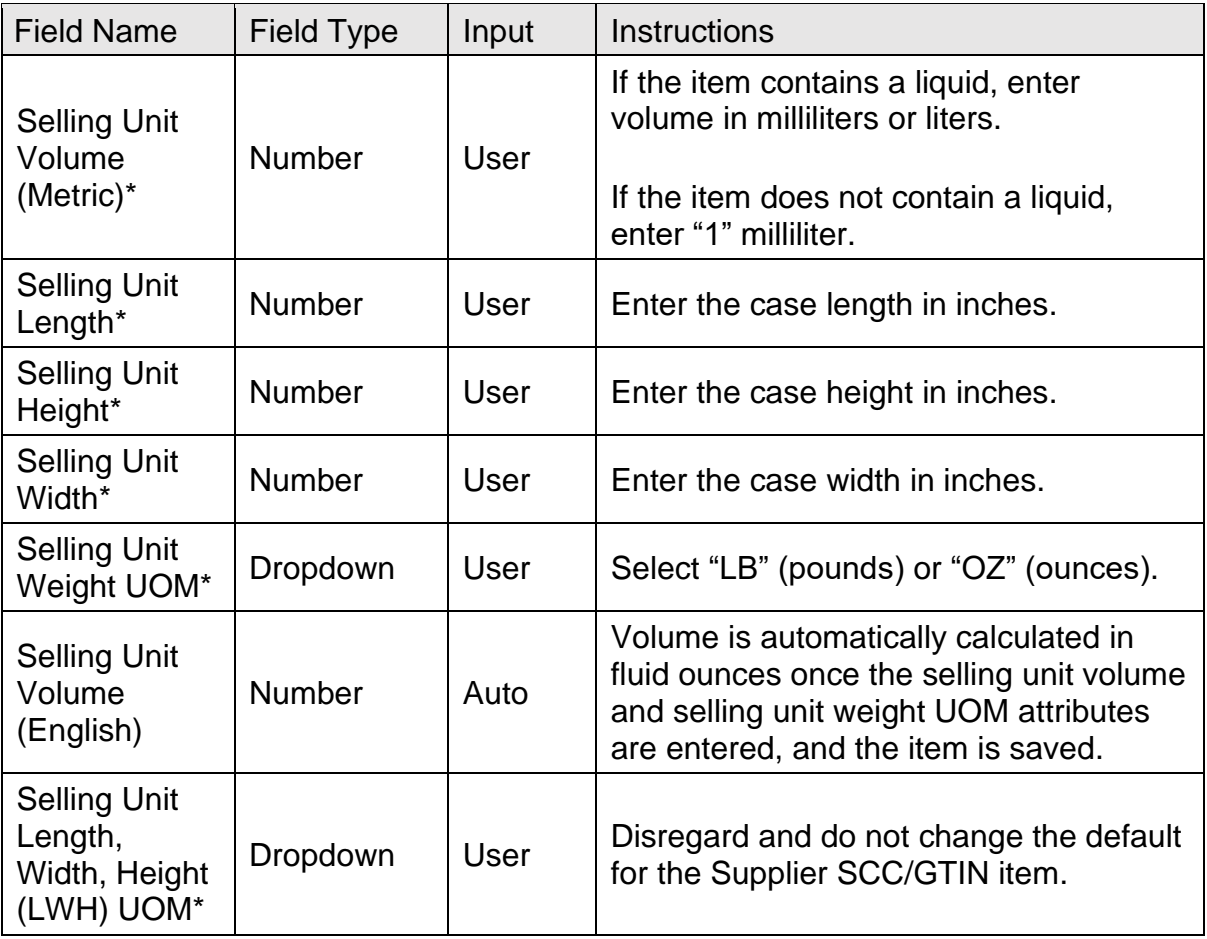

**Note**: Fields marked with a single asterisk (\*) are mandatory fields and must be filled out, or an error message will appear and the item will not save. In some cases, you may need to accept the default value. "N/A" or "Other" may be available values if you do not have information for a field.

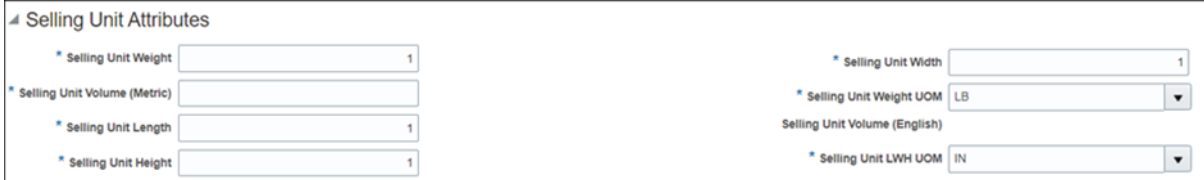

## 3. Complete the fields in the SCC Attributes Section:

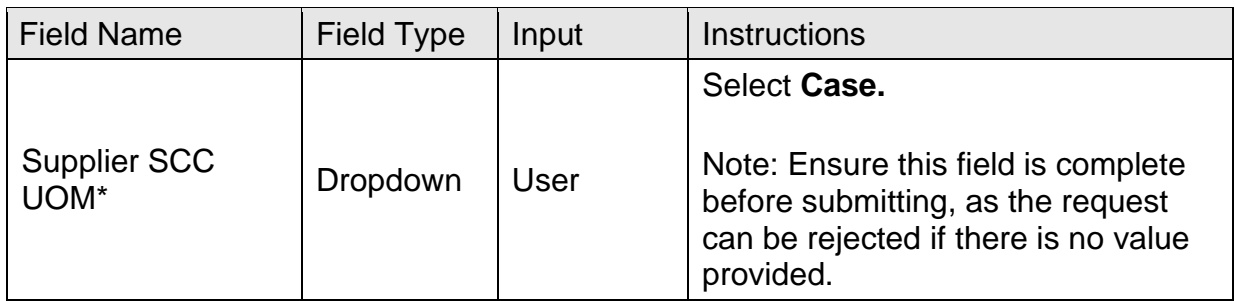

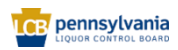

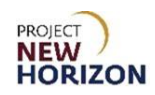

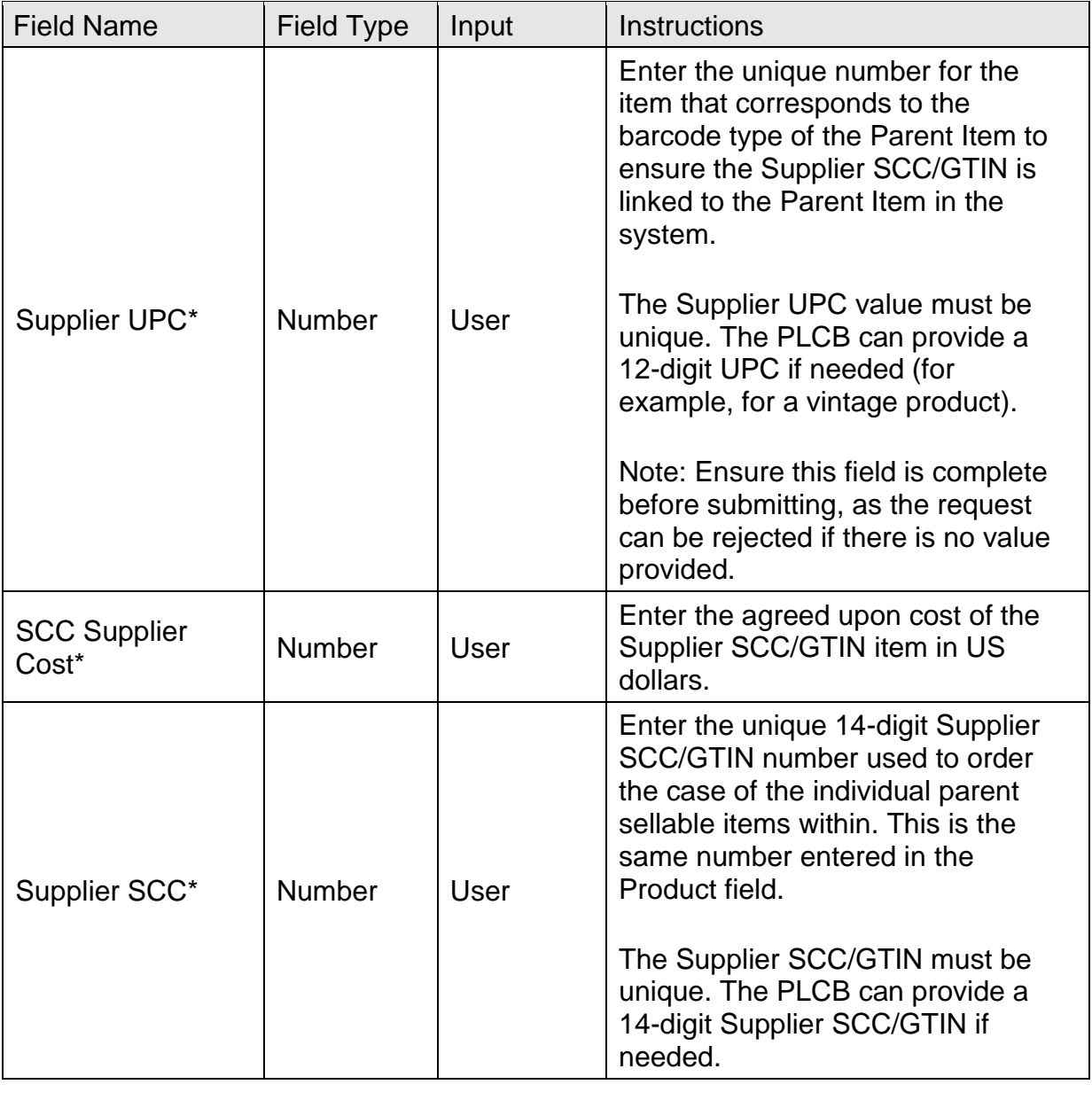

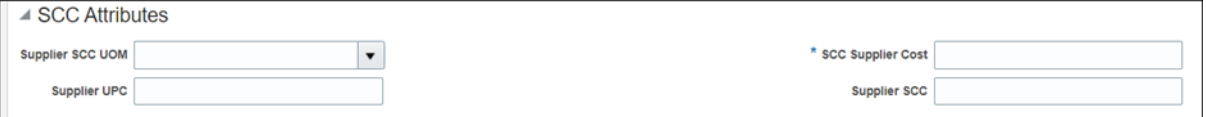

**Notes**: Fields marked with a single asterisk (\*) are mandatory fields and must be filled out, or an error message will appear and the item will not save. In some cases, you may need to accept the default value. "N/A" or "Other" may be available values if you do not have information for a field.

If only some Supplier SCC/GTIN attributes are entered, the request will be considered incomplete and can be rejected by the PLCB.

There is currently no error checking (check digit) code to verify accuracy of barcode numbers in Oracle Supplier Portal. Examine the entry to verify the item number was

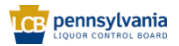

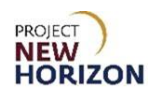

entered accurately. You can also use an online barcode check digit calculator to confirm accuracy of your entry.

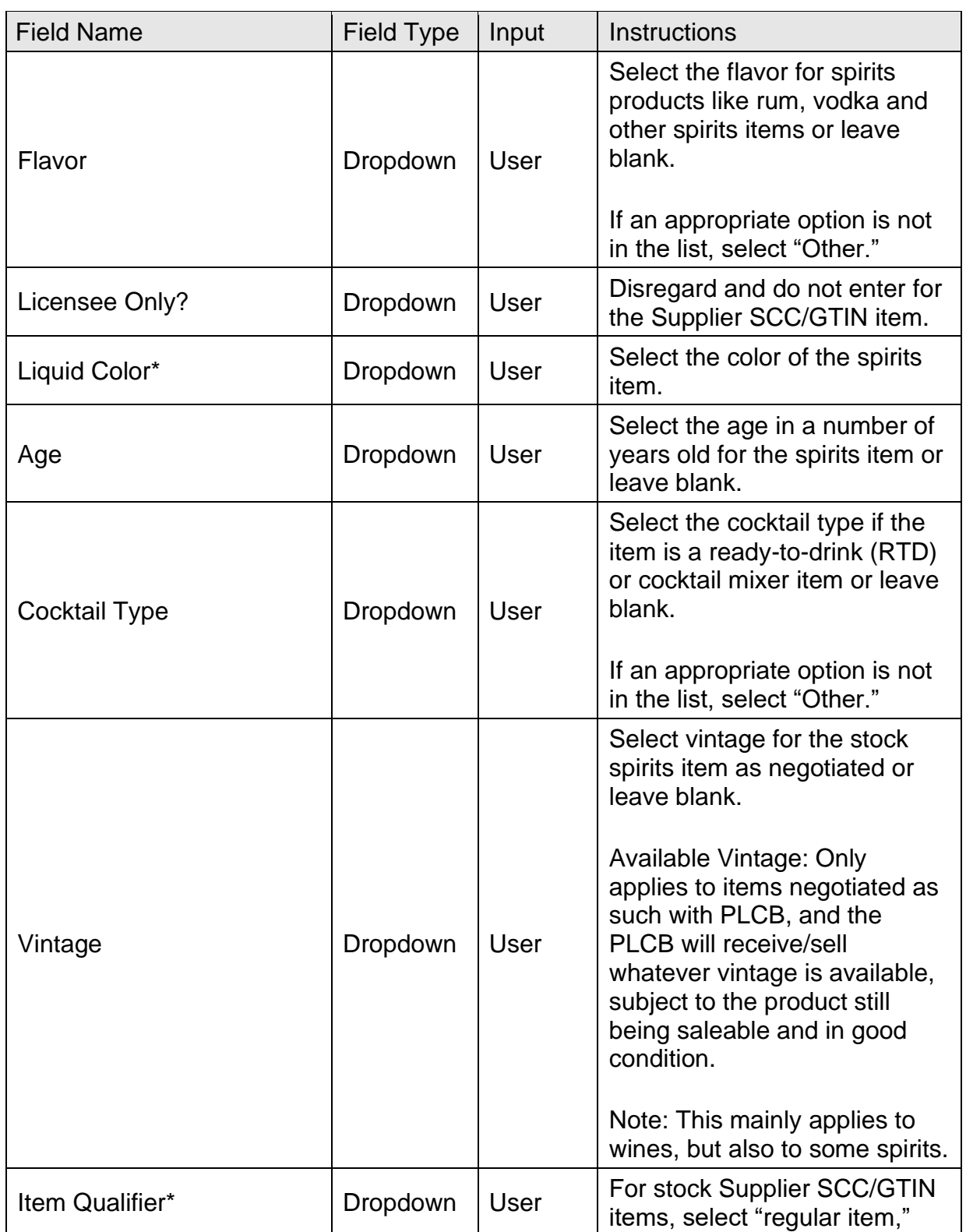

## 4. Complete the fields in the Beverage Attributes Section:

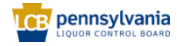

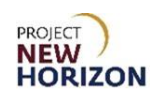

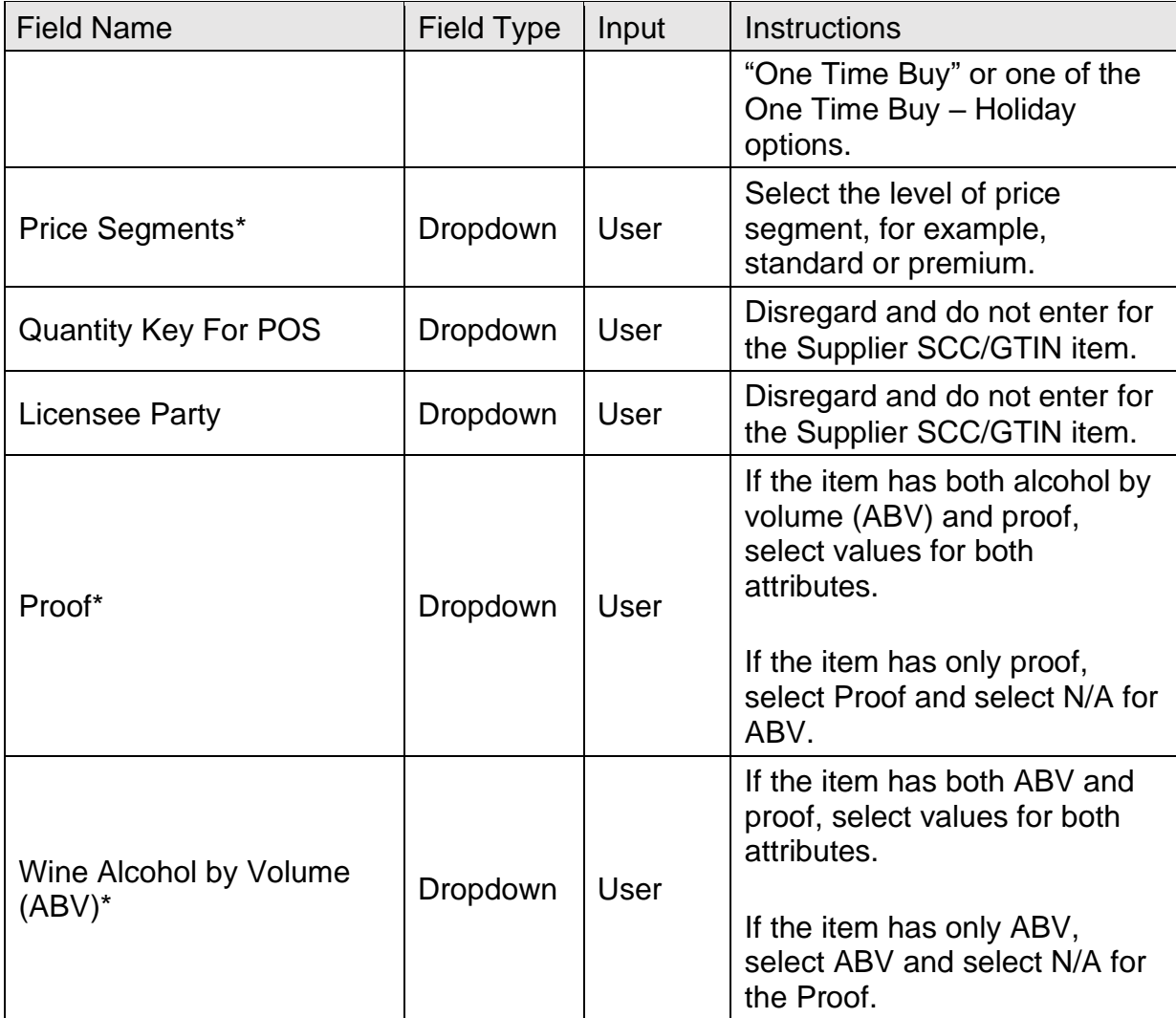

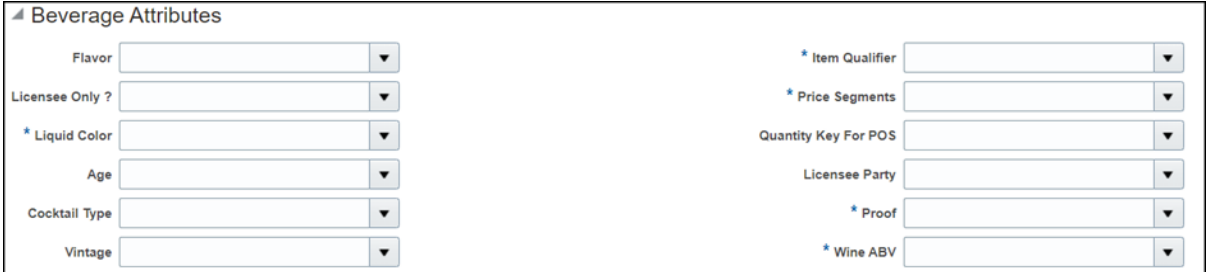

**Note**: Fields marked with a single asterisk (\*) are mandatory fields and must be filled out, or an error message will appear and the item will not save. In some cases, you may need to accept the default value. "N/A" or "Other" may be available values if you do not have information for a field.

#### 5. Complete the fields in the Global Attributes Section:

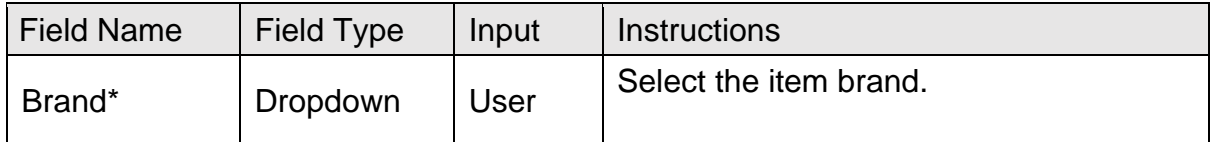

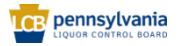

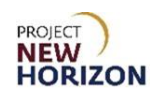

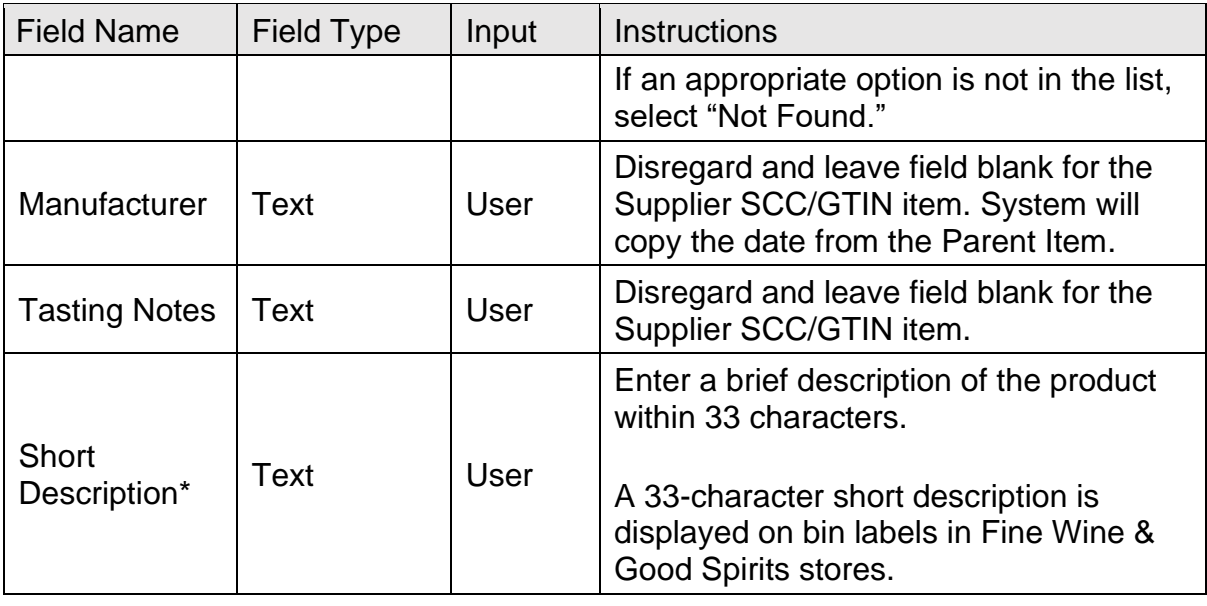

**Note**: Fields marked with a single asterisk (\*) are mandatory fields and must be filled out, or an error message will appear and the item will not save. In some cases, you may need to accept the default value. "N/A" or "Other" may be available values if you do not have information for a field.

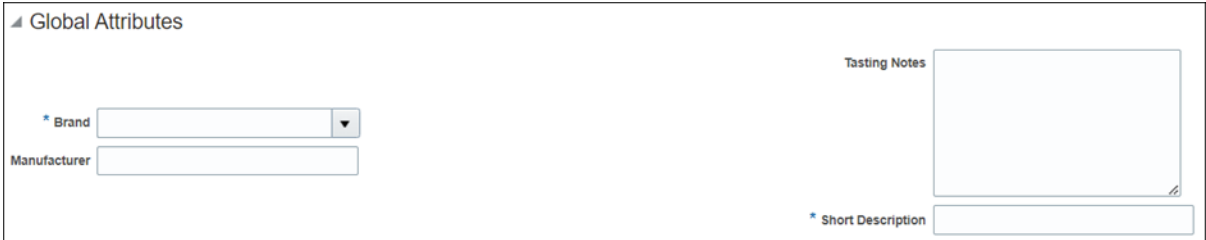

6. Complete the fields in the Geographical Attributes Section:

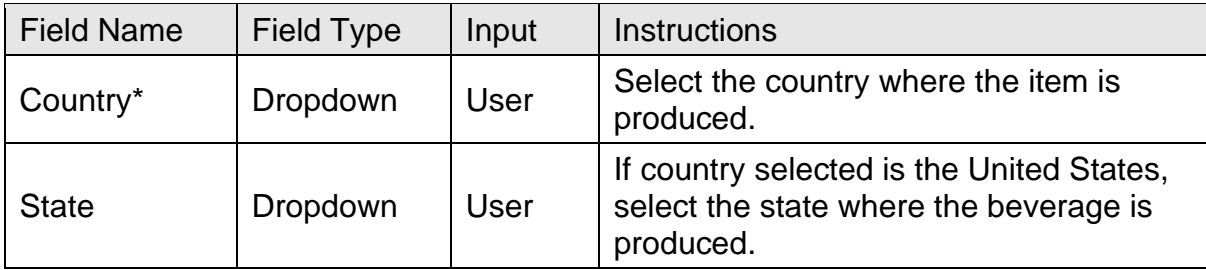

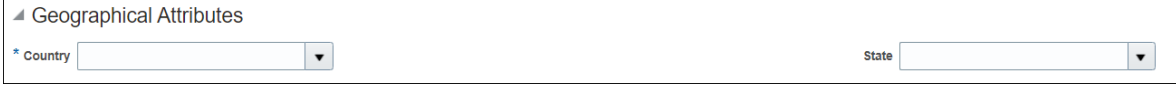

**Note**: Fields marked with a single asterisk (\*) are mandatory fields and must be filled out, or an error message will appear and the item will not save. In some cases, you may need to accept the default value. "N/A" or "Other" may be available values if you do not have information for a field.

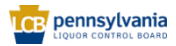

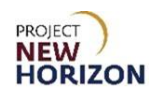

7. Complete the fields in the WMS Attributes Section:

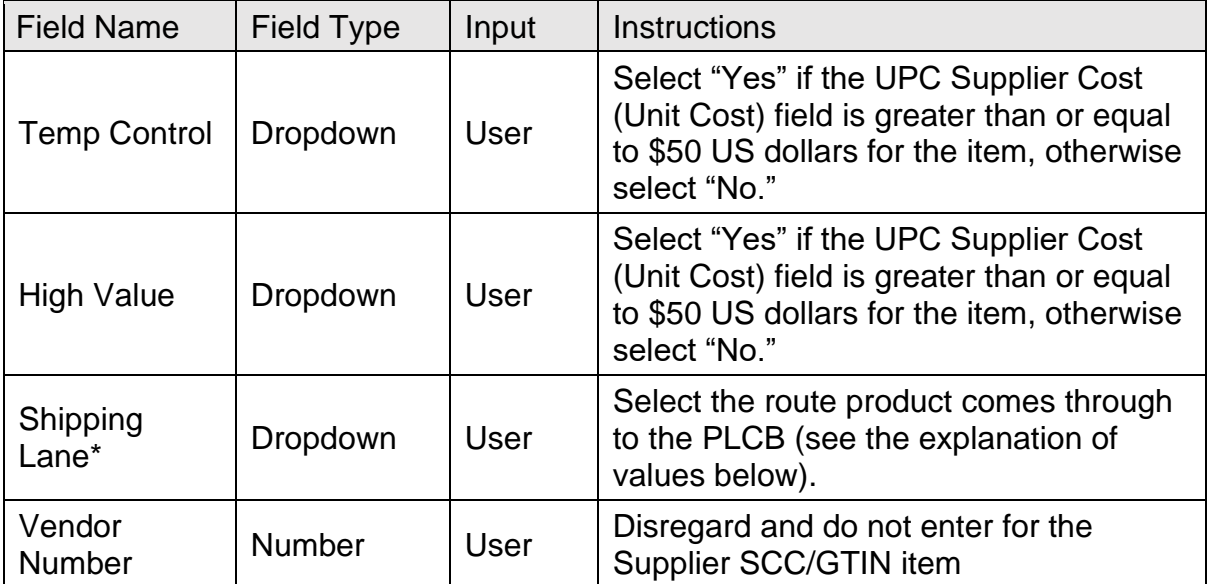

## **Shipping Lane Values**

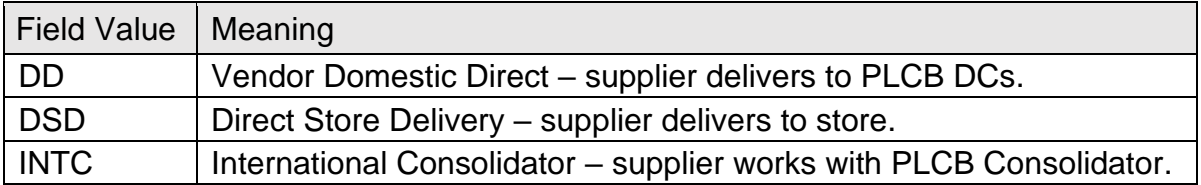

**Note**: Fields marked with a single asterisk (\*) are mandatory fields and must be filled out, or an error message will appear and the item will not save. In some cases, you may need to accept the default value. "N/A" or "Other" may be available values if you do not have information for a field.

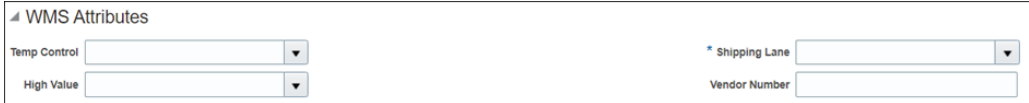

#### 8. Click **Submit** in the top right corner.

*After clicking "Submit," the item is routed to PLCB for review. Once reviewed, the item will be approved or rejected.* 

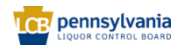

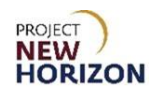

**Notes**: You will see an error message if the required fields are not filled out.

If the item requires further corrections or is rejected, you will see a notification under the Bell Icon in the Global Header of the Oracle Supplier Portal. Depending on the comments, you may need to make corrections and resubmit the item.

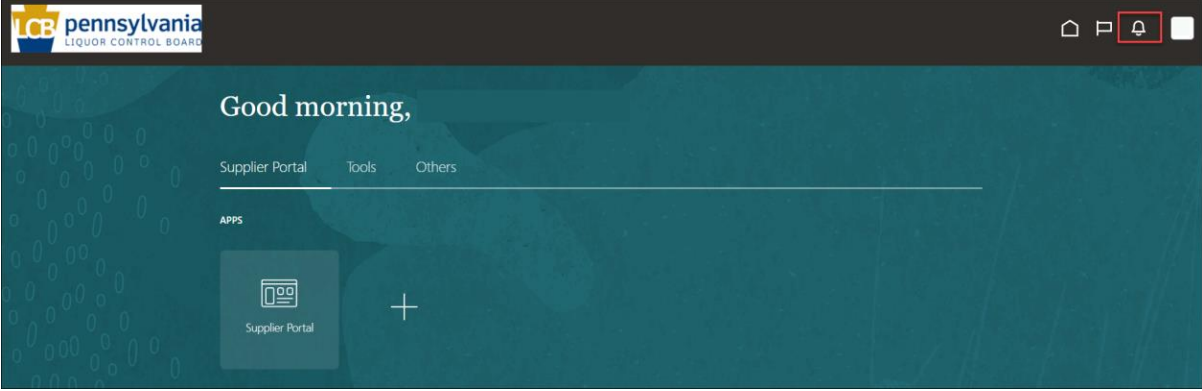

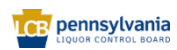

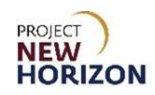

## **Create Accessories Supplier SCC/GTIN Item**

1. Complete the fields in the Product Type Attributes Section:

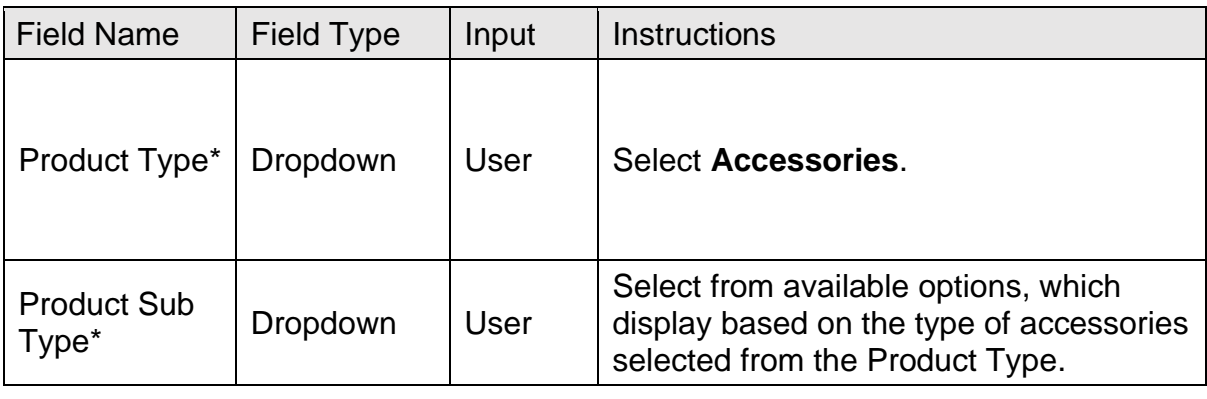

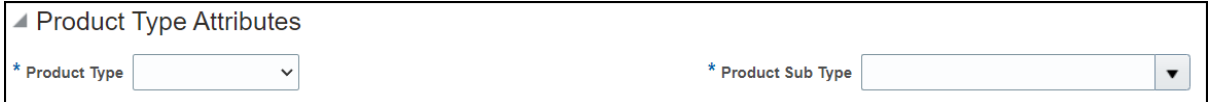

**Note**: Fields marked with a single asterisk (\*) are mandatory fields and must be filled out.

2. Complete the fields in the **Pack Attributes Section**:

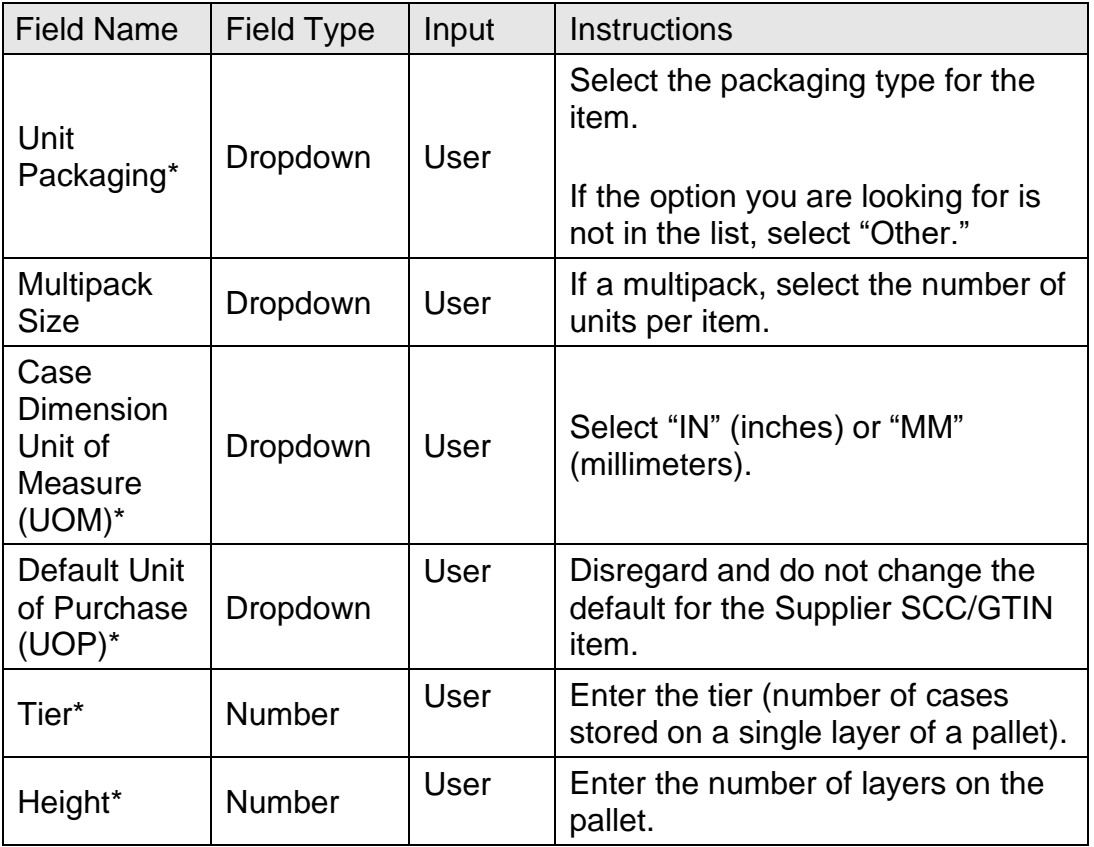

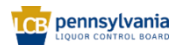

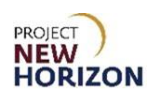

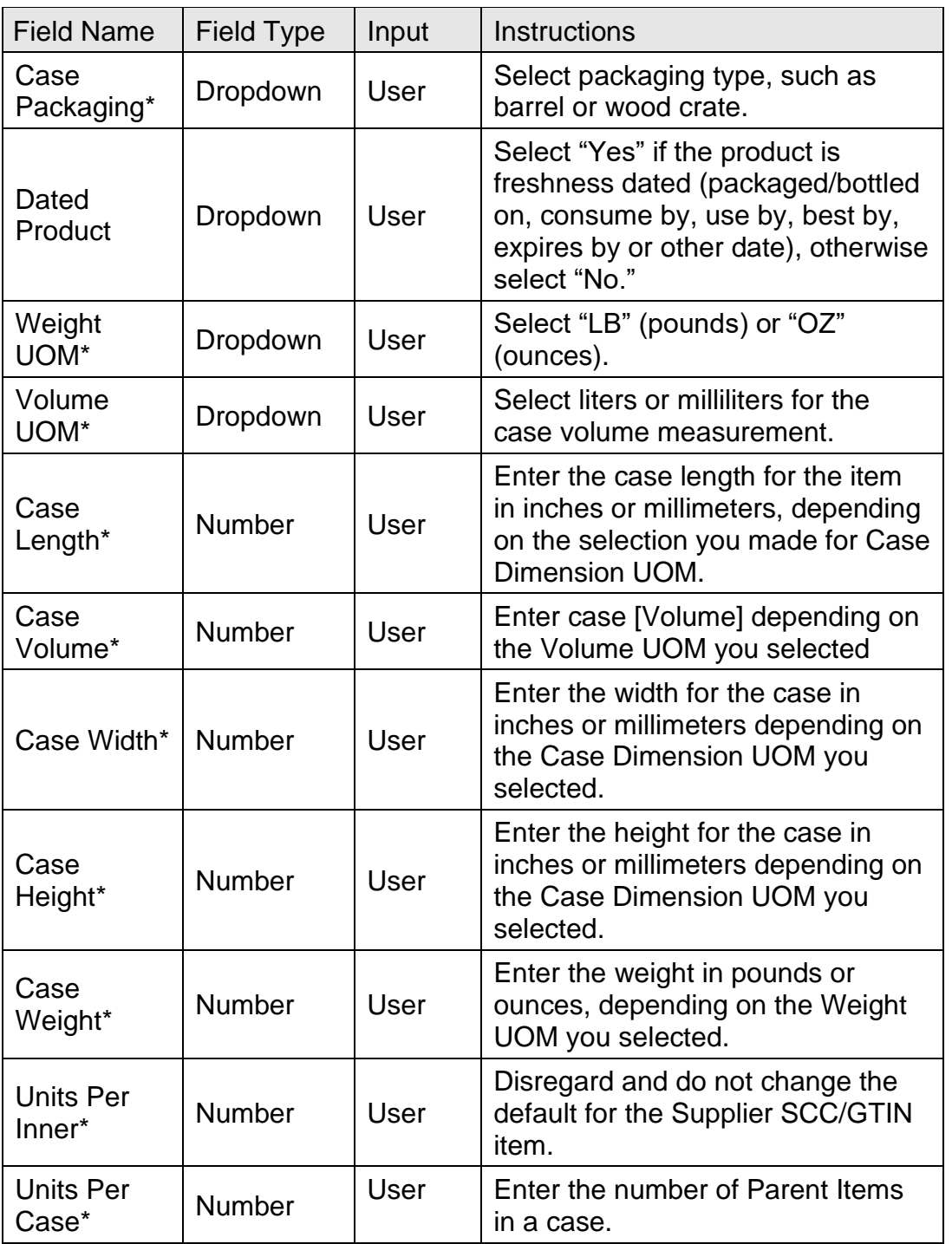

**Note**: Fields marked with a single asterisk (\*) are mandatory fields and must be filled out, or an error message will appear and the item will not save. In some cases, you may need to accept the default value. "N/A" or "Other" may be available values if you do not have information for a field.

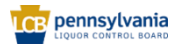

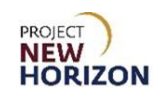

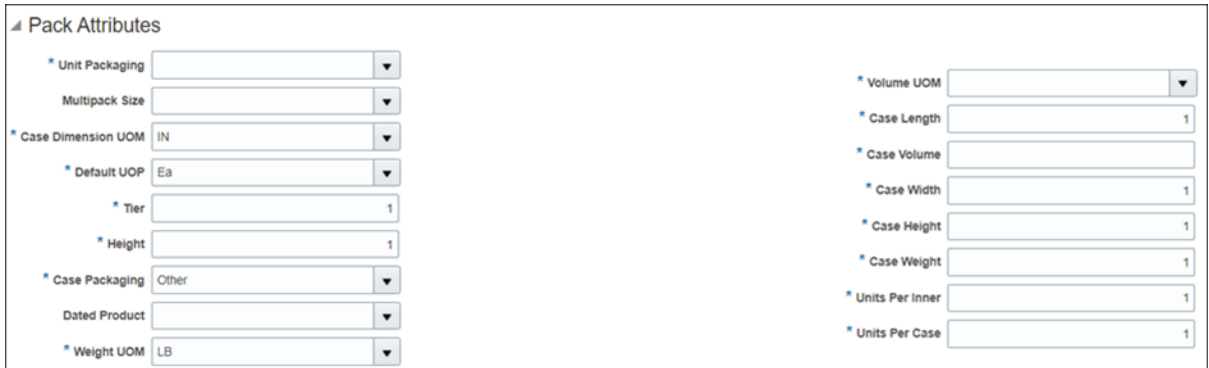

**Note**: All the measurements entered should have a corresponding Unit of Measure (UOM). For example, "Case Weight" entered without the "Weight UOM" is considered incomplete.

3. Complete the fields in the Selling Unit Attributes Section:

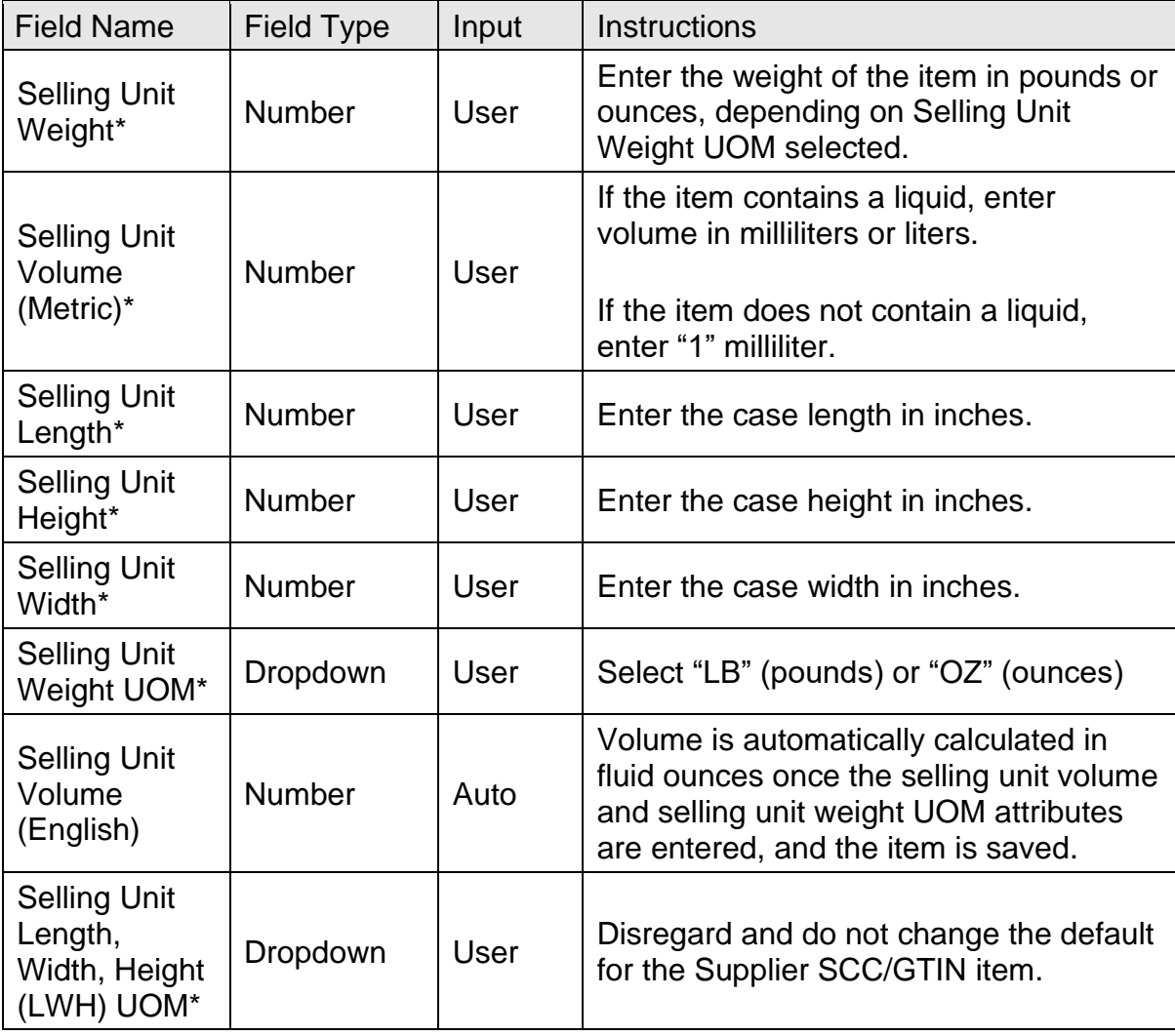

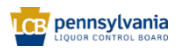

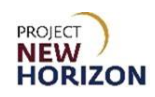

**Note**: Fields marked with a single asterisk (\*) are mandatory fields and must be filled out, or an error message will appear and the item will not save. In some cases, you may need to accept the default value. "N/A" or "Other" may be available values if you do not have information for a field.

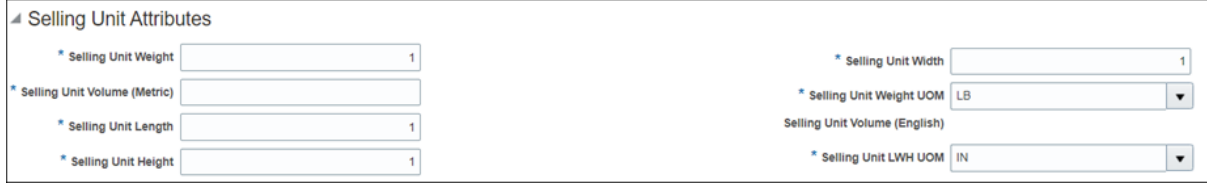

## 4. Complete the fields in the SCC Attributes Section:

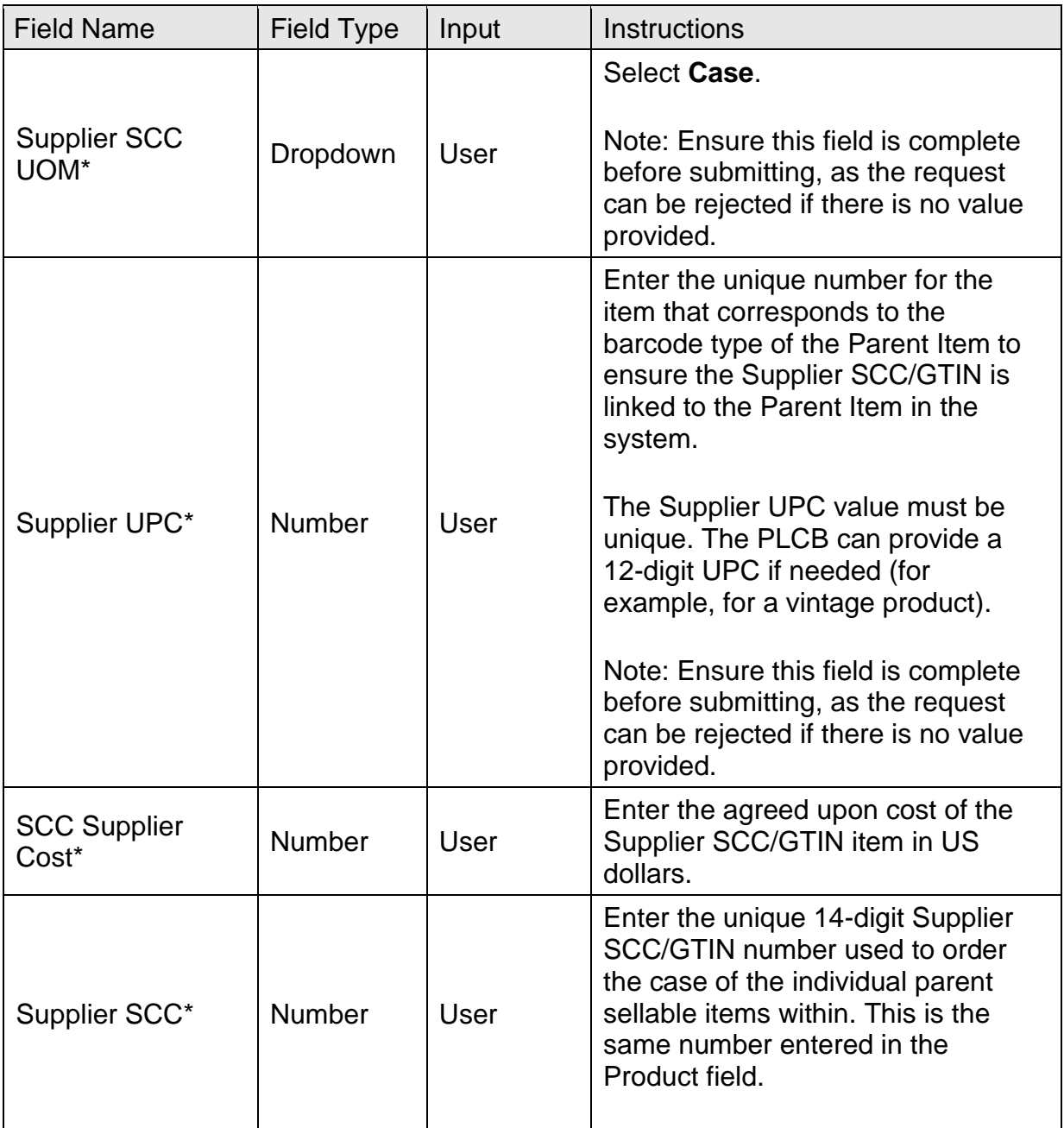

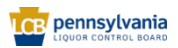

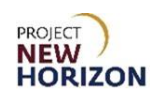

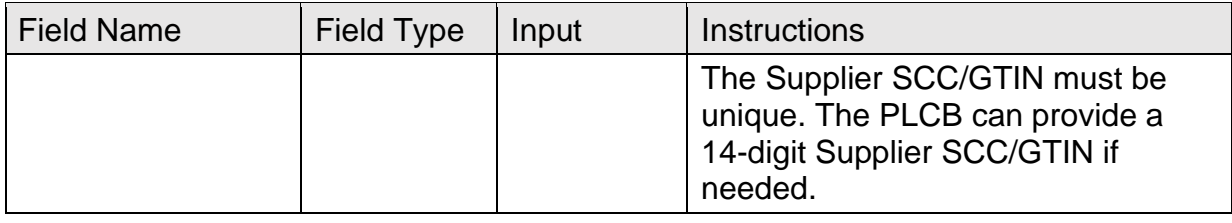

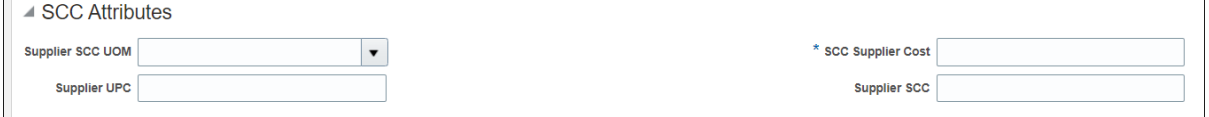

**Notes**: Fields marked with a single asterisk (\*) are mandatory fields and must be filled out, or an error message will appear and the item will not save. In some cases, you may need to accept the default value. "N/A" or "Other" may be available values if you do not have information for a field.

If only some Supplier SCC/GTIN attributes are entered, the request will be considered incomplete and can be rejected by the PLCB.

There is no error checking (check digit) code to verify accuracy of barcode numbers in Oracle Supplier Portal. Examine the entry to verify the item number was entered accurately. You can also use an online barcode check digit calculator to confirm accuracy of your entry.

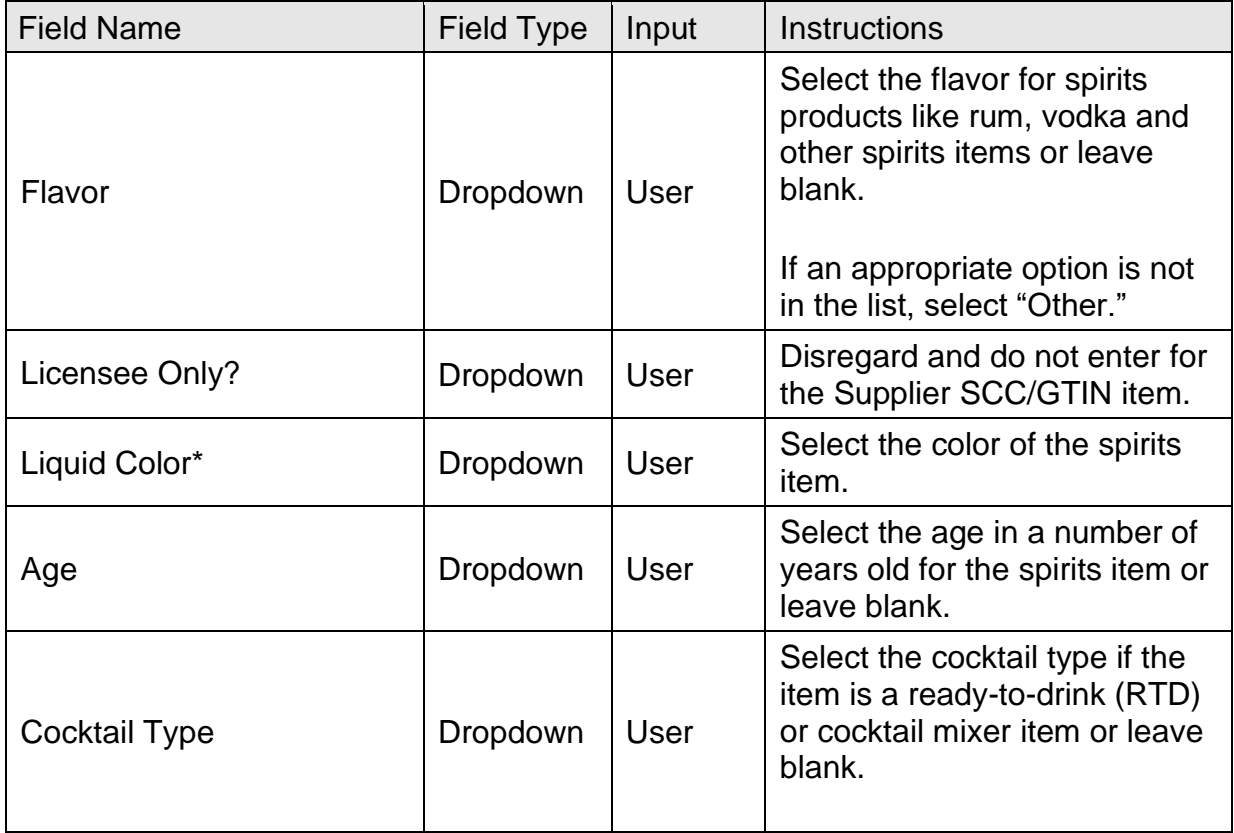

#### 5. Complete the fields in the Beverage Attributes Section:

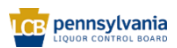

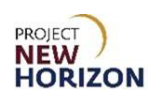

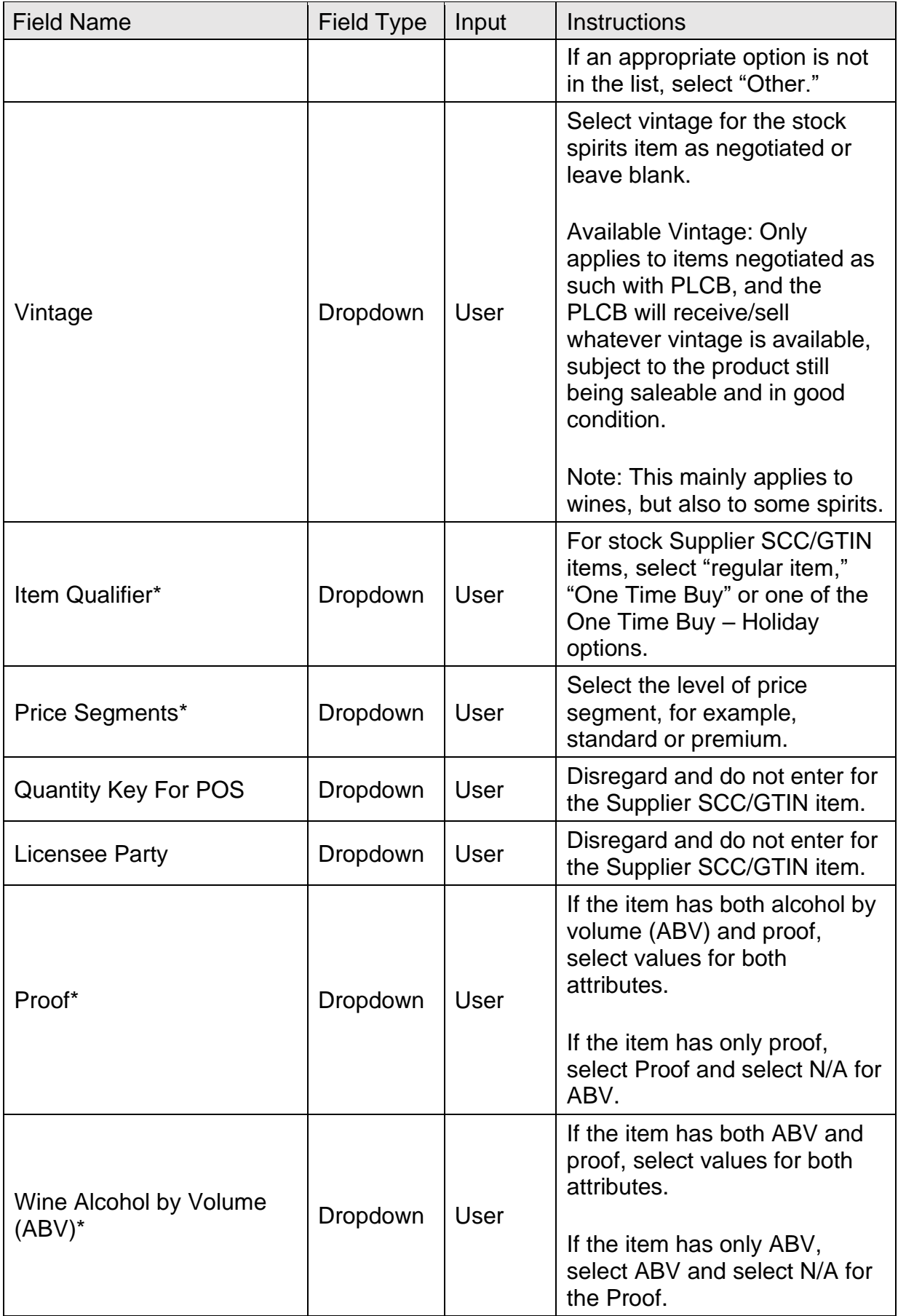

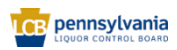

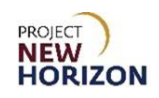

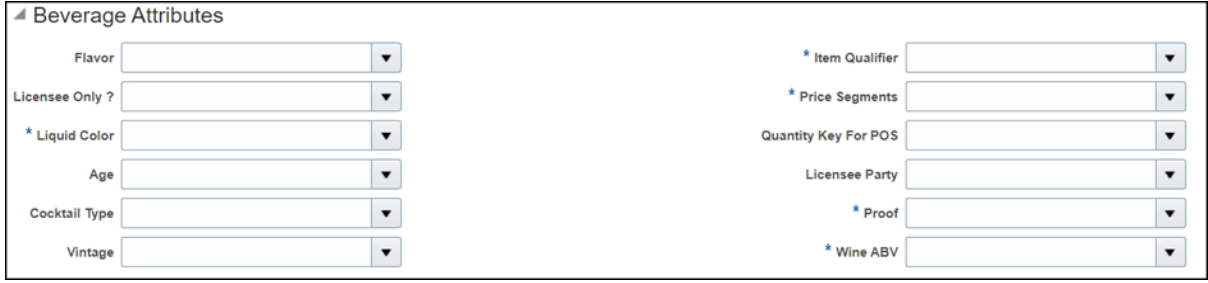

**Note**: Fields marked with a single asterisk (\*) are mandatory fields and must be filled out, or an error message will appear and the item will not save. In some cases, you may need to accept the default value. "N/A" or "Other" may be available values if you do not have information for a field.

6. Complete the fields in the Geographical Attributes Section:

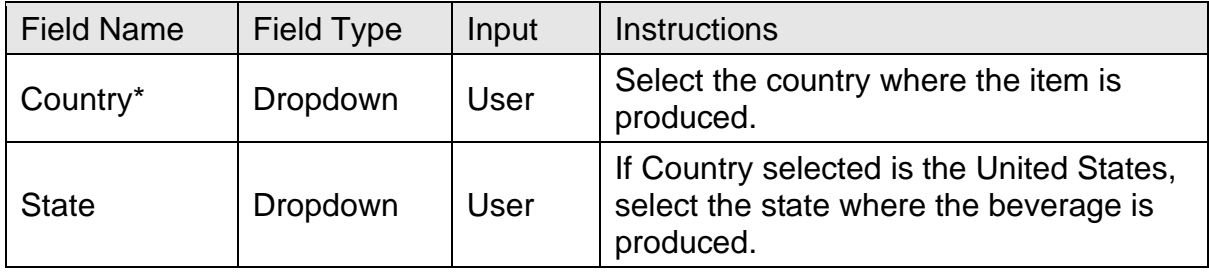

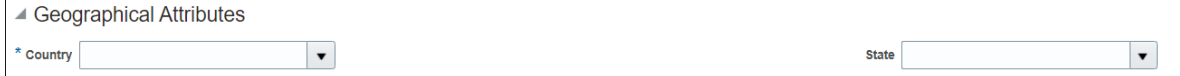

**Note**: If you do not see the appropriate value for a required dropdown field and there is no default value, choose "Other" from the dropdown.

7. Complete the fields in the Global Attributes Section:

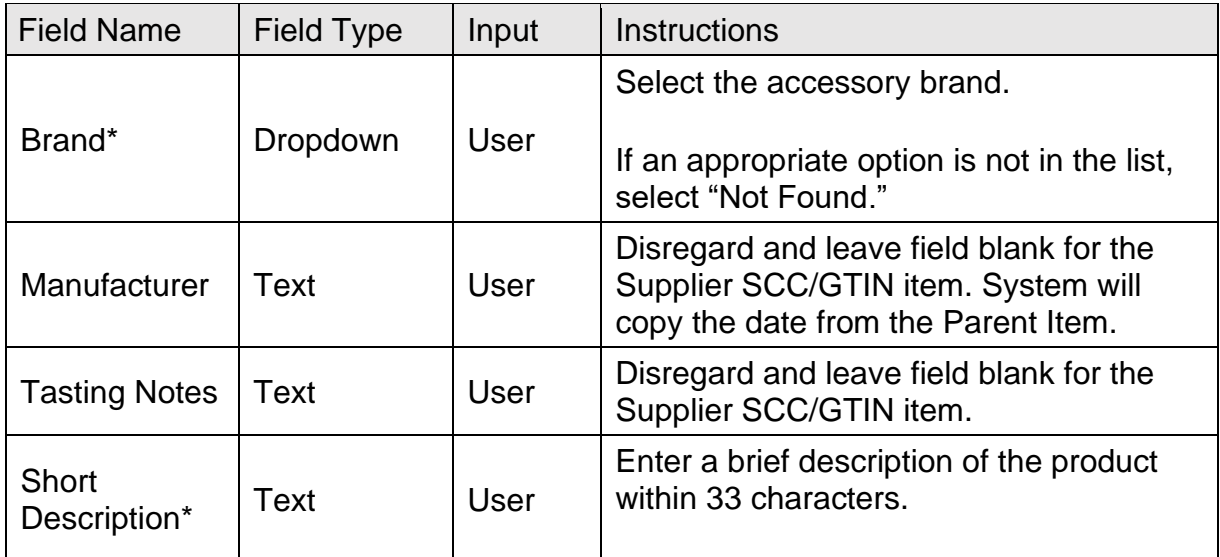

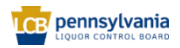

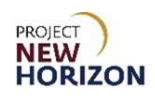

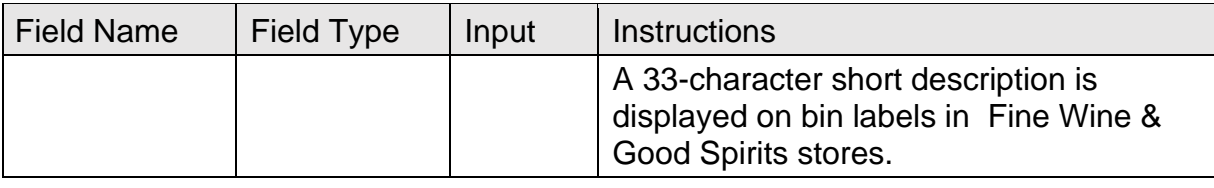

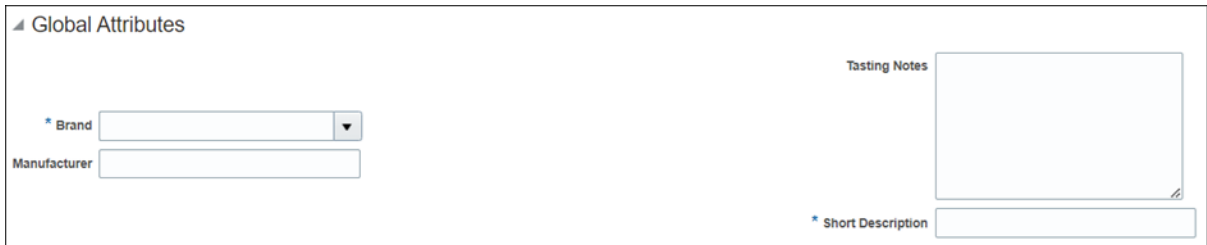

## 8. Complete the fields in the WMSAttributes Section:

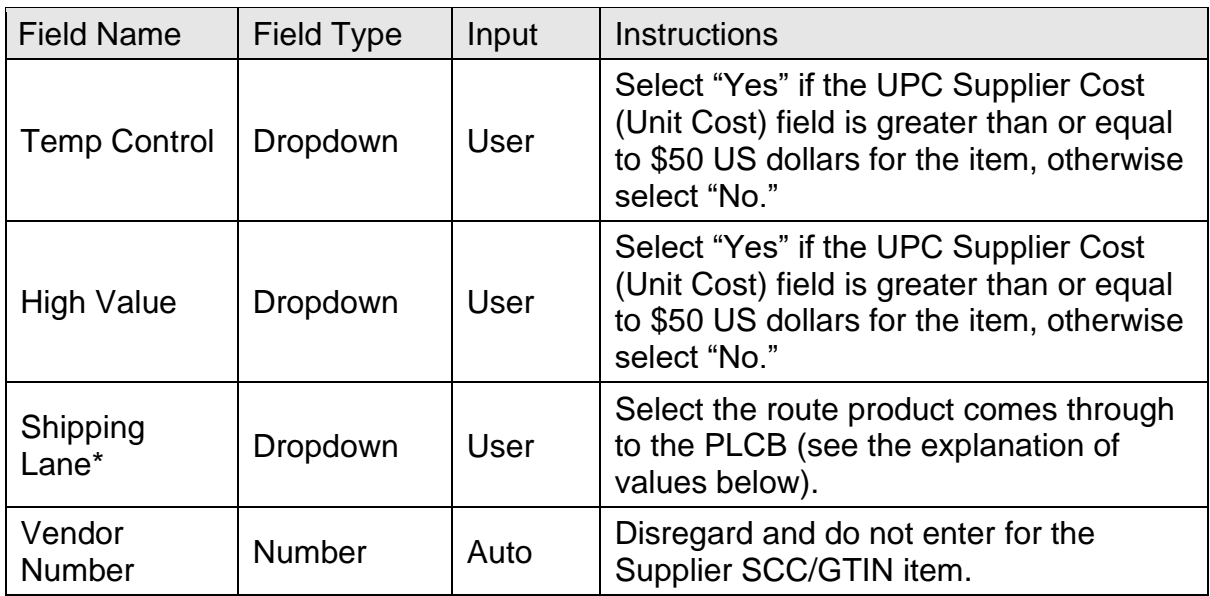

# **Shipping Lane Values**

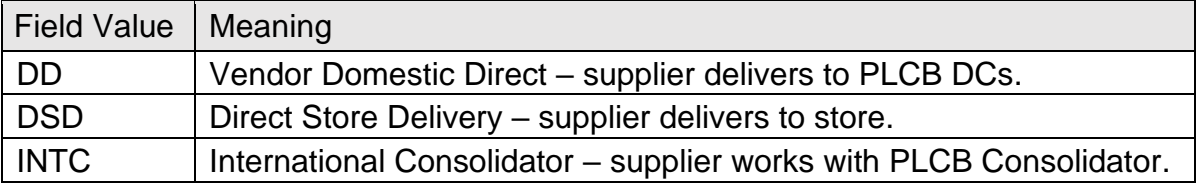

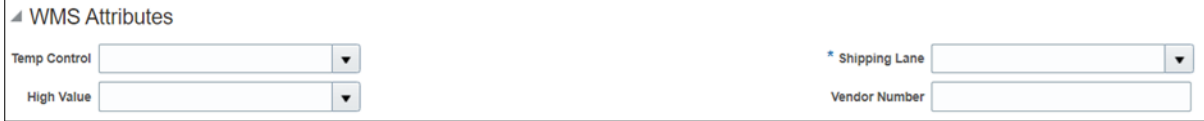

9. Click **Submit** in the top right corner.

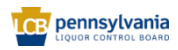

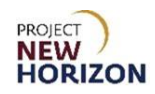

*After clicking "Submit," the item is routed to PLCB for review. Once reviewed, the item will be approved or rejected.* 

**Notes**: You will see an error message if the required fields are not filled out.

If the item requires further corrections or is rejected, you will see a notification under the Bell Icon in the Global Header of the Oracle Supplier Portal. Depending on the comments, you may need to make corrections and resubmit the item.

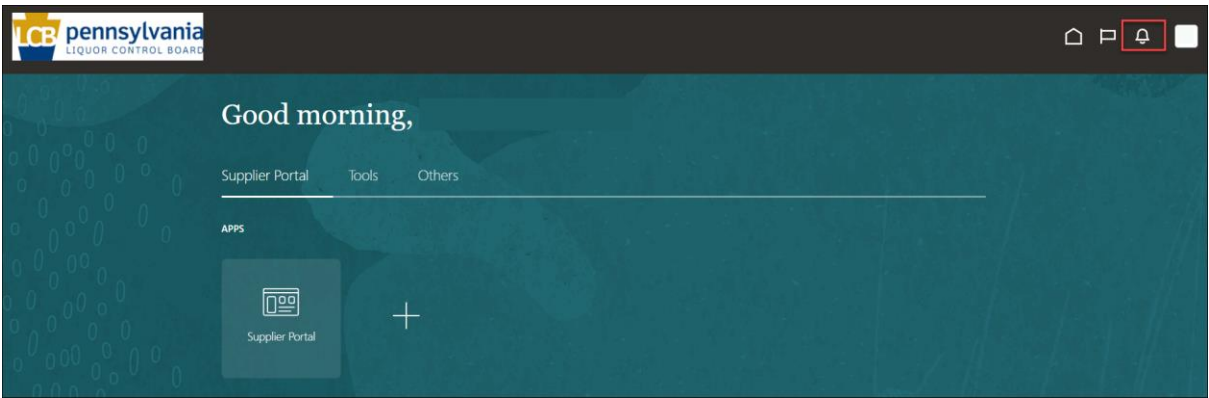

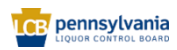

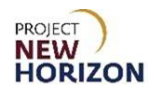

# **Search Attributes in Oracle Supplier Portal**

Some of the dropdown fields in the Oracle Supplier Portal contain large lists of values. Using the search feature will help you retrieve a relevant value when there are more than 10 values in the list, or you do not see the value you are looking for.

**Link to eLearning video**: Supplier - [Search Attributes in Oracle Supplier Portal](https://youtu.be/JEruqk6dZZI) 

In this example, we will use the Brand Field within Global Attributes Section to review the search functionality.

1. Click the **Brand Dropdown**, then click **Search**.

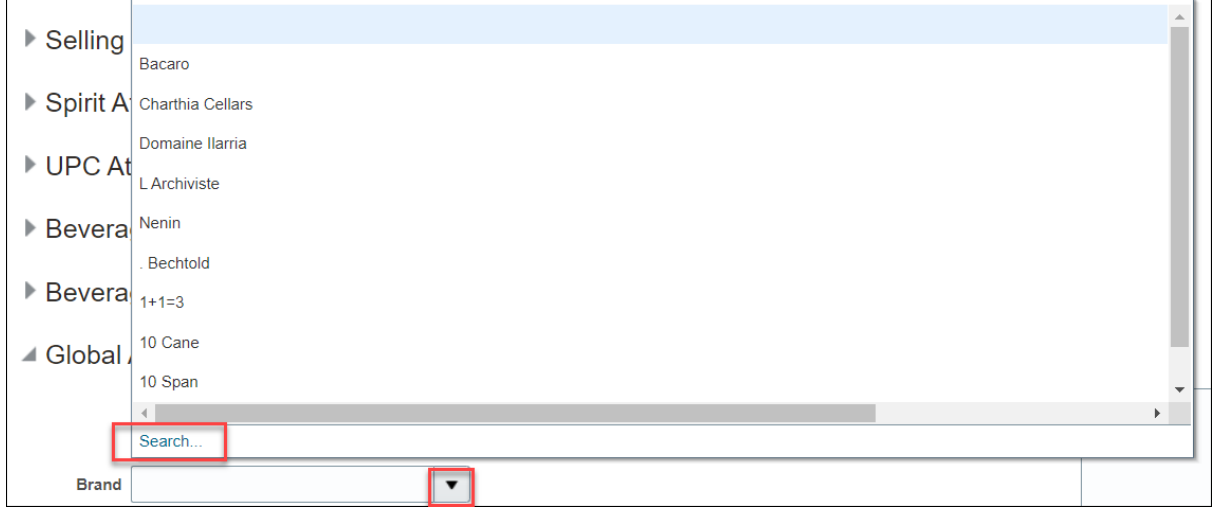

*The Search screen appears.*

**Notes**: The Search Section provides fields (search criteria) that you can use to filter and narrow down your search results.

Fields marked with a single asterisk (\*) are mandatory fields that must be filled out. Fields marked with double asterisks (\*\*) mean that at least one of the fields must be filled out.

If there is no asterisk, you can leave the field blank.

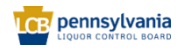

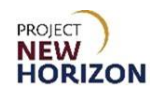

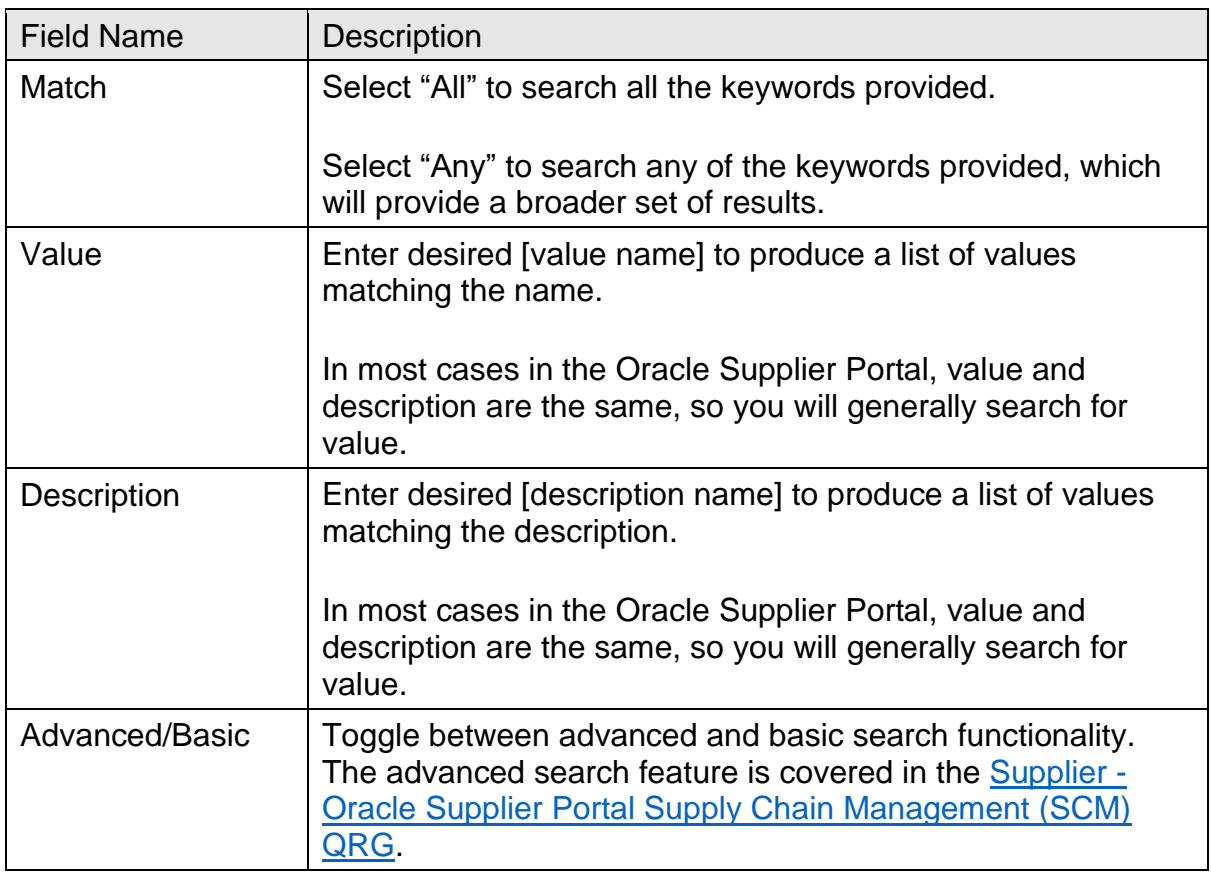

2. Enter the desired search criteria. For example:

## **Basic Search Screen**

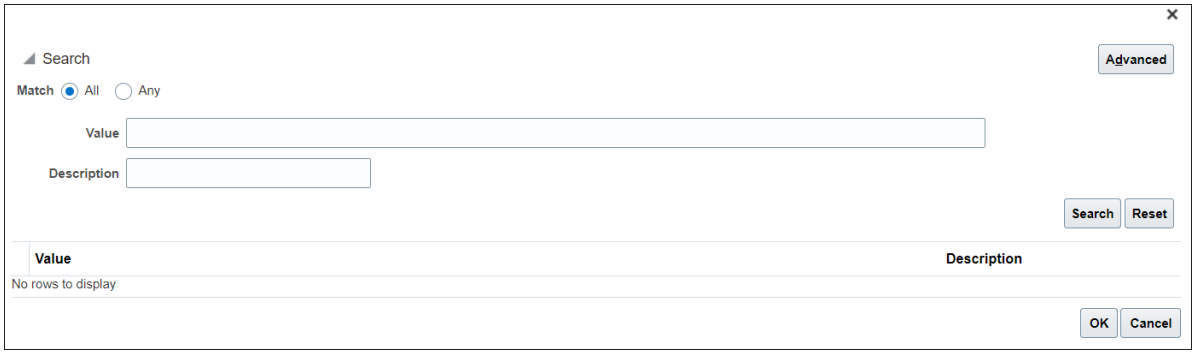

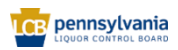

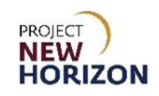

## **Advanced Search Screen**

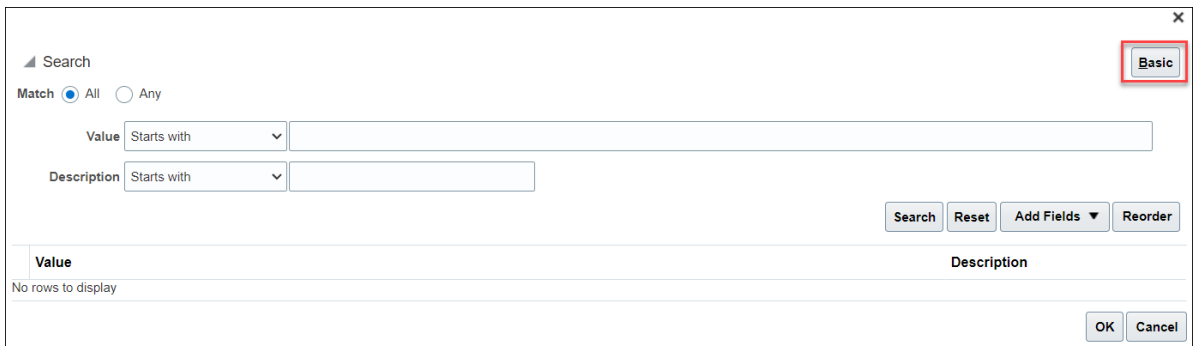

*The Search Results will appear.* 

3. Select the [value], then click **OK**.

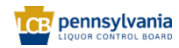

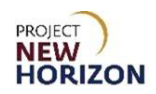

## **Wildcard Search Queries**

When entering search values, you can use the percent sign (%) as a wildcard to search for generic values. For example, to search for values beginning with B and containing the letter O (such as,) enter B%O.

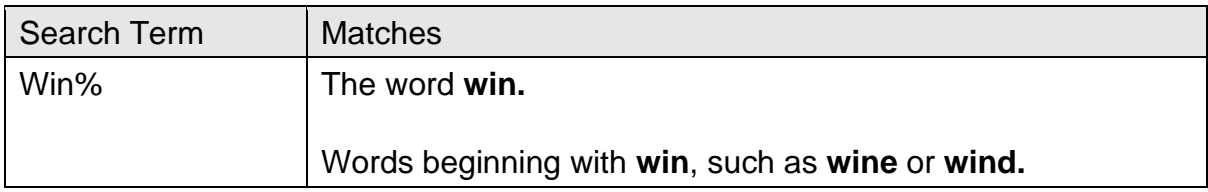

**Note**: The % wildcard does not control the number of wild characters. The search logic attempts to find matches containing values in any position.

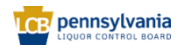

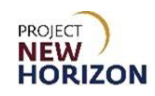

# **Attribute Definitions for Reference**

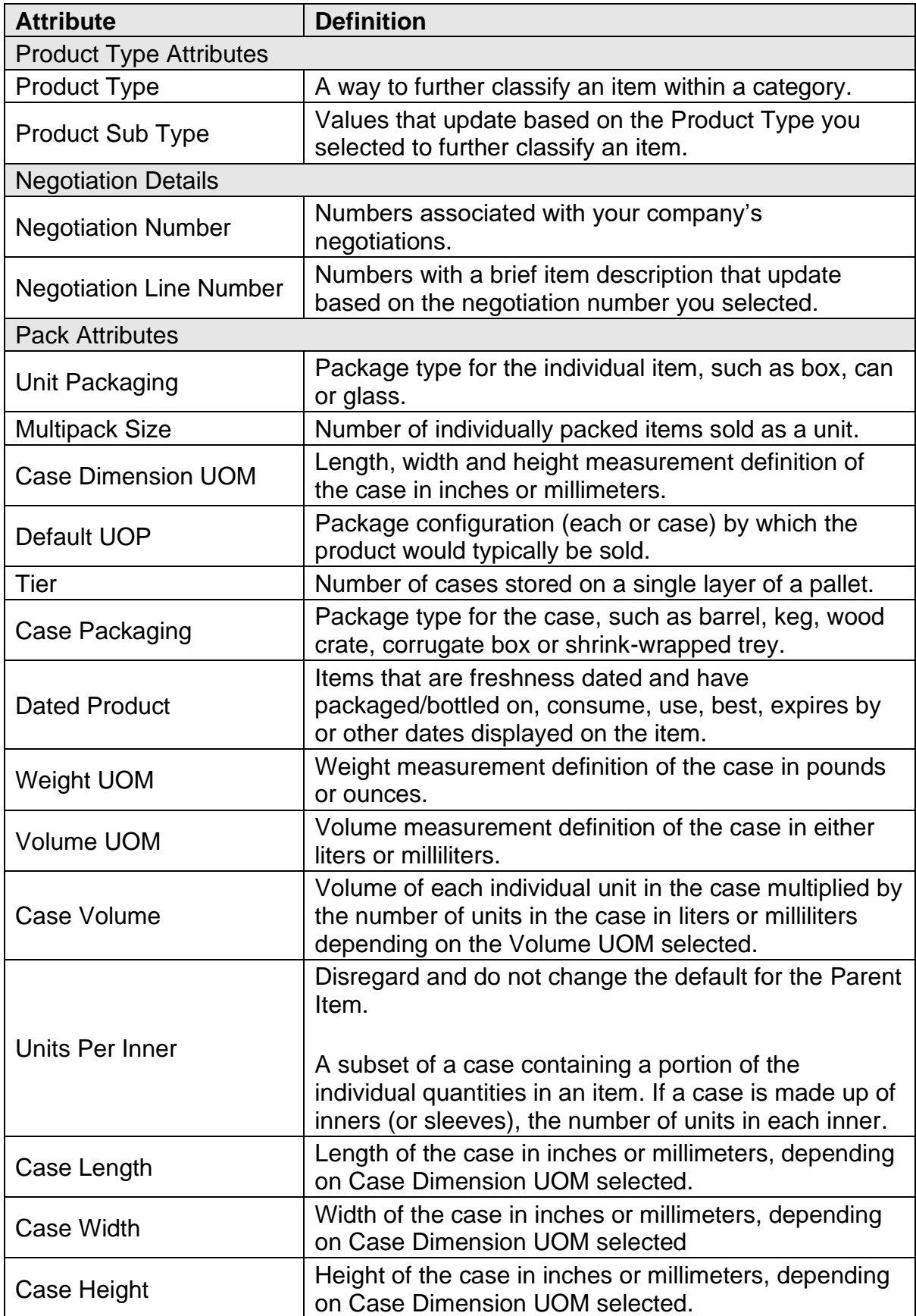

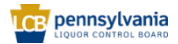

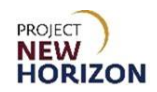

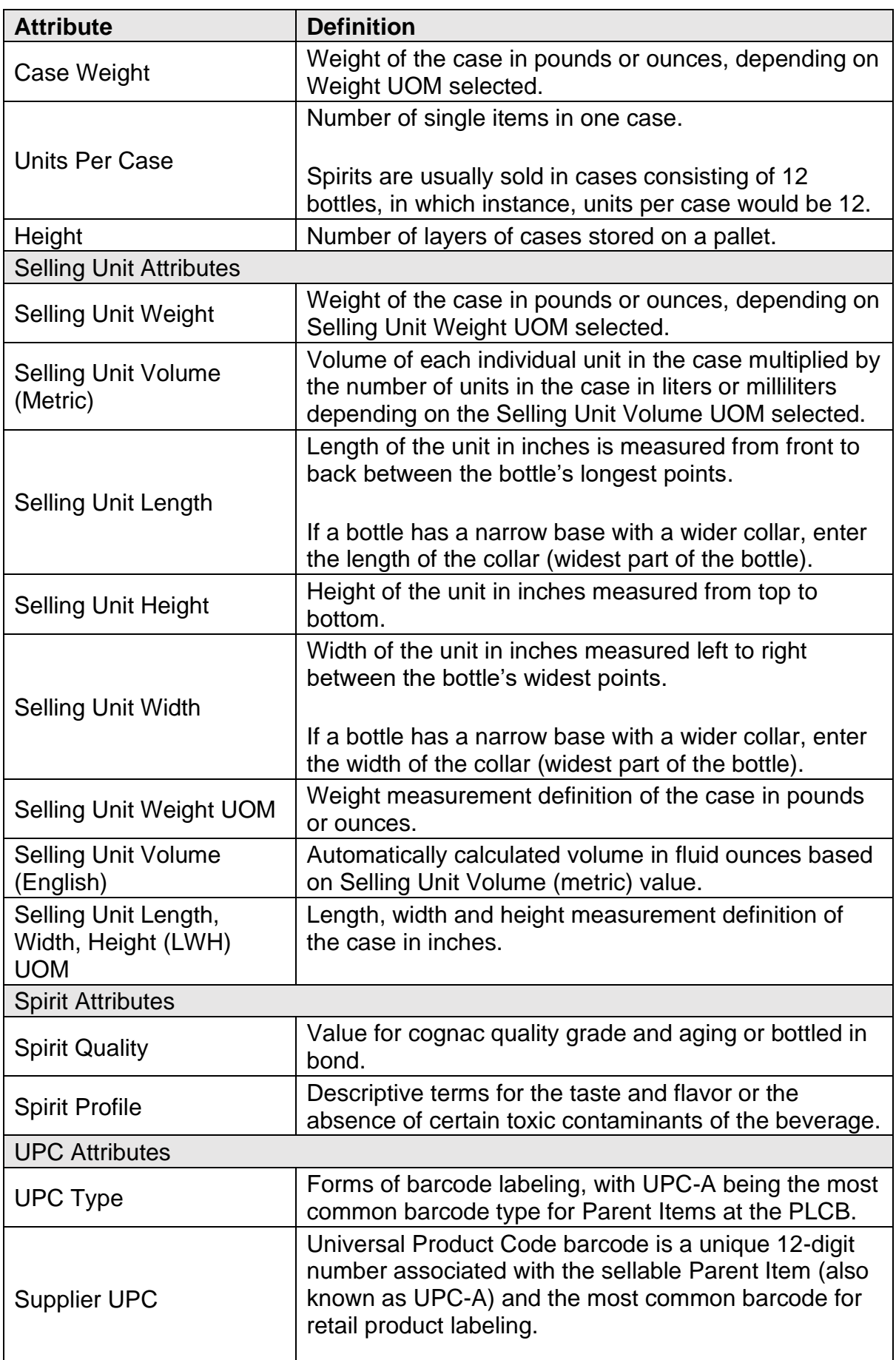

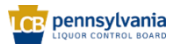

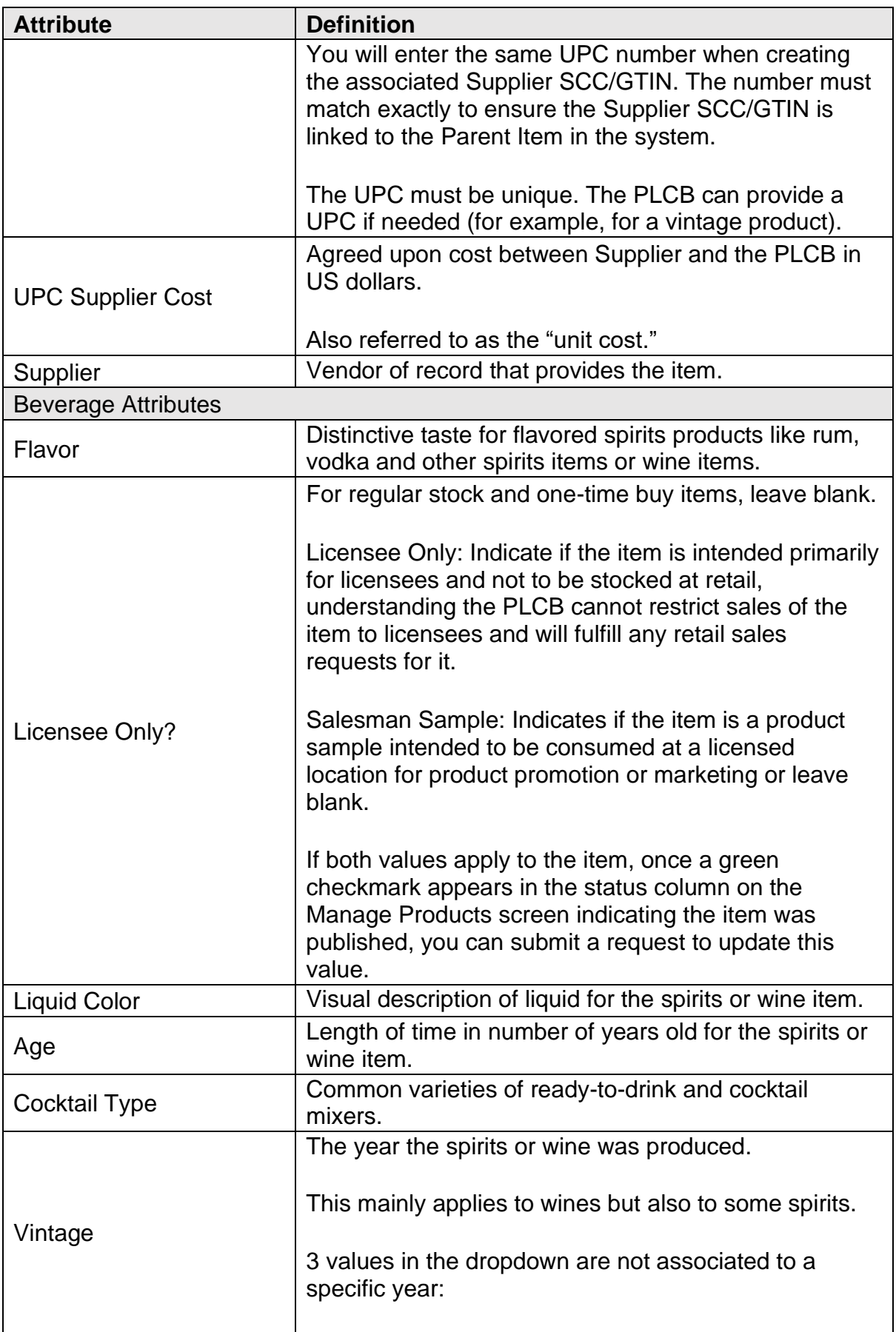

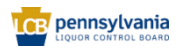

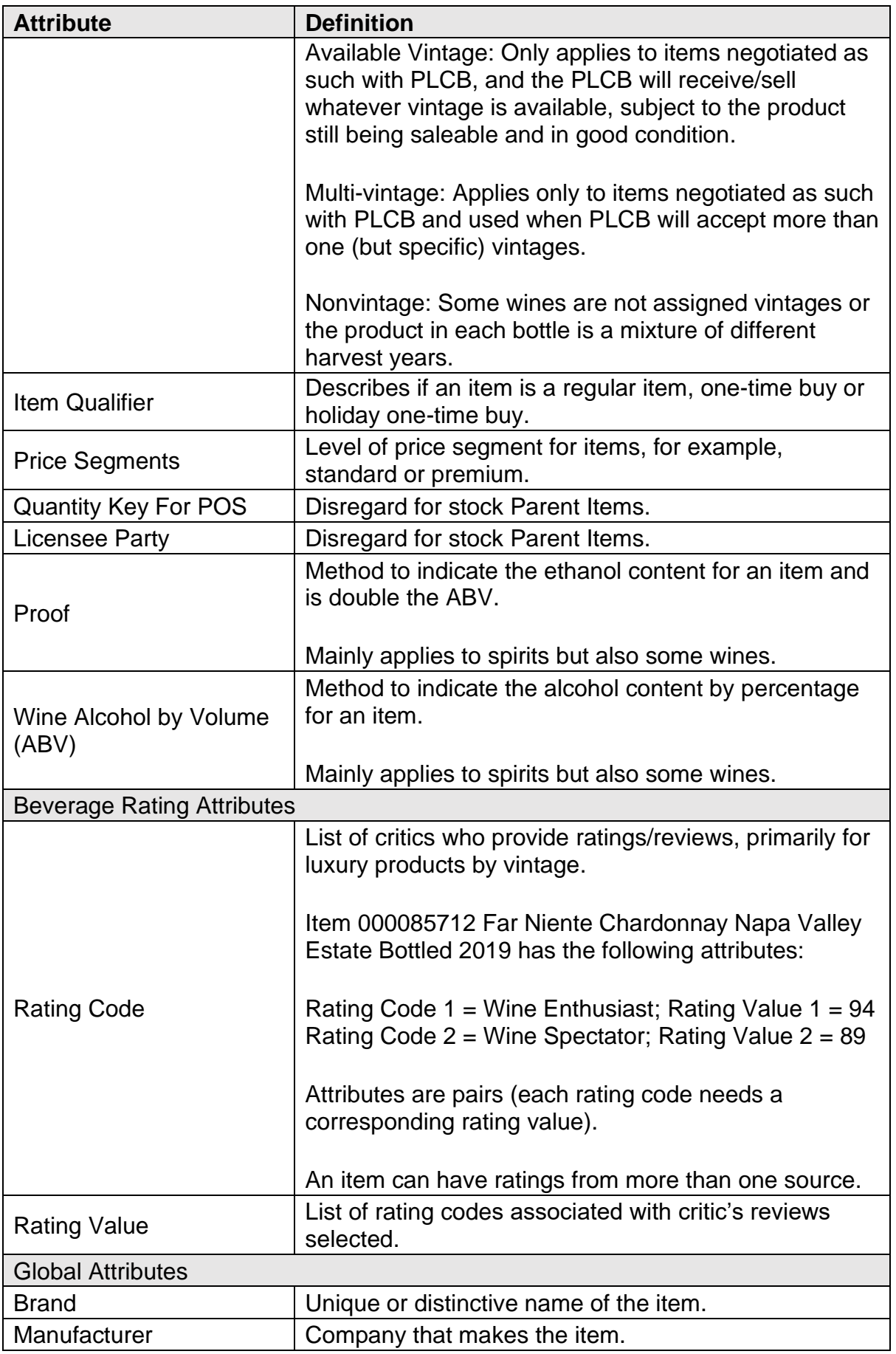

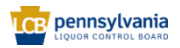
## **Supplier – Create and Submit Items in Oracle Supplier Portal Quick Reference Guide**

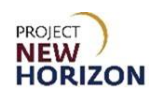

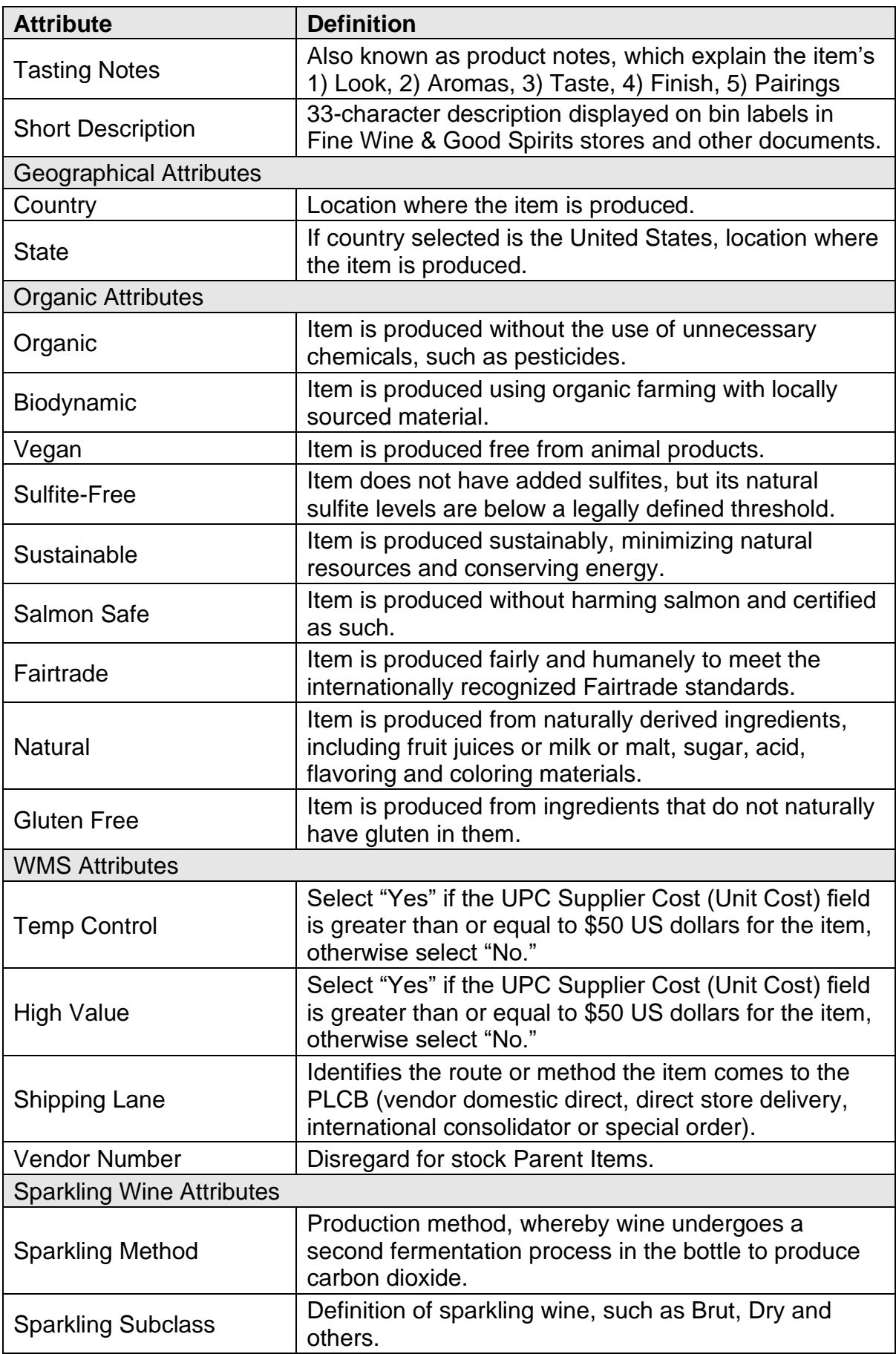

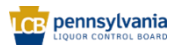

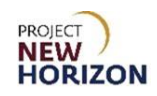

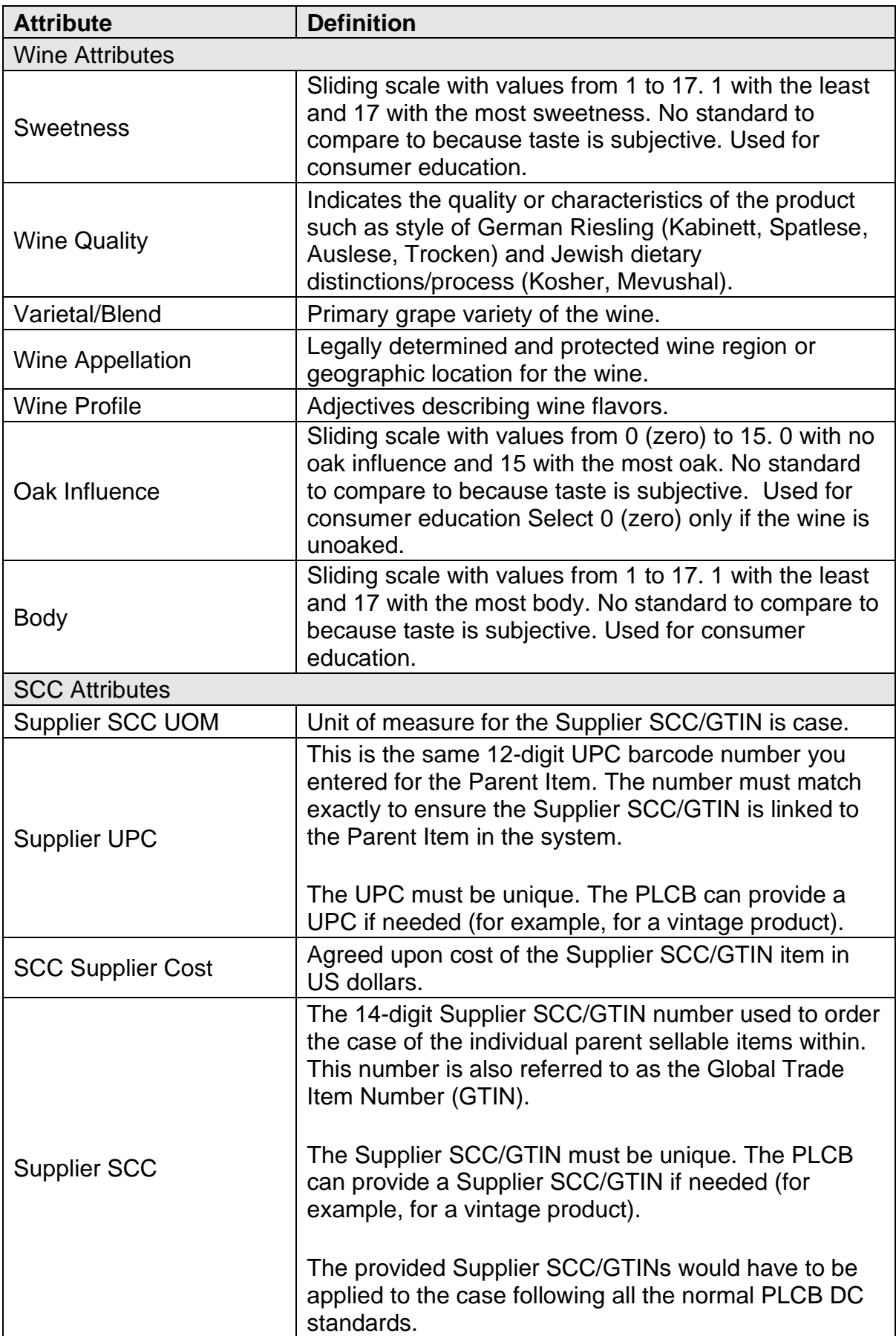

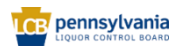